# **User's Guide**

# !DB®/DASD for DB2

Version 500

Document Number TD54-5841-3

June 2000

Candle Corporation 201 North Douglas Street El Segundo, California 90245 **Registered trademarks and service marks of Candle Corporation:** AF/OPERATOR, AF/PERFORMER, AF/REMOTE, Availability Command Center, Candle Command Center, Candle Electronic Customer Support, Candle Logo, Candle Management Server, Candle Management Workstation, Candle Technologies, CL/CONFERENCE, CL/SUPERSESSION, CT, CT/Data Server, CT/DS, DB Logo, DB/QUICKCHANGE, DELTAMON, ETEWatch, IntelliWatch, MQSecure, MQView, OMEGACENTER, OMEGAMON, OMEGAMON/e, OMEGAMON II, OMEGAMON Monitoring Agent, OMEGAVIEW, OMEGAVIEW II, Solutions for Networked Businesses, and Transplex.

Trademarks and service marks of Candle Corporation: Alert Adapter, Alert Adapter Plus, Alert Emitter, AMS, Amsys, AUTOMATED FACILITIES, Availability Management Systems, Candle Business Partner Logo, Candle Direct Logo, CandleLight, CandleNet, CandleNet 2000, CandleNet Portal, CCC, CECS, CICAT, CL/ENGINE, CL/GATEWAY, CL/TECHNOLOGY, CMS, CMW, Command & Control, CommandWatch, Connect-Two, CSA ANALYZER, CT/ALS, CT/Application Logic Services, CT/DCS, CT/Distributed Computing Services, CT/Engine, CT/Implementation Services, CT/IX, CT/Workbench, CT/Workstation Server, CT/WS, DB/DASD, DB/EXPLAIN, DB/MIGRATOR, DB/QUICKCOMPARE, DB/SMU, DB/Tools, DB/WORKBENCH, Design Network, DEXAN, eBA\*ServiceMonitor, End-to-End, Enterprise Candle Command Center, Enterprise Candle Management Workstation, EPILOG, ERPNet, ESRA, HostBridge, IntelliWatch Pinnacle, Lava Console, Messaging Mastered, MQADMIN, MQEdit, MQEXPERT, MQMON, NBX, OMA, OMC Gateway, OMC Status Manager, OMEGACENTER Bridge, OMEGACENTER Gateway, OMEGACENTER Status Manager, OMEGAMON Management Center, OSM, PC COMPANION, Performance Pac, PowerO, PQConfiguration, PQEdit, PQScope, Response Time Network, Roma, Roma Broker, Roma BSP, Roma Connector, Roma Developer, Roma FS/A, Roma FS/Access, Roma Network, Roma Systems Manager, Roma Workflow Access, Roma WF/Access, RTA, RTN, SentinalManager, Solutions for Networked Applications, Status Monitor, Tracer, Unified Directory Services and Volcano.

**Trademarks and registered trademarks of other companies:** AIX, DB2, and MQSeries are registered trademarks of International Business Machines Corporation. SAP is a registered trademark and R/3 is a trademark of SAP AG. UNIX is a registered trademark in the U.S. and other countries, licensed exclusively through X/Open Company Ltd. HU-UX is a trademark of Hewlett-Packard Company. SunOS is a trademark of Sun Microsystems, Inc.

All other company and product names used herein are trademarks or registered trademarks of their respective companies.

ProtoView Development Corp. - May contain DataTable Version 3.0 Copyright 1989—1996 by ProtoView Development Corp. and distributed under license by Candle Corporation.

Copyright © 1991, 2000, Candle Corporation, a California corporation. All rights reserved. International rights secured.

Threaded Environment for AS/400, Patent No. 5,504,898; Data Server with Data Probes Employing Predicate Tests in Rule Statements (Event Driven Sampling), Patent No. 5,615,359; MVS/ESA Message Transport System Using the XCF Coupling Facility, Patent No. 5,754,856; Intelligent Remote Agent for Computer Performance Monitoring, Patent No. 5,781,703; Data Server with Event Driven Sampling, Patent No. 5,809,238; Threaded Environment for Computer Systems Without Native Threading Support, Patent No. 5,835,763; Object Procedure Messaging Facility, Patent No. 5,848,234; Communications on a Network, Patent Pending; End-to-End Response Time Measurement for Computer Programs, Patent No. 5,9991,705; Improved Message Queuing Based Network Computing Architecture, Patent Pending; User Interface for System Management Applications, Patent Pending.

NOTICE: This documentation is provided with RESTRICTED RIGHTS. Use, duplication, or disclosure by the Government is subject to restrictions set forth in the applicable license agreement and/or the applicable government rights clause.

This documentation contains confidential, proprietary information of Candle Corporation that is licensed for your internal use only. Any unauthorized use, duplication, or disclosure is unlawful.

# Contents

| Read This First                                     | . 9  |
|-----------------------------------------------------|------|
| Preface                                             |      |
| Summary                                             |      |
| Audience                                            |      |
| Contents                                            |      |
| Adobe Portable Document Format                      |      |
| Documentation Conventions                           |      |
|                                                     |      |
| Documentation Set                                   | 10   |
| What's New                                          | 19   |
| Version 500 Changes                                 |      |
|                                                     |      |
| Chapter 1. Introducing !DB/DASD                     | . 21 |
| Introduction                                        | 21   |
| Chapter contents                                    |      |
| Overview of the Chapter                             |      |
| What Is !DB/DASD?                                   |      |
| Benefits                                            |      |
| Advantages of Using !DB/DASD Rather Than Database   | 20   |
|                                                     | 28   |
|                                                     | -    |
| IDB/DASD Displays and Reports                       | 29   |
| Reading the Financial Analysis Report               | 30   |
| Types of Data Sets in DB2                           |      |
| Batch Extracts and !DB/DASD                         |      |
| System PDS and !DB/DASD                             |      |
| IDB/DASD and DB2                                    |      |
| System Considerations                               | 36   |
| Charter 2 Introducing IDD/DACD Information          | . 37 |
| Chapter 2. Introducing !DB/DASD Information         |      |
| Introduction                                        |      |
| Chapter Contents                                    |      |
| Structure of this Guide                             |      |
| Using !DB/DASD Online Help                          |      |
| Elements of a !DB/DASD Help Panel                   |      |
| Using Associated Publications                       | 45   |
| Chapter 2 Accessing and Exiting IDD/DACD            | 47   |
| Chapter 3. Accessing and Exiting !DB/DASD           |      |
| Introduction                                        |      |
| Chapter contents                                    |      |
| Overview of the Chapter                             |      |
| Prerequisites and Guidelines for Accessing !DB/DASD |      |
| Accessing !DB/DASD Directly                         | 50   |
| Accessing !DB/DASD from OMEGAMON II for DB2         | 51   |

| Exiting !DB/DASD                                       | 53  |
|--------------------------------------------------------|-----|
| Overview of the Primary Menu                           |     |
| Using Multiple !DB/DASD Sessions                       | 57  |
|                                                        |     |
| Chapter 4. Using IDB/DASD Facilities, ISPF, and Macros | 61  |
| Introduction                                           |     |
| Chapter contents                                       |     |
| Overview of the Chapter                                |     |
|                                                        |     |
| Overview of Object List Panels                         | 65  |
| Using Selects on Object List Panels                    | 03  |
| !DB/DASD Facilities                                    |     |
| ISPF Facilities                                        |     |
| Printing Panel Information                             |     |
| Controlling Scrolling                                  | 76  |
| Using SORT Commands                                    |     |
| Using the LOCATE and FIND Commands                     |     |
| DB/DASD Macro Facility                                 | 83  |
|                                                        |     |
| Chapter 5. Filtering Object Lists                      | 87  |
| Introduction                                           |     |
| Chapter contents                                       |     |
| Overview of the Chapter                                |     |
| Overview of Filtering                                  |     |
| How to Use a Filter                                    |     |
| Overview of the Filter Menu                            |     |
| Specifying Compare Types for Name and Status Filters   |     |
| Specifying a Name Filter for Objects                   |     |
| Specifying a Status Filter for Objects                 |     |
| Specifying a Value Filter for Objects                  |     |
| specifying a value finter for Objects                  | 101 |
|                                                        |     |
| Chapter 6. IDB/DASD Displays                           |     |
| Introduction                                           |     |
| Chapter contents                                       | 105 |
| Overview of the Types of Data Displayed                |     |
| Displaying DB2DASD Summary History                     |     |
| History Detail Display and Report                      |     |
| Displaying DB2 Volumes                                 | 113 |
| Displaying Extents for a Volume                        | 118 |
| Displaying the VTOC                                    | 120 |
| Displaying Migrated Data Sets                          |     |
| Displaying Volume History                              | 126 |
| Displaying a Multivolume Data Set                      |     |
| Displaying All DB2 Databases                           |     |
| Displaying Index and Table Spaces                      |     |
| Displaying Extents for a Data Space                    |     |
| Displaying Storage Groups                              |     |
| Displaying All VCATs                                   |     |
| Displaying SMS Information                             |     |
|                                                        | 150 |

| Chapte | r 7. Moving Data Sets                                                                                                    | 155                                                                                                    |
|--------|----------------------------------------------------------------------------------------------------|----------------------------------------------------------------------------------------------------|
|        |                                                                                                    | 155                                                                                                    |
|        | Chapter contents 1                                                                                                    | 155                                                                                                    |
|        | Overview of the Chapter 1                                                                                                    | 156                                                                                                    |
|        |                                                                                                    | 158                                                                                                    |
|        |                                                                                                    | 60                                                                                                    |
|        | Migrated or Error Display                                                                                                    | 64                                                                                                    |
|        |                                                                                                    | 165                                                                                                    |
|        | Sorting the Data Sets                                                                                                    | 166                                                                                                    |
|        |                                                                                                    | 167                                                                                                    |
|        |                                                                                                    | 169                                                                                                    |
|        | Convergence Convergence Conver | 109                                                                                                    |
|        |                                                                                                    | 172<br>176                                                                                                    |
|        |                                                                                                    |                                                                                                    |
|        |                                                                                                    | 177                                                                                                    |
|        |                                                                                                    | 179                                                                                                    |
|        |                                                                                                    | 180                                                                                                    |
|        |                                                                                                    | 181                                                                                                    |
|        | 1                                                                                                    | 82                                                                                                    |
|        |                                                                                                    | 84                                                                                                    |
|        |                                                                                                    | 85                                                                                                    |
|        |                                                                                                    | 87                                                                                                    |
|        | 0                                                                                                    | 89                                                                                                    |
|        | 0                                                                                                    | 192                                                                                                    |
|        | Moving Data Sets between Storage Groups 1                                                                                                    | 196                                                                                                    |
|        |                                                                                                    |                                                                                                    |
|        | - · · · · · · · · · · · · · · · · · · ·                                                                                                    | <b>199</b><br>199                                                                                                    |
| -      | Introduction 1                                                                                                    |                                                                                                    |
| -      | Introduction 1<br>Chapter contents 1                                                                                                    | 99                                                                                                    |
| -      | Introduction       1         Chapter contents       1         Overview of the Chapter       2         Example 1–Moving One Volume to Another       2                                                                                                    | 199<br>199                                                                                                    |
| -      | Introduction       1         Chapter contents       1         Overview of the Chapter       2         Example 1–Moving One Volume to Another       2                                                                                                    | 199<br>199<br>200                                                                                                    |
|        | Introduction       1         Chapter contents       1         Overview of the Chapter       2         Example 1–Moving One Volume to Another       2         Example 2–Reclaiming DASD Space       2                                                                                                    | 199<br>199<br>200<br>201                                                                                                    |
|        | Introduction       1         Chapter contents       1         Overview of the Chapter       2         Example 1–Moving One Volume to Another       2         Example 2–Reclaiming DASD Space       2                                                                                                    | 199<br>199<br>200<br>201<br>207                                                                                                    |
|        | Introduction       1         Chapter contents       1         Overview of the Chapter       2         Example 1–Moving One Volume to Another       2         Example 2–Reclaiming DASD Space       2         Example 3–Setting Up a Batch Job       2                                                                                                    | 199<br>199<br>200<br>201<br>207<br>214                                                                                                    |
| Chapte | Introduction       1         Chapter contents       1         Overview of the Chapter       2         Example 1–Moving One Volume to Another       2         Example 2–Reclaiming DASD Space       2         Example 3–Setting Up a Batch Job       2         r 9. Dumping Data Sets       2                                                                                                    | 199<br>199<br>200<br>201<br>207<br>214<br>217                                                                                                    |
| Chapte | Introduction       1         Chapter contents       1         Overview of the Chapter       2         Example 1–Moving One Volume to Another       2         Example 2–Reclaiming DASD Space       2         Example 3–Setting Up a Batch Job       2         r 9. Dumping Data Sets       2         Introduction       2                                                                                                    | <pre>199 199 200 201 207 214 217 217</pre>                                                                                                    |
| Chapte | Introduction       1         Chapter contents       1         Overview of the Chapter       2         Example 1–Moving One Volume to Another       2         Example 2–Reclaiming DASD Space       2         Example 3–Setting Up a Batch Job       2         r 9. Dumping Data Sets       2         Introduction       2         Chapter contents       2                                                                                                    | <pre>199 199 200 201 207 214 217 217 217</pre>                                                                                                    |
| Chapte | Introduction       1         Chapter contents       1         Overview of the Chapter       2         Example 1–Moving One Volume to Another       2         Example 2–Reclaiming DASD Space       2         Example 3–Setting Up a Batch Job       2         r 9. Dumping Data Sets       2         Introduction       2         Chapter contents       2         Overview of the Chapter       2                                                                                                    | 199<br>199<br>200<br>201<br>207<br>214<br><b>217</b><br>217<br>217<br>217                                                                                                    |
| Chapte | Introduction       1         Chapter contents       1         Overview of the Chapter       2         Example 1–Moving One Volume to Another       2         Example 2–Reclaiming DASD Space       2         Example 3–Setting Up a Batch Job       2         r 9. Dumping Data Sets       2         Introduction       2         Chapter contents       2         Overview of the Chapter       2         Data Set Types       2                                                                                                    | 199<br>199<br>200<br>201<br>207<br>214<br><b>217</b><br>217<br>217<br>218<br>220                                                                                                    |
| Chapte | Introduction       1         Chapter contents       1         Overview of the Chapter       2         Example 1–Moving One Volume to Another       2         Example 2–Reclaiming DASD Space       2         Example 3–Setting Up a Batch Job       2         r 9. Dumping Data Sets       2         Introduction       2         Chapter contents       2         Overview of the Chapter       2         Data Set Types       2         Migrated or Error Display       2                                                                                                    | 199<br>199<br>200<br>201<br>207<br>214<br><b>217</b><br>217<br>217<br>217<br>217<br>218<br>220<br>222                                                                                                    |
| Chapte | Introduction1Chapter contents1Overview of the Chapter2Example 1-Moving One Volume to Another2Example 2-Reclaiming DASD Space2Example 3-Setting Up a Batch Job2r 9. Dumping Data Sets2Introduction2Chapter contents2Overview of the Chapter2Data Set Types2Migrated or Error Display2DUMP Options2                                                                                                    | <ul> <li>199</li> <li>199</li> <li>200</li> <li>201</li> <li>207</li> <li>214</li> <li>217</li> <li>217</li> <li>217</li> <li>218</li> <li>220</li> <li>222</li> <li>223</li> </ul>                                        |
| Chapte | Introduction       1         Chapter contents       1         Overview of the Chapter       2         Example 1–Moving One Volume to Another       2         Example 2–Reclaiming DASD Space       2         Example 3–Setting Up a Batch Job       2         r 9. Dumping Data Sets       2         Introduction       2         Chapter contents       2         Overview of the Chapter       2         Data Set Types       2         Migrated or Error Display       2         Job Card Options       2                                                                                                    | 199<br>199<br>200<br>201<br>207<br>214<br>217<br>217<br>217<br>217<br>218<br>220<br>222<br>223<br>227                                                                                                    |
| Chapte | Introduction       1         Chapter contents       1         Overview of the Chapter       2         Example 1–Moving One Volume to Another       2         Example 2–Reclaiming DASD Space       2         Example 3–Setting Up a Batch Job       2         r 9. Dumping Data Sets       2         Introduction       2         Chapter contents       2         Overview of the Chapter       2         Data Set Types       2         Migrated or Error Display       2         Job Card Options       2                                                                                                    | <ul> <li>199</li> <li>199</li> <li>200</li> <li>201</li> <li>207</li> <li>214</li> <li>217</li> <li>217</li> <li>217</li> <li>218</li> <li>220</li> <li>222</li> <li>223</li> </ul>                                        |
| Chapte | Introduction1Chapter contents1Overview of the Chapter2Example 1-Moving One Volume to Another2Example 2-Reclaiming DASD Space2Example 3-Setting Up a Batch Job2r 9. Dumping Data Sets2Introduction2Chapter contents2Overview of the Chapter2Data Set Types2Migrated or Error Display2Job Card Options2Process Member Menu2                                                                                                    | 199<br>199<br>200<br>201<br>207<br>214<br><b>217</b><br>217<br>217<br>218<br>220<br>222<br>223<br>227<br>228                                                                                                    |
| Chapte | Introduction1Chapter contents1Overview of the Chapter2Example 1-Moving One Volume to Another2Example 2-Reclaiming DASD Space2Example 3-Setting Up a Batch Job2r 9. Dumping Data Sets2Introduction2Chapter contents2Overview of the Chapter2Data Set Types2Migrated or Error Display2Job Card Options2Process Member Menu2r 10. Restoring Data Sets2                                                                                                    | <ul> <li>199</li> <li>199</li> <li>200</li> <li>201</li> <li>207</li> <li>214</li> <li>217</li> <li>217</li> <li>217</li> <li>218</li> <li>220</li> <li>222</li> <li>223</li> <li>227</li> <li>228</li> <li>229</li> </ul> |
| Chapte | Introduction1Chapter contents1Overview of the Chapter2Example 1-Moving One Volume to Another2Example 2-Reclaiming DASD Space2Example 3-Setting Up a Batch Job2r 9. Dumping Data Sets2Introduction2Chapter contents2Overview of the Chapter2Data Set Types2Migrated or Error Display2Job Card Options2Process Member Menu2r 10. Restoring Data Sets2Introduction2                                                                                                    | <ul> <li>199</li> <li>199</li> <li>200</li> <li>201</li> <li>207</li> <li>214</li> <li>217</li> <li>217</li> <li>217</li> <li>218</li> <li>220</li> <li>222</li> <li>223</li> <li>227</li> <li>228</li> <li>229</li> </ul> |
| Chapte | Introduction       1         Chapter contents       1         Overview of the Chapter       2         Example 1-Moving One Volume to Another       2         Example 2-Reclaiming DASD Space       2         Example 3-Setting Up a Batch Job       2         r 9. Dumping Data Sets       2         Introduction       2         Chapter contents       2         Overview of the Chapter       2         Data Set Types       2         Migrated or Error Display       2         DUMP Options       2         Job Card Options       2         Process Member Menu       2         r 10. Restoring Data Sets       2         Introduction       2         Chapter contents       2         Process Member Menu       2         r 10. Restoring Data Sets       2         Introduction       2         Chapter contents       2                                                                                                    | <pre>[99] [99] [99] 200 201 207 214 217 217 218 220 222 223 227 228 229 229</pre>                                                                                                    |
| Chapte | Introduction1Chapter contents1Overview of the Chapter2Example 1–Moving One Volume to Another2Example 2–Reclaiming DASD Space2Example 3–Setting Up a Batch Job2r 9. Dumping Data Sets2Introduction2Chapter contents2Overview of the Chapter2Data Set Types2Migrated or Error Display2DUMP Options2Job Card Options2Process Member Menu2Introduction2Chapter contents2Overview of the Chapter2Overview Menu2Overview Menu2Process Member Menu2Overview of the Chapter2Overview of the Chapter2Overview of the Chapter2Overview of the Chapter2Overview of the Chapter2Overview of the Chapter2Overview of the Chapter2Overview of the Chapter2Overview of the Chapter2                                                                                                    | <ul> <li>199</li> <li>199</li> <li>200</li> <li>201</li> <li>207</li> <li>214</li> <li>217</li> <li>217</li> <li>217</li> <li>218</li> <li>220</li> <li>222</li> <li>223</li> <li>227</li> <li>228</li> <li>229</li> </ul> |

| Migrated or Error Display                                                                                                    | 234                                                                                                    |
|----------------------------------------------------------------------------------------------------|----------------------------------------------------------------------------------------------------|
| RESTORE Options                                                                                                    | 235                                                                                                    |
| Job Card Options                                                                                                    |                                                                                                    |
| Process Member Menu                                                                                                    |                                                                                                    |
|                                                                                                    |                                                                                                    |
| Chapter 11. Exceptions in Your DB2 System                                                                                                    |                                                                                                    |
| Introduction                                                                                                    |                                                                                                    |
| Chapter contents                                                                                                    |                                                                                                    |
| Overview of the Chapter                                                                                                    |                                                                                                    |
| Introduction to Migrated Data Sets                                                                                                    |                                                                                                    |
|                                                                                                    |                                                                                                    |
| Recalling a Migrated Data Set                                                                                                    | 244                                                                                                    |
| Deleting a Migrated Data Set                                                                                                    |                                                                                                    |
| Introduction to Orphan Data Sets                                                                                                    |                                                                                                    |
| Deleting an Orphan Data Set                                                                                                    |                                                                                                    |
| Introduction to Widow Data Sets                                                                                                    |                                                                                                    |
| Dropping Widow Data Sets                                                                                                    | 252                                                                                                    |
|                                                                                                    |                                                                                                    |
| Chapter 12. Tailoring the Job Stream                                                                                                    |                                                                                                    |
| Introduction                                                                                                    |                                                                                                    |
| Chapter contents                                                                                                    |                                                                                                    |
| Overview of the Chapter                                                                                                    |                                                                                                    |
| Variables in the Model Jobcard                                                                                                    | 255                                                                                                    |
| Model Statements                                                                                                    |                                                                                                    |
|                                                                                                    |                                                                                                    |
| Chapter 12 Options for Housekeeping and Administration                                                                                                    | 259                                                                                                    |
| Chapter 13. Options for Housekeeping and Administration<br>Introduction                                                                                                    |                                                                                                    |
| Chapter Contents                                                                                                    | 2.)9                                                                                                    |
|                                                                                                    |                                                                                                    |
| 1                                                                                                    |                                                                                                    |
| Background about Using the Housekeeping and                                                                                                    | 259                                                                                                    |
| Background about Using the Housekeeping and Administration Options                                                                                                    | 259<br>260                                                                                                    |
| Background about Using the Housekeeping and<br>Administration Options<br>Accessing the Administration Menu                                                                                                    | 259<br>260<br>262                                                                                                    |
| Background about Using the Housekeeping and<br>Administration Options<br>Accessing the Administration Menu<br>Using the Profile Administration Options                                                                                                    | 259<br>260<br>262<br>264                                                                                                    |
| Background about Using the Housekeeping and<br>Administration Options<br>Accessing the Administration Menu<br>Using the Profile Administration Options<br>Specifying !DB/Tools Global Configuration Information                                                                                                    | 259<br>260<br>262<br>264<br>264<br>266                                                                                                    |
| Background about Using the Housekeeping and<br>Administration Options<br>Accessing the Administration Menu<br>Using the Profile Administration Options<br>Specifying !DB/Tools Global Configuration Information<br>Specifying !DB/Tools DB2 Configuration Information                                                                                                    | 259<br>260<br>262<br>264<br>264<br>266<br>269                                                                                                    |
| Background about Using the Housekeeping and<br>Administration Options<br>Accessing the Administration Menu<br>Using the Profile Administration Options<br>Specifying !DB/Tools Global Configuration Information<br>Specifying !DB/Tools DB2 Configuration Information<br>Specifying !DB/DASD Configuration Options                                                                                                    | 259           260           262           264           266           269           269                                                                                                    |
| Background about Using the Housekeeping and<br>Administration Options<br>Accessing the Administration Menu<br>Using the Profile Administration Options<br>Specifying !DB/Tools Global Configuration Information<br>Specifying !DB/Tools DB2 Configuration Information<br>Specifying !DB/DASD Configuration Options<br>Using the Activity Log Panel                                                                                                    | 259           260           262           264           266           269           272           274                                                                                                    |
| Background about Using the Housekeeping and<br>Administration Options<br>Accessing the Administration Menu<br>Using the Profile Administration Options<br>Specifying !DB/Tools Global Configuration Information<br>Specifying !DB/Tools DB2 Configuration Information<br>Specifying !DB/DASD Configuration Options<br>Using the Activity Log Panel<br>Displaying and Selecting Profiles                                                                                                    | 259           260           262           264           266           269           272           274           277                                                                                                    |
| Background about Using the Housekeeping and<br>Administration Options<br>Accessing the Administration Menu<br>Using the Profile Administration Options<br>Specifying !DB/Tools Global Configuration Information<br>Specifying !DB/Tools DB2 Configuration Information<br>Specifying !DB/DASD Configuration Options<br>Using the Activity Log Panel<br>Displaying and Selecting Profiles<br>Updating an Existing Profile                                                                                                    | 259           260           262           264           266           269           272           274           277           279                                                                                                    |
| Background about Using the Housekeeping and<br>Administration Options<br>Accessing the Administration Menu<br>Using the Profile Administration Options<br>Specifying !DB/Tools Global Configuration Information<br>Specifying !DB/Tools DB2 Configuration Information<br>Specifying !DB/DASD Configuration Options<br>Using the Activity Log Panel<br>Displaying and Selecting Profiles<br>Updating an Existing Profile                                                                                                    | 259         260         262         264         266         269         272         274         277         279         280                                                                                                    |
| Background about Using the Housekeeping and<br>Administration Options<br>Accessing the Administration Menu<br>Using the Profile Administration Options<br>Specifying !DB/Tools Global Configuration Information<br>Specifying !DB/Tools DB2 Configuration Information<br>Specifying !DB/DASD Configuration Options<br>Using the Activity Log Panel<br>Displaying and Selecting Profiles<br>Updating an Existing Profile                                                                                                    | 259         260         262         264         266         269         272         274         277         279         280                                                                                                    |
| Background about Using the Housekeeping and<br>Administration Options<br>Accessing the Administration Menu<br>Using the Profile Administration Options<br>Specifying !DB/Tools Global Configuration Information<br>Specifying !DB/Tools DB2 Configuration Information<br>Specifying !DB/DASD Configuration Options<br>Using the Activity Log Panel<br>Displaying and Selecting Profiles<br>Updating an Existing Profile                                                                                                    | 259         260         262         264         266         272         274         277         279         280         281                                                                                                    |
| Background about Using the Housekeeping and<br>Administration Options<br>Accessing the Administration Menu<br>Using the Profile Administration Options<br>Specifying !DB/Tools Global Configuration Information<br>Specifying !DB/Tools DB2 Configuration Information<br>Specifying !DB/DASD Configuration Options<br>Using the Activity Log Panel<br>Displaying and Selecting Profiles<br>Updating an Existing Profile<br>Creating a Profile Using an Existing Profile<br>Erasing an Existing Profile                                                                                                    | 259         260         262         264         266         272         274         277         279         280         281                                                                                                    |
| Background about Using the Housekeeping and<br>Administration Options<br>Accessing the Administration Menu<br>Using the Profile Administration Options<br>Specifying !DB/Tools Global Configuration Information<br>Specifying !DB/Tools DB2 Configuration Information<br>Specifying !DB/DASD Configuration Options<br>Using the Activity Log Panel<br>Displaying and Selecting Profiles<br>Updating an Existing Profile<br>Creating a Profile Using an Existing Profile<br>Erasing an Existing Profile<br>Understanding User Exits                                                                                                    | 259         260         262         264         266         272         274         277         279         280         281         282                                                                                                    |
| Background about Using the Housekeeping and<br>Administration OptionsAccessing the Administration Menu<br>Using the Profile Administration OptionsSpecifying !DB/Tools Global Configuration Information<br>Specifying !DB/Tools DB2 Configuration Information<br>Specifying !DB/DASD Configuration Options<br>Using the Activity Log Panel<br>Displaying and Selecting Profiles<br>Updating an Existing Profile<br>Erasing an Existing Profile<br>Understanding User ExitsChapter 14. Batch Utility                                                                                                    | 259         260         262         264         266         269         272         274         277         279         280         281         282         283                                                                                                 |
| Background about Using the Housekeeping and<br>Administration OptionsAccessing the Administration Menu<br>Using the Profile Administration OptionsSpecifying !DB/Tools Global Configuration Information<br>Specifying !DB/Tools DB2 Configuration Information<br>Specifying !DB/DASD Configuration Options<br>Using the Activity Log Panel<br>Displaying and Selecting Profiles<br>Updating an Existing Profile<br>Erasing an Existing Profile<br>Understanding User ExitsChapter 14. Batch Utility<br>Introduction                                                                                                    | 259         260         262         264         266         269         272         274         277         279         280         281         282         281         282         283                                                                         |
| Background about Using the Housekeeping and         Administration Options         Accessing the Administration Menu         Using the Profile Administration Options         Specifying !DB/Tools Global Configuration Information         Specifying !DB/Tools DB2 Configuration Information         Specifying !DB/Tools DB2 Configuration Information         Specifying !DB/Tools DB2 Configuration Information         Specifying !DB/DASD Configuration Options         Using the Activity Log Panel         Displaying and Selecting Profiles         Updating an Existing Profile         Creating a Profile Using an Existing Profile         Understanding User Exits         Chapter 14. Batch Utility         Introduction         Chapter contents                                                                  | 259         260         262         264         266         269         272         274         277         279         280         281         282         283         283         283         283                                                             |
| Background about Using the Housekeeping and         Administration Options         Accessing the Administration Menu         Using the Profile Administration Options         Specifying !DB/Tools Global Configuration Information         Specifying !DB/Tools DB2 Configuration Information         Specifying !DB/DASD Configuration Options         Using the Activity Log Panel         Displaying and Selecting Profiles         Updating an Existing Profile         Creating a Profile Using an Existing Profile         Erasing an Existing Profile         Understanding User Exits    Chapter 14. Batch Utility Introduction Chapter contents Overview of the Chapter                                                                                                    | 259         260         262         264         266         269         272         274         277         279         280         281         282         283         283         283         283         283         283         283         283         284 |
| Background about Using the Housekeeping and         Administration Options         Accessing the Administration Menu         Using the Profile Administration Options         Specifying !DB/Tools Global Configuration Information         Specifying !DB/Tools DB2 Configuration Information         Specifying !DB/Tools DB2 Configuration Information         Specifying !DB/Tools DB2 Configuration Options         Using the Activity Log Panel         Displaying and Selecting Profiles         Updating an Existing Profile         Creating a Profile Using an Existing Profile         Erasing an Existing Profile         Understanding User Exits         Chapter 14. Batch Utility         Introduction         Chapter contents         Overview of the Chapter         Introduction to the !DB/DASD Batch Utility | 259         260         262         264         266         269         272         274         277         279         280         281         282         281         282         283         283         283         283         284         285             |
| Background about Using the Housekeeping and         Administration Options         Accessing the Administration Menu         Using the Profile Administration Options         Specifying !DB/Tools Global Configuration Information         Specifying !DB/Tools DB2 Configuration Information         Specifying !DB/DASD Configuration Options         Using the Activity Log Panel         Displaying and Selecting Profiles         Updating an Existing Profile         Creating a Profile Using an Existing Profile         Erasing an Existing Profile         Understanding User Exits    Chapter 14. Batch Utility Introduction Chapter contents Overview of the Chapter                                                                                                    | 259         260         262         264         266         269         272         274         277         279         280         281         282         281         282         283         283         283         283         284         285         286 |

| Introduction to the MOVE Facility                             | 290        |
|---------------------------------------------------------------|------------|
| Introduction to the PRNT Facility                             | 294        |
| Commands for Batch Operations                                 | 295        |
| PDSCOPY Command                                               | 296        |
| PDSEDIT Command                                               | 298        |
| PDSEXEC Command                                               | 299        |
| PDSLIST Command                                               | 300        |
| DD Statements for the Batch Utility                           | 301        |
| Chapter 15. Defining Recall Options                           | 305        |
| Introduction                                                  | 305        |
| Chapter contents                                              | 305        |
| Overview of the Chapter                                       | 306        |
| The Recall Option Panel                                       | 307        |
| Changing the Values on the Recall Options Panel               | 308        |
| Chapter 16. Defining Clusters                                 | 309        |
| Introduction                                                  | 309        |
| Chapter contents                                              | 309        |
| Overview of the Chapter                                       | 310        |
| The Define Cluster Panel                                      | 311        |
| Changing the Values on the Define Cluster Panel               | 312        |
| Changing the values on the Define Cluster Paner               | 512        |
| Chapter 17. Problem Resolution                                | 313        |
| Introduction                                                  | 313        |
| Chapter contents                                              | 313        |
| Overview of the Chapter                                       | 314        |
| Support for Resolution of Problems                            | 315        |
| Determining the Level of Your !DB/DASD System                 | 316        |
| Providing Information to Aid in Problem Diagnosis             | 317        |
| Using the Automated Trace Facility                            | 318        |
| Appendix A. Using the Dynamic SQL Facility in !DB/DASD        | 321        |
| Introduction                                                  | 201        |
| Chapter contents                                              | 321        |
| Overview of the Chapter                                       | 322        |
| Overview of the SQL Input Panel                               | 324        |
| Accessing the SQL Input Panel                                 | 324        |
| Using Uppercase and Lowercase                                 | 320        |
| Guidelines for SQL Statements Entered Directly                | 327        |
| Executing Statements Entered Directly                         | 329        |
| e ,                                                           | 329<br>330 |
| Executing Retrieved Statements                                |            |
| Recovery from Errors                                          | 331        |
| Keyboard Mapping and SQL Statements Stored in a PDS<br>Member | 332        |
| Guidelines for SQL Statements Stored in a PDS Member          | 333        |
| Executing Statements Stored in a PDS Member                   | 335        |
| Testing SQL Statements within a Program                       | 338        |

| Interpreting the Report Displayed by !DB/DASD                              | 340 |
|----------------------------------------------------------------------------|-----|
| Appendix B. Data Set History                                               | 343 |
| Appendix C. Candle Customer Support         Customer Support Phone Numbers |     |
| Index                                                                      | 349 |

# Preface

### Summary

!DB®/DASD for DB2 is a space management tool that allows you to recover wasted DASD space. It eliminates the

- Inherent risk and processing cost of a CPU database compression approach
- Time and technical knowledge required for a manual approach.

This User's Guide is designed to assist the database administrator in using !DB/DASD to manage DASD space on your system.

# Audience

This document is written for DB2 users, specifically

- Technically sophisticated DBAs
- Applications developers with a working knowledge of DB2, SQL, ISPF, TSO, and JCL

## Contents

#### Chapter 1—Introducing !DB/DASD

This chapter introduces !DB/DASD. It describes its features and benefits and the system environment it requires.

#### Chapter 2—Introducing !DB/DASD Information

This chapter introduces the information you receive with !DB/DASD—both printed and online.

#### Chapter 3—Accessing and Exiting !DB/DASD

This chapter contains information on prerequisites and procedures for accessing !DB/DASD either directly or from OMEGAMON II for DB2. In both cases, it contains instructions for access to !DB/DASD. It also includes information on exiting !DB/DASD. A short description of the primary menu for !DB/DASD is given along with instructions to use multiple sessions.

#### Chapter 4—Using !DB/DASD Facilities, ISPF, and Macros

This chapter provides an introduction to object list panels and how to use them. It also contains information about !DB/DASD facilities, commands, frequently-used ISPF functions, and macros.

#### Chapter 5—Filtering Object Lists

This chapter provides an overview of filtering from the command line and from the filter menu. It includes examples of how to select and use filters to control the display of data. By using filtering, you can quickly see a report showing only the data you need or isolate the data you want to modify.

#### Chapter 6—!DB/DASD Displays

This chapter contains information on the !DB/DASD data-reporting displays. It describes the general and specific information they provide for a DB2 system. It also explains the commands, sorts, select options, and filters that you can use on each display.

#### Chapter 7—Moving Data Sets

This chapter provides information about moving and altering data sets, both individually and in groups. It also tells you how to use the !DB/DASD panels that control the MOVE command and the Alter function.

#### Chapter 8—Examples Using MOVE

This chapter provides three examples using the MOVE facility: how to move all DB2 data sets from one volume to another; how to reallocate a group of data sets to save DASD space; and, how to set up a batch job to keep your system clean without any manual intervention.

#### Chapter 9—Dumping Data Sets

This chapter provides information about dumping data sets, both individually and in groups. It also tells you how to use the !DB/DASD panels that control the DUMP command.

#### Chapter 10—Restoring Data Sets

This chapter provides information about restoring data sets, both individually and in groups. It also tells you how to use the !DB/DASD panels that control the RESTORE command.

#### Chapter 11—Exceptions in Your DB2 System

This chapter provides instructions for identifying and managing exceptions in your DB2 system. The exceptions include migrated data sets, orphan data sets, and widow data sets.

#### Chapter 12—Tailoring the Job Stream

This chapter provides an introduction to tailoring the jobstream. The chapter contains information on the variables in the model jobcard. This chapter also contains background about the model JCL statements, the guidelines to follow to edit the statements, and the format of the member that contains the statements.

#### Chapter 13—Housekeeping

This chapter contains information on accessing the Administration Menu. The chapter provides an introduction to the administrative and housekeeping options. The chapter contains background about the options, changing the values for the options, and field definitions. The chapter also contains information on the Activity Log Facility of !DB/DASD.

#### Chapter 14—Batch Utility

This chapter provides background about the batch utility in !DB/DASD. The chapter contains information on the MOVE and PRNT facilities. The chapter also contains information on the commands available to select objects and the commands for batch operations.

#### Chapter 15—Defining Recall Options

This chapter tells you how to set !DB/DASD to prompt you before it recalls migrated data sets.

#### Chapter 16—Defining Clusters

This chapter tells you how to use !DB/DASD to define VSAM data sets.

#### Chapter 17—Problem Resolution

The chapter provides an overview of how to resolve problems that can occur when using software. It includes the resources available, an explanation of the ABEND diagnostic report, and instructions on how to contact Candle® Support Service if you need assistance in diagnosing the problem.

#### Appendix A—Using the Dynamic SQL Facility in !DB/DASD

This chapter provides information about accessing data with SQL from !DB/DASD. The chapter contains information on executing statements entered directly on the SQL Input panel, executing retrieved statements, and executing statements stored in a PDS member. It also includes information on testing SQL statements.

#### Appendix B—Data Set History

!DB/DASD uses a DB2 table to keep a history of all DB2 data spaces. During each extract, !DB/DASD adds to this table. There is one row per data space per extract. All of the data space information from the Data Sets display is kept in this table, along with the date and time of the extract.

## Adobe Portable Document Format

#### Introduction

Candle supplies documentation in the Adobe Portable Document Format (PDF). The Adobe Acrobat Reader prints PDF documents with the fonts, formatting, and graphics in the original document. To print a Candle document, do the following:

- Specify the print options for your system. From the Acrobat Reader Menu bar, select File > Print Setup... and make your selections. A setting of 300 dpi is highly recommended as is duplex printing if your printer supports it.
- 2. To start printing, select File > Print on the Acrobat Reader Menu bar.
- 3. On the Print popup, select one of the Print Range options for
  - a single page
  - a range of pages
  - all of the document
- 4. (Optional) To fit oversize pages to the paper size currently loaded on your printer, select the **Shrink to Fit** option.

#### **Printing problems?**

Your printer ultimately determines the print quality of your output. Sometimes printing problems can occur. If you experience printing problems, potential areas to check are:

- settings for your printer and printer driver. (The dpi settings for both your driver and printer should be the same. A setting of 300 dpi is recommended.)
- the printer driver you are using. (You may need a different printer driver or the Universal Printer driver from Adobe. This free printer driver is available at www.adobe.com.)
- the halftone/graphics color adjustment for printing color on black and white printers. (Check the printer properties under Start > Settings > Printer. For more information, see the online help for the Acrobat Reader.)
- the amount of available memory in your printer. (Insufficient memory can cause a document or graphics to fail to print.)

For additional information on printing problems, refer to the documentation for your printer or contact your printer manufacturer.

### **Documentation Conventions**

#### Introduction

Candle documentation adheres to accepted typographical conventions for command syntax. Conventions specific to Candle documentation are discussed in the following sections.

#### **Panels and figures**

The panels and figures in this document are representations. Actual product panels may differ.

#### **Revision bars**

Revision bars (I) may appear in the left margin to identify new or updated material.

#### Variables and literals

In examples of command syntax, uppercase letters are actual values (literals) that the user should type; lowercase letters are used for variables that represent data supplied by the user. Default values are underscored.

#### LOGON APPLID(ccccccc)

In the above example, you type **LOGON APPLID** followed by an application identifier (represented by *ccccccc*) within parentheses. The number of characters indicates the maximum allowable length of the variable.

*Note:* In ordinary text, variable names appear in italics.

# Symbols

The following symbols may appear in command syntax.

| Symbol | Usage                                                                                                    |
|--------|----------------------------------------------------------------------------------------------------|
| I      | The 'or' symbol is used to denote a choice. Either<br>the argument on the left or the argument on the right<br>may be used. Example:  |
|        | YES   NO                                                                                                    |
|        | In this example, YES or NO may be specified.                                                                                          |
| []     | Denotes optional arguments. Those arguments not<br>enclosed in square brackets are required. Example:                                 |
|        | APPLDEST DEST [ALTDEST]                                                                                                    |
|        | In this example, DEST is a required argument and ALTDEST is optional.                                                                 |
| { }    | Some documents use braces to denote required arguments, or to group arguments for clarity. Example:                                   |
|        | COMPARE {workload} -<br>REPORT={SUMMARY   HISTOGRAM}                                                                                  |
|        | The <i>workload</i> variable is required. The REPORT keyword must be specified with a value of SUMMARY or HISTOGRAM.                  |
| _      | Default values are underscored. Example:                                                                                              |
|        | COPY infile outfile -<br>[COMPRESS={ <u>YES</u>   NO}]                                                                                |
|        | In this example, the COMPRESS keyword is optional. If specified, the only valid values are YES or NO. If omitted, the default is YES. |
| b      | The symbol b indicates a blank space, when needed for clarity.                                                                        |

# **Documentation Set**

#### Introduction

Candle provides a complete set of documentation for !/DASD for DB2. Each manual in this documentation set contains a specific type of information to help you use the product.

Candle welcomes your comments and suggestions for changes or additions to the documentation set. A user comment form, located at the back of each manual, provides simple instructions for communicating with Candle's Information Development department. You can also send email to UserDoc@candle.com. Please include the product name, version, and book title in the subject line. To order additional manuals, contact Candle Customer Support.

The documentation listed in the following table is available for !DB/DASD.

| Table 1. !DB/DASD Documentation |                                                       |                                                                                                    |  |  |  |  |
|---------------------------------|-------------------------------------------------------|----------------------------------------------------------------------------------------------------|--|--|--|--|
| Doc Number                      | Title                                                 | Description                                                                                                    |  |  |  |  |
| TD54-5841                       | !DB/DASD for DB2 User's<br>Guide                      | This guide tells how to use<br>!DB/DASD and provides a ref-<br>erence of functions and fea-<br>tures.                                                      |  |  |  |  |
| TI51-5840                       | <i>!DB/Tools Installation and Customization Guide</i> | This guide tells how to install<br>!DB/DASD as well as the<br>other !DB/Tools products. It<br>also contains information on<br>security and authorizations. |  |  |  |  |

#### Online documentation for BookManager

In addition to the printed versions, !DB/DASD documentation is available in BookManager format. Subsequent maintenance releases of the product between major releases will contain updated BookMaster documentation. See the *!DB/Tools Installation and Customization Guide* for information regarding the files.

For more information about using BookManager, see the appropriate IBM documentation as follows:

| IF you want to               | THEN see                                                        |
|------------------------------|-----------------------------------------------------------------|
| put our book on a bookshelf, | IBM BookManager BUILD/MVS<br>Preparing Online Books SC38-2036   |
| display our book,            | IBM BookManager READ/MVS Dis-<br>playing Online Books SC38-2034 |

## **Version 500 Changes**

#### Overview

1

Т

This section describes what is different between !/DASD for DB2 and previous versions of !/DASD for DB2.

#### Differences in this release

Primarily, the Version 500 release of !/DASD for DB2 provides full compatibility for DB2 Version 6. However, some DB2 enhancements are not exploited by !/DASD for DB2 Version 500.

DB2 Version 6 contains enchancements for

- defining and manipulating data objects
- conducting e-business
- improving performance and availablity of database applications
- managing the database environment
- increasing database and query capacity

This release of !/DASD for DB2 also continues to support fully earlier releases of DB2 and is also Y2K compliant.

# Introduction

This chapter provides an introduction to !DB/DASD. It describes the features and benefits and the system environment !DB/DASD requires.

# **Chapter contents**

| Overview of the Chapter                           | 22 |
|---------------------------------------------------|----|
| What Is !DB/DASD?                                 | 24 |
| Benefits                                          | 26 |
| Advantages of Using !DB/DASD Rather Than Database |    |
| Compression                                       | 28 |
| DB/DASD Displays and Reports                      | 29 |
| Reading the Financial Analysis Report             | 30 |
| Types of Data Sets in DB2                         | 32 |
| Batch Extracts and !DB/DASD                       | 33 |
| System PDS and !DB/DASD                           | 34 |
| !DB/DASD and DB2                                  | 35 |
| System Considerations                             | 36 |
|                                                   |    |

# **Overview of the Chapter**

#### **Overview**

This chapter contains an overview of !DB/DASD and its benefits, the advantages of using !DB/DASD over manually managing your DASD resources, the panels and reports available in !DB/DASD, the types of data sets supported by DB2, information about the batch extract and the System PDS, and the system requirements for !DB/DASD.

#### Determining units to use

Review the descriptions of tasks in the left column to locate the row for the task appropriate for you. Then locate the page number of the units that you need for your task.

|                                                                                         | About !DB/DASD | Benefits | Compression  | Displays and Reports | Financial Analysis | Data Set Types | Batch Extracts | System PDS   | Requirements |
|-----------------------------------------------------------------------------------------|----------------|----------|--------------|----------------------|--------------------|----------------|----------------|--------------|--------------|
|                                                                                         | p.24           | p.26     | p.28         | p.29                 | p.30               | p.32           | p.33           | p.34         | p.36         |
| Review overview of !DB/DASD                                                             | $\checkmark$   |          | √            |                      |                    |                |                |              |              |
| Review benefits of using<br>!DB/DASD                                                    |                | v        |              |                      |                    |                |                |              |              |
| Review why using !DB/DASD is<br>preferred over manually managing<br>your DASD resources |                |          | $\checkmark$ |                      |                    |                |                |              |              |
| Read an overview of the types of<br>panel displays and reports used in<br>!DB/DASD      |                |          |              | $\checkmark$         |                    |                |                |              |              |
| Review the Financial Analysis<br>Report and the information on the<br>report            |                |          |              |                      | $\checkmark$       |                |                |              |              |
| Review a high-level definition of<br>the types of data sets supported by<br>DB2         |                |          |              |                      |                    | $\checkmark$   |                |              |              |
| Review the catalog extract that is created to use with !DB/DASD                         |                |          |              |                      |                    |                | $\checkmark$   |              |              |
| Review the key members of the<br>System PDS required by<br>!DB/DASD                     |                |          |              |                      |                    |                |                | $\checkmark$ |              |
| Review the system requirements for !DB/DASD                                             |                |          |              |                      |                    |                |                |              | $\checkmark$ |

## What Is !DB/DASD?

#### Overview

!DB/DASD is a DB2 space management tool that enables you to recover wasted DASD space. !DB/DASD eliminates:

- Inherent risks and processing costs of using a CPU database compression approach
- The time and technical knowledge needed to manually manage your direct access storage devices

#### **Basic design**

The !DB/DASD approach to simplifying DB2 space management is two-fold:

• !DB/DASD provides a source of information about your DASD

Easy-to-understand panels and !DB/DASD reports supply the information you need to take corrective action.

• !DB/DASD provides tools to control your DASD

!DB/DASD gives you the ability—primarily through powerful move, dump, and restore facilities—to quickly and efficiently recover the wasted DASD space occupied by your DB2 subsystems. In addition, you can *automatically* recover wasted DB2 DASD space at intervals you select based on parametric values you develop.

#### **!DB/DASD** information sources

With !DB/DASD panels and reports, you can

- Display information by volume, database, or table space, making it easy to identify exceptions and understand DASD constraints
- Print a report showing table space counts, DB2 storage utilization summary information, and DASD cost information, including a projection of potential savings over the next five years
- Find DB2 widows and orphans, simplifying the clean up of nonexistent and forgotten DB2 objects and VSAM data sets
- Locate over-allocated data sets, data sets in extents, migrated data sets, and multi-volume data sets
- View historical information on the number of data sets, number of extents, and space allocated compared against space used that you can use for DASD trend analysis and capacity planning
- View a log of your DB2 object activity

#### **!DB/DASD** control tools

With !DB/DASD, you can generate the necessary JCL to:

- Recover over-allocated space and consolidate extents
- Run !DB/DASD in batch on a predetermined schedule so you have an automatic, hands-free cleanup job
- Move an entire volume, dramatically improving DASD manager productivity
- Move data sets from one device to another, either individually or as a group
- Move data sets between volumes and storage groups.
- Downsize data sets during a move
- Dump and restore DB2 objects using the utility ADRDSSU
- Interact with DFHSM to recall or delete groups of migrated DB2 data sets

# **Benefits**

#### Overview

!DB/DASD provides DASD management benefits, including:

- Correcting inaccurate DASD allocation
- Simplifying manual procedures
- Logging activity against DB2 objects
- Easy resubmission of already executed functions
- Information about volumes that use the IBM Storage Management Subsystem (SMS)

#### **!DB/DASD** fixes allocation inaccuracies

If the original allocation for a table space is too large, it wastes DASD space. Conversely, if the allocation is too small, the table space grows into inefficient secondary extents.

!DB/DASD lets you move DB2 table spaces to optimize DASD use. By using !DB/DASD to reallocate space, you can reclaim wasted space and allocate table space more accurately.

#### **!DB/DASD** simplifies manual procedures

!DB/DASD provides all the tools needed to move or reallocate a table space. In seconds, it generates

- All necessary statements
- All required JCL
- Job streams to move *sets* of table spaces at one time For example, the statements required to move table spaces on a volume or an entire database.

With !DB/DASD, it is no longer necessary to be proficient in DB2 to manage a DB2 system.

#### **!DB/DASD logs DB2 object activity**

!DB/DASD saves all submitted jobs and functions that affect the DB2 catalog or its objects in the Log PDS. This log enables you to track modifications to your DB2 system.

The log contains the following information for each action:

- Date and time
- Function
- ID of the target DB2 system
- USERID of the responsible TSO user
- Re-execution status
- Member name in the Log PDS

#### **!DB/DASD** provides easy resubmission capability

Although generating a function or job statement requires little time using !DB/DASD filtered displays, it is even simpler to re-execute using the Log PDS.

All Candle !DB/Tools provide this resubmission capability. You can reexecute any logged member directly from the Log PDS just by selecting the member with an X.

#### **!DB/DASD** provides hands-free cleanup

You can generate a batch job stream from the online panels to run !DB/DASD in batch. Then, you can run this job on a regular basis to clean up exceptions to your DB2 DASD standards.

#### **Example:** controlling extents

To reduce the number of extents, prepare a job to move any data set that is on more than 10 extents. Once !DB/DASD generates the job stream, you can submit the job on a regular basis by using a job-scheduling system. This provides a hands-free, cleanup facility.

# Advantages of Using !DB/DASD Rather Than Database Compression

#### Compression vs. **!DB/DASD**

One solution to the problem of wasted DASD space is a database compression routine. However, there are problems associated with this method of recovering space.

This unit contrasts using a compression routine with !DB/DASD advantages.

#### Comparison of compression and !DB/DASD

The following chart shows the advantages of using !DB/DASD over a compression routine.

| Compression Routine                                                                                                    | !DB/DASD                                                                                                    |
|----------------------------------------------------------------------------------------------------|----------------------------------------------------------------------------------------------------|
| Incurs high processing costs as it<br>requires large amounts of CPU time                                                                                                    | Eliminates high CPU costs                                                                                                    |
| Brings DB2 down if the routine abends                                                                                                    | Cannot bring DB2 down                                                                                                    |
| Does not actually solve the problem<br>because the size of the table space                                                                                                    | Solves the problem by reallocating the table space more accurately                                                                                                    |
| remains the same<br><b>Example:</b> If a table space is allo-<br>cated to 100 tracks and only 25 are<br>used, a compression routine would<br>compress the data in the 25 used<br>tracks to perhaps 15 tracks and<br>leave 85 unused tracks in the table<br>space. | <ul><li>Example: Rather than compressing the 25 used tracks, !DB/DASD real-locates the table space from 100 to perhaps only 30 tracks.</li><li>Result: !DB/DASD recovers 70 wasted tracks.</li></ul> |
| <b>Result:</b> Even though the data occupies less space, more space is being wasted.                                                                                                    |                                                                                                    |

## **!DB/DASD Displays and Reports**

#### Overview

!DB/DASD displays and reports provide the information you need for DB2 space management.

#### **Panel displays**

!DB/DASD runs under TSO using the ISPF Dialog Manager, so data is presented in readily understandable object lists on ISPF scrollable panels.

#### **Filtering features**

!DB/DASD provides filtering commands for its object lists. Using these commands on object lists lets you

- Control the information in objects lists.
- Make the object lists easier to manage.
- Perform tasks on many table spaces in a single execution.

#### Reports

!DB/DASD allows you to print two types of reports:

- A report of any of the online object lists in batch.
- A financial analysis report each time a catalog extract is run. This report is a key DASD management and planning tool providing:
  - Data set counts
  - DB2 storage information
  - Estimated monthly cost of reclaimable DASD
  - Cost projections for the next five years based on current use

A sample financial analysis report is shown in the next section of this unit.

# **Reading the Financial Analysis Report**

### Sample report

The Financial Analysis Report is created at catalog extract time as explained in the *!DB/Tools Installation and Customization Guide*. This is a sample report.

| *                                                                                                    | FOR DB2 S                                                                                                    | ANCIAL ANALYSI<br>YSTEM DB2X ON                                                                                                    | SEP 15, 19                                                                                                    | 99                                                                                                    |                                                                                                    | *********                                                                                                    |
|----------------------------------------------------------------------------------------------------|----------------------------------------------------------------------------------------------------|----------------------------------------------------------------------------------------------------|----------------------------------------------------------------------------------------------------|----------------------------------------------------------------------------------------------------|----------------------------------------------------------------------------------------------------|----------------------------------------------------------------------------------------------------|
|                                                                                                    | COUNT                                                                                                    | E<br>ACTIVE /D                                                                                                    | EXTENTS<br>DATASET                                                                                                    | # ERROR                                                                                                    | MIGRA                                                                                                    | TED                                                                                                    |
| CATALOG<br>TABLESPACES<br>INDEXES                                                                                                    | 38<br>7,431<br>7,591                                                                                                    | 4,350<br>4,907                                                                                                    | 2.14<br>1.46                                                                                                    | 699<br>355                                                                                                    | 2,<br>2,                                                                                                    | 382<br>329                                                                                                    |
| <br>ГОТАL                                                                                                    | 15,060                                                                                                    | 9,257                                                                                                    | 1.78                                                                                                    | 1,054                                                                                                    | 4,<br>PCT                                                                                                    |                                                                                                    |
|                                                                                                    | COUNT                                                                                                    | ALLOCATED                                                                                                    | US                                                                                                    |                                                                                                    | USED                                                                                                    | RECLAIMABLE                                                                                                    |
| TABLESPACES<br>INDEXES<br>DRPHANS                                                                                                    | 110                                                                                                    | 20,785MB<br>4,651MB<br>102,610B                                                                                                    | 8,620<br>2,034                                                                                                    | MB 41<br>MB 43                                                                                                    | 1.47%                                                                                                    | 12,165MB<br>2,617MB<br>102,610B                                                                                                    |
| ГОТАL                                                                                                    | 9,367<br>119                                                                                                    | 25,436MB                                                                                                    | 10,653                                                                                                    | MB 41                                                                                                    | 1.88%                                                                                                    | 14,783MB                                                                                                    |
| ******                                                                                                    |                                                                                                    | DIFFERENI DF                                                                                                    | ASD VOLUMES                                                                                                    |                                                                                                    |                                                                                                    |                                                                                                    |
| *<br>* AT \$3.00 PEF<br>* AT \$2.25 PEF<br>* AT \$1.75 PEF<br>*<br>**********************************                                                      | R MB OF DASD<br>R MB OF DASD<br>R MB OF DASD<br>R MB OF DASD                                                                                                    |                                                                                                    | MABLE SPAC<br>MABLE SPAC<br>MABLE SPAC<br>MABLE SPAC                                                                                                    | *********<br>E COST =<br>E COST =<br>E COST =<br>*********                                                                                                    | *********<br>\$44,348<br>\$33,261<br>\$25,870<br>*********<br>9% PER YE                                                                                 | PER MONTH.<br>PER MONTH.<br>PER MONTH.<br>PER MONTH.                                                                                  |
| *<br>* AT \$3.00 PEI<br>* AT \$2.25 PEI<br>* AT \$1.75 PEI<br>*<br>**********************************                                                      | *************<br>R MB OF DASD<br>R MB OF DASD<br>R MB OF DASD<br>*************<br>COST OF \$2.<br>AL TOTA<br>SD COST/MT                                                                                                    | , TOTAL RECLAI<br>, TOTAL RECLAI<br>, TOTAL RECLAI<br>, TOTAL RECLAI<br>35 PER MB AND<br>L RECLAIMABLE<br>H DASE                             | MABLE SPAC<br>MABLE SPAC<br>MABLE SPAC<br>MABLE SPAC<br>GROWTH RAT<br>E N<br>D DA:                                                                                                    | *********<br>E COST =<br>E COST =<br>E COST =<br>**********<br>E OF 100                                                                                                    | *********<br>\$44,348<br>\$33,261<br>\$25,870<br>*********<br>9% PER YE                                                                                 | PER MONTH.<br>PER MONTH.<br>PER MONTH.<br>PER MONTH.                                                                                  |
| *<br>* AT \$3.00 PEI<br>* AT \$2.25 PEI<br>* AT \$1.75 PEI<br>*<br>*<br>BASED ON DASD<br>TOT/<br>DB2 DAS                                                   | R MB OF DASD<br>R MB OF DASD<br>R MB OF DASD<br>COST OF \$2.<br>AL TOTA<br>SD COST/MT                                                                                                    | , TOTAL RECLAI<br>, TOTAL RECLAI<br>, TOTAL RECLAI<br>, TOTAL RECLAI<br>35 PER MB AND<br>L RECLAIMABLE<br>H DASE                             | MABLE SPAC<br>MABLE SPAC<br>MABLE SPAC<br>MABLE SPAC<br>GROWTH RAT<br>E N<br>D DA                                                                                                    | *********<br>E COST =<br>E COST =<br>E COST =<br>**********<br>E OF 106<br>ET PC<br>SD<br><br>MB \$<br>\$ 2                                                                                                  | \$44,348<br>\$33,261<br>\$25,870<br>*********<br>3% PER YE<br>DTENTIAL<br>SAVINGS<br><br>34,739<br>116,872                                              | PER MONTH.<br>PER MONTH.<br>PER MONTH.<br>PER MONTH.                                                                                  |
| *<br>* AT \$3.00 PEI<br>* AT \$2.25 PEI<br>* AT \$1.75 PEI<br>*<br>*<br>*<br>*<br>*<br>*<br>*<br>*<br>*<br>*<br>*<br>*<br>*<br>*<br>*<br>*<br>*<br>*<br>*  | R MB OF DASD<br>R MB OF DASD<br>R MB OF DASD<br>COST OF \$2.1<br>AL TOTA<br>SD COST/MT<br>MB \$ 59,77                                                                                                    | , TOTAL RECLAI<br>, TOTAL RECLAI<br>, TOTAL RECLAI<br>, TOTAL RECLAI<br>35 PER MB AND<br>L RECLAIMABLE<br>H DASE<br>5 14,783ME               | MABLE SPAC<br>MABLE SPAC<br>MABLE SPAC<br>MABLE SPAC<br>GROWTH RAT<br>E N<br>D DA                                                                                                    | E COST =<br>E COST =<br>E COST =<br>E COST =<br>**********<br>E OF 100<br>ET PC<br>SD<br><br>MB \$<br>\$<br>2<br>MB \$                                                                                       | \$44,348<br>\$33,261<br>\$25,870<br>********<br>% PER YE<br>DTENTIAL<br>SAVINGS<br>SAVINGS<br>34,739<br>416,872                                         | PER MONTH.<br>PER MONTH.<br>PER MONTH.<br>AR:<br>PER MONTH                                                                            |
| *<br>* AT \$3.00 PEI<br>* AT \$2.25 PEI<br>* AT \$1.75 PEI<br>*<br>*<br>BASED ON DASD<br>TOT/<br>DB2 DAS<br><br>NOW 25,4361<br>1996 50,8721                | **************************************                                                                                                    | , TOTAL RECLAI<br>, TOTAL RECLAI<br>, TOTAL RECLAI<br>, TOTAL RECLAI<br>35 PER MB AND<br>L RECLAIMABLE<br>H DASE<br>5 14,783ME<br>9 29,565ME | MABLE SPAC<br>MABLE SPAC<br>MABLE SPAC<br>MABLE SPAC<br>GROWTH RAT<br>MAD<br>MAD<br>MAD<br>MAD<br>MAD<br>MAD<br>MAD<br>MAD<br>MAD<br>MAD                                                                                                    | *********<br>E COST =<br>E COST =<br>*********<br>E OF 100<br>ET PC<br>SD<br><br>MB \$<br>\$<br>MB \$<br>\$<br>8                                                                                             | *********<br>\$44,348<br>\$33,261<br>\$25,870<br>*********<br>3% PER YE<br>DTENTIAL<br>SAVINGS<br><br>34,739<br>416,872<br>69,479<br>333,744<br>138,957 | PER MONTH.<br>PER MONTH.<br>PER MONTH.<br>AR:<br>PER MONTH<br>PER YEAR<br>PER MONTH                                                   |
| *<br>* AT \$3.00 PEI<br>* AT \$2.25 PEI<br>* AT \$1.75 PEI<br>*<br>*<br>*<br>*<br>*<br>BASED ON DASD<br>TOT/<br>DB2 DAS<br><br>NOW 25,436H<br>1996 50,872H | R         MB         OF         DASD           R         MB         OF         DASD           R         MB         OF         DASD           COST         OF         \$2.           AL         TOTA           SD         COST/MT           MB         \$ 59,77           MB         \$ 119,54           MB         \$ 239,09 | , TOTAL RECLAI<br>, TOTAL RECLAI<br>, TOTAL RECLAI<br>, TOTAL RECLAI<br>35 PER MB AND<br>L RECLAIMABLE<br>H DASE<br>5 14,783ME<br>9 29,565ME | IMABLE SPAC           IMABLE SPAC           IMABLE SPAC           IMABLE SPAC           GROWTH RAT           Image: Space           Image: Space | *********<br>E COST =<br>E COST =<br>*********<br>E OF 100<br>ET PC<br>SD<br>MB \$<br>%<br>MB \$<br>\$<br>\$<br>\$<br>\$<br>\$<br>\$<br>\$<br>\$<br>\$<br>\$<br>\$<br>\$<br>\$<br>\$<br>\$<br>\$<br>\$<br>\$ | \$44,348<br>\$33,261<br>\$25,870<br>*********<br>0% PER YE<br>DTENTIAL<br>SAVINGS<br><br>34,739<br>416,872<br>69,479<br>333,744                         | PER MONTH.<br>PER MONTH.<br>PER MONTH.<br>AR:<br>PER MONTH<br>PER YEAR<br>PER MONTH<br>PER YEAR<br>PER MONTH<br>PER YEAR<br>PER MONTH |

#### Contents of the report

The financial analysis report summarizes current DASD use and projects future needs and costs. It is divided into 4 sections:

#### • Data set count information

The first section contains data set count information. Two key items in this section are:

#### – Multiple extents information

This provides an average number of extents for all DB2 table space and index data sets. If this average is much above two, conduct an analysis to find the data sets with high extents. Multiple-extent data sets contribute significantly to poor DB2 performance.

#### - Error data set count (widows)

These data sets, which are referenced in the DB2 catalog but not physically present, could cause application failures.

#### • DB2 storage utilization information

The second section contains a space allocation analysis. This summary shows the total amount of space allocated to DB2, reported as:

- Total amount of space allocated to DB2 data sets.
- Actual amount of space used, in both bytes and percent of the total allocated.
- Total potentially-reclaimable space.

This section also identifies the space consumed by orphan data sets, data sets which have probably been dropped from DB2 with no corresponding VSAM delete.

#### • Estimated monthly cost of reclaimable DASD

The third lists the total number of different DASD volumes containing DB2 data sets and calculates the monthly amount spent to accommodate DB2 over-allocation.

#### • Five-Year cost projection

The projection extrapolates the current DASD utilization of DB2 over 5 years and computes the cost of the DASD over-allocation. The figure is based on a DASD cost and a growth factor that you supply for your company at installation.

# Types of Data Sets in DB2

#### **Overview**

Understanding !DB/DASD displays and reports requires some background information on data set types in DB2 and what they contain. This unit provides this information.

#### Description

The following chart describes the types of data sets used in DB2.

| Type of Data<br>Set | Contents                              | Comments                                                                                                    |
|---------------------|---------------------------------------|----------------------------------------------------------------------------------------------------|
| User                | User's<br>!DB/DASD data<br>and macros | Contains user JCL information, batch jobs, and !DB/DASD macros.                                                                |
| Catalog             | DB2 system information                | Listed by !DB/DASD summary<br>reports for information purposes.<br>Standard DB2 utilities disregard<br>these data sets.        |
| Table space         | One or more<br>DB2 tables             | A single table space can contain<br>multiple DB2 tables. DB2 manages<br>the interleaving of pages internal to<br>the data set. |
| Index               | One DB2 index                         | Contains the DB2 keys for locating data sets.                                                                                  |
| Error or widow      | Nothing                               | DB2 object exists in the DB2 catalog, but no VSAM data set exists.                                                             |
| Orphan              | DB2 data                              | Physical VSAM data set exists but<br>no DB2 object exists in the DB2<br>catalog.                                               |

### Batch Extracts and !DB/DASD

#### Overview

Batch extracts from the DB2 catalog provide current data for !DB/DASD displays and reports. The catalog extract is a batch TSO job.

#### Types of data extracted for !DB/DASD

The data extracted from the DB2 catalog contains extensive information that includes data about:

- Data sets
- Databases
- Extents
- Orphans
- Page size
- Partitioned data sets
- Storage groups
- Table spaces
- VCATs
- Volumes
- Widows

#### Use

Except for the history reports, the information in !DB/DASD panel displays and reports reflects the DB2 catalog information captured by the latest extract.

#### Storage

!DB/DASD stores the extracts in the System (Extract) PDS.

#### Administration

Typically, it is best to schedule a batch extract during off hours when the system is lightly used.

#### **DB2 performance**

Because !DB/DASD uses the the System PDS built by the batch extract procedure, using !DB/DASD does not impact DB2 performance or jeopardize your DB2 catalog.

# System PDS and !DB/DASD

#### Overview

The System PDS contains the !DB/DASD DB2 catalog extracts and control members. It is also referred to as the Extract PDS.

#### Contents

Refer to the following chart for a description of key System PDS members.

| System PDS Member | Contents                                                                                         |
|-------------------|--------------------------------------------------------------------------------------------------|
| DSDDATA1          | Raw extract data                                                                                 |
| DSDDATA           | Processed extract data                                                                           |
| DSDSUMDT          | System summary information                                                                       |
| DTxxxxx           | Volume history information where <i>xxxxxx</i> is the volume name                                |
| OPTDASD           | Profile options                                                                                  |
| Volume profiles   | DB2 data sets not managed by SMS<br>and the maximum percentage of the<br>volumes to be allocated |

#### **Compression requirements**

Running a DB2 catalog extract usually produces a large update to the System PDS. To help control the System PDS size, schedule an IEBCOPY compress before or after running the extract.

#### **Controlling size**

If the current System PDS runs out of room, create a new System PDS, as follows:

| Step | Action                                                                                             |
|------|----------------------------------------------------------------------------------------------------|
| 1    | Allocate a new data set with a larger storage capacity.                                            |
| 2    | Use IEBCOPY from the ISPF Option 3.3 to copy the contents of the old data set to the new data set. |

## **!DB/DASD** and DB2

#### Overview

This unit provides information about the relationship between !DB/DASD and DB2 and explains when to run an extract to see the changes !DB/DASD has made.

#### How **!DB/DASD** affects DB2

!DB/DASD displays data from the latest !DB/DASD extract of the DB2 Catalog. After you use !DB/DASD to MOVE or ALTER DB2 data sets, you must run a new extract before !DB/DASD data reflects the changes that were made.

#### When to run a new extract

The chart below outlines the !DB/DASD functions which require you to run a new extract. The Page column indicates where to find information on the function.

| <b>!DB/DASD</b> function                                     | Page | Run<br>Extract? |
|--------------------------------------------------------------|------|-----------------|
| Changing DB2-managed data sets to user-<br>managed data sets | 189  | $\checkmark$    |
| Changing user-managed data sets to DB2-managed data sets     | 187  | $\checkmark$    |
| Changing VCAT names                                          | 192  | $\checkmark$    |
| Deleting migrated data sets                                  | 243  | $\checkmark$    |
| Deleting orphan data sets                                    | 246  |                 |
| Dropping widow data sets                                     | 250  | $\checkmark$    |
| Moving data sets                                             | 158  | $\checkmark$    |
| Moving data sets between storage groups                      | 196  | $\checkmark$    |
| Recalling migrated data sets                                 | 243  | $\checkmark$    |

# **System Considerations**

#### **!DB/DASD** requirements

!DB/DASD requires the environment outlined in the chart below:

| Environment                     | Requirement                                                                                                    |
|---------------------------------|----------------------------------------------------------------------------------------------------|
| Operating system                | Any of the following:                                                                                                    |
|                                 | <ul> <li>MVS/SP</li> <li>MVS/XA</li> <li>MVS/ESA</li> </ul>                                                                              |
| Operating system enhancements   | TSO/E                                                                                                    |
| ISPF dialog management facility | Any of the following ISPF releases:                                                                                                    |
|                                 | <ul><li>Version 3.1</li><li>Version 3.2</li><li>Version 3.3</li></ul>                                                                    |
| Database management system      | Any of the following DB2 releases:                                                                                                    |
|                                 | <ul> <li>Version 1.2</li> <li>Version 1.3</li> <li>Version 2.1</li> <li>Version 2.2</li> <li>Version 2.3</li> <li>Version 3.1</li> </ul> |
| Terminal support                | Any 3270 terminal using standard<br>ISPF screen support                                                                                  |
| GDDM graphics support           | None                                                                                                    |

#### **Maintenance needs**

!DB/DASD requires little ongoing maintenance. If the !DB/DASD System PDS, User PDS, or Log PDS becomes full, either

- Compress the data set, or compress the data.
- Increase its space allocation.

# Chapter 2. Introducing IDB/DASD Information

## Introduction

Information about !DB/DASD is available to you in several forms.

- This guide
- Online help
- Associated publications

This chapter describes the information available to assist you in using !DB/DASD and describes how the information works together to provide the best possible support for performing !DB/DASD tasks.

## **Chapter Contents**

| Structure of this Guide           | 38 |
|-----------------------------------|----|
| Using !DB/DASD Online Help        | 40 |
| Elements of a !DB/DASD Help Panel |    |
| Using Associated Publications     | 45 |

## Structure of this Guide

## Overview

This unit shows you how you can use this guide to increase your productivity.

## How the structure of this guide improves your productivity

As you become accustomed to the structure of this guide, you can improve your productivity in the following ways:

- Quickly access pertinent information you need
- Avoid viewing information that is extraneous to the task you want to perform

## Chapters

Major topics in this manual are organized into chapters. A chapter contains small, related task-based units of information. The title page of each chapter introduces the information found in the chapter and provides a table of contents so you can locate specific units easily.

## Units

Each chapter is organized into small, task-based units containing one or more pages of information. Each unit has its own title that appears as a running heading at the top of all of the pages comprising the unit. For example, the title of this unit, "Structure of this Guide," can be seen above.

Each unit starts with an overview. Reading the overview quickly tells you whether the unit contains the information you need. Thus, the amount of information you need to read is reduced.

## Locating information you need

The chart shows the devices provided in this guide to help you locate the type of information you want.

| Task you want to perform                                                       | Device to use                                                                                                    |
|--------------------------------------------------------------------------------|----------------------------------------------------------------------------------------------------|
| Understand the information provided<br>by this guide                           | Skim the table of contents. (In this guide, the table of contents includes titles of units within each chapter so that you can determine the tasks covered in a chapter.) |
| Locate specific information about a                                            | Either:                                                                                                    |
| task                                                                           | • Skim the table of contents                                                                                                    |
|                                                                                | • Consult the alphabetic index at the back of the book                                                                                                    |
| Find panel images for the<br>!DB/DASD object list and house-<br>keeping panels | Consult the sections for each of these major !DB/DASD functions.                                                                                                    |

## Using !DB/DASD Online Help

## Overview

This unit contains brief instructions for using the online Help available with !DB/DASD.

## Categories of online Help

Online Help falls into three categories:

- 1. Help for !DB/DASD panels
- 2. Help for ISPF facilities
- 3. Help for messages

## Background about !DB/DASD online Help

In !DB/DASD, you can use online Help to access specific information about each panel. Help is available to describe the following:

- The contents of a specific field on a specific panel, if the field is a display field
- The tasks you can perform on a specific panel
- The values that may be input to a given field, if the field is one that can accept input
- The functions of the selects available for a given panel
- The functions of the commands available for a given panel for a given panel
- The availability of sorts and filters, and, for filters, their functions

#### Accessing online Help from a !DB/DASD menu or panel

Follow these steps to access online Help.

| Step | Action                                                                                           |
|------|--------------------------------------------------------------------------------------------------|
| 1    | On a !DB/DASD menu or panel, type <b>HELP</b> on the Command line.                               |
| 2    | Press Enter, or press the appro\riate function key.                                              |
|      | <b>Result:</b> !DB/DASD displays the Help panel associated with the menu or panel you are using. |

## Elements of a **!DB/DASD** Help Panel

## **Overview**

This unit illustrates the elements of a typical !DB/DASD Help panel.

## **Types of Help**

There are three major types of Help panels in !DB/DASD. The first type provides overview or descriptive help for a given panel. The second type provides task-based Help for the panel. The task-based Help provides information about the commands and selects you can use on a given panel. If this is a data entry panel, the Help panel lists the possible values you can enter. If there are multiple Help panels for a given task, you can page through them using **MORE**.

!DB/DASD also provides Help for Help panels that tell you how to use !DB/DASD's Help.

## **Overview Help**

This is a typical overview Help panel.

| Cmd ===>                                                                                                    | / D A S D - DBID=D31A                                                |
|----------------------------------------------------------------------------------------------------|----------------------------------------------------------------------|
| This display lists information about ea<br>Each dataset is listed once for each vo<br>message in the upper right indicates th<br>complete display list. An (F) indicate | nume it uses. The SPACE X of Y<br>ne current display position in the |
| The following information is shown on t                                                                                                    | 2 3                                                                  |
| DBNAME Data Base name.<br>SPACE Data Space name.                                                                                                    | NO. XTS Number of Extents in this dataset.                           |
| PT Partition Number. Blank<br>if no partition number.                                                                                                    | ALLO TRKS Number of tracks<br>allocated for this                     |
| IX Dataset Type. This field<br>is blank for table spaces.<br>spaces. There is an I in                                                                                   | dataset.<br>USED TRKS Number of tracks used<br>in this dataset.      |
| this field for Index spaces.                                                                                                    | %DS USED Percentage of allocated tracks that are used.               |
| PQTY Primary Quantity. Value in tracks.                                                                                                    | VOLSER Volume that the dataset                                       |
| SQTY Secondary Quantity. Value<br>in tracks.                                                                                                    | uses.                                                                |
| 4 Press ENTER for selec                                                                                                    | t info, or Press END to return.                                      |
|                                                                                                    |                                                                      |

**1** Title of the Help panel

2

Fields appearing on the object list panel

## **Overview Help (continued)**

**3** Description of the fields, their definitions or purposes. For a field that permits data entry, the Help panel can provide the values that can be entered in the field.

4 Actions you can take from this Help panel.

## Task Help

This is a typical task-based Help panel.

|                                    | Function on the | Function in the |
|------------------------------------|-----------------|-----------------|
| ask You Want to Perform<br>2       | Command Line    |                 |
| Display databases                  |                 | D (DBDs)        |
| Display extents                    |                 | X (EXTENTS)     |
| Display history                    |                 | H (HISTORY)     |
| Display number of tracks available | UNUSED          | U (UNUSED)      |
| Display table spaces               |                 | S (TBLSPCS)     |
| Dump volume                        | DUMP            | D (DUMP)        |
| Move table space                   | MOVE            | M (MOVE)        |
| Print the display                  | PRNT            |                 |
| Restore table space                | RESTORE         | R (RESTORE)     |

- **1** Title of the Help panel
  - Tasks you can perform on the object list panel
- 3 Commands you can use
  - Selects you can use
- 5 Field that returns you to the object list panel
- 6 Field that takes you to Help for Help panel

2

4

## Help for Help

This is a typical Help for Help panel.

| Related<br>Information | phrase that is H<br>access OPTIONS <sup>-</sup><br>can also access | nighlighted and p<br>for Help such as<br>reference phrase |                         |
|------------------------|--------------------------------------------------------------------|-----------------------------------------------------------|-------------------------|
|                        | information on the direction.                                      | the same topic. T<br>To access the in<br>command line and | •                       |
|                        |                                                                    |                                                           | More: Command to Use    |
| 3                      | Move forward<br>Move backward                                      | +                                                         | F<br>B                  |
|                        | Move right                                                         | - >                                                       | R                       |
|                        | Move left                                                          | <                                                         | L                       |
|                        |                                                                    |                                                           |                         |
|                        | Title of the He                                                    | lp panel                                                  |                         |
|                        |                                                                    |                                                           | Isla                    |
|                        | Title of the He<br>Information ab                                  |                                                           | Help                    |
|                        | Information ab                                                     | out Help for l                                            | Help<br>navigating Help |

## Help for ISPF facilities

Use these steps to access Help for ISPF facilities.

| Step | Action                                                                                     |
|------|--------------------------------------------------------------------------------------------|
| 1    | On a !DB/DASD Help panel, type <b>HELP</b> on the Command line.                            |
| 2    | Press Enter, or press the appropriate function key.                                        |
|      | <b>Result:</b> !DB/DASD displays a general ISPF Help panel that discusses ISPF facilities. |

## Help for messages

If a processing error should occur when you are using !DB/DASD, an error message is displayed in the upper right hand corner of the panel. To obtain expanded information about the error message, review this chart.

| Step | Action                                                                                                    |
|------|----------------------------------------------------------------------------------------------------|
| 1    | On a !DB/DASD menu or panel that is displaying the error message, type <b>HELP</b> on the Command line.                                                                                      |
| 2    | Press Enter or press the appropriate function key.                                                                                                    |
|      | <b>Result:</b> !DB/DASD displays expanded information about the error condition.                                                                                                    |
| 3    | Some messages have an additional level of Help. When the long message is displayed, you can press the appropriate function key again. If additional help is available, it will be displayed. |

## **Using Associated Publications**

## **Overview**

This unit describes the associated publications available with !DB/DASD.

## **Publications list**

In addition to this User's Guide, these associated publications can be available with !DB/DASD.

| Associated publication         | Purpose or use                                                                                                    |
|--------------------------------|----------------------------------------------------------------------------------------------------|
| !DB/Tools Installation Guide   | This document provides detailed<br>instructions on installing !DB/DASD<br>and other Candle data base tools. It<br>also provides information about<br>running the !DB/DASD extract.                                                                  |
| !DB/DASD Version Release Guide | This document highlights major fea-<br>tures of a new version or release of !DB/DASD.                                                                                                    |
| Technical Bulletins (optional) | A technical bulletin may be issued<br>to support a small programming<br>enhancement or other small tech-<br>nical changes to !DB/DASD when<br>documentation is needed but the<br>volume of material does not warrant<br>reissuing the User's Guide. |

**Using Associated Publications** 

## Introduction

This chapter contains information on prerequisites and procedures for accessing !DB/DASD either directly or from OMEGAMON II® for DB2. In both cases, it contains instructions for access to !DB/DASD. It also includes information on exiting !DB/DASD. A short description of the primary menu for !DB/DASD is given along with instructions to use multiple sessions.

## **Chapter contents**

| Overview of the Chapter                             | 48 |
|-----------------------------------------------------|----|
| Prerequisites and Guidelines for Accessing !DB/DASD | 49 |
| Accessing !DB/DASD Directly                         | 50 |
| Accessing !DB/DASD from OMEGAMON II for DB2         | 51 |
| Exiting !DB/DASD                                    | 53 |
| Overview of the Primary Menu                        | 54 |
| Using Multiple !DB/DASD Sessions                    | 57 |

## **Overview of the Chapter**

#### Overview

This chapter contains instructions for accessing !DB/DASD directly. It also contains two sets of instructions for accessing !DB/DASD indirectly from OMEGAMON II for DB2. The first set is for when you first set up !DB/DASD. The second set is used after you have set up the access path between OMEGAMON II for DB2 and !DB/DASD.

## Determining units to use

Review the descriptions of tasks in the left column to locate the row for the task appropriate for you. Then locate the page number of the units that you need for your task.

|                                                                                              | Prerequisites | Directly     | If OMEGAMON II for DB2 | Indirectly   | Exiting      | Primary Menu | Multiple sessions |
|----------------------------------------------------------------------------------------------|---------------|--------------|------------------------|--------------|--------------|--------------|-------------------|
|                                                                                              | p.49          | p.50         | p.51                   | p.51         | p.53         | p.54         | p.57              |
| Access !DB/DASD indirectly (from<br>OMEGAMON II for DB2) at initial set<br>up                | V             |              | V                      | V            |              |              |                   |
| Access !DB/DASD indirectly (from<br>OMEGAMON II for DB2) after you<br>have set up the system |               |              |                        | $\checkmark$ |              |              |                   |
| Access !DB/DASD directly                                                                     |               | $\checkmark$ | $\checkmark$           |              |              |              |                   |
| Exit !DB/DASD                                                                                |               |              |                        |              | $\checkmark$ |              |                   |
| Review the elements on the primary<br>menu for !DB/DASD                                      |               |              |                        |              |              | $\checkmark$ |                   |
| Establish multiple sessions using<br>!DB/DASD                                                |               |              |                        |              |              |              | $\checkmark$      |

## Prerequisites and Guidelines for Accessing !DB/DASD

## Overview

This unit includes

- Information common to accessing !DB/DASD directly or indirectly (from OMEGAMON II for DB2).
- Prerequisites and guidelines for success in accessing !DB/DASD
- Information you need when accessing !DB/DASD.

## Prerequisites

Before you can use the instructions in this chapter, be sure that the !DB/Tools CLIST library is allocated in the SYSPROC concatenation. You can also use ALTLIB in most circumstances. For more information, see !DB/Tools Installation and Customization Guide.

## Prerequisites for accessing !DB/DASD

To access !DB/DASD, you must know the extract ID for the database subsystem. The extract ID is the logical DB2 subsystem ID. You create the extract ID either at installation or by using the Housekeeping option. For information about installation and extract procedures, see !DB/Tools Installation and Customization Guide.

You do not have to have DB2 running unless you are using the Orphan function or the SQL facility within !DB/DASD.

## Reminder

Extracts with !DB/DASD differ from extracts with !DB®/EXPLAIN for DB2. !DB/EXPLAIN allows multiple extracts and permits masking. The extracts with !DB/DASD contains information on an entire DB2 subsystem. There are no options for a partial or selective extract.

## General guidelines for successful access

For improved performance when accessing a CLIST, use a percent sign (%) in front of a CLIST name.

## Accessing **!DB/DASD** Directly

## **Overview**

Use this unit to access !DB/DASD directly, without going through OMEGAMON II for DB2.

## Accessing **!DB/DASD**

Be sure you have also reviewed the unit "Prerequisites and Guidelines for Accessing !DB/DASD" on page 49. Follow the procedure outlined below to access !DB/DASD.

| Step | Action                                                                                                    |
|------|----------------------------------------------------------------------------------------------------|
| 1    | Type the appropriate value on the command line, as follows:                                                                         |
|      | • If you are on the TSO Command Processor panel (option 6 from the standard ISPF/PDF Primary Option Menu), then type % <b>KTC</b> . |
|      | • If you are on any other ISPF panel, then type <b>TSO</b> % <b>KTC</b> .                                                           |
| 2    | Press Enter.                                                                                                    |
|      | <b>Result</b> : The system displays the Candle !DB/Tools Product Selection Menu.                                                    |
| 3    | Type <b>3</b> in the Select Product ID field.                                                                                       |
| 4    | If you want to use a different extract than the one named in the field, type the extract ID in the Extract ID field.                |
| 5    | Press Enter.                                                                                                    |
|      | Result: The system displays the !DB/DASD Primary Menu.                                                                              |

## Accessing !DB/DASD from OMEGAMON II for DB2

## Overview

This unit describes the prerequisites and the steps to access !DB/DASD from OMEGAMON II for DB2.

## Prerequisites to accessing !DB/DASD from OMEGAMON II for DB2

First, to access !DB/DASD from the primary option menu for OMEGAMON II for DB2, you must ensure that the KTC CLIST is available from the SYSPROC concatenation. The KTC CLIST is in the *hilev*.CLIST data set. See the *!DB/Tools Installation and Customization Guide* for further information.

Then, access OMEGAMON II for DB2 under ISPF.

Note: You must be using OMEGAMON II for DB2 version 260 and above.

The chart below shows what can happen when you use option 3 on the primary menu for OMEGAMON II for DB2.

| IF the KTC CLIST  | THEN the system displays                     |
|-------------------|----------------------------------------------|
| is available,     | the !DB/Tools Product Selection Menu.        |
| is not available, | a panel with information about the !DB/Tools |

## **Requirements for accessing OMEGAMON II for DB2 under ISPF**

To access !DB/DASD from OMEGAMON II for DB2, access OMEGAMON II for DB2 under ISPF by using the KO2SPF CLIST. The system displays the primary options menu which is required to access !DB/DASD from OMEGAMON II for DB2.

*Note:* If you need detailed instructions for accessing OMEGAMON II for DB2 using the KO2SPF CLIST, see *OMEGAMON II for DB2 Customization Guide*.

## Accessing !DB/DASD

Ensure that the prerequisites listed above have been accomplished. Then follow the steps in this chart to access !DB/DASD.

| Step | Action                                                                                                    |
|------|----------------------------------------------------------------------------------------------------|
| 1    | On the primary options menu for OMEGAMON II for DB2, type <b>3</b> in the OPTION field.                              |
| 2    | Press Enter.                                                                                                    |
|      | <b>Result</b> : The system displays the Candle !DB/Tools Product Selection Menu.                                     |
| 3    | Type <b>3</b> in the Select Product ID field.                                                                        |
| 4    | If you want to use a different extract than the one named in the field, type the extract ID in the Extract ID field. |
| 5    | Press Enter.                                                                                                    |
|      | Result: The system displays the !DB/DASD Primary Menu.                                                               |

## Exiting **!DB/DASD**

## Background on exiting !DB/DASD

You can use the !DB/DASD configuration options (available in Housekeeping) to set the operation of the RETURN command in a user's profile. The RETURN command can either:

- Display the !DB/DASD Primary Menu
- Exit !DB/DASD

*Note:* When the RETURN command is listed in a procedure, it is assumed that your user configuration has RETURN defined to exit !DB/DASD.

## Exiting the product

Follow these steps to end a session and exit !DB/DASD.

| Step | Action                                                                                                    |  |  |  |  |
|------|----------------------------------------------------------------------------------------------------|--|--|--|--|
| 1    | Return to the Primary Menu for !DB/DASD.                                                                                                    |  |  |  |  |
| 2    | Press End.                                                                                                    |  |  |  |  |
|      | Result: The result varies based on your previous action.                                                                                         |  |  |  |  |
|      | • If you accessed !DB/DASD from OMEGAMON II for DB2, the system ends all other sessions and returns to the primary options menu for OMEGAMON II. |  |  |  |  |
|      | • If you accessed !DB/DASD directly, the system exits !DB/DASD.                                                                                  |  |  |  |  |

## **Overview of the Primary Menu**

## **Overview**

This unit describes the !DB/DASD Primary Menu, tells you how to make selections on the menu, and how to return from within !DB/DASD to the Primary Menu.

## The Primary Menu panel

| 1       2         PRIMARY MENU       D B / D A S D - DBID=DB2C         Cmd ===>       3         99/12/07       07         PRIMARY       M E N U         Option ===>       4                                                               | 7:36  |
|----------------------------------------------------------------------------------------------------|-------|
| S Summary H Housekeeping<br>V Volumes I SMS Info<br>M Multivolume J Batch Job<br>B Databases R Recall Options<br>D Data Spaces U Define Cluster<br>O Orphans X Exit<br>W Widows Global Commands<br>G Stogroups<br>C VCATS SQL Dynamic SQL |       |
| Used= 44% 6 as of Last Extract run on 01/15/98 at 11:35 7<br>Unused= 22.8% 8 of a Single Density Volume.                                                                                                    |       |
| Version: 500 Maint. Level: 9503 PS<br>(C) Copyright CANDLE Corp. 1989-1999                                                                                                    | SP: 1 |

The first panel !DB/DASD displays is the !DB/DASD Primary Menu.

**Field descriptions** 

The Primary Menu provides the following information:

- **1** Panel title
- 2 Name of the current DB2 system
- **3** ISPF command line
- 4 Option field.
- 5 Available functions
- 6 Percentage of used allocated DASD space as of the last extract date
- 7 Date of the last extract
- 8 Amount of unused space measured in 3380 single-density volumes
- 9 Version and date of the last maintenance release

#### Making a selection from the Primary Menu

!DB/DASD supports both standard menu selections and the use of multiplelevel or fast path selections to go directly to a function. You will probably use fast paths after you become familiar with the panels.

Follow these steps to make a selection from the Primary Menu.

| Step | Action                                                                                              |
|------|----------------------------------------------------------------------------------------------------|
| 1    | Either:                                                                                             |
|      | • Type the character for the selection in the Option field.                                         |
|      | Example: Type H to select Housekeeping.                                                             |
|      | • Type the fast path combination for the selection in the Option field.                             |
|      | <b>Example:</b> Type <b>H.4</b> to select Housekeeping and administrative functions for user exits. |
| 2    | Press Enter.                                                                                        |

#### **Returning to the Primary Menu**

To access the Primary Menu from any panel, press the appropriate function key, or type the RETURN command.

**Result**: The function key or command takes effect after all the selects are processed.

Pressing the appropriate function key or typing the RETURN command on a lower-level panel does not bypass the current selects.

## **Using Multiple !DB/DASD Sessions**

## Overview

!DB/DASD enables you to switch among multiple active sessions. This unit discusses the use of multiple sessions.

#### Background information on multiple sessions

Each session can have its own filters, screen position, and sorts. For example, you can have one session open for volumes and another for table spaces. When you switch to another session, it becomes the active session. The session you were using is suspended as you left it and can be resumed later.

In !DB/DASD, you can:

- Have up to 8 sessions active at the same time
- Open sessions for the following functions:
  - Main session
  - Summary history
  - Volume summary
  - Multivolume data sets
  - Databases
  - Data spaces
  - VCATs
  - Storage groups
- Have a function active in more than one session at the same time.

You can use session commands or the sessions menu to initiate and move among sessions, as explained in the following paragraphs.

#### Main session

The main session is the panel on which you first open a window for another session. If you initiate multiple sessions from the Primary Menu, the Primary Menu is the main session. You can change your main session base by selecting a function from the Primary Menu before initiating multiple sessions.

#### Special processing note

A special note applies to panels that require only Enter or End as a response. When you resume a session that displays such a panel, !DB/DASD responds as if you had pressed Enter or End on the panel and processes any inputs on the panel.

#### Session commands

The following guidelines apply to using session commands:

- All session switching commands begin with the forward slash (/).
- Type these commands on the command line of any !DB/DASD panel.

Refer to the following chart for a listing and explanation of the session commands.

| Session<br>Command | Switches to a Session for |
|--------------------|---------------------------|
| /B                 | Databases                 |
| /C                 | VCATs                     |
| /D                 | Data spaces               |
| /G                 | Storage groups            |
| /M                 | Multivolume data sets     |
| /S                 | Summary history           |
| /V                 | Volume summary            |
| //                 | The main session          |
| ==/                | The Primary Menu          |
| /                  | The sessions menu         |

## Ending a session

To end a session, use one of the following methods.

| Method | Action                                                                                                    |
|--------|----------------------------------------------------------------------------------------------------|
| A      | Press End as many times as necessary to return to the main session.                                                                       |
|        | <b>Result</b> : !DB/DASD returns to the main session at the point where you left it.                                                      |
| В      | Type $=\mathbf{X}$ on the command line and press Enter.                                                                                   |
|        | <b>Result</b> : !DB/DASD either displays the main session or ends all sessions and exits !DB/DASD, depending on the user option settings. |

## Using the sessions menu

The sessions menu lists available sessions.

*Note:* If PF key options appear on your sessions menu, you cannot see all the options on the sessions menu. To turn off PF key display, type **PFSHOW OFF** on the command line and press Enter.

Use the sessions menu to switch to another session or to return to your current session. To switch to another session from the sessions menu, use the procedure outlined in the chart below. To resume the current session from the sessions menu, press Enter.

| Step | Action                                                                                                    |  |  |  |  |  |
|------|----------------------------------------------------------------------------------------------------|--|--|--|--|--|
| 1    | Type / on the command line.                                                                                       |  |  |  |  |  |
| 2    | Press Enter.                                                                                                    |  |  |  |  |  |
|      | <b>Result</b> : The system displays the sessions menu. Any letters before sessions have the following meanings:   |  |  |  |  |  |
|      | A An active session                                                                                               |  |  |  |  |  |
|      | C The current session                                                                                             |  |  |  |  |  |
|      | M A session doing a MOVE                                                                                          |  |  |  |  |  |
|      | <b>Q</b> A session displaying SQL output                                                                          |  |  |  |  |  |
| 3    | Type the menu number for the session in the Select field.                                                         |  |  |  |  |  |
|      | <b>Example</b> : To start or switch to a volumes session (number 3 on the menu), type 3.                          |  |  |  |  |  |
| 4    | Press Enter.                                                                                                    |  |  |  |  |  |
|      | <b>Result</b> : The system suspends the session you were using and makes the volumes session the current session. |  |  |  |  |  |

# Chapter 4. Using !DB/DASD Facilities, ISPF, and Macros

## Introduction

This chapter provides an introduction to object list panels and how to use them. It also contains information about !DB/DASD facilities, commands, frequently-used ISPF functions, and macros.

## **Chapter contents**

| ( | Overview of the Chapter             | 62 |
|---|-------------------------------------|----|
| ( | Overview of Object List Panels      | 63 |
| I | Using Selects on Object List Panels | 65 |
| ! | DB/DASD Facilities                  | 67 |
| ] | SPF Facilities                      | 71 |
| I | Printing Panel Information          | 74 |
| ( | Controlling Scrolling               | 76 |
| I | Using SORT Commands                 | 78 |
| I | Using the LOCATE and FIND Commands  | 81 |
| ! | DB/DASD Macro Facility              | 83 |
|   |                                     |    |

## **Overview of the Chapter**

#### Overview

This chapter contains an overview of the object list panels in !DB/DASD and how you use them. It also contains information about the facilities available in !DB/DASD, the command, ISPF functions, and macros.

## Determining units to use

Review the descriptions of tasks in the left column to locate the row for the task appropriate for you. Then, locate the page number of the units that you need for your task.

|                                                                                       | <b>Object List Panels</b> | Selects      | <b>Commands and Filters</b> | ISPF         | <b>Printing Panels</b> | Scrolling    | SORT Command | LOCATE and FIND | Macros       |
|---------------------------------------------------------------------------------------|---------------------------|--------------|-----------------------------|--------------|------------------------|--------------|--------------|-----------------|--------------|
|                                                                                       | p.63                      | p.65         | p.67                        | p.71         | p.74                   | p.76         | p.78         | p.81            | p.83         |
| Review the elements on an object list panel.                                          | V                         |              |                             |              |                        |              |              |                 |              |
| Learn how to use selects on an object list panel.                                     |                           | $\checkmark$ |                             |              |                        |              |              |                 |              |
| Review how the !DB/DASD inter-<br>face works and its functions.                       |                           |              | $\checkmark$                |              |                        |              |              |                 |              |
| Review the basic ISPF functions<br>that are used frequently in<br>!DB/DASD.           |                           |              |                             | $\checkmark$ |                        |              |              |                 |              |
| Review how to print the informa-<br>tion displayed on a panel.                        |                           |              |                             |              | $\checkmark$           |              |              |                 |              |
| Review how to control scrolling<br>on a !DB/DASD panel.                               |                           |              |                             |              |                        | $\checkmark$ |              |                 |              |
| Review the format for the SORT command, how to use it, and an example of its results. |                           |              |                             |              |                        |              | $\checkmark$ |                 |              |
| Review the LOCATE and FIND commands.                                                  |                           |              |                             |              |                        |              |              | $\checkmark$    |              |
| Review how you can use macros in !DB/DASD.                                            |                           |              |                             |              |                        |              |              |                 | $\checkmark$ |

## **Overview of Object List Panels**

## Overview

This unit describes the elements of Object List panels and gives you an overview of how to use the functions that are available on the panels.

#### Elements of a typical object list panel

Object list panels vary in design, but they share typical elements. The databases panel shown is a typical object list panel.

| 1            |          |        | _ /    | 2            | 3         |           |
|--------------|----------|--------|--------|--------------|-----------|-----------|
|              | ATABASES | D      | B/DAS  | D - DBID=DB2 |           |           |
| Cmd ===> 4   |          |        |        |              |           | ===> PAGE |
|              |          |        |        | DATABA       | SES 6     |           |
|              | /        | DUMP   |        |              |           |           |
| Sels:8 ? (   | Menu)    | D Dump | M Move | R Restore    | S Tblspcs | V Volumes |
|              |          |        |        |              |           |           |
|              | # OF     |        | XTS/   | ALLO         | USED      |           |
| SEL DATABASE | SPACES   | #XTS   | DSET   | TRACKS       | TRACKS    | % USED    |
|              |          |        |        |              |           |           |
| _ CN17PRMM   | 2        | Θ      | .0     | 2,926        | 1,570     | 53.7      |
| CP22JKPS     | 6        | 27     | 9.0    | 1,130        | 1,091     | 96.5      |
| CP22PTYN     | 20       | 4      | 1.0    | 2,183        | 122       | 5.6       |
| CP22TMWK     | 18       | 19     | 1.1    | 1,140        | 630       | 55.3      |
| CR08IHMS     | 1        | Ō      | .0     | 272          | 12        | 4.4       |

Object list panels share these common characteristics:

- **1** Panel title. You can display the internal !DB/DASD panel ID by following the steps in "ISPF Facilities" on page 71.
- 2 Name of the current DB2 system
- 3 Statistics for the current list, including any blank and total lines if they are present. !DB/DASD also uses this area to display short error messages.
- 4 Command line on which to type ISPF or !DB/DASD commands.
- 5 Scroll amount
- 6 Panel title
- 7 Commands available on this object list panel
- 8 Selects available on this object list panel

## Functions available on object list panels

On most object list panels, you can:

- Perform an action on all objects listed on the panel by typing a command on the command line.
- Perform an action on a selected object by typing the action code in the SEL field.
- Use ISPF functions by typing a command on the command line.

## **Using Selects on Object List Panels**

## Overview

This unit includes information on using selects on object list panels.

## Commands available on object list panels

On most object list panels, you can type these commands:

- Switching commands (/)
- SQL commands
- TSO commands
- ISPF commands such as PRINT and PANELID

#### Select fundamentals

All selects in !DB/DASD are single characters, such as D, H, or R. However, you can select any number of different items at the same time, using the same or different selects for each. For example, you can specify **D** for each item, or **D** for one, **R** for another, and so forth.

#### Select processing

The system processes each select in order and performs nested selects to any level. Press the appropriate function key or type the END command to exit the current panel and display the next. The object list does not redisplay between successive selects. Check the PANELID to identify the current entry being displayed.

## Using selects on object lists

Follow the procedure outlined below to select one or more objects from an object list.

| Step | Action                                                                                                  |
|------|----------------------------------------------------------------------------------------------------|
| 1    | Move the cursor to the line with the object you want.                                                   |
| 2    | Type the character for the selection in the SEL field.                                                  |
|      | The cursor automatically moves to the next line.                                                        |
| 3    | Repeat steps 1 and 2 for any additional selections                                                      |
| 4    | Press Enter.                                                                                            |
|      | <b>Result:</b> The system processes the selections in order without returning to the object list panel. |

## **Cancelling selections**

To cancel selects, follow the procedure below.

| Step | Action                                                                                   |  |
|------|------------------------------------------------------------------------------------------|--|
| 1    | Type <b>CAN</b> on the command line.                                                     |  |
| 2    | Press Enter.                                                                             |  |
|      | <b>Result:</b> The system blanks out all the select characters and redisplays the panel. |  |

## **!DB/DASD** Facilities

## Overview

The !DB/DASD facilities include the interface and the functions it makes available. This unit discusses key components of these facilities.

## **Display speed**

*!DB/DASD panels do not access DB2.* The system generates the object lists without I/O so they display quickly, no matter how large your system. You can expect to see the object list in the time it takes to switch from one ISPF panel to another, since both operations are TSO trivial transactions.

The first selection takes a few seconds longer because !DB/DASD constructs all the internal tables it uses on this first select. If the first panel repeatedly takes a long time to appear, there may be a problem. Contact Candle for assistance.

## Authorization for database access

You can see only those objects from the databases that you are authorized to access. If your installation has established a !DB/DASD exit or is using the exit supplied by Candle, then you may see only a portion of the entire DB2 system. If *all* databases are excluded, you receive message 1003 and are unable to use !DB/DASD.

For more information on access control using exits, see the Candle *!DB/Tools Installation and Customization Guide*.

## Filters

Primary Menu selections list all items of the specified type defined in the DB2 system. You can control the size of these lists by using filters. Filters are qualifications or restrictions that you specify for the items in the lists. After you specify these filters, !DB/DASD displays only those items that meet the filtering criteria.

This facility reduces the lists to show more meaningful information and makes them more manageable. See Chapter 5, "Filtering Object Lists" on page 87 for more information.

## **Command processing**

Type commands on the command line. Press Home to move the cursor to the command line quickly. When you type commands on the !DB/DASD object lists, the command processes *all objects in the list including the portion of the list that you do not see on the screen*. See Chapter 6, "!DB/DASD Displays" on page 105 for more information on the primary commands available for a specific panel.

## **Errors in processing**

If an error occurs in processing any entry, !DB/DASD

- Displays the original object list with a short message in the upper right corner of the panel, and
- Places the cursor on the select that was in error.

Do one of the following:

- Change to another select code and press Enter.
- Blank out the select field and press Enter.
- Press Enter.

This last action continues the processing for the next select function, but the error message for the incorrect select repeats on the next panel. Press Enter again to remove the message.

For detailed information on error messages and resolving errors, see Chapter 17, "Problem Resolution" on page 313.

## Pop-up menus

!DB/DASD provides menus of available selects, filters, and commands in pop-up overlays. The following table lists the commands for accessing these pop-ups.

| Туре | Where                            | Press Enter to display      |
|------|----------------------------------|-----------------------------|
| DO   | Command line for any object list | Functions available         |
| ?    | SEL field for an object list     | Selects available           |
| FILT | Command line for any panel       | Filters available           |
| 1    | Command line for any panel       | Sessions within the product |

## **END** command functions

The END command

- Ends the current panel and returns to the previous panel.
- Exits from the !DB/DASD Primary Menu.
- Accesses the Product Selection Menu from the !DB/DASD Primary Menu
- Exits all products from the Product Selection Menu.

The END command takes effect after all the selection processing specified on the panel finishes.

## Using the END command after selecting extents display

If you select one or more panel entries for extents display and then press the appropriate function key or type the END command, !DB/DASD

- Processes the selected entries first.
- Processes the END command second.
- Returns to the parent panel you were previously using.
- Does not redisplay the last panel you were using.

## **ISPF** Facilities

## Overview

You can type ISPF commands on the command line of the !DB/DASD panels. This unit provides a brief review of commonly used ISPF commands.

## ISPF version supported by !DB/DASD Version 500

The !DB/DASD Version 500 no longer supports ISPF Versions 3.1 and 3.2. All of the !DB®/Tools Version 500 support IPSF 3.3 and above.

## **Displaying function key assignments**

To display the function key definitions, type **PFSHOW** on the command line and press Enter.

On some panels, the function key assignments at the bottom of the screen cover the last two lines of text and prevent you from seeing some selections. Use the PFSHOW OFF command to remove the key information if needed.

## **Defining function keys**

To redefine one or more function keys, type **KEYS** on the command line and press Enter.

**Result**: ISPF displays a panel on which you can view or change function key definitions.

In manipulating screen panels, !DB/DASD supports the function keys definitions for:

- Left
- Right
- Rfind
- Rchange
- Cursor

Using !DB/DASD without these key definitions is less convenient because you must type the commands rather than press a single key.

#### **Identifying panels**

To display the panel identifier on the screen, type **PANELID** on the command line and press Enter.

**Result**: !DB/DASD overwrites the panel title with the panel identifier. Turn this option off by using the PANELID OFF command.

#### Creating another ISPF session

You can create a second ISPF session, and you can also run !DB/DASD in each session if your system has sufficient memory.

To create another ISPF session, either

- Type **SPLIT** on the command line and press Enter, or
- Press the appropriate function key.

#### Using TSO commands from a !DB/DASD panel

To run a CLIST or another TSO command, type the TSO *commandname* on the command line and press Enter.

**Example**: The following command displays the system time:

**TSO TIME** 

#### **Receiving error messages**

ISPF displays error messages in the upper right corner of the screen. You can display an explanation of the message by pressing the appropriate function key or typing the HELP command while the short message is still on the screen.

## Displaying online help

| Information You Want               | Action                                                                                                    |
|------------------------------------|----------------------------------------------------------------------------------------------------|
| Help from !DB/DASD                 | Press the appropriate function key,<br>or type <b>HELP</b> on the command line<br>and press Enter.                                                  |
|                                    | <b>Result</b> : !DB/DASD displays the !DB/DASD help panel.                                                                                          |
| Help for ISPF                      | Use one of the following methods:                                                                                                    |
|                                    | • Press Help twice.                                                                                                    |
|                                    | • Type <b>HELP</b> on the command<br>line and press Enter. Next, type<br><b>HELP</b> on the !DB/DASD help<br>panel command line and press<br>Enter. |
|                                    | <b>Result</b> : !DB/DASD displays the ISPF help panel.                                                                                              |
| Help for a displayed error message | Press Help, or type <b>HELP</b> on the command line and press Enter.                                                                                |
|                                    | <b>Result</b> : !DB/DASD displays the long-text form of the message.                                                                                |

Review this table for information on displaying online help.

# **Printing Panel Information**

#### Overview

The !DB/DASD PRNT command prints the entire contents of an object list. The ISPF PRINT command prints only what currently shows on your screen.

!DB/DASD creates a separate file each time you use the **PRNT** command and prints the file as soon as the printer is available.

### Procedures

You have two options for printing panel information. Refer to the chart for the procedure for each option.

| IF you want to print                                                                       | THEN type                                                                                                    |
|--------------------------------------------------------------------------------------------|----------------------------------------------------------------------------------------------------|
| The current physical screen image,                                                         | <b>PRINT</b> on the command line and press Enter.                                                                                                    |
|                                                                                            | <b>Result</b> : ISPF initiates deferred printing of the current physical screen image, including any split-screen information.                                                                                     |
| A complete list of objects, including<br>objects not currently displayed on<br>the screen, | <ul><li><b>PRNT</b> on the command line and press Enter.</li><li><b>Result</b>: !DB/DASD initiates immediate spooling of a hardcopy to a JES printer. The hardcopy includes the undisplayed information.</li></ul> |

### PRNT command format

The format of the PRNT command is:

### **PRNT** class destination

where:

*class* is any valid SYSOUT class except "\*" *destination* is any valid printer destination

The PRNT command cannot be abbreviated.

After you use the PRNT command once, the system remembers the *class* and *destination* for you as ISPF profile variables. These variables are saved as the defaults after you exit !DB/DASD. Any subsequent **PRNT** commands that you type without the variables use the default *class* and *destination*.

# **Controlling Scrolling**

### Overview

This unit contains instructions for scrolling panel information. ISPF displays TOP OF DATA and END OF FILE notices that mark the beginning and the end of the panel information.

### Controlling the scroll direction

Refer to the chart for information on scrolling through a list.

| IF you want to scroll             | THEN                                                                                                 |
|-----------------------------------|----------------------------------------------------------------------------------------------------|
| Toward the beginning of the list, | Type <b>UP</b> on the command line and press Enter, or press the appropriate function key.           |
| Toward the end of the list,       | Type <b>DOWN</b> on the command line<br>and press Enter, or press the appro-<br>priate function key. |
| To the beginning of the list,     | Either type:                                                                                         |
|                                   | • <b>TOP</b> (for maximum scroll up)<br>on the command line and press<br>Enter, or                   |
|                                   | • <b>M</b> (for Maximum) on the command line and press Scroll Up.                                    |
| To the end of the list,           | Either type:                                                                                         |
|                                   | • <b>BOTTOM</b> (for maximum scroll down) on the command line and press Enter, or                    |
|                                   | • <b>M</b> (for Maximum) on the command line and press Scroll Down.                                  |
|                                   | <b>Result</b> : !DB/DASD displays a full screen instead of just the last line.                       |

### Controlling the scroll direction (continued)

| IF you want to scroll    | THEN type                                                                                |
|--------------------------|------------------------------------------------------------------------------------------|
| Right to see hidden text | <b>RIGHT</b> on the command line and press Enter, or press the appropriate function key. |
| Left to see hidden text  | <b>LEFT</b> on the command line and press Enter, or press the appropriate function key.  |

The chart for scrolling continues.

### Controlling the scroll amount

To change the number of lines that the program uses when it scrolls,

• Type the appropriate value in the **SCROLL** field.

| Р | (Page) for scrolling by full page                  |
|---|----------------------------------------------------|
| Н | (Half) for scrolling by half page                  |
| С | (Cursor) for cursor scrolling                      |
| n | for scrolling by a specified number $(n)$ of lines |

• Press Enter.

**Result**: The system uses the number of lines you specified to scroll all panels, including the one you are currently using.

# **Using SORT Commands**

#### Overview

The SORT command lets you find information quickly. It is available on most scrolling panels and lets you rearrange data by field to see the specific information quickly. For example, you can use the SORT command on the volumes panel to list the volumes according to the number of data sets or the number of allocated tracks they contain.

### SORT command format

The format of the SORT command is:

**SORT** keyword

or

**SORTD** keyword

where:

*keyword* is a required, 2-character sort code that specifies the type of sort. The codes are abbreviations for the fields on the panel. To display a list of keywords available for a panel, type **SORT ?** on the command line and press Enter.

The following guidelines apply:

- A required space separates the command and the keyword.
- The 2-character *keyword* is an abbreviation for a field on the panel.
- By default, the system sorts the information on a panel according to the information in the first field.
- The SORT command sorts the information in the sort field in ascending order (smallest to largest, A to Z).
- The SORTD command sorts the information in the sort field in descending order (largest to smallest, Z to A).

### Using the SORT command

Use the procedure below to use the SORT command.

| Step | Action                                                                                                    |
|------|----------------------------------------------------------------------------------------------------|
| 1    | Type the appropriate value on the command line:                                                                                  |
|      | • To sort in ascending order, type <b>SORT</b> keyword                                                                           |
|      | • To sort in descending order, type <b>SORTD</b> keyword                                                                         |
|      | <b>Example:</b> The SORTD XT command on the databases panel displays the databases with the most extents at the top of the list. |
| 2    | Press Enter.                                                                                                    |
|      | <b>Result:</b> The system sorts the data according to the command and <i>keyword</i> and redisplays it.                          |

Use the procedure below to return a display to its default order.

| Step | Action                                                               |  |  |  |
|------|----------------------------------------------------------------------|--|--|--|
| 1    | Type <b>SORT</b> on the command line.                                |  |  |  |
| 2    | Press Enter.                                                         |  |  |  |
|      | <b>Result:</b> The system redisplays the data in its original order. |  |  |  |

### Example of sorted data

| DISPLAY DB2 D<br>Cmd ===> |        |      |      |                   | Scr       | ASE 1 OF 137<br>coll ===> PAGE |
|---------------------------|--------|------|------|-------------------|-----------|--------------------------------|
| Cmds: DO (M               |        |      | MOVE | DATABA<br>RESTORE | 5 E 5     |                                |
| Sels: ? (M                | ,      |      |      |                   | S Tblspcs | V Volumes                      |
|                           | # 0F   |      | XTS/ | ALLO              | USED      |                                |
| SEL DATABASE              | SPACES | #XTS | DSET | TRACKS            | TRACKS    | % USED                         |
| ATLGA01                   | 6      | 3    | 1.0  | 34                | 4         | 11.8                           |
| BBDB001                   | 3      | 3    | 1.0  | 3                 | 3         | 100.0                          |
| CDBDBD                    | 10     | 26   | 2.6  | 982               | 978       | 99.6                           |
| DBEDB1                    | 10     | 10   | 1.0  | 175               | 35        | 20.0                           |
| DBEUR01                   | 33     | 1    | 1.0  | 403               | 235       | 58.3                           |
| DBKENT                    | 9      | 22   | 2.8  | 54                | 30        | 55.6                           |
| DBMAZZA                   | 1      | Θ    | .0   | 2                 | 0         | 0.0                            |
| DBSECR22                  | 9      | 15   | 1.9  | 86                | 67        | 77.9                           |
| DBSEDB                    | 2      | 0    | .0   | 34                | 3         | 8.8                            |
| DBTDBD                    | 2      | 1    | 1.0  | 60                | 30        | 50.0                           |
| DSNDB04                   | 190    | 337  | 1.8  | 501               | 388       | 77.4.0                         |

In the original databases panel, the data is shown sorted by database name.

Type SORTD SP and press Enter.

**Result:** The system redisplays the scrollable panel information to list the database with the most table spaces at the top of the list.

| DISPLAY DB2 D<br>Cmd ===>                                                                                              |                                                |                                                                | •                   | ) - DBID=DB2C<br>DATABA                             | Sc                                                                          | ABASE 1 OF 137<br>roll ===> PAGE              |
|----------------------------------------------------------------------------------------------------|------------------------------------------------|----------------------------------------------------------------|---------------------|-----------------------------------------------------|-----------------------------------------------------------------------------|-----------------------------------------------|
| Cmds: DO (<br>Sels: ? (                                                                                                | ,                                              |                                                                | MOVE<br>M Move      |                                                     | S Tblspc                                                                    | s V Volumes                                   |
| SEL DATABASE<br>DSNDB04<br>USCUSTDB<br>UKTECSUP<br>USSCHREQ<br>TDDB03DB<br>USSHADOW<br>USSHADOW<br>USMISDIC<br>DSNDB06 | 190<br>101<br>98<br>81<br>75<br>62<br>61<br>49 | #XTS<br><br>337<br>62<br>137<br>351<br>107<br>333<br>64<br>187 | DSET                | 5,586<br>529<br>730<br>119<br>2,797<br>176<br>1,619 | USED<br>TRACKS<br>388<br>3,361<br>420<br>687<br>119<br>2,722<br>76<br>1,384 | 79.4<br>94.1<br>100.0<br>97.3<br>43.2<br>85.5 |
| USPMPREF<br>USEMPL<br>DBEUR01                                                                                          | 46<br>42<br>33                                 | 52<br>47<br>1                                                  | $1.1 \\ 1.1 \\ 1.0$ | 272<br>47<br>403                                    | 226<br>47<br>235                                                            | 83.1<br>100.0<br>58.3                         |

## Using the LOCATE and FIND Commands

### Overview

Most of the scrolling panels allow the use of the LOCATE or FIND commands to set screen position. A message in the upper, right corner indicates the current position on the object list. For example, the message DATABASE 1 OF 137 means the list is ordered with the the first database at the top of the list.

### LOCATE or FIND command format

The formats for the LOCATE and FIND commands are:

**LOCATE** search-string

#### **FIND** search-string

where:

*search-string* is a numeric or alphanumeric string of characters that you specify for the search

The following guidelines apply:

- The LOCATE command can be abbreviated as L, and the FIND command can be abbreviated as F.
- A required space separates the command and the search string.
- The *search string* contains the numeric value or the first part of the name of the object in the sorted field.
- If the current object list is unsorted, the LOCATE or FIND command works on the first field (column) of the object list. If the list is sorted, the LOCATE command workks on the sorted column.
- The information scrolls to the first entry that equals or exceeds the value entered at the top of the list.

### Example of using SORT and LOCATE together

To position the Display DB2 Spaces panel to the first table space with 9 or more extents, type **SORT XT** and press Enter. Then, type L 9 and press Enter.

This command combination sorts the table spaces by extents and then locates the first one with 9 or more extents.

### Using the LOCATE and SORT commands

Enter the **LOCATE** or **SORT** command following the procedure outlined in the chart below.

| Step | Action                                                                                                    |
|------|----------------------------------------------------------------------------------------------------|
| 1    | Type the appropriate value on the command line:                                                                                             |
|      | • For the LOCATE command, type on the command line either of the following:                                                                 |
|      | – L search-string.                                                                                                    |
|      | - LOCATE search-string                                                                                                    |
|      | • For the FIND command, type on the command line either of the following:                                                                   |
|      | – F search-string                                                                                                    |
|      | - FIND search-string                                                                                                    |
|      | <b>Example:</b> Enter the <b>L</b> inf command on the databases panel to scroll the object list to the first database that begins with INF. |
| 2    | Press Enter.                                                                                                    |
|      | <b>Result:</b> The system finds the first item that satisfies the <i>search-string</i> and places it at the top of the list.                |

## **!DB/DASD Macro Facility**

### Overview

You can use the ISPF facility to create macros for !DB/DASD Macros contain combinations of commands and selects that work as a single, multistep task. Using macros enables you to automate some routine tasks. This unit explains how you can use the macro facility.

### Requirements

The commands and selects in the macro must be valid for the panel on which you use the macro. For example, a macro can contain any valid command or select for the databases panel as long as you invoke the macro on the databases panel.

#### Macro guidelines

Observe the following guidelines in using macros:

- Use the ISPF edit facility to create a member for the commands and selects in the macro.
- Begin the name of the member with a dollar sign (\$).
- Place all macros in the user PDS.
- Confirm that the commands and selects you place in the member are valid.
- If you need to continue a macro line, use a plus sign (+) as the last character in the line being continued.
- Invoke a macro by entering its member name in the command field of the panel the macro is to act upon.
- You cannot invoke macros from the Primary Menu, housekeeping, widows, or orphans panels.

#### Example: database macro

You can use the following macro on the databases panel: This macro produces a hardcopy report of all data sets in database TEST01 that are on more than 10 extents.

DB = TEST01 S S /XTNTS>10/PRNT/END

#### Useful commands for macros

Certain commands are especially useful when developing macros. These include PRNT, END, \*, SELECT, and ? commands. The following guide-lines apply to their use:

PRNT and END Work the same way in macros as they do online.

- \* Adds comments to your macros. The asterisk (\*) must be the first character in columne 1 of the macro comment line. You *cannot* continue comment lines with a plus (+) character.
- **S** (SELECT) Applies a single select value to all objects on the current panel. For example, **S X** displays information about extents for any objects on the current panel that have one or more extents. The SELECT command only selects those objects shown on the screen, not the entire list of objects.
- **?** Suspends macro processing for the current panel to allow user input. The question mark (?) must be on a line by itself. This command is unique to macro processing and is required for any panel involving interactive input. For example, use it with the MOVE function.

### Example of a macro to use !DB/DASD

The following macro prints a list of all table spaces in more than 10 extents and then displays the first MOVE processing panel.

XTNTS >10 PRNT MOVE ?

### Macros with nested SELECT commands

You can include SELECT commands within other SELECT commands. However, each select in the macro must use a different delimiter.

### **Example: nested SELECTs macro**

The following macro is valid for the volumes panel. It prints a list of all the table spaces on every volume shown on the panel by database.

### S D /S S<PRNT<END/END

This macro performs the sequence of operations outlined in the chart below.

| Step | Action                                                                                                    |
|------|----------------------------------------------------------------------------------------------------|
| 1    | Selects all databases on the first volume (S D).                                                                                                |
| 2    | Selects all table spaces in that database on that volume (S S).                                                                                 |
|      | Inside the second select, the delimeter must be different from the forward slash (/) character, therefore, the less than (<) character is used. |
| 3    | Prints the screen.                                                                                                    |
| 4    | Issues the END command to return to the databases panel.                                                                                        |
| 5    | Issues the END command to return to the volumes panel.                                                                                          |
|      | The nested select is finished, so the first delimeter (/) is used to issue the END command.                                                     |
| 6    | Processes the next select on the volumes panel.                                                                                                 |
| 7    | Repeats the cycle until all selects on the volumes panel have been processed.                                                                   |
| 8    | Redisplays the volumes panel after the processing finishes.                                                                                     |

**!DB/DASD Macro Facility** 

# Introduction

This chapter provides an overview of filtering from the command line and from the filter menu. It includes examples of how to select and use filters to control the display of data. By using filtering, you can quickly see a report showing only the data you need or isolate the data you want to modify.

## **Chapter contents**

| Overview of the Chapter                              | 88  |
|------------------------------------------------------|-----|
| Overview of Filtering                                | 89  |
| How to Use a Filter                                  | 91  |
| Overview of the Filter Menu                          | 94  |
| Specifying Compare Types for Name and Status Filters | 96  |
| Specifying a Name Filter for Objects                 | 97  |
| Specifying a Status Filter for Objects               | 100 |
| Specifying a Value Filter for Objects                | 101 |

# **Overview of the Chapter**

#### Overview

The chapter contains information and examples for filtering. It includes information about these topics:

- Methods for entering filters on the command line or from the FILT menu
- Information about defining comparisons for filters on the FILT menu or from the command line

### Determining units to use

Review the descriptions of tasks in the left column to locate the row for the task appropriate for you. Then, locate the page number of the units that you need for your task.

|                                                                                   | About Filtering | Using Filters | Filter Menu  | Name and Status Filters | Name Filter  | Status Filter | Value Filter |
|-----------------------------------------------------------------------------------|-----------------|---------------|--------------|-------------------------|--------------|---------------|--------------|
|                                                                                   | p.89            | p.91          | p.94         | p.96                    | p.97         | p.100         | p.101        |
| Learn about filtering and the types of filters.                                   | $\checkmark$    | $\checkmark$  | $\checkmark$ | $\checkmark$            | $\checkmark$ | $\checkmark$  | $\checkmark$ |
| Review the filter menu and its fields.                                            |                 |               | $\checkmark$ |                         |              |               |              |
| Learn how to specify the type of com-<br>parison for the Name and Status filters. |                 |               |              | $\checkmark$            |              |               |              |
| Learn how to specify a Name filter for an object.                                 |                 |               |              |                         | $\checkmark$ |               |              |
| Learn how to specify a Status filter for an object.                               |                 |               |              |                         |              | $\checkmark$  |              |
| Learn how to specify a Value filter for an object.                                |                 |               |              |                         |              |               | $\checkmark$ |

## **Overview of Filtering**

### The purpose for filtering

Filtering displays objects that meet the criteria you specify. Filtering can increase your productivity while reducing errors in your operation. The chart lists common reasons for filtering and contains examples.

| Reason for Filtering                                                      | Example                                                                                       |
|---------------------------------------------------------------------------|-----------------------------------------------------------------------------------------------|
| Display a subset of the object list so you can review information easily. | Display only the databases whose names begin with "DSN."                                      |
| Identify exceptions                                                       | Display all data sets with more than 2,000 tracks allocated.                                  |
|                                                                           | Display all data sets with less than 20% of allocated space being used.                       |
| Display a subset list for an operation or for processing.                 | Identify for MOVE processing all data sets with more than 5 extents and 200 tracks allocated. |
|                                                                           | Print a report of migrated datasets<br>that have not been refreshed in more<br>than 365 days. |

### **Filter types**

There are three types of filters in !DB/DASD:

- Name filters
- Status filters
- Value filters

Not all of the filters are meaningful on every panel. For example, the **%Used of Volume** filter does not apply to the Data Sets panel, and the **Days Migrated** filter only applies to the Migrated Data Sets panel.

### Types of compares

There are three types of compares in !DB/DASD:

- Equal
- Not equal
- Outside

Only the listed objects that *exactly* match the criteria for the compare appear in a filtered list. The compares for the name and status filters are either "equal to" or "not equal to" some value; compares for a value filter can specify ranges.

### Effects of filtering from one panel to another panel

Any filters that you set apply to all panels for which a Name, Status, or Value filter are appropriate. For example, the DB filter is a valid filter for the Databases, Data Spaces, and Multivolume Data Sets panels. If you type **DB=DSSPN93** on the Display DB2 Databases panel, the value applies to the Display DB2 Spaces panel and Display DB2 Mulitvol Dset panel as well. Thereafter, anytime you use a panel with a DB filter, !DB/DASD uses the same value that you set on the Display DB2 Databases panel.

Because of the differences in the data on each panel, you can type a filter value on one panel, where it has limited consequences, and the filter can cause significant consequences on another.

### How to Use a Filter

### Overview

This unit contains information about using and resetting filters. You can apply filters to each of these objects:

- Volumes
- Multivolume data sets
- Table spaces
- Databases
- VCATs
- Storage groups

### Methods for using filters

Two methods exist for using filters:

- You can type a filter and keyword directly on the command line.
- You can use the filter menu.

### How to use filters from the command line

The chart shows to use a filter from the command line. (The method does not cover the variety of wild cards and option codes available from !DB/DASD. These details are covered in subsequent units.)

| Step | Action                                                                                                    |
|------|----------------------------------------------------------------------------------------------------|
| 1    | On a panel, type the keyword for the filter, an equals sign (=), and the value on the command line.                                         |
|      | <b>Example:</b> On the Database panel, type <b>DB=</b> and the name of the database on the command line.                                    |
| 2    | Press Enter.                                                                                                    |
|      | <b>Result</b> : The system filters the object list using the first value you set and then displays the object list.                         |
| 3    | Type the next keyword for the filter, an equals sign (=), and the value on the command line.                                                |
|      | <b>Example:</b> To list the databases with more than 2 extents, type <b>XTDS&gt;2</b> on the command line.                                  |
| 4    | Press Enter.                                                                                                    |
|      | <b>Result</b> : The system filters the object list using the values you set for the two filters and then displays the filtered object list. |

### How to use filters from the menu

The chart shows how to use filters from the filter menu. (This method does not cover the variety of wildcards and option codes available with !DB/DASD. These details are covered in subsequent units.)

| Step | Action                                                                                                    |
|------|----------------------------------------------------------------------------------------------------|
| 1    | On the panel, type <b>FILT</b> on the command line.                                                                                                    |
| 2    | Press Enter.                                                                                                    |
|      | <b>Result</b> : The system displays a menu that lists the filters and the current setting.                                                                                                    |
| 3    | Type a value for the type of compare in the specified field.                                                                                                    |
|      | <b>Example:</b> On the Databases panel, type <b>E</b> for equals in the Comp (name compare) field.                                                                                                    |
| 4    | If appropriate, type a value for a Name filter in its specified field.                                                                                                    |
|      | <b>Example:</b> Type the database name in the DB= field.                                                                                                    |
| 5    | If appropriate, type a value for a Status filter in its specified field.                                                                                                    |
|      | Example: Type I in the TYPE field to filter on index spaces.                                                                                                    |
| 6    | If appropriate, type a value for a value filter in its specified field.<br>Type an opcode and value in the fields beside the filter.                                                                                           |
|      | <b>Example:</b> Type > $2$ in the XT/DSET field to display all data sets with more than 2 extents on the named database. (A 1-character opcode entered on the Filter menu requires a space either before or after the opcode.) |
| 7    | Press Enter.                                                                                                    |
| 8    | Type END on the command line and press Enter, or press the appropriate function key.                                                                                                    |
|      | <b>Result</b> : The system filters the object list according to the values you set and then displays the filtered object list.                                                                                                 |

### How to reset values for filters

| To reset                                 | THEN                                                                                                    |
|------------------------------------------|----------------------------------------------------------------------------------------------------|
| A specific filter from the command line, | Type the keyword for the filter and the equals sign (=).                                                     |
|                                          | Press Enter.                                                                                                 |
| A specific filter on the FILT menu,      | Use one of the following methods:                                                                            |
|                                          | <ul> <li>Delete the value in the Comp<br/>field.</li> <li>Type O (for off) in the Comp<br/>field.</li> </ul> |
|                                          | Press End.                                                                                                   |
| All filters,                             | Type <b>NOF</b> (or NOFILT) on the command line.                                                             |
|                                          | Press Enter.                                                                                                 |

The following chart shows the different ways to reset a filter.

### How to identify if filtering is in effect on a panel

If filtering is in effect, the system displays an F in the upper right corner of the panel, next to the count for the line, for example, 1 of 147F.

# **Overview of the Filter Menu**

### **Overview**

This unit describes the Filter menu.

### Menu pop-up for filters

The **FILT** command (with no operands) displays the current filter settings and allows you to change them on the panel. This is the filter menu.

| DISPLAY DB2<br>Cmd ===> FI |                                                                                                    |                                                                                                    | DB/  | DAS | D - D                          | BID=D3:            | 1C SPACE 1 OF 480                                                                                                    |
|----------------------------|----------------------------------------------------------------------------------------------------|----------------------------------------------------------------------------------------------------|------|-----|--------------------------------|--------------------|----------------------------------------------------------------------------------------------------|
| Cmds: DO<br>Selects: ?     | ( · · )                                                                                                    | D I S<br>DUMP<br>D DUMP                                                                                                    | MOVE | R   | 2<br>ESTOR<br>REST             | E                  | DATA SPACE FILTERS<br>C=> 1 S=> PAGE 2<br>Comp=> OFF<br>E/N/O Lv1 1 3                                                                                                    |
|                            | (Menu)<br>SPACE<br>ALTCTRLX<br>ALTENQUX<br>ALTMESGX<br>STATDBAS<br>H2IXABP<br>H2IXABP<br>H2IXABP<br>H2IXACT<br>H2IXAUD1<br>H2IXAUD2<br>H2IXAUD3<br>H2IXAUD3<br>H2IXAUD4<br>H2IXAUD6<br>H2IXAUD6<br>H2IXAUD7<br>H2IXAUD7<br>H2IXAUD7<br>H2IXAUD7<br>H2IXAUD7<br>H2IXAUD7<br>H2IXAUD7<br>H2IXAUD7<br>H2IXAUD7<br>H2IXAUD7<br>H2IXAUD7<br>H2IXAUD7<br>H2IXAUD7<br>H2IXAUD7<br>H2IXSBAF<br>H2IXSBAF<br>H2IXSDF | I         PT X         I         I | PQTY |     | NO.<br>XTS<br>0<br>0<br>0<br>3 | ORE<br><br>TRA<br> | E/N/O Lv1 1 3<br>NAME VALUES<br>DB=<br>SP=<br>VC=<br>SG=<br>VOL=<br>STATUS VALUES (¬=NULL)<br>TYPE= TX IX<br>STORTP= IMPL EXPL<br>SELECTION VALUES<br>OP VLU<br>PRIQTY<br>SECQTY<br>EXTENTS<br>DAYSMIG<br>ALLO<br>USED<br>XT/DSET<br>US/DSET<br>US/DSET<br>US/DSET<br>US/DSET<br>US/DSET<br>VS/DSET<br>V |

### **Field definitions**

The list shows the sections that can be displayed on the Filter pop-up menu.

- 1 Command line
- 2 Used for scrolling
- **3** Used for comparisons. Determines the type of compare for Name or Status filters: equal, not equal, or off
- 4 Used for name values. Specifies a filter for databases, table spaces, VSAM catalogs, storage groups, or volume serial names
- 5 Used for status values. Specifies a filter for data set type or storage type
- **6** Used for selection of numeric values. Specifies an opcode and value filters for value compares
- 7 Bottom of list

# **Specifying Compare Types for Name and Status Filters**

### Overview

This unit tells how to specify the type of comparison for Name and Status filters from the command line and from the menu.

### Specifying the type of comparison from the command line

The chart shows the comparison commands for Name and Status filters and describes actions for them.

| Actions You Want<br>the System to Perform                                           | Command to Use |
|-------------------------------------------------------------------------------------|----------------|
| Identify and display all values that are <i>equal</i> to the specified filters.     | FILT=E         |
| Identify and display all values that are <i>not equal</i> to the specified filters. | FILT=N         |
| Turn <i>off</i> filtering (but maintain the values for the filters).                | FILT=O         |

### Specifying the type of comparison from the filter menu

The chart contains comparison commands for filters and describes the system actions for them. Place the appropriate value in the Comp field.

| Action You Want<br>the System to Perform                                            | Value in the Name Compare<br>(Comp) Field |
|-------------------------------------------------------------------------------------|-------------------------------------------|
| Identify and display all values that are <i>equal</i> to the specified filters.     | Ε                                         |
| Identify and display all values that are <i>not equal</i> to the specified filters. | Ν                                         |
| Turn <i>off</i> filtering (but maintain the values for the filters).                | 0                                         |

## Specifying a Name Filter for Objects

### Overview

This unit includes background information on Name filters and the special characters available for specifying them. It also includes examples of using these special characters with names.

### **Background information**

Name filters require you to specify a type of compare as explained in "Specifying Compare Types for Name and Status Filters" on page 96. The names that you can specify vary with the panels. You can enter the exact name, or you can mask names for objects such as databases, table spaces, volumes, storage groups, and so forth. You can specify the exact name or the masked name in two ways:

- On the command line
- On the filter menu in the any of the following fields:

| Field | Explanation        |
|-------|--------------------|
| DB=   | database           |
| SP=   | table space name   |
| VC=   | VSAM catalog name  |
| SG=   | storage group name |
| VOL=  | volume serial name |

### Special characters for name filters

The chart lists special characters for name filters and explains what each special character represents in a string or at the end of a string.

| Special<br>Character | Representation within a String                 | Representation at the End<br>of a String                                                                    |
|----------------------|------------------------------------------------|----------------------------------------------------------------------------------------------------|
| *                    | One or more characters exist at that position. | Any character can be in the<br>position, and more charac-<br>ters can follow the asterisk<br>(*) character. |
| _                    | A character exists at that position            | Any single character can be in the position.                                                                |
| <b>–</b>             | No character exists at that position           | No character can be in the position, and no character can follow the not sign $(\neg)$ character.           |

### Examples for specifying name values

In the examples shown in the chart, these are the names of the databases available to be filtered.

| CASPNN  | DSQRS  |
|---------|--------|
| CASPNN1 | DSSPN  |
| DASPN   | DSSPNN |
| DSAPN   | DSSPO  |

The chart show examples of using special characters in specifying Name values.

| Names You Want to<br>Display                                                                  | Values for Filters         | Objects Displayed<br>After Filtering |
|-----------------------------------------------------------------------------------------------|----------------------------|--------------------------------------|
| All tables that begin<br>with DSS                                                             | TB=DSS*                    | DSSPN<br>DSSPNN<br>DSSPO             |
| All tables with SS as<br>the 2nd and 3rd charac-<br>ters                                      | TB=*SS*                    | DSSPN<br>DSSPNN<br>DSSPO             |
| All tables that begin<br>with DS and include P<br>as the 4th character                        | TB=DS*P*<br>or<br>TB=DS_P* | DSAPN<br>DSSPN<br>DSSPNN<br>DSSPO    |
| All tables that end with<br>NN as the 5th and 6th<br>characters                               | TB=***NN¬                  | CASPNN<br>DSSPNN                     |
| All tables that have NN<br>as the 5th and 6th char-<br>acters and can have a<br>7th character | TB=***NN_                  | CASPNN<br>CASPNN1<br>DSSPNN          |
| All tables that begin<br>with DS and are 5<br>characters or less                              | TB=DS***¬<br>(with FILT=E) | DSAPN<br>DSQRS<br>DSSPN<br>DSSPO     |
| All tables that begin<br>with DS and are over 5<br>characters                                 | TB=DS***¬<br>(with FILT=N) | DSSPNN                               |

# Specifying a Status Filter for Objects

### Overview

The unit includes background information about the operation of Status filters and explains how to specify their values.

### **Background information**

Status filters require you to specify a type of compare as explained in "Specifying Compare Types for Name and Status Filters" on page 96. You can specify a Status Value in two ways:

- On the command line
- On the filter menu in the following fields:

| TYPE=   | where:<br>T equals table space<br>I equals index space                                   |
|---------|------------------------------------------------------------------------------------------|
| STORTP= | where:<br>I equals an implicit DB2-defined value<br>E equals explicit user-defined value |

### Specifying a Status compare from the command line

The chart contains Status commands for filters and describes the system actions for them.

| Action You Want<br>the System to Perform | Command to Use |
|------------------------------------------|----------------|
| Filter objects by index spaces.          | TYPE=I         |
| Filter objects by table spaces.          | TYPE=T         |
| Filter objects by implicit storage.      | STORTP=I       |
| Filter objects by explicit storage.      | STORTP=E       |

## Specifying a Value Filter for Objects

### Overview

The unit includes background information about value filters and the methods for entering them. It also includes a chart that lists the option codes for value filters and examples of their use.

### **Background information**

The filters for values operate differently from both name filters and status filters. Value compares each have their own compare operation.

### Methods to use value filters

Value filters consist of the keyword, an option code, and a number where the format is:

### **KEYWORD** opcode value

You can specify these filters in two ways:

- On the command line
- On the filter menu

### Option codes for value compares

Review the chart for option codes you can use to specify value compares.

*Note:* On the Filter panel, the opcode field is 2 characters long. Therefore, when you use an opcode that is only 1 character long, type a space either before or after the opcode.

| Comparison of the Value in the Database          | Required Option<br>Code | Example    |
|--------------------------------------------------|-------------------------|------------|
| Equal to the value in the filter                 | =                       | Extents= 4 |
| Less than the value in the filter                | <                       | Extents< 4 |
| Greater than the value<br>in the filter          | >                       | Extents> 4 |
| Less than or equal to<br>the value in the filter | <=                      | Extents<=4 |
| Greater than or equal to the value in the filter | >=                      | Extents>=4 |

### Keywords for value compares

The value filters you can specify vary with the panels. The following list contains keywords for value compares. Use them in the filters you set on the command line or from the menu.

| Keyword | Explanation                                  |
|---------|----------------------------------------------|
| PRIQTY  | primary quantity in tracks                   |
| SECQTY  | secondary quantity in tracks                 |
| XTNTS   | number of extents                            |
| DSETS   | number of data sets                          |
| ALLO    | number of allocated tracks                   |
| USED    | number of used tracks                        |
| DAYSMIG | number of days migrated                      |
| XT/DSET | number of extents per data set               |
| AL/DSET | number of allocated tracks per data set      |
| US/DSET | number of used tracks per data set           |
| USED%   | percentage of allocated tracks that are used |
| ALLOVL% | percentage of volume allocated               |
| USEDVL% | percentage of volume used                    |

### Example—value compares

The following commands are examples of value compares. They list all data sets that have 0 extents:

XTNTS< 1 (Do not include the space after the < sign if using the command line.)

XTNTS= 0 (Do not include the space after the = sign if using the command line.)

XTNTS<=0

Specifying a Value Filter for Objects

# Chapter 6. !DB/DASD Displays

# Introduction

This chapter contains information on the !DB/DASD data-reporting displays. It describes the general and specific information they provide for a DB2 system. It also explains the commands, sorts, select options, and filters that you can use on each display.

## **Chapter contents**

| Overview of the Types of Data Displayed | 106 |
|-----------------------------------------|-----|
| Displaying DB2DASD Summary History      | 109 |
| History Detail Display and Report       | 112 |
| Displaying DB2 Volumes                  | 113 |
| Displaying Extents for a Volume         | 118 |
| Displaying the VTOC                     | 120 |
| Displaying Migrated Data Sets           | 122 |
| Displaying Volume History               | 126 |
| Displaying a Multivolume Data Set       | 129 |
| Displaying All DB2 Databases            | 134 |
| Displaying Index and Table Spaces       | 137 |
| Displaying Extents for a Data Space     | 142 |
| Displaying Storage Groups               | 144 |
| Displaying All VCATs                    | 147 |
| Displaying SMS Information              | 150 |
|                                         |     |

# Overview of the Types of Data Displayed

### **Overview**

!DB/DASD presents data derived from the DB2 catalog. It uses the latest DB2 catalog extract to generate its displays.

### Types of data displayed

The following chart gives an overview of the type of information you can display and what panel shows the display.

| For this type of infor-<br>mation | To display this level<br>of detail | Use this panel to access the data |
|-----------------------------------|------------------------------------|-----------------------------------|
| History                           | Summary history for all extracts   | Primary Menu                      |
|                                   | History for one extract            | DB2DASD Summary<br>History panel  |
|                                   | History for one volume             | Display DB2 volumes               |
| Volumes                           | All volumes with DB2 data sets     | Primary Menu                      |
|                                   | History for one volume             | Display DB2 Volumes               |
|                                   | Table spaces on a volume           | Display DB2 Volumes               |
|                                   | Databases on a volume              | Display DB2 Volumes               |
|                                   | Extents for a volume               | Display DB2 Volumes               |
|                                   | VTOC information for a volume      | Volume Extents<br>display         |
| Databases                         | All databases                      | Primary Menu                      |
|                                   | Table spaces on a data-<br>base    | Databases display                 |
|                                   | Volumes for a database             | Databases display                 |
|                                   | Databases on a volume              |                                   |

## Types of data displayed (continued)

| For this type of infor-<br>mation | To display this level<br>of detail | Use this panel to access the data                        |
|-----------------------------------|------------------------------------|----------------------------------------------------------|
| Data sets                         | Multivolume data sets              | Primary Menu                                             |
|                                   | Migrated data sets                 | Display DB2 Mulitvol<br>Dset panel                       |
|                                   | All data sets                      | Primary Menu                                             |
|                                   | Extents on a data set's volume     | Display DB2 Volumes                                      |
|                                   | Data sets for a storage group      | Display Storage<br>Groups panel                          |
|                                   | Data sets for a VCAT               | Display VCATS panel                                      |
| Storage groups                    | All storage groups                 | Primary Menu                                             |
|                                   | Data sets on a strorage group      | Display Storage<br>Groups panel                          |
| VCATs                             | VCATs in a a DB2 catalog           | Primary Menu                                             |
|                                   | Data sets on a VCAT                | Display VCATS panel                                      |
| Extents                           | Extents for a data set volume      | Display DB2 Volumes                                      |
|                                   | Table space extents                | Display DB2 Spaces,<br>then Display DB2<br>Volumes       |
|                                   | Extents for a volume               | Display DB2 Volumes                                      |
| Table spaces                      | Table space extents                | Display DB2 Spaces<br>panel, then Display<br>DB2 Volumes |
|                                   | Table spaces in a data-<br>base    | Databases display                                        |
| Index spaces                      | Index space extents                | Display DB2 Spaces<br>panel, then Display<br>DB2 Volumes |
|                                   | Index spaces in a data-<br>base    | Databases display                                        |

The chart showing the types of data displayed is continued.

### **Display options**

This chart includes brief instructions for accessing information for actions you want to perform with objects on an object list panel.

| Online Lists of Options | Action to Perform                                                          |
|-------------------------|----------------------------------------------------------------------------|
| Commands available      | On the panel, type <b>DO</b> on the command line.                          |
|                         | Press Enter.                                                               |
| Selects available       | On the panel, type ? in the select field for the object you have selected. |
|                         | Press Enter.                                                               |
| Sorts available         | On the panel, type <b>SORT</b> ? on the command line.                      |
|                         | Press Enter.                                                               |
| Filters available       | On the panel, type <b>FILT</b> on the command line.                        |
|                         | Press Enter.                                                               |

# **Displaying DB2DASD Summary History**

### **Overview**

The DB2DASD Summary History panel is accessed by selecting S from the Primary Menu. There is one line displayed for each extract that has been done. This display is useful for trend analysis since it shows the percentage of allocated space that is actually used at the time of each extract.

| DB2DASD SUMMARY HISTORY D B / D A S D - DBID=DB2C SUMMARY 1 OF 49<br>Cmd ===> Scroll ===> PAGE<br>D B 2 D A S D S U M M A R Y H I S T O R Y |            |       |              |               |                 |                 |              |            |            |                |
|----------------------------------------------------------------------------------------------------|------------|-------|--------------|---------------|-----------------|-----------------|--------------|------------|------------|----------------|
| Sele                                                                                                    | ects: D De |       | DAS          | 0 30          | ЛММА            | кіп             | 1310         | КТ         |            |                |
| SEL                                                                                                    | DATE       | TIME  | # OF<br>VOLS | # OF<br>DSETS | MIGRAT<br>DSETS | *ERROR<br>DSETS | XTS/<br>DSET | ALLO<br>MB | USED<br>MB | % ALLC<br>USED |
|                                                                                                    | 04/19/99   | 16:49 | <br>52       | 2,746         | 1,455           | 33              | 3.4          | 1,255      | 991        | 79             |
| -                                                                                                    | 01/20/99   | 15:34 | 30           | 2,415         | 1,490           | 4               | 3.6          | 3,982      | 3,689      | 93             |
|                                                                                                    | 01/20/99   | 15:10 | 30           | 2,415         | 1,490           | 4               | 3.6          | 3,982      | 3,689      | 93             |
| -                                                                                                    | 01/20/99   | 8:27  | 29           | 2,412         | 1,489           | 4               | 3.6          | 3,976      | 3,686      | 93             |
|                                                                                                    | 01/13/99   | 6:05  | 30           | 2,379         | 1,465           | 4               | 3.7          | 3,491      | 3,240      | 93             |
| -                                                                                                    | 01/12/99   | 16:43 | 30           | 2,379         | 1,464           | 4               | 3.7          | 3,493      | 3,242      | 93             |
| -                                                                                                    | 01/07/99   | 8:10  | 26           | 2,353         | 1,472           | 31              | 4.0          | 3,881      | 3,630      | 9              |
| -                                                                                                    | 01/06/99   | 16:24 | 28           | 2,349         | 1,472           | 31              | 3.9          | 3,875      | 3,625      | 9              |
| -                                                                                                    | 11/01/99   | 6:19  | 31           | 2,170         | 1,356           | 35              | 3.6          | 1,010      | 802        | 7              |
| -                                                                                                    | 11/01/99   | 5:51  | 31           | 2,169         | 1,356           | 35              | 3.6          | 1,010      | 802        | 7              |
| -                                                                                                    | 10/29/99   | 16:32 | 32           | 2,169         | 1,354           | 35              | 3.6          | 1,010      | 803        | 7              |
| -                                                                                                    | 10/22/99   | 9:40  | 21           | 2,167         | 475             | 31              | 3.4          | 1,315      | 1,087      | 8              |
| -                                                                                                    | 10/15/99   | 7:44  | 24           | 2,159         | 468             | 31              | 3.4          | 1,310      | 1,083      | 8              |
| -                                                                                                    | 10/06/99   | 11:55 | 21           | 2,133         | 458             | 31              | 3.4          | 1,309      | 1,083      | 8              |
| -                                                                                                    | 09/03/99   | 4:49  | 27           | 1,871         | 164             | 32              | 3.3          | 1,298      | 1,068      | 8              |
| -                                                                                                    | 08/27/99   | 7:29  | 25           | 1,850         | 176             | 40              | 3.4          | 1,293      | 1,064      | 8              |
| -                                                                                                    | 08/26/99   | 5:49  | 24           | 1,847         | 175             | 40              | 3.4          | 1,289      | 1,063      | 8              |
| -                                                                                                    | 08/25/99   | 11:16 | 25           | 1,847         | 174             | 40              | 3.4          | 1,287      | 1,061      | 8              |
| -                                                                                                    | 08/25/99   | 9:07  | 25           | 1,855         | 174             | 40              | 3.4          | 1,288      | 1,061      | 82             |
| -                                                                                                    | 08/23/99   | 15:50 | 25           | 1,842         | 172             | 43              | 3.4          | 1,288      | 1,061      | 8              |
|                                                                                                    | 08/23/99   | 13:55 | 26           | 1,842         | 172             | 40              | 3.4          | 1,289      | 1,062      | 8              |
| -                                                                                                    | 08/23/99   | 6:53  | 26           | 1,841         | 175             | 32              | 3.6          | 1,442      | 1,214      | 84             |
|                                                                                                    | 08/18/99   | 7:29  | 26           | 1,838         | 197             | 4               | 3.7          | 3,465      | 3,221      | 93             |
| _                                                                                                    | 08/18/99   | 6:43  | 26           | 1,838         | 197             | 4               | 3.7          | 3,464      | 3,219      | 9:             |
|                                                                                                    | 08/17/99   | 14:12 | 26           | 1,838         | 193             | 4               | 3.7          | 3,465      | 3,221      | 93             |

The following field definitions are for the DB2DASD Summary History panel.

| DATE | Date of the extract. The list is in date/time order, from |
|------|-----------------------------------------------------------|
|      | the most recent to the oldest.                            |
|      |                                                           |

- **TIME** Time of the extract.
- **# OF VOLS** Number of volumes containing data sets in this DB2
- **# OF DSETS** Total number of table spaces in this DB2 system.
- MIGRAT DSETS Number of migrated data sets.
- \*ERROR DSETS Number of \*ERROR data sets. See the section on Widow data sets in Chapter 11, "Exceptions in Your DB2 System."
- **XTS/DSET** Average number of extents per table space. This calculation does NOT include migrated or \*ERROR data sets.
- ALLO MB Number of allocated tracks in megabytes.
- **USED MB** Number of used tracks in megabytes.
- % ALLO USED Percent of allocated space that is used.

### Commands

You can use the following primary commands on the DB2DASD Summary History panel by typing the command on the command line and pressing Enter.

**PRNT** Print the current display.

**UBROWSE** Browse specified user PDS member(s).

**UEDIT** Edit specified user PDS member(s).

### **Select options**

Only one select options is available on the DB2DASD Summary History panel.

**D** Display detail for this summary. See "History Detail Display and Report" on page 112 for an example of the resulting display.

#### **Filters**

No filter commands are available on the DB2DASD Summary History panel.

# **History Detail Display and Report**

#### Overview

Use the **D** select on the DB2DASD Summary History panel to request a History Detail Report for a specific extract. See "Displaying DB2DASD Summary History" on page 109 for more information on the DB2DASD Summary History panel.

You can print this report using the PRNT command.

DB2DASD History Detail panel

| DB2DASD HISTORY DETAIL<br>Cmd ===>    | DB/DASD-DBID=DB2C<br>Scroll ===> PAGE<br>SUMMARY DETAIL                                                        |
|---------------------------------------|----------------------------------------------------------------------------------------------------|
|                                       | SUMMART DETAIL                                                                                                 |
| Press PF15 to return to               | previous screen.                                                                                               |
|                                       | DATE OF EXTRACT<br>TIME OF EXTRACT                                                                             |
| 13,450<br>3,791<br>854<br>0<br>12,939 | VOLUMES<br>DATASETS<br>MIGRATED DATASETS<br>*ERROR DATASETS<br>MULTIVOLUME DSETS<br>EXTENTS<br>EXTENTS/DATASET |
| 24,577.4<br>614,436                   |                                                                                                    |
| 11,578.6<br>289,464<br>32.9           |                                                                                                    |

## **Displaying DB2 Volumes**

### Overview

The Display DB2 Volumes panel is accessed by selecting V from the Primary Menu. This panel summarizes information for each volume that contains any DB2 data set known to this DB2 system.

The object lists become nested through selects. For example, if you select **B** for a particular volume, the next list will be of all databases on the previously selected volume. If you then select **S** for a particular database, the following list will be of all table spaces in the selected database which occur on the selected volume.

### **Display DB2 Volumes panel**

| Cmd =                                                |                                                                   |                  |                                                | AY DB                                    | ) - DBID=D31<br>2 VOL            | UMES                                            |                                                         | ===> PA( |     |
|------------------------------------------------------|-------------------------------------------------------------------|------------------|------------------------------------------------|------------------------------------------|----------------------------------|-------------------------------------------------|---------------------------------------------------------|----------|-----|
| Cmds:<br>Sels:                                       |                                                                   | (Menu)           | DUMP<br>B DBDs<br>R Restore                    |                                          |                                  | M Move                                          | its                                                     |          |     |
| SEL V                                                | /OLSER                                                            | # OF<br>DATASETS |                                                | ALLO<br>TRACKS                           |                                  |                                                 | % VOL<br>USED                                           |          | -   |
| - D<br>- M<br>- C<br>- F<br>- F<br>- F<br>- F<br>- F | 11GRAT<br>MON44<br>PPSMPA<br>PPSMPF<br>PPSMPK<br>PPSMPZ<br>PPSMP3 | 405<br>11        | 2,215<br>-<br>11<br>2,373<br>3<br>1<br>2<br>52 | 338<br>19,257<br>78<br>30<br>31<br>3,510 | 8,924<br>33<br>30<br>31<br>3,510 | 0.0<br>0.7<br>38.4<br>0.2<br>0.1<br>0.0<br>10.5 | 15.3<br>0.0<br>0.1<br>17.8<br>0.1<br>0.1<br>0.0<br>10.5 |          | - * |
| _                                                    | PRI022<br>PRI023                                                  | 1                | 1                                              | 285<br>4                                 | 6<br>4                           | 0.9<br>0.0                                      | 0.0<br>0.0                                              |          | *   |
| _                                                    | PRI023                                                            | 2                | 2                                              | 4                                        | 2                                | 0.0                                             | 0.0                                                     |          | *   |
| _                                                    | PRI027                                                            | 2                | 2                                              | 2                                        | 2                                | 0.0                                             | 0.0                                                     |          | *   |
| _                                                    | PRI030                                                            | 2                | 2                                              | 2                                        | 2                                | 0.0                                             | 0.0                                                     |          | *   |

The following field definitions are for the Display DB2 Volumes panel.

- VOLSER Volume serial number. The list is in order by volume serial number with the exception of the MIGRAT and \*ERROR data sets. MIGRAT designates migrated data sets, and \*ERROR designates widow data sets. See the sections "Introduction to Migrated Data Sets" on page 243 and "Introduction to Widow Data Sets" on page 250 in Chapter 11, "Exceptions in Your DB2 System."
- **# OF DATA SETS** Number of table spaces on this volume.
- **# OF EXTENTS** Number of extents on this volume.
- **# OF TRACKS** Number of allocated tracks on this volume.
- **USED TRACKS** Number of used tracks on this volume.
- % VOL ALLO Percentage of the volume that is allocated to DB2 data sets. (Allocated tracks/Number of tracks)
- % VOL USED Percentage of the volume that is used by DB2 data sets. (Used tracks/Number of tracks)
- **AVAIL TRACKS** Number of unallocated tracks on volume. This field will be blank until the **R** select is used on a particular volume or until the volume is used during MOVE processing.
- **DM** Volumes being managed by the IBM Storage Management Subsystem (SMS). This field contains an asterisk (\*) if the volume is using (SMS).

### Commands

You can use the following primary commands on the Display DB2 Volumes panel by typing the command on the command line and pressing Enter.

| CAN        | Cancel all selects.                                  |
|------------|------------------------------------------------------|
| DO         | Show pop-up overlay of valid commands                |
| DUMP       | Dump all DB2 volumes                                 |
| FILT       | Display Filter Menu.                                 |
| LOCATE (L) | Position the display to a value in the sorted field. |
| MOVE       | MOVE all table spaces on all volumes listed.         |
| PRNT       | Print the current display.                           |
| RESTORE    | Restore all DB2 volumes.                             |
| SORT(D)    | Sort the current display.                            |
| UBROWSE    | Browse specified user PDS member(s).                 |
| UEDIT      | Edit specified user PDS member(s).                   |
| UNUSED     | Show available space in all DB2 volumes.             |

#### Sorts

To use the sort command, type **SORT** xx and press Enter. Substitute the variable xx with one of the following which are available on the Display DB2 Volumes panel.

The following sorts are available on the Display DB2 Volumes panel.

- VL volser
- **SP** # of table spaces
- **XT** # of extents
- AL allo tracks
- US used tracks
- %A %vol. allocated
- %U %vol. used

### **Select options**

The following select options are available on the Display DB2 Volumes panel.

- **D** Dump the databases on this volume.
- **H** Display the History for this volume. See "Displaying Volume History" on page 126 for more information.
- M Move all table spaces on this volume. See Chapter 7, "Moving Data Sets" on page 155 for more information on the MOVE command.
- **R** Restore tables spaces for this volume.
- **S** List all table spaces on this volume.
- U List all unused space on a volume.
- **X** List all extents of this volume, including freespace.
- ? Display a pop-up overlay of valid selects.

### Filters

The following filter commands are effective on the Display DB2 Volumes panel.

| AL/DSET | Number of allocated tracks per data set    |
|---------|--------------------------------------------|
| ALLO    | Number of allocated tracks on volume       |
| ALLOVL% | Percentage of volume that is allocated     |
| DSETS   | Number of table spaces on volume           |
| EXTENTS | Number of used extents on volume           |
| US/DSET | Number of used tracks per data set         |
| USED    | Number of used tracks on volume            |
| USED%   | Percentage of allocated space that is used |
| USEDVL% | Percentage of volume that is used          |
| VOL     | Volume serial                              |
| XT/DSET | Number of extents per data set             |
|         |                                            |

For example:

### USED%>60

lists all volumes with more than 60% of the space allocated for DB2 data sets actually used.

# **Displaying Extents for a Volume**

#### Overview

The Diplay Extents panel lists the contents of the entire volume. All types of files and data sets are listed. The display shows freespace as well as used extents.

### **Displaying information about extents**

To display information about extents, first access the Volumes panel by entering V on the Primary Menu. Then, use the X select for any volume in the list to display information on its extents.

| EXTEN<br>Cmd == |       | DB2T01 |       |       |        | / D A S D - DBID=D31C EXTENT 1 OF 10<br>Scroll ===> PAGE<br>S O N V O L U M E |
|-----------------|-------|--------|-------|-------|--------|-------------------------------------------------------------------------------|
| Cmds:           | V     | ГОС    | END   |       |        |                                                                               |
| STRT            | ADR   | END    | ADR   |       | USED   |                                                                               |
| CYL             | TRK   | CYL    | TRK   |       |        | DATASET NAME                                                                  |
|                 |       |        |       |       |        |                                                                               |
| 0               | 0     | 4      | 9     |       |        | *NOT DB2 SPACE                                                                |
| 4               | 10    | 4      | 11    | 1     | 2      | DB=KTSDBD SP=ALTCTRLX                                                         |
| 4               | 12    | 157    | 14    |       |        | *NOT DB2 SPACE                                                                |
| 158             | 0     | 159    | 14    | 1     | 30     | DB=KTCDBD SP=PLANTBLS                                                         |
| 160             | 0     | 221    | 9     |       |        | *NOT DB2 SPACE                                                                |
| 221             | 10    | 221    | 11    | 1     | 2      | DB=KTSDBD SP=ALTENQUX                                                         |
| 221             | 12    | 221    | 13    | 1     | 2      | DB=KTSDBD SP=ALTMESGX                                                         |
| 221             | 14    | 1889   | 14    |       |        | *NOT DB2 SPACE                                                                |
| 1890            | 0     | 1892   | 14    | 1     | 30     | DB=KTSDBD SP=STATDBAS                                                         |
| 1893            | 0     | 2656   | 0     |       |        | *NOT DB2 SPACE                                                                |
| ****            | ***** | ****** | ***** | ***** | *** B( | DTTOM OF LIST ************************************                            |

The following field definitions are for the Extents on <volumeid> panel.

| DBNAME    | Database name.                                                                                                    |
|-----------|----------------------------------------------------------------------------------------------------|
| SPACE     | Table space name.                                                                                                    |
| STRT ADR  | Starting address. This address is in cylinder-track format.                                                              |
| END ADR   | Ending address. This address is in cylinder-track format.                                                                |
| XT#       | Extent number. The relative number of this extent in the data set. This is the logical, not the physical, extent number. |
| USED TRKS | Used tracks. The number of tracks used in this extent.                                                                   |

# **Displaying the VTOC**

#### **Overview**

Access this display with the **VTOC** command on the Volume Extents display (**X** select from Volume display). It shows you VTOC information about the volume and allows you to identify non-DB2 data sets that are on "dedicated" DB2 volumes.

### VTOC Info <volumeid> panel

| VTOC INFO 7K<br>Cmd ===> | M149 D B / D                                 | A S D - DBID=I | DB2C - |      |       | E 1 OF 145<br>===> PAGE |
|--------------------------|----------------------------------------------|----------------|--------|------|-------|-------------------------|
| Press END t              | V T O C     I M<br>o return to previous scre |                | UME    | -    |       |                         |
|                          |                                              | STRT           | ADR    | END  | ADR   | # 0F                    |
| DATASET NAME             |                                              | CYL            | TRK    | CYL  | TRK   | XTS                     |
| DB=MB24001               | SP=MB24ALLC                                  | 1689           | 2      | 1689 | <br>7 |                         |
| DB=MB24001               | SP=MB24AROW                                  | 628            | 0      | 635  | 14    | 1                       |
| DB=MB24001               | SP=MB24CELL                                  | 146            | 0      | 165  | 14    | 1                       |
| DB=MB24001               | SP=MB24CLMN                                  | 636            | 0      | 641  | 14    | 1                       |
| DB=MB24001               | SP=MB24CSDT                                  | 219            | 0      | 220  | 14    | 1                       |
| DB=MB24001               | SP=MB24CSD1                                  | 575            | 0      | 576  | 14    | 1                       |
| DB=MB24001               | SP=MB24CSHD                                  | 577            | 0      | 578  | 14    | 1                       |
| DB=MB24001               | SP=MB24CSSF                                  | 579            | 0      | 580  | 14    | 1                       |
| MB24001.MB24             | DESK.TESTSITE.LOAD                           | 595            | 2      | 597  | 1     | 1                       |
| MB24001.MB28             | DISP.MBR2.ASM                                | 8              | 0      | 8    | 6     | 1                       |
| DB=MB24001               | SP=MB24FGDC                                  | 597            | 2      | 599  | 1     | 1                       |
| DB=MB28006               | SP=MB24GRCD                                  | 16             | 14     | 18   | 13    | 1                       |
| DB=MB28006               | SP=MB24HELP                                  | 8              | 7      | 8    | 11    | 1                       |

### Sorts

To use the sort command, type **SORT** *xx* and press Enter. Substitute the variable *xx* with one of the following which are available on the VTOC Info *volumeid* panel.

DB/DASD displays DB2 data sets as **DB**= *xx*, **SP**= *xx*. Non-DB2 data set names are shown in their entirety.

The following sorts are available on the the VTOC Info <volumeid> panel.

- **DB** data set name
- ST starting address
- ND ending address
- **#X #** of extents

# **Displaying Migrated Data Sets**

### **Overview**

If the S select is used on the MIGRAT volume on the Volumes display, the Migrated Datasets panel is shown. This is the only way to access this panel. The information shown on this panel is obtained from DFHSM during the extract.

### **Migrated Datasets panel**

| MIGRATED<br>Cmd ===> |                                          |          | [                 |        |   |       |      | Scroll |      |  |
|----------------------|------------------------------------------|----------|-------------------|--------|---|-------|------|--------|------|--|
| Cmds:                | D. D. D. D. D. D. D. D. D. D. D. D. D. D |          | P L A Y<br>DELETE | HDELET |   |       | IASE | 12     |      |  |
|                      |                                          | <br>     |                   |        |   |       |      |        |      |  |
| DBNAME               | SPACE                                    | TY<br>PE | LAST REF<br>DATE  |        |   | (TKS) |      |        |      |  |
|                      | XIDENT                                   |          | 01/01/99          |        | 1 |       | 1    |        | DASD |  |
| JL11STK              | XLASTNAM                                 |          | 01/01/99          |        | _ | 1     | 1    |        | DASD |  |
| JL11SRM              | JL11TS11                                 | ΤS       | 01/26/99          | 78     |   |       |      |        | DASD |  |
| JL11SRM              | XPAYMENT                                 | IΧ       | 01/26/99          | 78     | 3 | 1     | 3    | 3.3    | DASD |  |
| JL11TUU              | XORG                                     | IΧ       | 03/01/99          | 774    | 1 | 1     | 2    | 0.0    | TAPE |  |
| JL11TUU              | XPLAYER                                  | IΧ       | 03/01/99          | 774    | 1 | 1     | 2    | 0.0    | TAPE |  |
|                      |                                          |          |                   |        |   |       |      |        |      |  |

The following field definitions are for the Migrated Datasets panel.

| DBNAME        | Database name. The list is in alphabetic order by database name.                                                   |
|---------------|----------------------------------------------------------------------------------------------------|
| SPACE         | Table space name.                                                                                                  |
| ТҮРЕ          | Data set type. This value is <b>TS</b> for a table space and <b>IX</b> for an index space.                         |
| LAST REF DATE | 2 Most recent date that the table space was used.                                                                  |
| DAYS UNUSED   | Number of days from the Last Ref Date to today.                                                                    |
| PQTY          | Primary Quantity. This value is in tracks.                                                                         |
| SQTY          | Secondary Quantity. This value is in tracks.                                                                       |
| ALLO TRKS     | Number of tracks allocated for this table space. This is<br>the amount of DASD required to recall the data set.    |
| %DSET USED    | Percentage of the allocated space that is used. This value is 0 for all data sets that have been migrated to tape. |
| DEVC TYPE     | Storage device type. This indicates whether the data set has been migrated to secondary DASD or to TAPE.           |

### Commands

You can use the following primary commands on the Migrated Datasets panel by typing the command on the command line and pressing Enter.

| CAN        | Cancel all selects.                      |
|------------|------------------------------------------|
| DELETE     | Delete all table spaces on the display.  |
| DO         | Show pop-up overlay of valid commands    |
| FILT       | Display the Filter menu.                 |
| LOCATE (L) | Position the display to a database name. |
| PRNT       | Print the current display.               |
| HRECALL    | Recalls all table spaces on the display. |
| HDELETE    | Deletes migrated data spaces.            |
| UBROWSE    | Browse specified user PDS member(s).     |
| UEDIT      | Edit specified user PDS member(s).       |
|            |                                          |

### **Select options**

There are no select options available on the Migrated Datasets panel.

### Filters

The following filter commands are effective on the Migrated Datasets panel.

| AL/DSET | Number of allocated tracks per data set         |
|---------|-------------------------------------------------|
| ALLO    | Number of allocated tracks                      |
| DAYS    | Number of days since Last Ref Date              |
| DAYSMIG | Number of days migrated                         |
| DB      | Database name                                   |
| EXTENTS | Number of extents                               |
| PRIQTY  | Primary quantity in tracks                      |
| SECQTY  | Secondary quantity in tracks                    |
| SG      | Storage group name                              |
| SP      | Table space name                                |
| STORTP  | Storage type - I (Implicit) E (Explicit)        |
| ТҮРЕ    | Data set type - T (Table Space) I (Index Space) |
| US/DSET | Number of used tracks per data set              |
| USED    | Number of used tracks                           |
| USED%   | Percentage of allocated space that is used      |
| VC      | VSAM catalog name                               |
| XT/DSET | Number of extents per data set                  |

# **Displaying Volume History**

#### Overview

The third type of history kept by !DB/DASD is for each volume. (Recall that the others are the "Displaying DB2DASD Summary History" on page 109, and the data set history in Appendix B, "Data Set History" on page 343). From the Display DB2 Volumes panel, any volume can be selected with **H**. This will display all of the information for that particular volume at the time of each extract. This information can be used in trend analysis to estimate requirements for more DASD.

#### Volume History panel

| md ===><br>Press PF | 15 to re |                 | RY FO<br>vious scree |              | UME          | 30101         | ===> PAG       |
|---------------------|----------|-----------------|----------------------|--------------|--------------|---------------|----------------|
| DATE                |          | # OF<br>DSETS   | # 0F<br>XTS          | ALLO<br>TRKS | USED<br>TRKS | % VOL<br>ALLO | % VOL<br>USED  |
|                     |          |                 |                      |              |              |               |                |
| 1/08/99             |          | 55              | 63                   | 2,728        | 1,916        | 10            | /              |
| 1/06/99             |          | 55              | 63                   | 2,728        | 1,916        | 10            | 7              |
| 1/01/99             | 18:00    | 51              | 59                   | 2,695        | 1,911        | 10            | 7              |
| 0/30/99             | 17:23    | 47              | 55                   | 2,575        | 1,903        | 10            | 7              |
| 0/16/99             | 19:41    | 47              | 54                   | 2,574        | 1,902        | 10            | 7              |
| 0/15/99             | 17:22    | 47              | 54                   | 2,574        | 1,902        | 10            | 7              |
| 9/03/99             | 14:34    | 47              | 54                   | 2,574        | 1,902        | 10            | 7              |
| 8/22/99             | 10:44    | 47              | 54                   |              |              | 10            | 7              |
| 8/21/99             |          | 47              | 54                   | 2,574        |              | 10            | 7              |
| 7/09/99             |          | 47              | 54                   | 2,574        |              | 10            | ,<br>7         |
| 3/30/99             |          | 47              | 53                   | 2,573        | 1,900        | 10            | 7              |
|                     |          | +/<br>********* |                      |              |              |               | /<br>********* |

The following field definitions are for the Volume History panel. (The display fields are the same as those on the Display DB2 Volumes panel.)

- VOLSER Volume Serial. The list is in order by volume serial with the exception of the MIGRAT and \*ERROR data sets. MIGRAT designates migrated data sets, and \*ERROR designates widow data sets. See the sections "Introduction to Migrated Data Sets" on page 243 and "Introduction to Widow Data Sets" on page 250 in Chapter 11, "Exceptions in Your DB2 System."
- **# OF DATA SETS** Number of table spaces on this volume.
- **# OF EXTENTS** Number of extents on this volume.
- **# OF TRACKS** Number of allocated tracks on this volume.
- USED TRACKS Number of used tracks on this volume.
- % VOL ALLO Percentage of the volume that is allocated to DB2 data sets. (Allocated tracks/Number of tracks)
- % VOL USED Percentage of the volume that is used by DB2 data sets. (Used tracks/Number of tracks)
- **AVAIL TRACKS** Number of unallocated tracks on volume. This field will be blank until the **R** Select is used on a particular volume or until a volume is used during MOVE processing.

### Commands

You can use the following primary commands on the History for <volumeid> panel by typing the command on the command line and pressing Enter.

- **PRNT** Print the current display.
- **UBROWSE** Browse specified user PDS member(s).
- **UEDIT** Edit specified user PDS member(s).

### Select options

No select options are available for the History for <volumeid> panel.

### Filters

No filters are available for the History for <volumeid> panel.

# **Displaying a Multivolume Data Set**

### Overview

The Display Multivol Dset panel, which is accessed by entering **M** on the Primary Menu, displays only those table spaces which are on multiple volumes. For each table space, there is one line displayed for each volume used.

### **Display Multivol Dset panel**

| D                      | ISPL                                                       | ΑY        | D B 2                           | ΜU           | LT         | IVOL                           |                | • • •                   | => PAGI                                              |
|------------------------|------------------------------------------------------------|-----------|---------------------------------|--------------|------------|--------------------------------|----------------|-------------------------|------------------------------------------------------|
| Cmds: DO<br>Selects: ? |                                                            |           |                                 |              |            | TORE<br>estore X               | Extents        |                         |                                                      |
| SEL DBNAME             | SPACE                                                      | I<br>PT X | •                               | SQTY<br>TRKS | NO.<br>XTS | ALLO<br>TRACKS                 | USED<br>TRACKS |                         | VOLSEI                                               |
|                        | XPART<br>XPART<br>TBLSAL<br>TBLSAL<br>EMPLNAME<br>EMPLNAME | I         | 1<br>1<br>1<br>1<br>1<br>1<br>1 | 1<br>1       |            | 3<br>69<br>7<br>22<br>45<br>18 | 69<br>7<br>22  | 100.0<br>100.0<br>100.0 | 7M1149<br>77001<br>7E014<br>770190<br>7K000<br>77001 |

The following field definitions are for the Display Mulitvol Dset panel.

| DBNAME     | Database name. The list is in alphabetic order by database name.                                                                           |
|------------|----------------------------------------------------------------------------------------------------|
| SPACE      | Table space name.                                                                                                    |
| РТ         | Partition number. This field is blank if there is no partition number.                                                                     |
| IX         | Data set type. This field is blank if the data set is a table space , and there is an $I$ in this field if the data set is an index space. |
| PQTY       | Primary quantity from DB2. This value is entirely expressed in whole tracks.                                                               |
| SQTY       | Secondary quantity from DB2. This value is entirely expressed in whole tracks.                                                             |
| #XTS       | Number of extents in this table space.                                                                                                    |
| ALLO TRACI | <b>KS</b> Number of tracks allocated for this table space.                                                                                 |
| USED TRACK | <b>XS</b> Number of tracks used in this table space.                                                                                       |
| % DS USED  | Percent of allocated tracks that are used.                                                                                                 |
| VOLSER     | Volume that the table space is on. There is one display line<br>per volume of a multivolume data set.                                      |

### Commands

You can use the following primary commands on the Display Multivol Dset panel by typing the command on the command line and pressing Enter.

| CAN        | Cancel all selects.                                  |
|------------|------------------------------------------------------|
| DO         | Show pop-up overlay of valid commands                |
| DUMP       | Dump all multivolume data sets.                      |
| FILT       | Display the Filter menu.                             |
| LOCATE (L) | Position the display to a value in the sorted field. |
| MOVE       | MOVE all table spaces on the display.                |
| PRNT       | Print the current display.                           |
| RESTORE    | Restore all multivolume data sets.                   |
| SORT (D)   | Sort the current display.                            |
| UBROWSE    | Browse specified user PDS member(s).                 |
| UEDIT      | Edit specified user PDS member(s).                   |

#### Sorts

To use the sort command, type **SORT** xx and press Enter. Substitute the variable xx with one of the following which are available on the Display Multivol Dset panel.

- **DB** database
- **SP** # of spaces
- TY IX
- PQ PQTY
- SQ SQTY
- **XT** # of extents
- AL allo tracks
- US used tracks
- **PT** partition
- %U %DS used
- VL volser

### **Select options**

The following select options are available on the Display Multivol Dset panel.

- **D** Dump this table space.
- **M** Move this table space.
- **R** Restore this table space.
- **X** Display the table space extents for this volume.
- ? Display a pop-up overlay of valid selects.

### Filters

The following filter commands are effective on the Display Multivol Dset panel.

| AL/DSET       | Number of allocated tracks per data set                                                  |
|---------------|------------------------------------------------------------------------------------------|
| ALLO          | Number of allocated tracks                                                               |
| DAYSMIG       | Number of days migrated                                                                  |
| DB            | Database name                                                                            |
| EXTENTS       | Number of extents                                                                        |
| PRIQTY        | Primary quantity                                                                         |
| SECQTY        | Secondary quantity                                                                       |
| SG            | Storage group name                                                                       |
| SP            | Table space name                                                                         |
| STORTP        | Storage type - I (Implicit) E (Explicit)                                                 |
| ТҮРЕ          | Data set type - I(Index space) T(Table space)                                            |
| US/DSET       |                                                                                          |
|               | Number of used tracks per data set                                                       |
| USED          | Number of used tracks per data set<br>Number of used tracks                              |
|               | -                                                                                        |
| USED          | Number of used tracks                                                                    |
| USED<br>USED% | Number of used tracks<br>Percentage of allocated space that is used                      |
| USED%<br>VC   | Number of used tracks<br>Percentage of allocated space that is used<br>VSAM catalog name |

### VC=ABCD\*

restricts the display to those data sets whose VCAT name begins with ABCD.

# **Displaying All DB2 Databases**

#### Overview

The Display DB2 Databases panel shows information for all of the databases in the DB2 system. This display is accessed by selecting **B** on the Primary Menu.

### **Display DB2 Databases panel**

| DISPLAY DB2 C<br>Cmd ===>                        |                                    |                          | •                                | - DBID=DB2C<br>DATABA                         | Scrol                                   | 243 OF 341<br>1 ===> PAGE         |
|--------------------------------------------------|------------------------------------|--------------------------|----------------------------------|-----------------------------------------------|-----------------------------------------|-----------------------------------|
|                                                  | (Menu)<br>(Menu)                   | DUMP<br>D Dump           | MOVE<br>M Move                   | RESTORE<br>R Restore                          | S Tblspcs                               | V Volumes                         |
| SEL DATABASE<br>CN17PRMM<br>CP22JKPS<br>CP22PTYN | # OF<br>SPACES<br><br>2<br>6<br>20 | #XTS<br><br>0<br>27<br>4 | XTS/<br>DSET<br>.0<br>9.0<br>1.0 | ALLO<br>TRACKS<br><br>2,926<br>1,130<br>2,183 | USED<br>TRACKS<br>1,570<br>1,091<br>122 | % USED<br><br>53.7<br>96.5<br>5.6 |

#### **Display fields**

The following field definitions are for the Display DB2 Databases panel.

- **DATABASE** Database Name. The list is in alphabetic order by database name.
- **# OF SPACES** Number of table spaces in the database.
- **#XTS** Number of extents in the database.
- **XTS/DSET** Average number of extents per table space. This calculation does not include migrated or widow data sets in the total number of table spaces.
- ALLO TRACKS Number of tracks allocated for this database.
- USED TRACKS Number of tracks used in this database.
- % **USED** Percent of allocated tracks that are used.

### Commands

You can use the following primary commands on the Display DB2 Databases panel by typing the command on the command line and pressing Enter.

| CAN        | Cancel all selects.                                        |
|------------|------------------------------------------------------------|
| DO         | Show pop-up overlay of valid commands                      |
| DUMP       | Dump all databases.                                        |
| FILT       | Display the Filter menu.                                   |
| LOCATE (L) | Position the display to a value in the sorted field.       |
| MOVE       | Move all table spaces in all the databases on the display. |
| PRNT       | Print the current display.                                 |
| RESTORE    | Restore all databases.                                     |
| SORT (D)   | Sort the current display.                                  |
| UBROWSE    | Browse specified user PDS member(s).                       |
| UEDIT      | Edit specified user PDS member(s).                         |
|            |                                                            |

### Sorts

To use the sort command, type **SORT** xx or **SORTD** xx and press Enter. Substitute the variable xx with one of the following which are available on the Display DB2 Databases panel.

- **DB** database
- **SP** # of spaces
- **XT** # of extents
- XD XTS/DSET
- AL allo tracks
- US used tracks
- %U %vol. used

### Select options

The following select options are available on the Display DB2 Databases panel.

- **D** Dump all table spaces for this database.
- **M** Move all table spaces in this database.
- **R** Restore all table spaces for this database.
- **S** Display all table spaces in this database.
- **V** Display all volumes for this database.
- ? Display a pop-up overlay of valid selects.

#### Filters

The following filter commands are effective on the Display DB2 Databases panel.

| AL/DSET | Number of allocated tracks per data set |
|---------|-----------------------------------------|
| ALLO    | Number of allocated tracks              |
| DB      | Database name                           |
| EXTENTS | Number of extents                       |
| US/DSET | Number of used tracks per data set      |
| USED    | Number of used tracks                   |
| USED%   | Percent of allocated space that is used |
| XT/DSET | Number of extents per data set          |

# **Displaying Index and Table Spaces**

### Overview

The Display DB2 Spaces panel, option  $\mathbf{D}$  on the Primary Menu, lists information about each table and index space in the DB2 catalog. Each table or index space is listed once for each volume it uses.

### **Display DB2 Spaces panel**

| DISPLAY DB2<br>Cmd ===>                                    | SPACES                     |                | DB/D          | ASD          | - DB        | ID=DB2C -     |                |               | )F 5,08<br>==> PAG         |
|------------------------------------------------------------|----------------------------|----------------|---------------|--------------|-------------|---------------|----------------|---------------|----------------------------|
|                                                            |                            | DISP           | LAY           | D B 2        | S           | РАСЕЅ         |                |               |                            |
| Cmds: DO<br>Selects: ?                                     | (Menu)<br>(Menu)           | DUMP<br>D Dump |               |              |             | X Extent      | s SSMS         | INFO          |                            |
| SEL DBNAME                                                 | SPACE                      | I<br>PT X      | PQTY<br>TRKS  | SQTY<br>TRKS | NO.<br>XTS  | -             | USED<br>TRACKS |               | VOLSER                     |
| <pre>_ DBDMRT<br/>_ DBDMRT<br/>_ DBDMRT<br/>_ DBDMRT</pre> | DBDTPN<br>DBDTPN<br>DBDT1D | IL2<br>DWY I   | 7<br>125<br>2 | 1<br>13<br>2 | 1<br>1<br>1 | 7<br>130<br>2 | 2              | 15.4<br>100.0 | 770196<br>770196<br>770196 |
| _ DBDMRT                                                   | DBDT1X                     | (NV I          | 40            | 4            | 1           | 40            | 8              | 20.0          | 770196                     |

The following field definitions are for the Display DB2 Spaces panel. All the values for these fields come from the last extract of the DB2 catalog, except for ALLO TRACKS, USED TRACKS, and %DS USED, which are based on DASD rather than DB2.

- **DBNAME** Database name. The list is in alphabetic order by database name.
- **SPACE** Table space name.
- **PT** Partition number. This field is blank if there is no partition number.
- IX Data set type. This field is blank if the data set is a table space. If there is an I in this field, the data set is an index space.
- **PQTY TRKS** Primary Quantity. This value is in tracks. See "Changing Space Allocations" on page 160 for information about how !DB/DASD handles primary quantity allocations.
- **SQTY TRKS** Secondary Quantity. This value is in tracks. See "Changing Space Allocations" on page 160 for information about how !DB/DASD handles secondary quantity allocations.
- **NO. #XTS** Number of extents in this table space.
- ALLO TRACKS Number of DASD tracks allocated for this table space.
- USED TRACKS Number of DASD tracks used in this table space.
- % **DS USED** The percentage of allocated DASD tracks that are used.
- **VOLSER** Volume that the table space is on. There is one display line per volume of a data sets.

### Commands

You can use the following primary commands on the Display DB2 Spaces panel by typing the command on the command line and pressing Enter.

| CAN        | Cancel all selects.                                  |
|------------|------------------------------------------------------|
| DO         | Show pop-up overlay of valid commands                |
| DUMP       | Dump all data spaces.                                |
| FILT       | Display the Filter menu.                             |
| LOCATE (L) | Position the display to a value in the sorted field. |
| MOVE       | Move                                                 |
| PRNT       | Print the current display.                           |
| RESTORE    | Restore all data spaces.                             |
| SORT(D)    | Sort the current display.                            |
| UBROWSE    | Browse specified user PDS member(s).                 |
| UEDIT      | Edit specified user PDS member(s).                   |

#### Sorts

To use the sort command, type **SORT** xx and press Enter. Substitute the variable xx with one of the following which are available on the Display DB2 Spaces panel.

- **DB** database
- **SP** # of spaces
- TY IX
- PQ PQTY
- SQ SQTY
- **XT** # of extents
- AL allo tracks
- US used tracks
- **PT** partition
- %U %DS used
- VL volser

### **Select options**

The following select options are available on the Display DB2 Spaces panel.

- **D** Dump this table space.
- **M** Move this table space.
- **R** Restore this table space.
- **S** Display SMS information for this table space.
- **X** Display the table space extents for this volume.
- ? Display a pop-up overlay of valid selects.

### Filters

The following filter commands are effective on the Display DB2 Spaces panel.

| AL/DSET | Number of allocated tracks per data set       |
|---------|-----------------------------------------------|
| ALLO    | Number of allocated tracks                    |
| DB      | Database name                                 |
| DAYSMIG | Number of days migrated                       |
| EXTENTS | Number of extents                             |
| PRIQTY  | Primary quantity                              |
| SECQTY  | Secondary quantity                            |
| SG      | Storage group name                            |
| SP      | Table space name                              |
| STORTP  | Storage type - I (Implicit) E (Explicit)      |
| ТҮРЕ    | Data set type - I(Index space) T(Table Space) |
| US/DSET | Number of used tracks per data set            |
| USED    | Number of used tracks                         |
| USED%   | Percentage of allocated space that is used    |
| VC      | VSAM Catalog name                             |
| VOL     | Volume Serial                                 |
| XT/DSET | Number of extents per data set                |
|         |                                               |

For example:

### VC=ABCD\*

restricts the display to those data sets whose VCAT name begins with **ABCD**.

# **Displaying Extents for a Data Space**

#### Overview

The XTS on <volumeid.dataspace> panel lists the database name and data space name and displays one line per extent.

#### XTS on <volumeid.dataspace> panel

To display the XTS on <volumeid.dataspace> panel, first access the Data Space panel by entering  $\mathbf{D}$  on the Primary Menu. Then, use the X select for any data space in the list to display information on its extents.

| XTS ON OM<br>Cmd ===>                    | ON22/IM289P1 | rs I    | D B / D A S D - DBID=DB2C |        |      |           | EXTENT 1 OF 2<br>Scroll ===> PAGE |        |  |  |
|------------------------------------------|--------------|---------|---------------------------|--------|------|-----------|-----------------------------------|--------|--|--|
| •                                        |              | хтѕ     | 0 N                       | DΑ     | ТΑ   | SPACE     |                                   |        |  |  |
| Press PF15 to return to previous screen. |              |         |                           |        |      |           |                                   |        |  |  |
|                                          |              | STRT    | ADR                       | FND    | ADR  |           | ALLO                              | USED   |  |  |
| DBNAME                                   | SPACE        | CYL     |                           |        | TRK  | XT#       | TRKS                              | TRKS   |  |  |
|                                          |              |         |                           |        |      |           |                                   |        |  |  |
| IM289PDB                                 | IM289PTS     | 1728    | 0                         | 1732   | 14   | 14        | 75                                | 75     |  |  |
| IM289PDB                                 | IM289PTS     | 2166    | 0                         | 2170   | 14   | 15        | 75                                | 0      |  |  |
| *******                                  | **********   | ******* | ** BOT                    | TOM OF | LIST | ********* | *******                           | ****** |  |  |

These field definitions are for the XTS on <volumeid.dataspace> panel.

| DBNAME    | Database name.                                                                                                    |
|-----------|----------------------------------------------------------------------------------------------------|
| SPACE     | Table space name.                                                                                                    |
| STRT ADR  | Starting address. This address is in cylinder-track format.                                                              |
| END ADR   | Ending address. This address is in cylinder-track format.                                                                |
| XT#       | Extent number. The relative number of this extent in the data set. This is the logical, not the physical, extent number. |
| ALLO TRKS | Allocated tracks. The number of tracks allocated in this extent.                                                         |
| USED TRKS | Used tracks. The number of tracks used in this extent.                                                                   |

### Commands

You can use the following primary commands on the XTS on <volumeid.dataspace> panel by typing the command on the command line and pressing Enter.

- **PRNT** Print the current display.
- **UBROWSE** Browse specified user PDS member(s).

**UEDIT** Edit specified user PDS member(s).

### **Select options**

No select options are available for the History for <volumeid> panel.

### Filters

No filters are available for the XTS on <volumeid.dataspace> panel.

# **Displaying Storage Groups**

#### Overview

The Display Storage Groups panel, option G on the Primary Menu, lists information about each storage group in the DB2 catalog.

#### **Display Storage Groups panel**

| DISPLAY STOR<br>Cmd ===>                                                | D B / D A S D - DBID=DB2C GROUP 1 O F 647<br>Scroll ===> PAGE                        |                                 |                                                                              |                                                                                        |                                                                    |        |        |                                                                        |  |
|-------------------------------------------------------------------------|--------------------------------------------------------------------------------------|---------------------------------|------------------------------------------------------------------------------|----------------------------------------------------------------------------------------|--------------------------------------------------------------------|--------|--------|------------------------------------------------------------------------|--|
| onia                                                                    | DISPL                                                                                | ΑY                              | S T 0                                                                        | RAGE                                                                                   | G R                                                                | -      |        | i nae                                                                  |  |
| Cmds: DO (Menu)<br>Selects: ? (Menu) A Alter D Dump R Restore S Tblspcs |                                                                                      |                                 |                                                                              |                                                                                        |                                                                    |        |        |                                                                        |  |
| SEL GROUP                                                               | CREATOR #W                                                                           | /OLS                            | VOLUME                                                                       | VOLUME                                                                                 | VOLUME                                                             | VOLUME | VOLUME | CATALOG                                                                |  |
| ACCCCCC<br>AC05<br>AC05001<br>AC10FLM<br>AC10001<br>AC14C00<br>AC14DLW  | DR12PRO<br>DR12PRO<br>DR01SVM<br>DR12PRO<br>DR01SVM<br>DR01SVM<br>DR01AMY<br>DR12PRO | 3<br>3<br>3<br>3<br>3<br>2<br>3 | 770196<br>770196<br>770007<br>770048<br>770007<br>770048<br>770048<br>770048 | 770048<br>770048<br>770048<br>770007<br>770048<br>770007<br>770048<br>770007<br>770196 | 770007<br>770007<br>770196<br>770196<br>770196<br>770196<br>770007 |        |        | ACCCCCC<br>AC05<br>AC05001<br>AC10FLM<br>AC10001<br>AC14C00<br>AC14DLW |  |

### **Display fields**

The following field definitions are for the Display Storage Groups panel.

- **GROUP** Storage group name. The list is in alphabetic order by storage group name.
- **CREATOR** Storage group creator ID.
- **#VOLS** Number of nolumes in the storage group.
- **VOLUME** Volume serial of the first five volumes in the storage group.
- **CATALOG** VSAM catalog name for the storage group.

## Commands

You can use the following primary commands on the Display Storage Groups panel by typing the command on the command line and pressing Enter.

| CAN        | Cancel all selects.                                  |  |  |  |  |
|------------|------------------------------------------------------|--|--|--|--|
| DO         | Show pop-up overlay of valid commands                |  |  |  |  |
| FILT       | Display the Filter menu.                             |  |  |  |  |
| LOCATE (L) | Position the display to a value in the sorted field. |  |  |  |  |
| PRNT       | Print the current display.                           |  |  |  |  |
| SORT(D)    | Sort the current display.                            |  |  |  |  |
| UBROWSE    | Browse specified user PDS member(s).                 |  |  |  |  |
| UEDIT      | Edit specified user PDS member(s).                   |  |  |  |  |

# Sorts

To use the sort command, type **SORT** *xx* and press Enter. Substitute the variable *xx* with one of the following which are available on the Display Storage Groups panel.

- SG storage group
- **CR** creator
- **#V** number of volumes
- CT catalog

### **Select options**

The following select options are available on the Display Storage Groups panel.

- A Alter all data sets in this storage group. For information on the ALTER function, refer to "Alter Options" on page 182 in Chapter 7, "Moving Data Sets."
- **D** Dump all the data sets in this storage group.
- **R** Restore all the data sets in this storage group.
- **S** Display all data sets in this storage group.
- ? Display a pop-up overlay of valid selects.

### Filters

The following filter command is available on the Display Storage Groups panel.

SG Storage group name

# **Displaying All VCATs**

## **Overview**

The VCAT Display, option C on the Primary Menu, lists information about each VCAT listed in the DB2 catalog.

# **Display VCATS panel**

| DISPLAY VCAT<br>Cmd ===>                            | S                        |                           |                              | SD-DBID=D<br>YVCAT         | B2C VCAT 1 0 F 325<br>Scroll ===> PAGE<br>S |
|-----------------------------------------------------|--------------------------|---------------------------|------------------------------|----------------------------|---------------------------------------------|
| Cmds: DO<br>Selects: ?                              | (Menu)<br>(Menu)         | A Alter                   | D Dump                       | R Restore                  | S Tblspcs                                   |
| SEL VCAT                                            | # OF<br>SPACES           | # OF<br>XTS               | ALLO<br>TRKS                 | USED<br>TRKS               |                                             |
| AC05001<br>AC10FLM<br>AC14C00<br>AC14HJV<br>AC14JSH | 103<br>4<br>58<br>4<br>1 | 153<br>0<br>14<br>12<br>0 | 215<br>0<br>2,486<br>40<br>5 | 168<br>0<br>377<br>19<br>1 |                                             |

# **Display fields**

The following field definitions are for the Display VCAT panel.

| VCAT               | VCAT name. The list is in alphabetic order by VCAT name. |
|--------------------|----------------------------------------------------------|
| <b># OF SPACES</b> | Number of table spaces with this VCAT name.              |
| <b># OF XTS</b>    | Number of extents in these table spaces.                 |
| ALLO TRKS          | Number of allocated tracks in these table spaces.        |
| USED TRKS          | Number of used tracks in these table spaces.             |

### Commands

You can use the following primary commands on the Display VCATS panel by typing the command on the command line and pressing Enter.

| CAN        | Cancel all selects.                                  |  |  |  |  |
|------------|------------------------------------------------------|--|--|--|--|
| DO         | Show pop-up overlay of valid commands                |  |  |  |  |
| FILT       | Display the Filter menu.                             |  |  |  |  |
| LOCATE (L) | Position the display to a value in the sorted field. |  |  |  |  |
| PRNT       | Print the current display.                           |  |  |  |  |
| SORT(D)    | Sort the current display.                            |  |  |  |  |
| UBROWSE    | Browse specified user PDS member(s).                 |  |  |  |  |
| UEDIT      | Edit specified user PDS member(s).                   |  |  |  |  |

# Sorts

To use the sort command, type **SORT** *xx* and press Enter. Substitute the variable *xx* with one of the following which are available on the Display VCATS panel.

- VC VCAT
- **#S** number of spaces
- **#X** number of extents
- AL allo trks
- US used trks

### **Select options**

The following select options are available on the Display VCATS panel.

- A Alter all data sets with this VCAT name. For information on the ALTER function, refer to "Alter Options" on page 182 in Chapter 7, "Moving Data Sets."
- **D** Dump all data sets with this VCAT name.
- **S** Display all data sets with this VCAT name.
- **R** Restore all data sets with this VCAT name.
- ? Display a pop-up overlay of valid selects.

### Filters

The following filter commands are available on the Display VCAT panel.

| AL/DSET | Number of allocated tracks per data set |
|---------|-----------------------------------------|
| ALLO    | Number of allocated tracks              |
| DSETS   | Number of data sets                     |
| EXTENTS | Number of extents                       |
| USED    | Number of used tracks                   |
| US/DSET | Number of used tracks per data set      |
| VC      | VSAM catalog name                       |
| XT/DSET | Number of extents per data set          |

# **Displaying SMS Information**

## **Overview**

The SMS Info Display, option I on the Primary Menu, lists SMS information about each data space in the DB2 catalog.

# **Display SMS Info panel**

|                                               | D I<br>(Menu) DUMP          | S P L A Y<br>MOVE                                                   | SMS IN                  | F 0                                                                   | SPACE 1 OF 2,691                                                                                                    |
|-----------------------------------------------|-----------------------------|---------------------------------------------------------------------|-------------------------|-----------------------------------------------------------------------|----------------------------------------------------------------------------------------------------|
| SEL DBNAME<br>\$WQ300<br>AHYY<br>AHYY<br>AJGG | I<br>SPACE PT X<br>STATDBAS | NO. ALLO<br>XTS TRACKS<br>1 30<br>1 1<br>1 75<br>1 1<br>1 30<br>1 1 | % DS<br>USED VOLSER<br> | STOR<br>CLASS<br>NONE<br>NONE<br>NONE<br>NONE<br>NONE<br>NONE<br>NONE | MGMT DATA<br>CLASS CLASS<br>NONE NONE<br>NONE NONE<br>NONE NONE<br>NONE NONE<br>NONE NONE<br>NONE NONE<br>NONE NONE<br>NONE NONE |

# Display fields

The following field definitions are for the Display SMS Info panel.

| DBNAME     | Database name.                                                        |  |  |  |  |  |
|------------|-----------------------------------------------------------------------|--|--|--|--|--|
| SPACE      | Data space name.                                                      |  |  |  |  |  |
| РТ         | Partition number (if any).                                            |  |  |  |  |  |
| IX         | Data set type.                                                        |  |  |  |  |  |
| NO. XTS    | Number of extents in the data set.                                    |  |  |  |  |  |
| ALLO TRKS  | Number of tracks allocated for the data set.                          |  |  |  |  |  |
| %DS USED   | Percentage of allocated tracks that are used.                         |  |  |  |  |  |
| VOLSER     | Volume that the data set uses.                                        |  |  |  |  |  |
| STOR CLASS | SMS storage class that specifies the availability for the data space. |  |  |  |  |  |
| MGMT CLASS | SMS management class that specifies the archiving for the data space. |  |  |  |  |  |
| DATA CLASS | SMS data class that specifies the space allocated for the data space. |  |  |  |  |  |

## Commands

You can use the following primary commands on the Display SMS Info panel by typing the command on the command line and pressing Enter.

| DO         | Display all commands.                     |
|------------|-------------------------------------------|
| CAN        | Cancel all selects.                       |
| FILT       | Display the Filter menu.                  |
| LOCATE (L) | Position the display in the sorted field. |
| DUMP       | Dump all data spaces in the display.      |
| MOVE       | MOVE all data spaces in the display.      |
| PRNT       | Print the current display.                |
| RESTORE    | RESTORE all data spaces in the display.   |
| SORT       | Sort the current display.                 |

## Sorts

To use the sort command, type **SORT** xx and press Enter. Substitute the variable xx with one of the following which are available on the Display SMS Info panel.

- **DB** Database name
- **SP** Data space name
- **PT** Partition number
- TY Data set type
- **XT** Number of extents
- AL Number of allocated tracks
- %U Percentage of used tracks
- VL Volume name
- SC SMS storage class
- MC SMS management class
- **DC** SMS data class

### Select options

The following select options are available on the Display SMS Info panel.

- **D** DUMP the selected data space.
- M MOVE the selected data space.
- **S** Display SMS information for the selected data space.
- **R** RESTORE the selected data space.
- **X** Display all the extents for the select data space.
- ? Display a pop-up overlay of valid selects.

## Filters

The following filter commands are available on the Display VCAT panel.

| DB     | Database name                                |
|--------|----------------------------------------------|
| SP     | Data space name                              |
| VC     | VSAM catalog name                            |
| SG     | Storage group name                           |
| SC     | SMS storage class                            |
| MC     | SMS management class                         |
| DC     | SMS data class                               |
| VOL    | Volume serial                                |
| STORTP | Storage type (I=Implicit,E=Explicit)         |
| ТҮРЕ   | Data set type (I=Index space, T=Table space) |

# Introduction

This chapter provides information about moving and altering data sets, both individually and in groups. It also tells you how to use the !DB/DASD panels that control the MOVE command and the Alter function.

# **Chapter contents**

| Overview of the Chapter 15                 |
|--------------------------------------------|
| Data Set Types 15                          |
| Changing Space Allocations 16              |
| Migrated or Error Display 16               |
| Size Analysis Display 16                   |
| Sorting the Data Sets                      |
| Volumes Options                            |
| Changing Individual Data Sets              |
| Copy Options 17                            |
| Tape Copy Options 17                       |
| One Job Options 17                         |
| Image Copy Options 17                      |
| Job Card Options                           |
| Process Member Menu 18                     |
| Alter Options 18                           |
| Compressing Spaces 18                      |
| Selecting Names 18                         |
| Making Data Sets DB2-Managed 18            |
| Making Data Sets User-Managed 18           |
| Renaming Data Sets 19                      |
| Moving Data Sets between Storage Groups 19 |

# **Overview of the Chapter**

### Overview

The JCL generation for the MOVE command is very flexible and is based on options set by the user. Once the MOVE command (or **M** select) has been issued, a series of options panels appears. Each of these panels is described in this chapter.

In this series of panels, you can back up to a previous panel by using the PF key indicated on the panel or by issuing the REV command on the command line.

You can cancel MOVE from any panel with an appropriate PF key. You must confirm the cancel request before the MOVE processing is terminated.

### Background on running a new extract

Because !DB/DASD displays data from the latest !DB/DASD extract of the DB2 catalog, you must run a new extract before !DB/DASD data reflects changes.

# Determining units to use

Review the descriptions of tasks in the left column to locate the row for the task appropriate for you. Then locate the page number of the units that you need for your task.

|                                         | Data Set Types | Changing Space Allocations | Migrated or Error Display | Size Analysis Display | Sorting the Data Sets | Volumes Options | Changing Individual Data Sets | DSN1COPY Options | One Job Options | Image Copy Options | Job Card Options | Process Member Menu | ALTER Options | Changing VCAT Names | Moving Data Sets Between Storage Groups | Making Data Sets User-Managed | Making Data Sets DB2-Managed |
|-----------------------------------------|----------------|----------------------------|---------------------------|-----------------------|-----------------------|-----------------|-------------------------------|------------------|-----------------|--------------------|------------------|---------------------|---------------|---------------------|-----------------------------------------|-------------------------------|------------------------------|
|                                         | page<br>158    | page<br>160                | page<br>164               | page<br>165           | page<br>166           | page<br>167     | page<br>169                   | page<br>172      | page<br>177     | page<br>179        | page<br>180      | page<br>181         | page<br>182   | page<br>192         | page<br>196                             | page<br>189                   | page<br>187                  |
| Moving individual data sets             | $\checkmark$   | $\checkmark$               | $\checkmark$              | $\checkmark$          | $\checkmark$          | $\checkmark$    |                               | $\checkmark$     | $\checkmark$    | $\checkmark$       | $\checkmark$     | $\checkmark$        |               |                     |                                         |                               |                              |
| Moving data sets                        | $\checkmark$   | $\checkmark$               | $\checkmark$              | $\checkmark$          | $\checkmark$          | $\checkmark$    | $\checkmark$                  | $\checkmark$     | $\checkmark$    | $\checkmark$       | $\checkmark$     | $\checkmark$        |               |                     |                                         |                               |                              |
| Deciding to run a new extract           |                |                            | $\checkmark$              |                       |                       |                 |                               |                  |                 |                    |                  | $\checkmark$        | $\checkmark$  | $\checkmark$        | $\checkmark$                            | V                             | $\checkmark$                 |
| Understanding the Alter option          |                |                            |                           |                       |                       |                 |                               |                  |                 |                    |                  |                     | $\checkmark$  | $\checkmark$        | $\checkmark$                            | $\checkmark$                  | $\checkmark$                 |
| Changing VCAT names                     |                |                            |                           |                       |                       |                 |                               |                  |                 |                    |                  |                     | $\checkmark$  | $\checkmark$        |                                         |                               |                              |
| Moving data sets between storage groups |                |                            |                           |                       |                       |                 |                               |                  |                 |                    |                  |                     | $\checkmark$  |                     | $\checkmark$                            |                               |                              |
| Making data sets<br>DB2-managed         |                |                            |                           |                       |                       |                 |                               |                  |                 |                    |                  |                     | $\checkmark$  |                     |                                         | $\checkmark$                  |                              |
| Making data sets user-<br>managed       |                |                            |                           |                       |                       |                 |                               |                  |                 |                    |                  |                     | $\checkmark$  |                     |                                         |                               | $\checkmark$                 |

# **Data Set Types**

### Individual data sets

To move an individual table space, the current display must be a display of table spaces, such as the Display DB2 Spaces panel. Choose the appropriate table space with an **M** to begin MOVE processing.

### Groups of data sets

Any group of table spaces that can be displayed, excluding \*ERROR and migrated data sets, can be moved. The grouping can be done in several ways. For example, to move *all* DB2 table spaces on a specific volume, there are two methods of grouping.

- Choose V on the Primary Menu to list volumes. Choose a volume with M. When the M select is used on a volume or database, all data spaces (except \*ERROR and migrated data sets) on that volume or database are moved.
- Alternatively, choose **D** on the Primary Menu to list all table spaces. Filter the object list with the VOL=*xxxxxx* command. This results in a list of all table spaces on volume *xxxxxx* (the volume to be moved). Since all of the table spaces on the list are to be moved, type **MOVE** on the command line to begin MOVE processing.

# **Special cases**

MOVE works on an individual table space or group of table spaces. However, there are some exceptions.

| *ERROR data sets (widov | ws) These cannot be moved since they do not<br>physically exist. For more information about<br>*ERROR data sets, see "Introduction to Widow<br>Data Sets" on page 250.                                                                                                    |
|-------------------------|----------------------------------------------------------------------------------------------------|
| Migrated data sets      | These must be recalled from the secondary<br>resources before they can be moved. For more<br>information about migrated data sets, see "Intro-<br>duction to Migrated Data Sets" on page 243.                                                                                                    |
| DB2 Catalog             | The DB2 catalog must be processed separately<br>from other DB2 data sets. !DB/DASD automat-<br>ically excludes DB2 Catalog data sets from the<br>MOVE processing. To move the DB2 Catalog,<br>select data sets that are exclusively Catalog data<br>sets. The job stream that is generated must have<br>SYSADM authority and must be run when DB2<br>is down. <i>Image Copy the Catalog data sets</i><br><i>before this job is run.</i> |

# **Changing Space Allocations**

### Overview

The first options panel is the Size Options panel. This panel establishes the general rule for determining the sizes of the new table spaces. Values for individual data spaces can be changed later.

### Size Options panel

```
SIZE OPTIONS ------ D B / D A S D - DBID=DB2C ------
Cmd ===>
                       SIZE
                                 OPTIONS
  PRI SIZE FACTOR ===> 10
                                              MOVE PROFILE ===>
          PRIMARY ===> 6
                      1 - SAME - New PQTY = Current PQTY
                      2 - ALLO - New PQTY = Current Allocated Size
                      3 - USED - New PQTY = Current Used Size
                      4 - SAME2 - New POTY = Current POTY + 10%
                      5 - ALLO2 - New PQTY = Current Allo Size + 10%
                      6 - USED2 - New PQTY = Current Used Size + 10%
  SEC SIZE FACTOR ===> 10
        SECONDARY ===> 3
                      1 - SAME - New SQTY = Current SQTY
                      2 - ALLO - New SQTY = 10% of Current Allocated Size
                      3 - USED - New SQTY = 10% of Current Used Size
                      4 - PQTY - New SQTY = 10% of Current PQTY
   Press ENTER to continue.
                                Press PF15 to cancel.
```

### Primary and secondary size factors

Use the size factor fields to specify a percentage increase over the currently allocated size. You can specify a percentage as high as 999.

For example, if the Primary Size Factor is 10, and you have selected Primary Option 5, !DB/DASD allocates a primary quantity of the current allocated size plus 10%. If the Size Factor is changed to 15, !DB/DASD allocates the current allocated size plus 15%. However, the display does not reflect the change until the next time this screen appears.

The secondary size factor works the same way.

#### Specifying a utility profile for the move process

This field allows you to specify a utility profile that is to be used during the move processing. utility profiles are created by selecting **H.4** from the Primary Menu. To create a new profile, select an existing profile as a model, make changes, and save the profile under a new name. Once a profile is created, it can be used by entering the profile name in this field. The purpose of a profile is to define a list of volumes to use as destination volumes in the MOVE job stream.

For more information on creating a profile, see "Displaying and Selecting Profiles" on page 277.

#### Setting guidelines for the primary quantities option

| IF you                            | THEN select one of these options                                                                                         |  |  |  |  |
|-----------------------------------|----------------------------------------------------------------------------------------------------|--|--|--|--|
| do not specify a PRI SIZE FACTOR, | <ul> <li>the current Primary Quantity,</li> <li>the current allocated size, or</li> <li>the current used size</li> </ul> |  |  |  |  |
| specify a PRI SIZE FACTOR,        | • the current Primary Quantity plus the percentage you specify,                                                          |  |  |  |  |
|                                   | • the current allocated size plus the percentage you specify, or                                                         |  |  |  |  |
|                                   | • the current used size plus the percentage you specify                                                                  |  |  |  |  |

This option sets the guidelines for the new Primary Quantities. The possible options are shown in the following chart.

# Setting guidelines for the secondary quantities option

This option determines the Secondary Quantity of each new data set. The possible options are shown in the following chart.

| IF you                            | THEN select                                        |
|-----------------------------------|----------------------------------------------------|
| do not specify a SEC SIZE FACTOR, | the current Secondary Quantity                     |
| specify a SEC SIZE FACTOR,        | one of the following:                              |
|                                   | • a percentage of the current allo-<br>cated size, |
|                                   | • a percentage of the current used size, or        |
|                                   | • a percentage of the current<br>Primary Quantity  |

### **Technical notes**

When you create a new table space in DB2, you specify primary quantity (PRIQTY) and secondary quantity (SECQTY) values for a STOGROUP managed table space These values are in kilobytes and are stored in DB2 tables as 4 kilobyte blocks.

### For example:

DB2 stores a PRIQTY of 16 kilobytes as 4 blocks. When DB2 requests for VSAM to allocate a table space, VSAM converts the PRIQTY and SECQTY to tracks since tracks are the smallest allocation unit MVS allows, as follows:

| IF the device is a | THEN the smallest true PRIQTY is |
|--------------------|----------------------------------|
| 3390               | 48 kilobytes per track           |
| 3380               | 40 kilobytes per track           |

*Note:* It is possible that the number of tracks DB2 calculates is not the same number of tracks you originally allocated. This is due to the influence of other subsystems such as IBM's HSM®' and SMS®'. These subsystems can migrate data sets, eliminate extents on recall, and change allocation amounts based on installation requirements.

# **Migrated or Error Display**

### **Overview**

!DB/DASD displays the Migrated or Dropped panel if both of the following conditions exist.

- The data space you specified to MOVE has been migrated or dropped since the last extract.
- You specified that !DB/DASD prompt you before recalling migrated data sets. See Chapter 15, "Defining Recall Options" on page 305 for more information.

If you specify that you want to be prompted before recalling migrated data sets, this panel appears once for each table space that has been dropped or migrated.

If this panel occurs several times, it is an indication that your extract is not current and that you should run a new extract.

If you choose not to recall migrated data sets, !DB/DASD does not include the data sets in the MOVE processing.

### Migrated or Dropped panel

The Size Options panel lists the names of the following data sets:

- Already migrated
- \*ERROR

!DB/DASD does not include these data sets in the MOVE process.

# Size Analysis Display

### Introducton

!DB/DASD displays a panel to keep you informed of the processing status. If you are processing a large number of table spaces, or if your system is relatively slow, it takes some time for !DB/DASD to retrieve the current information for all of the table spaces that are being moved. No response is required on this panel, it is only an information display.

### Size Analysis Display panel

```
SIZE OPTIONS ------ D B / D A S D - DBID=DB2C ------
Cmd ===>
S I Z E A N A L Y S I S
Each dataset is being analyzed to
determine its size. These values
will be used to build JCL statements.
This is an information screen only.
Wait for the process to finish.
Current dataset is: DBD = KM19RBJ Space = DD49N12
Number 15 of 25
```

The single most important factor contributing to the processing speed is the location of the IDCAMS modules. !DB/DASD does AMS LISTCATs to determine DB2 data set size characteristics. Keep IDCAMS resident in memory for best performance.

# Sorting the Data Sets

#### **Overview**

The Sort Move Datasets panel allows you to sort the data sets into the order !DB/DASD processes them. The sort can be in either ascending or descending order.

### Sort Move Datasets panel

```
SORT MOVE DATASETS ------ D B / D A S D - DBID=DB2C ----- SPACE 1 OF 1
Cmd ===>
                                            Scroll ===> PAGE
               SORT MOVE DATASETS
Sort this display in the order that the MOVE processing is to be done.
Values for Pqty and Sqty may be changed here.
Press ENTER to continue with MOVE processing.
Press PF22 to back up to previous screen. Press PF23 to cancel MOVE.
_____
                   NEW
                        NEW
DBNAME SPACE PART PQTY
                        SQTY
----- ------ ---- -----
AB89D00 ONLINE
                 1,298
                         100
AB89D00 TESTCASE
                   856
                         20
AB89D00 PRODUCT
                   800
                         15
AB89D00 PAYROLL
                   125
                          5
                          5
AB89D00 DISTRIB
                   15
AB89D00 IXPAYROL
                    4
                          2
```

#### Sorts available from the Sort Move Datasets panel

The SORT or SORTD command can sort on the following values the following values:

- **DB** data set name
- **SP** space name
- **PT** partition #
- **PQ** Primary Qty
- **SQ** Secondary Qty

# **Volumes Options**

### **Overview**

The MOVE facility allows you to change all occurrences of one volume to another volume. The only exception to this is that !DB/DASD does not move a storage group-managed data set to a volume that is not defined as part of the storage group.

### **Change Volumes panel**

```
CHANGE VOLUMES ------ D B / D A S D - DBID=DB2C -------
Cmd ===>
                                                  Scroll ===> PAGE
                     CHANGE
                                VOLUMES
This screen will not allow you to move a storage-group managed dset to a
volume outside of the storage group. You must make those changes later.
To replace all occurrences of a volume with a new volume, type the new
volser in the new volume column.
Press ENTER to save changes and continue with MOVE function.
Press PF22 to go back to the previous screen.
Press PF23 to cancel MOVE.
                               ALL TO VOLUME ==>
                      DISPLAY SPACE FOR VOLUME ==>
   -----
                              -----
                AVAIL
                      # OF TARGET
                                          NEW
                 SPACE
                      DSETS VOLUME
                                          TARGET
                _____
                             -----
                      -----
                                          ____
                         12 DB2T03
                                          DB2T03
                2,460
```

The Change Volumes panel has two fields near the middle of the screen. To move all data sets being processed to a specific volume, type the VOLSER in the ALL TO VOLUME field. To display the number of available tracks on a volume, enter the VOLSER in the DISPLAY SPACE FOR VOLUME field. !DB/DASD displays the new volume in the list of volumes. The # of DSETS field equals 0. The AVAIL SPACE field contains the number of unallocated trackts.

# Changing volumes procedure

| To change all occurrences o | of a volume to a ne | w volume, |
|-----------------------------|---------------------|-----------|
|-----------------------------|---------------------|-----------|

| Step | Action                                                                                                    |
|------|----------------------------------------------------------------------------------------------------|
| 1    | Type the name of the volume you want to change in the TARGET VOLUME field.                                                                                                    |
| 2    | Press Tab.                                                                                                    |
|      | <b>Result</b> : The cursor moves to the NEW TARGET field.                                                                                                    |
| 3    | Type name of the new volume in the NEW TARGET field.                                                                                                    |
| 4.   | Press Enter.                                                                                                    |
|      | <b>Result</b> : !DB/DASD moves the non-storage group data sets to the new target volume.                                                                                           |
|      | !DB/DASD puts the number of data sets that are now in each volume in the # of DSETS field. !DB/DASD also updates the AVAIL SPACE field with the appropriate value for each volume. |
|      | <i>Note:</i> If one data set exists on multiple volumes, each volume appears on the list.                                                                                          |

# **Changing Individual Data Sets**

# **Change Move Values panel**

The Change Move Values panel allows you to change the volumes, primary allocation quantity, and secondary allocation quantity of individual table spaces. Each table space that is to be moved is listed on this display. Type over any values you want to change.

| CHANGE MOVE<br>Cmd ===> | VALUES     |         | DB/     | DAS    | D - DBI  | [D=DB2C  |          | SPACE<br>croll == | -        |
|-------------------------|------------|---------|---------|--------|----------|----------|----------|-------------------|----------|
|                         |            | СНАМ    | GΕ      | Μ Ο    | VE \     | / A L U  | ΕS       |                   |          |
| Type over v             | alues or   | Select  | with S  | to ch  | ange inf | formatio | on for a | single            | dataset. |
| Cmds: EN                | FER save a | nd cont | inue    | PF22   | previou  | us scree | en PF2   | 23 cance          | 1        |
| Sels: Fi                | force I    | includ  | e S     | chang  | e single | e Xe     | exclude  |                   |          |
|                         |            |         |         |        |          |          |          |                   |          |
|                         |            | ALLO    | USED    |        | NEW      | NEW      |          |                   |          |
| SEL DBNAME              | SPACE      | TRKS    | TRKS    | #XTS   | PQTY     | SQTY     | VOLUME   | VOLUME            | VOLUME   |
|                         |            |         |         |        |          |          |          |                   |          |
| AB89D00                 | DISTRIB    | 15      | 10      | 1      | 15       | 5        | BR7K09   |                   |          |
| _ AB89D00               | IXPAYROL   | 4       | 4       | 1      | 6        | 2        | BR7K09   |                   |          |
| AB89D00                 | ONLINE     | 1,298   | 1,298   | 7      | 1,500    | 125      | BZ9521   |                   |          |
|                         | PAYROLL    | 125     | 115     | 3      | 150      | 15       | 0PR555   |                   |          |
|                         | PRODUCT    | 800     | 777     | 4      | 875      | 45       | BR7K09   |                   |          |
|                         | TESTCASE   | 856     | 856     | 15     | 900      | 50       | BR7K09   |                   |          |
| ********                | *******    | ******  | *** B01 | гтом о | F LIST ' | *******  | ******   | *******           | ******   |
|                         |            |         |         |        |          |          |          |                   |          |

# **Options on the Change Move Values panel**

The following chart shows the options available on the Change Move Values panel.

| IF you select a table space with | THEN                                                                                                    |
|----------------------------------|----------------------------------------------------------------------------------------------------|
| X                                | !DB/DASD excludes it from the list of table spaces to be moved.                                                                                                    |
| Ι                                | !DB/DASD includes it after it has been excluded.                                                                                                    |
| F                                | you can force a table space to be<br>moved to a particular volume.                                                                                                    |
|                                  | !DB/DASD does not move a table<br>space to a volume outside its<br>storage group or to a volume where<br>it does not fit. This option allows<br>you to force a table space to a par-<br>ticular volume and exclude it from<br>the restrictions listed above. |
| S                                | you can change values for the table space.                                                                                                    |

#### **Change Values panel**

If you select a table space with **S**, the system will display the Change Values panel. This panel allows you to change the values for the selected table space. To change the values, type the new values over the old values. Press End to save the new values and return to the previous panel.

CHANGE VALUES ------ D B / D A S D - DBID=DB2C -----Cmd ===> C H A N G E V A L U E S Data Space = JK05001.DSNDBD.JK05D00.ONLINE.I0001.A001 Primary Qty = 15 Secondary Qty = 10 Volumes = 7K0221 = = = = = = = =

# **Copy Options**

#### Introduciton

The JCL generated for the MOVE command is determined by user options. The Copy Options panel allows you to select which commands to generate.

## **Copy Options panel**

```
COPY OPTIONS ------ D B / D A S D - DBID=DB2C -----
Cmd ===>
                               СОРҮ
                                         OPTIONS
                          Set all options, then press ENTER.
                 PROGRAM ===> DSN1COPY KTD1COPY / DSN1COPY
          COPY TO DEVICE ===> D
                                        T - Tape D - Dasd
        IMAGE COPY BEFORE ===> Y
                                        Y - Yes N - No
                                        P - Stop R - St RO
U - St UT V = P & U " "=NONE
Y - Yes N - No (If P or V above)
         DB2 CMDS BEFORE ===> V
                                                                " "=NONE
          STOP AT COMMIT ===> Y
          DB2 CMDS AFTER ===> Z
                                        P - Stop R - St RO
                                        W - St RW Z = P \& R
                                                                 " "=NONE
                COMPRESS ===> Y
                                        Y - Yes N - No
                  DELETE ===> K
                                        D - Delete the original, or
                                        K - Keep the original (renamed).
                 ONE JOB ===> Y
                                        Y - Run all copies in one job
 NUMBER OF DSETS PER JOB ===> 1
                                        If ONE JOB = N, no. in each job
                      PF22 to back up to previous screen.
                      PF23 to cancel MOVE.
```

## Field definitions for copy options

**PROGRAM** This option determines which program to use to copy the table spaces. You can enter either **DSN1COPY** or **KTD1COPY**, the Candle copy utility.

DSN1COPY copies the entire allocated space.

KTD1COPY copies only up to the last formatted pages. !DB/DASD copies and reports zero pages spread in between data page. Use KTD1COPY if you are trying to recover wasted DASD due to allocations that are too large.

## **COPY TO DEVICE**

Select **T** to copy to tape.

Select **D** to copy to DASD.

## **IMAGE COPY BEFORE**

Select **Y** to do a full image copy of each table space before the DSN1COPY.

Select N to skip the image copy step.

### **DB2 CMDS BEFORE**

This option determines the DB2 Command to be generated in a first step that precedes all the MOVE steps. You can specify one of the following values:

- **P** -STOP DATABASE commands are generated for each table space to be processed.
- **R** -START DATABASE ACCESS(RO) (Read Only) are generated for each table space to be processed.
- U -START DATABASE ACCESS(UT) are generated for each table space to be processed. UT allows only DB2 utilities to process the table spaces.
- $\mathbf{V} = \mathbf{P} + \mathbf{U}$ . ACCESS(UT).
- blank No DB2 commands.

### Field definitions for copy options (continued)

# **STOP AT COMMIT**

Specify **Y** if you want to include all the changes to a database before commit time.

Specify N if

- you typed **P** or **V** in the DB2 CMDS BEFORE field, or
- the database is down.

## **DB2 CMDS AFTER**

This option determines the DB2 Command to be generated in a last step that follows all the MOVE steps. The SQL ALTERs for DB2 V2.1 are generated with these commands. If this field is blank, no ALTERs are generated. You can specify one of the following values:

- **P** -STOP DATABASE commands are generated for each table space to be processed.
- **R** -START DATABASE ACCESS(R0) (Read Only) commands are generated for each table space to be processed.
- W -START DATABASE ACCESS(RW) (Read and Write) commands are generated for each table space to be processed.
- $\mathbf{Z} = \mathbf{P} + \mathbf{R}$ . DATABASE ACCESS(RO).
- blank No DB2 Commands or SQL ALTERs.
- **COMPRESS** Select **Y** to set a flag so that the system compresses the table space during the next reorg.

Select **N** to keep the system from compressing the table space during the next reorg.

### Field definitions for copy options (continued)

| DELETE    | Select <b>D</b> to delete the original table space.                                                                                                    |
|-----------|----------------------------------------------------------------------------------------------------|
|           | Select <b>K</b> to keep the original table space. If kept, $!DB/DASD$ renames the table space by changing the .I0001 portion of the name to .OLDDS.                  |
| ONE JOB   | Select Y to generate all JCL in one job.                                                                                                    |
|           | Select N to specify the number of table spaces processed in<br>each job. If you specify N, you must specify the number of<br>data sets in the NUMBER OF DSETS field. |
| NUMBER OF | DSETS                                                                                                    |

This value is valid if one job =N. This is the number of data sets !DB/DASD processes in each job. This allows you to divide a large group of data sets into smaller job streams.

### Special considerations for processing a job

MVS has a job step limit. !DB/DASD can generate a single job that exceeds the MVS limit. Use ONE JOB = N to reduce the size of the job created. Generally, you can process approximately 25 data spaces in 1 job without exceeding the maximum number of job steps for MVS. Use 25 DSETS as a reasonable number to start with. The number of job steps which are generated is dependent on the options selected on prior panels.

# **Tape Copy Options**

#### Overview

If you selected **T** for the Tape Copy option on the previous panel, !DB/DASD displays the Tape Copy Options panel.

## **Tape Copy Options panel**

```
TAPE COPY OPTIONS ------ D B / D A S D - DBID=DB2C -----
Cmd ===>
                                                           Scroll ===> PAGE
                     TAPE COPY OPTIONS
 This panel is only displayed if have selected TAPE as copy to device on
 previous panel KTDPMOVE for utility program KTD1COPY or DSN1COPY. This
 generates an extra copy step.
  This step is effective if your shop is DASD constrained. However, depending
 on the size of the Space(s) being moved, this can increase the amount
 of time for the move.
 All data will be copied to a single Tape. You must specify the Tape Device
 Name.
       TAPE DEVICE ===>
                                   Name of Tape Device
          Press PF22 to back up to previous screen.
          Press PF15 to cancel generate.
          Press ENTER to continue.
```

### Field definitions for the Tape Copy Options panel

There is only one field on the Tape Copy Options panel.

**TAPE DEVICE** Type the name of the tape device.

# **One Job Options**

### **Overview**

If you selected **Y** for the One Job option on the previous panel, !DB/DASD displays the One Job Options panel.

If you selected **N** for the One Job option on the previous panel, !DB/DASD displays the Jobcard Options panel.

The Copy Options panel determined *which* steps to generate. The One Job Options panel determines the *placement* of these steps in the job stream.

### One Job Options panel

1 JOB OPTIONS ------ D B / D A S D - DBID=DB2C -----Cmd ===> 1 J O B ΟΡΤΙΟΝS You have selected to run all copies in one job, Set all options. You may determine the placement of the steps with these options. IMAGE COPY ===> A DB2 Image Copy before MOVE. А All in the first step. Е Each just before its MOVE. CMDS BEFORE ===> A DB2 STOP commands. А All in the first step. Е Each just before its copy. CMDS AFTER ===> E DB2 START commands. All in the last step. А Е Each just after its copy. Press PF22 to back up to previous screen. Press ENTER to continue. Press PF15 to cancel generate.

### Field definitions for the One Job Options

If **NO** was selected for a certain step in the previous display, the word IGNORED appears to the left of the option. Only the fields without IGNORED are relevant.

- **IMAGE COPY** Select **A** to generate all image copies together in one step at the beginning of the job. Select **E** to image copy a table space immediately before the DSN1COPY of that table space.
- **CMDS BEFORE** Select **A** to generate all "Commands Before" together in one step at the beginning of the job. Select **E** to generate the commands immediately before each table space is used.
- **CMDS AFTER** Select **A** to generate all "Commands After" together in one step at the end of the job. Select **E** to generate the commands immediately after each table space is used.

# **Image Copy Options**

### Overview

You can write the Image Copies to either tape or disk. If you choose to write them to tape, enter the device name that is to be used. All of the Image Copies are "stacked" on the same tape rather than each data set on a separate tape.

### Image Copy Options panel

```
IMAGE COPY ------ D B / D A S D - DBID=DB2C ------
Cmd ===>
                    IMAGE COPY
 You have selected to run Image Copies of each dataset.
  You may save the Image Copies either on tape or on DASD.
  If you choose to save them on tape, all Image Copies will be put
 on a single tape. You must specify the tape device name.
                                    Device for Image Copies.
        TAPE or DISK ===> D
                                    D - All to disk.
                                    T - All to a single tape.
         TAPE DEVICE ===> SYSDA
                                    Name of Tape Device
             Press PF22 to back up to previous screen.
             Press PF23 to cancel Utility generate.
             Press ENTER to continue.
```

# **Job Card Options**

#### **Overview**

You can use your own job card from any library you name as a model for the JCL generation. Enter the member name and table space name of the model on this display. For more information about the model see Chapter 12, "Tailoring the Job Stream" on page 253.

### Job Card Options panel

```
JOBCARD OPTIONS ------ D B / D A S D - DBID=DB2C ------

Cmd ===>

J O B C A R D O P T I O N S

To include a JOB (and JES) statements in the generated Utility JCL,

enter the names of the library and member.

JOB card member name ===> JBCRDMDL

JOB card dataset name ===> DB2DASD.USERPDS

This library will be opened for READ only.

TSO naming conventions will be used.

Enclose the name in quotes if it does

not begin with your TSO Prefix.

Press PF22 to back up to previous screen

Press ENTER to continue. Press PF15 to cancel Utility generate.
```

This is the last opportunity to go back and change any of the MOVE options. When you press Enter, !DB/DASD generates the MOVE job stream.

## **Process Member Menu**

### Overview

When !DB/DASD generates the JCL, it saves the JCL in a member called *userid*Q in the User PDS.

This menu allows you to submit, edit, delete or print the saved statements.

#### **Process Member Menu**

```
PROCESS MEMBER ------ D B / D A S D - DBID=DB2C ------
Cmd ===>
                                                           99/12/01 12:56
   UTILITY JCL statements have been saved in member STTD40Q
   Specify next action to be performed.
          Option ===>
                     1 SUBMIT
                                      Submit the Job.
                     2
                        EDIT
                                      Edit saved JCL statements.
                     3
                        DELETE
                                      Delete saved JCL statements.
                     4 PRINT
                                      Print the JCL statements member.
                     5
                        LOG
                                      Copy the member to the LOG PDS.
                     6 DO LATER
                                      Changes are saved, exit now.
                        or PF15, END
```

# **Alter Options**

### Overview

The !DB/DASD Alter function renames and moves table spaces and indexes from the VCAT Display or the Storage Group Display. It also allows you to make data sets DB2-managed or user-managed.

### Background

When !DB/DASD uses the Alter function, it changes DB2 and/or VSAM. !DB/DASD data does not reflect these changes until you run the next extract. For more information on when to run an extract, see "When to run a new extract" on page 35.

### **Functions**

You can perform the following tasks with the Alter function.

- Tell DB2 to compress spaces the next time REORG is run
- Rename or move a data set
- Rename a storage group
- Move data sets to a different storage group

These tasks require a knowledge of the MOVE command options.

#### **ALTER Options Panel**

```
DISPLAY VCATS ----- D B / D A S D - DBID=DB2C -----
Cmd ===>
                     ALTER
                                 ΟΡΤΙΟΝS
    To make the datasets user-managed or to change the VCAT name of
       datasets that are already user-managed, enter a new VCAT name
       and choose either Move or Rename.
    To make the datasets DB2-managed or to change the Storage Group
       of datasets that are already DB2-managed, enter a new Storage
       Group.
        COMPRESS SPACES ===> Y Y YES N NO (For ESA Compression)
          NEW VCAT NAME ===>
         MOVE or RENAME ===>
  0R
      NEW STORAGE GROUP ===>
                  Press PF15 to cancel DEFINE.
                  Press ENTER to continue.
```

# **Compressing Spaces**

### **Overview**

This unit tells you how to set the option that tells DB2 to initiate ESA compression.

## Prerequisites

You must be on the Alter Options panel to use this feature.

### Selecting compression

Use the following chart to decide what to specify in the COMPRESS SPACES field.

| IF you type | THEN the next time there is a reorg, DB2 |
|-------------|------------------------------------------|
| Y           | compresses the data spaces.              |
| Ν           | does not compress the data spaces.       |

# **Selecting Names**

### **Overview**

This unit shows you how to select a VCAT or storage group name.

## Prerequisites

You must be on the Alter Options panel to use this feature.

### Selecting a VCAT name

Follow this procedure to select a VCAT name that exists in the system.

| Step | Action                                                                             |
|------|------------------------------------------------------------------------------------|
| 1    | On the Alter Options panel, type ? in the New VCAT Name field.                     |
| 2    | Press Enter.                                                                       |
|      | Result: The system displays a list of VCAT names.                                  |
| 3    | Type $S$ beside the VCAT name you want to select.                                  |
| 4    | Press Enter.                                                                       |
|      | <b>Result</b> : The system changes the data sets using the VCAT name you selected. |

## Selecting a storage group name

Follow this procedure to select a storage group name that exists in the system.

| Step | Action                                                                                      |
|------|---------------------------------------------------------------------------------------------|
| 1    | On the Alter Options panel, type ? in the New Storage Group field.                          |
| 2    | Press Enter.                                                                                |
|      | Result: The system displays a list of storage group names.                                  |
| 3    | Type $S$ beside the storage group name you want to select.                                  |
| 4    | Press Enter.                                                                                |
|      | <b>Result</b> : The system changes the data sets using the storage group name you selected. |

# Making Data Sets DB2-Managed

### Overview

The Alter function in !DB/DASD allows you to change user-managed data sets to DB2-managed data sets.

### Background

When you use this procedure, the system changes all user-managed data sets with the specified VCAT name to DB2-managed data sets. You must run a new extract before !DB/DASD data shows these data sets as DB2-managed.

### Prerequisites

To perform this procedure, you must know the following information:

- the VCAT name of the data sets you want to make DB2-managed
- the name of the storage group to contain the data sets

### Reminder

If you need a reminder about how to select a storage group name, see "Selecting Names" on page 185.

## Making data sets DB2-managed

Follow this procedure to change user-managed data sets to DB2-managed data sets:

| Step | Action                                                                                                    |
|------|----------------------------------------------------------------------------------------------------|
| 1    | On the Primary Menu, type C in the Option field.                                                            |
| 2    | Press Enter.                                                                                                |
|      | Result: The system displays the VCAT Display.                                                               |
| 3    | On the VCAT Display, type <b>A</b> in the Select field for the VCAT you want.                               |
| 4    | Press Enter.                                                                                                |
|      | Result: The system displays the Alter Options panel.                                                        |
| 5    | On the Alter Options panel, select or type in the New Storage<br>Group field the name of the storage group. |
| 6    | Press Enter.                                                                                                |
|      | <b>Result</b> : The system makes all data sets with the specified VCAT name DB2-managed data sets.          |

# Making Data Sets User-Managed

### Overview

!DB/DASD's Alter function allows you to change DB2-managed data sets to user-managed data sets.

### Background

When you perform this procedure, the system makes all specified data sets user-managed. You must run a new extract before !DB/DASD data shows that the data sets sets are user-managed.

### Prerequisites

To perform this procedure, you must know the following information:

- VCAT name of the data sets you want to manage
- Storage group containing the data sets you want to manage (if they are in the same storage group)

### Reminder

If you need a reminder about how to select a VCAT name, see "Selecting Names" on page 185.

### Guidelines for choosing a method

Choose the appropriate method for making the data sets user-managed.

| IF the data sets you want to manage | THEN                                   |
|-------------------------------------|----------------------------------------|
| Are in the same storage group       | Remove them from the storage group.    |
| Share a VCAT name                   | Assign a VCAT name to those data sets. |

## Making data sets user-managed (by removing them from a storage group)

Follow this procedure to change DB2-managed data sets in the same storage group to user-managed data sets:

| Step | Action                                                                                          |
|------|-------------------------------------------------------------------------------------------------|
| 1    | On the Primary Menu, type G in the Option field.                                                |
| 2    | Press Enter.                                                                                    |
|      | Result: The system displays the Storage Group Display.                                          |
| 3    | On the Storage Group Display, type <b>A</b> in the Select field for the storage group you want. |
| 4    | Press Enter.                                                                                    |
|      | Result: The system displays the Alter Options panel.                                            |
| 5    | On the Alter Options panel, select or type in the New VCAT<br>Name field the name of the VCAT.  |
| 6    | Press Enter.                                                                                    |
|      | <b>Result</b> : The system generates a MOVE (with all the associated MOVE panels).              |
|      | The system makes all data sets in the specified storage group user-managed data sets.           |

## Making data sets user-managed (by assigning a VCAT name)

Follow this procedure to change DB2-managed data sets sharing a VCAT name to user-managed data sets:

| Step | Action                                                                                              |
|------|----------------------------------------------------------------------------------------------------|
| 1    | On the Primary Menu, type C in the Option field.                                                    |
| 2    | Press Enter.                                                                                        |
|      | Result: The system displays the VCAT Display.                                                       |
| 3    | On the VCAT Display, type <b>A</b> in the Select field for the VCAT name you want.                  |
| 4    | Press Enter.                                                                                        |
|      | Result: The system displays the Alter Options panel.                                                |
| 5    | On the Alter Options panel, type $\mathbf{R}$ in the Move or Rename field.                          |
| 6    | Type in the New VCAT Name field the VCAT name you selected in step 3.                               |
| 7    | Press Enter.                                                                                        |
|      | <b>Result</b> : The system makes all data sets with the specified VCAT name user-managed data sets. |

# **Renaming Data Sets**

### Overview

!DB/DASD's Alter function allows you to change the VCAT name of all data sets with the same VCAT name.

### Background

When you perform this procedure, the system takes the following actions:

- Changes the VSAM name of the data sets to the new VCAT name
- Issues DB2 ALTERs pointing the DB2 Catalog to data sets with the new VCAT name.
- Makes the data sets user-managed. You must run a new extract before the new locations and VCAT names appear in !DB/DASD data.

### Prerequisites

To perform this procedure, you must know the following information:

- Present VCAT name of the data sets you want to rename
- New VCAT name for the data sets you want to rename

# Renaming the VCAT name (without moving the data sets)

Follow this procedure to rename all data sets sharing a VCAT name.

| Step | Action                                                                                                    |
|------|----------------------------------------------------------------------------------------------------|
| 1    | On the Primary Menu, type <b>C</b> in the Option field.                                                                                                    |
| 2    | Press Enter.                                                                                                    |
|      | Result: The system displays the VCAT Display.                                                                                                    |
| 3    | On the VCAT Display, type A in the SL field for the VCAT you want.                                                                                                    |
| 4    | Press Enter.                                                                                                    |
|      | Result: The system displays the Alter Options panel.                                                                                                    |
| 5    | Type <b>R</b> in the Move or Rename field.                                                                                                    |
| 6    | If you know the name of the new VCAT, type it in the New VCAT Name field.                                                                                                    |
|      | If you do not know the name of the new VCAT, follow these steps:                                                                                                    |
|      | <ul> <li>Type ? in the New VCAT Name field and press Enter to display a list of VCATs.</li> <li>Type S in the Select field for the new VCAT name you</li> </ul>                                                                                                    |
|      | want.                                                                                                    |
| 7    | Press Enter.                                                                                                    |
|      | <b>Result</b> : The system takes these actions:                                                                                                    |
|      | <ul> <li>Changes VSAM names of data sets to the new VCAT name</li> <li>Issues DB2 ALTERs pointing the DB2 catalog to the new data set names</li> <li>Makes data sets user-managed. You must run a new extract before the new VCAT names appear in !DB/DASD data.</li> </ul> |

## Changing the VCAT name (moving data sets)

Follow this procedure to rename and move all data sets sharing a VCAT name.

| Step | Action                                                                                                    |
|------|----------------------------------------------------------------------------------------------------|
| 1    | On the Primary Menu, type <b>C</b> in the Option field.                                                                                                    |
| 2    | Press Enter.                                                                                                    |
|      | Result: The system displays the VCAT Display.                                                                                                    |
| 3    | On the VCAT Display, type <b>A</b> in the SL field for the VCAT you want.                                                                                                    |
| 4    | Press Enter.                                                                                                    |
|      | Result: The system displays the Alter Options panel.                                                                                                    |
| 5    | Type <b>M</b> in the Move or Rename field.                                                                                                    |
| 6    | If you know the name of the new VCAT, type it in the New VCAT Name field.                                                                                                    |
|      | If you do not know the name of the new VCAT, follow these steps:                                                                                                    |
|      | <ul> <li>Type ? in the New VCAT Name field and press Enter to display a list of VCATs.</li> <li>Type S in the Select field for the new VCAT name you want.</li> </ul>                                                                  |
| 7    | Press Enter.                                                                                                    |
|      | <b>Result</b> : The system displays the Move options panels.                                                                                                    |
| 8    | Follow the instructions beginning in "Changing Space<br>Allocations" on page 160 to generate the MOVE jobstream.                                                                                                    |
|      | <b>Result</b> : The system takes these actions:                                                                                                    |
|      | <ul> <li>Changes the VSAM name of the data sets to the new VCAT name</li> <li>Issues DB2 ALTERs pointing the DB2 catalog to data sets with the new VCAT name.</li> <li>Makes the data sets user-managed. You must run a new</li> </ul> |
|      | extract before the new locations and VCAT names appear in !DB/DASD data.                                                                                                    |

## Changing VCAT names of storage groups

Follow this procedure to change the VCAT name of a storage group. You can exclude individual data sets from this change.

| Step | Action                                                                                                    |
|------|----------------------------------------------------------------------------------------------------|
| 1    | On the Primary Menu, type G in the Option field.                                                                                                    |
| 2    | Press Enter.                                                                                                    |
|      | Result: The system displays the Storage Group Display.                                                                                                    |
| 3    | Type <b>A</b> in the Select field for the storage group you want.                                                                                                    |
| 4    | Press Enter.                                                                                                    |
|      | Result: The system displays the Alter Options panel.                                                                                                    |
| 5    | Type <b>M</b> in the Move or Rename field.                                                                                                    |
| 6    | If you know the new VCAT name, type it in the New VCAT Name field.                                                                                                    |
|      | If you do not know the name of the new VCAT, follow these steps:                                                                                                    |
|      | <ul> <li>Type ? in the New VCAT Name field to see a list of VCAT names.</li> <li>Type S in the Select field beside the VCAT name you want.</li> </ul>                                                                                                    |
| 7    | Press Enter.                                                                                                    |
| /    | <b>Result</b> : The system displays the Move Option panels.                                                                                                    |
| 8    | You can use only the Size Options and Change Move Values<br>panels. Press Enter to bypass the other panels.                                                                                                    |
|      | <ul> <li>To change space allocations, type new values on the Size Options panel. See "Changing Space Allocations" on page 160.</li> <li>To exclude individual data sets, type X in the Select field beside the data sets you want to exclude.</li> </ul>                                                                                                    |
| 9    | On the Process Member Menu, type <b>1</b> in the Option field and press Enter.                                                                                                    |
|      | <b>Result</b> : The system takes the following actions:                                                                                                    |
|      | <ul> <li>Changes the VSAM name of all non-excluded data sets in the storage group to the new VCAT name</li> <li>Issues DB2 ALTERs putting all non-excluded data sets in the new storage group and changing the space allocations of the DB2 data sets</li> <li>Makes all non-excluded data sets user managed. You must run a new extract before the new VCAT name appears in !DB/DASD data.</li> </ul> |

# Moving Data Sets between Storage Groups

### **Overview**

!DB/DASD's Alter function allows you to move the contents of one storage group to another existing storage group.

### Moving data sets to another storage group

Follow this procedure to move data sets to another storage group with the same VCAT name.

| Step | Action                                                                                                    |
|------|----------------------------------------------------------------------------------------------------|
| 1    | On the Primary Menu, type G in the Option field.                                                                                                    |
| 2    | Press Enter.                                                                                                    |
|      | Result: The system displays the Storage Group Display.                                                                                                    |
| 3    | Type A in the Select field for the storage group you want.                                                                                                    |
| 4    | Press Enter.                                                                                                    |
|      | Result: The system displays the Alter Options panel.                                                                                                    |
| 5    | If you know the storage group name you want, type it in the<br>New Storage Group Name field. If you do not know the name<br>of an existing storage group, follow these steps:                            |
|      | <ul> <li>Type ? in the New Storage Group Name field and press<br/>Enter to see a list of storage group names.</li> <li>Type S in the Select field beside the storage group name you<br/>want.</li> </ul> |
| 6    | Press Enter.                                                                                                    |
|      | Result: The system displays the Move Option panels.                                                                                                    |
| 7    | You can use only the Size Options and Change Move Values panels. Press Enter to bypass the other panels.                                                                                                 |
|      | • To change space allocations, type new values on the Size Options panel. See "Changing Space Allocations" on page 160.                                                                                  |
|      | • To exclude individual data sets, type <b>X</b> in the Select field beside the data sets you wish to exclude.                                                                                           |

# Moving data sets to another group (continued)

| Step | Action                                                                                                    |
|------|----------------------------------------------------------------------------------------------------|
| 8    | On the Process Member Menu, type <b>1</b> in the Option field and press Enter.                                                                    |
|      | <b>Result</b> : The system takes these actions:                                                                                                   |
|      | • If the you changed the volume, the primary quantity, or the secondary quantity, !DB/DASD moves the VSAM data sets based on the new values.      |
|      | • Issues DB2 ALTERs putting all non-excluded data sets in the new storage group and changing the space allocations of the DB2 data sets.          |
|      | • Makes all non-excluded data sets DB2-managed. You must run a new extract before the data sets appear in the new storage group in !DB/DASD data. |

Moving Data Sets between Storage Groups

# Introduction

This chapter provides three examples using the MOVE facility: how to move all DB2 data sets from one volume to another; how to reallocate a group of data sets to save DASD space; and, how to set up a batch job to keep your system clean without any manual intervention.

# **Chapter contents**

| Overview of the Chapter                | 200 |
|----------------------------------------|-----|
| Example 1–Moving One Volume to Another | 201 |
| Example 2–Reclaiming DASD Space        | 207 |
| Example 3–Setting Up a Batch Job       | 214 |

# **Overview of the Chapter**

#### **Overview**

This chapter shows three uses of the MOVE facility:

- Volume Move. The first example shows how to move all DB2 data sets from one volume to another.
- **Reclaim DASD Space.** The second example shows the steps required to reallocate a group of data sets to save DASD space.
- Hands-Free Cleanup. The third example shows how to set up a batch job to keep your system clean without any manual intervention.

### Determining units to use

Review the descriptions of tasks in the left column to locate the row for the task appropriate for you. Then locate the page number of the units that you need for your task.

|                                                                                  | Example 1    | Example 2    | Example 3    |
|----------------------------------------------------------------------------------|--------------|--------------|--------------|
|                                                                                  | p.201        | p.207        | p.214        |
| Move all of your DB2 data sets from one DASD volume to another.                  | $\checkmark$ |              |              |
| Reclaim DASD space by reallocating a group of data sets.                         |              | $\checkmark$ |              |
| Create a batch job to maintain the DASD volumes where your DB2 data sets reside. | V            |              | $\checkmark$ |

# Example 1–Moving One Volume to Another

### Overview

This example shows how to move all the DB2 data sets on one volume to another volume.

### Displaying all the volumes

```
PRIMARY MENU ------ D B / D A S D - DBID=DB2C -----
Cmd ===>
                                                   99/12/07 07:36
                       PRIMARY
                                      MENU
   Option ===> V
                                   (Use /"x" to establish a window)
             S Summary
                                           H Housekeeping
             V Volumes
                                           J Batch Job
             M Multivolume
                                           R Recall Options
                Databases
                                           U
                                             Define Cluster
             В
             D Data Spaces
                                           X Exit
             0 Orphans
                                             Global Commands
             W Widows
             G Stogroups
             C VCATS
                                             SQL Dynamic SQL
   Used= 44%
               as of Last Extract run on 01/15/98 at 11:35
   Unused= 22.8% of a Single Density Volume.
                             Version: 500 Maint. Level: 9503 PSP: 1
    -----(C) Copyright CANDLE Corp. 1989-1999-----
```

Follow this procedure to display a list of all volumes used by the DB2 system.

| Step | Action                                                                             |
|------|------------------------------------------------------------------------------------|
| 1    | On the Primary Menu, type $V$ in the Option field.                                 |
| 2    | Press Enter.                                                                       |
|      | <b>Result:</b> The system displays a list of all volumes containing DB2 data sets. |

#### Selecting a volume with the data sets you want to move

Use this panel to select the volume containing the data sets you want to move. This panel is scrollable.

| DISPLAY DB2<br>Cmd ===>                                                                                                    | VOLUMES ·     |                                                                                 | B/DASC<br>AYDB                                                                                               |                                                                                     |                                                                                                    | SCDULI                                                                                                | 1 OF 131<br>===> PAGE |
|----------------------------------------------------------------------------------------------------|---------------|---------------------------------------------------------------------------------|----------------------------------------------------------------------------------------------------|-------------------------------------------------------------------------------------|----------------------------------------------------------------------------------------------------|----------------------------------------------------------------------------------------------------|-----------------------|
| Cmds: DO<br>Selects: ?                                                                                                    | (Menu)        | B DBDs<br>R Restore                                                             | MOVE<br>D Dump<br>S Tblspcs                                                                                  | H History<br>U Unused                                                               | M Mo<br>X Ex                                                                                             | ove<br>kten                                                                                           | ts                    |
| SEL VOLSER                                                                                                    | # 0F          | # 0F                                                                            | ALLO                                                                                                    | USED                                                                                | % VOL                                                                                                    | % VOL                                                                                                 | AVAIL<br>TRACKS       |
| <ul> <li>MIGRAT</li> <li>7A8251</li> <li>7A8252</li> <li>7B0001</li> <li>7B0045</li> <li>7B0145</li> <li>7B0147</li> <li>7D0009</li> <li>M 7D0010</li> <li>7F1151</li> <li>7F1152</li> <li>7H0013</li> <li>7H0014</li> <li>7H0015</li> </ul> | 12<br>15<br>3 | 12<br>17<br>3<br>172<br>3<br>35<br>172<br>11<br>1<br>12<br>37<br>17<br>23<br>54 | -<br>1,361<br>7,028<br>3<br>989<br>4,008<br>204<br>2,232<br>191<br>595<br>40<br>1,587<br>477<br>665<br>3,435 | 255<br>396<br>3<br>441<br>333<br>73<br>1,983<br>42<br>593<br>34<br>492<br>308<br>51 | 0.0<br>5.1<br>26.5<br>0.0<br>3.7<br>15.1<br>0.8<br>8.4<br>0.7<br>2.2<br>0.2<br>6.0<br>1.8<br>2.5<br>12.9 | 0.0<br>0.0<br>1.5<br>0.0<br>1.7<br>1.3<br>0.3<br>7.5<br>0.2<br>2.2<br>0.1<br>1.9<br>1.2<br>0.2<br>4.9 |                       |

Follow this procedure to select a volume containing the data sets you want to move.

| Step | Action                                                                                                    |
|------|----------------------------------------------------------------------------------------------------|
| 1    | Type $\mathbf{M}$ in the SEL field for the volume containing the data sets you want to move.                      |
| 2    | Press Enter.                                                                                                    |
|      | <b>Result:</b> The system displays a panel allowing you to set size allocations for the data sets you are moving. |

### Setting size allocations for the data sets you are moving

Use this panel to set the size allocations of the data sets you are moving.

D B / D A S D ---- DBID=DB2C -----SIZE OPTIONS -----Cmd ===> SIZE ΟΡΤΙΟΝS PRI SIZE FACTOR ===> MOVE PROFILE ===> PRIMARY ===> 1 1 - SAME - New PQTY = Current PQTY 2 - ALLO - New PQTY = Current Allocated Size 3 - USED - New PQTY = Current Used Size 4 - SAME2 - New PQTY = Current PQTY + 15% 5 - ALLO2 - New PQTY = Current Allo Size + 15% 6 - USED2 - New PQTY = Current Used Size + 15% SEC SIZE FACTOR ===> SECONDARY ===> 1 1 - SAME - New SQTY = Current SQTY 2 - ALLO - New SQTY = 15% of Current Allocated Size 3 - USED - New SQTY = 15% of Current Used Size 4 - PQTY - New SQTY = 15% of Current PQTY Press ENTER to continue. Press PF15 to cancel.

Follow this procedure to set primary and secondary quantities for the data sets you are moving.

In this example, **1** is selected for the PRIMARY and SECONDARY values. The new data sets will be allocated using the same values for the primary and secondary quantities for the original data sets.

## Setting size allocations for the data sets you are moving (continued)

| Step | Action                                                                                                    |
|------|----------------------------------------------------------------------------------------------------|
| 1    | Type 1 in the PRIMARY field.                                                                                                    |
|      | The value of 1 in the PRIMARY field sets the primary quantity<br>for the new data set to be the same as primary quantity for the<br>current data set. (Use value 1, 2, or 3 if you do not specify a<br>value in the PRI SIZE FACTOR field; use value 5 or 6 if you do<br>specify a value in the PRI SIZE FACTOR field.) |
| 2    | Type <b>1</b> in the SECONDARY field to set the secondary quantity of the new data sets to be the same as the secondary quantity for current data sets.                                                                                                    |
| 3    | Type <b>1</b> in the SECONDARY field to set the secondary quantity of the new data sets equal to the secondary quantity of the current data sets.                                                                                                    |
| 4    | Press Enter.                                                                                                    |
|      | <b>Result:</b> The system displays a panel allowing you to specify the volume to which the data sets will move.                                                                                                    |

#### Specifying the volume where the data sets will move

Use this panel to specify the volume where the data sets will move.

CHANGE VOLUMES ------ D B / D A S D -- DBID=DB2C ------\_\_\_\_\_ Cmd ===> Scroll ===> PAGE CHANGE VOLUMES This screen will not allow you to move a storage-group managed dset to a volume outside of the storage group. You must make these changes later. To replace all occurrences of a volume with a new volume, type the new volser in the new volume column. Press ENTER to save changes and continue with MOVE function. Press PF22 to go back to the previous screen. Press PF23 to cancel MOVE. ALL TO VOLUME===> 7K9261 DISPLAY SPACE FOR VOLUME==> -----\_\_\_\_\_ AVAIL # OF TARGET NEW SPACE DSETS VOLUME TARGET ----------\_\_\_\_\_ 0 7D0010 7 7K9261 2,792 7D0010 

## Specifying the volume where the data sets will move (continued)

Follow this procedure to specify the volume where the data sets will move.

| Step | Action                                                                                                    |  |  |  |  |  |  |
|------|----------------------------------------------------------------------------------------------------|--|--|--|--|--|--|
| 1    | Type the name of the volume where you want to move the data sets in the DISPLAY SPACE FOR VOLUME field.                                                          |  |  |  |  |  |  |
|      | <b>Result:</b> The system lists the available space and number of data sets on that volume.                                                                      |  |  |  |  |  |  |
| 2    | If the volume you have specified has enough space for the data sets, type the name of that volume in the ALL TO VOLUME field.                                    |  |  |  |  |  |  |
|      | Otherwise, return to step 1.                                                                                                    |  |  |  |  |  |  |
| 3.   | Press Enter.                                                                                                    |  |  |  |  |  |  |
|      | <b>Result:</b> The system displays the change in available space and number of data sets for the current volume and the volume where the data sets are moving.   |  |  |  |  |  |  |
| 4    | Press Enter.                                                                                                    |  |  |  |  |  |  |
|      | <b>Result:</b> The system generates a job stream that                                                                                                    |  |  |  |  |  |  |
|      | • Issues DB2 commands to stop the table spaces containing the moved data sets                                                                                    |  |  |  |  |  |  |
|      | • Reallocates the data sets (!DB/DASD will automatically do the necessary conversions if moving from one type of device to another, for example a 3380 to 3390.) |  |  |  |  |  |  |
|      | • Moves the data                                                                                                    |  |  |  |  |  |  |
|      | • Renames the moved data                                                                                                    |  |  |  |  |  |  |
|      | • Starts the table spaces to DB2                                                                                                    |  |  |  |  |  |  |
|      | The generated job stream can be edited, printed, or submitted from within !DB/DASD.                                                                              |  |  |  |  |  |  |

# Example 2–Reclaiming DASD Space

### Overview

This example shows how to reallocate a group of data sets to recover unused DASD space.

### Determining how much DASD space is unused

The Primary Menu example below indicates that for the last DASD analysis, only 44% of the DASD space allocated to DB2 data sets actually contains data. The rest is unused and is equivalent to almost *twenty-three* 3380 single density volumes.

PRIMARY MENU ------ D B / D A S D - DBID=DB2C -----Cmd ===> 99/12/07 07:36 PRIMARY MENU (Use /"x" to establish a window) Option ===> D S Summary H Housekeeping Volumes V J Batch Job M Multivolume R Recall Options U Define Cluster B Databases D Data Spaces X Exit 0 Orphans W Widows Global Commands G Stogroups C VCATS SQL Dynamic SQL Used= 44% as of Last Extract run on 01/15/98 at 11:35 Unused= 22.8% of a Single Density Volume. Version: 500 Maint. Level: 9503 PSP: 1 -----(C) Copyright CANDLE Corp. 1989-1999-----

# Selecting data sets with wasted space

Follow this procedure to select data sets with wasted space.

| Step | Action                                                                                 |
|------|----------------------------------------------------------------------------------------|
| 1    | Type <b>D</b> on the Primary Menu.                                                     |
|      | <b>Result:</b> The system displays a list of all DB2 data sets.                        |
| 2    | Enter one or more "Filter" commands to restrict the list of data sets displayed.       |
|      | For more information on filtering, see Chapter 5, "Filtering Object Lists" on page 87. |

#### Moving selected data sets

This filtered panel shows only data sets with more than 2,000 tracks allocated and less than 20% of the allocated space used. It lists 13 data sets that have almost 42,000 tracks allocated (slightly more than one triple density 3380) but only 2,100 tracks actually containing DB2 data. Reallocating just these 13 data sets can save one full triple density 3380 unit.

| DISPLAY DB2<br>Cmd ===> MOV                                                                                                    |                                                                                                    |                | DB/<br>PLAY                                                                       |                                                                              |                                                                  | DBID=DB2C<br>S P A C E                                                                                            | Scr                                    |                                                                              | 15(F)<br>==> PAGE                                                                                                    |
|----------------------------------------------------------------------------------------------------|----------------------------------------------------------------------------------------------------|----------------|-----------------------------------------------------------------------------------|------------------------------------------------------------------------------|------------------------------------------------------------------|----------------------------------------------------------------------------------------------------|----------------------------------------|------------------------------------------------------------------------------|----------------------------------------------------------------------------------------------------|
| Cmds: DO<br>Selects: ?                                                                                                    | ( · · · /                                                                                                    | DUMP<br>D Dump | MOVE<br>M Mo                                                                      |                                                                              | ESTORI<br>Resto                                                  | _                                                                                                    | xtents                                 |                                                                              |                                                                                                    |
| SEL DBNAME                                                                                                    | SPACE                                                                                                    | I<br>PT X      | PQTY<br>TRKS                                                                      |                                                                              |                                                                  |                                                                                                    | USED<br>TRACKS                         | % DS<br>USED                                                                 | VOLSER                                                                                                    |
| <ul> <li>MJ89PALC</li> <li>MJ89PALC</li> <li>MJ89PALC</li> <li>MJ89PARS</li> <li>MJ89PARS</li> <li>MJ89PARS</li> <li>MJ89PARS</li> <li>RL23PETS</li> <li>RL23PETS</li> <li>RL23PETS</li> <li>TR44PROL</li> </ul> | DSNTMP02<br>MJ89WMME<br>MJ89WTST<br>MJ89WTYF<br>MJ89WTYF<br>MJ89WTYF<br>MJ89WTYF<br>RL23ITP2<br>RL23ITP2<br>RL23ITP3<br>TR44CONT<br>VZ20STAT |                | 0<br>0<br>0<br>0<br>0<br>0<br>0<br>0<br>0<br>0<br>0<br>0<br>0<br>0<br>0<br>0<br>0 | 0<br>0<br>0<br>0<br>0<br>0<br>0<br>0<br>0<br>0<br>0<br>0<br>0<br>0<br>0<br>0 | 3<br>1<br>1<br>2<br>1<br>11<br>13<br>25<br>1<br>1<br>1<br>1<br>1 | 3,000<br>4,200<br>2,550<br>2,700<br>3,900<br>2,400<br>3,150<br>3,540<br>6,135<br>2,100<br>2,010<br>4,005<br>2,205 | 30<br>30<br>60<br>30<br>75<br>35<br>60 | 0.7<br>1.2<br>1.1<br>1.5<br>1.3<br>10.5<br>10.6<br>12.0<br>2.9<br>3.0<br>8.2 | 7B0110<br>7H1001<br>7H1002<br>7H1067<br>7H1047<br>7J0030<br>7J0030<br>7J0030<br>7J0012<br>7M8143<br>7M8143<br>7M8143<br>7M8146<br>7J0184 |
| TOTALS<br>*********                                                                                                    | 13<br>*******                                                                                                    | ******         | *** BOT                                                                           | TOM OF                                                                       | 62<br>LIST                                                       | 41,895<br>*******                                                                                                 | 2,100<br>******                        |                                                                              | ******                                                                                                    |

Follow this procedure to move all data sets on the panel.

| Step | Action                                                                                                    |
|------|----------------------------------------------------------------------------------------------------|
| 1    | Type <b>MOVE</b> on the command line.                                                                             |
| 2    | Press Enter.                                                                                                    |
|      | <b>Result:</b> The system displays a panel allowing you to set size allocations for the data sets you are moving. |

### Setting size allocations for the data sets you are moving

Use this panel to set the size allocations of the data sets you are moving.

```
D B / D A S D ---- DBID=DB2C ------
SIZE OPTIONS -----
Cmd ===>
                       SIZE
                                  ΟΡΤΙΟΝS
   PRI SIZE FACTOR ===> 10
                                           MOVE PROFILE ===>
          PRIMARY ===> 6
                      1 - SAME - New PQTY = Current PQTY
                      2 - ALLO - New PQTY = Current Allocated Size
                      3 - USED - New PQTY = Current Used Size
                      4 - SAME2 - New PQTY = Current PQTY + 10%
                      5 - ALLO2 - New PQTY = Current Allo Size + 10%
                      6 - USED2 - New PQTY = Current Used Size + 10%
   SEC SIZE FACTOR ===> 10
        SECONDARY ===> 3
                      1 - SAME - New SQTY = Current SQTY
                      2 - ALLO - New SQTY = 10% of Current Allocated Size
                      3 - USED - New SQTY = 10% of Current Used Size
                      4 - PQTY - New SQTY = 10% of Current PQTY
   Press ENTER to continue.
                                Press PF15 to cancel.
```

As shown on the Primary Menu, too much space is currently allocated for these data sets. To save space you can move the data to a new data set which is just a little larger than needed to accommodate all the data.

To reclaim the wasted DASD, follow this procedure to set primary and secondary quantities for the data sets you are moving to reclaim unused DASD space.

| Step | Action                                                                                                    |
|------|----------------------------------------------------------------------------------------------------|
| 1    | Type <b>10</b> in the PRI SIZE FACTOR field to make the new data set just a little larger than needed to accommodate all the data. |
| 2    | Type <b>6</b> in the PRIMARY field to set the primary quantity of the new data sets equal to the Current Used Size $+ 10\%$ .      |
| 3    | Type <b>3</b> in the SECONDARY field to set the secondary quantity of the new data sets equal to 10% of Current Used Size.         |
| 4    | Press Enter.                                                                                                    |
|      | <b>Result:</b> The system displays a panel allowing you to specify the volume to which the data sets will move.                    |

## Specifying the volume where the data sets will move

This panel lists all the different volumes on which the 13 data sets are currently allocated. Use this panel to specify the volume where the data sets will move.

| This screen will not allow | H A N G<br>you to<br>age grou<br>of a vo<br>olumn.<br>s and co | E V O<br>move a sto<br>p. You mu<br>lume with<br>ntinue wit | Scroll ===> PAGE<br>L U M E S<br>prage-group managed dset to a<br>st make these changes later.<br>a new volume, type the new<br>th MOVE function. |
|----------------------------|----------------------------------------------------------------|-------------------------------------------------------------|----------------------------------------------------------------------------------------------------|
| Press PF23 to cancel MOVE. |                                                                |                                                             |                                                                                                    |
|                            |                                                                |                                                             | VOLUME===><br>VOLUME===>                                                                                                    |
|                            | DISPLAT                                                        | SPACE FUR                                                   |                                                                                                    |
| AVAIL                      | # 0F                                                           | TARGET                                                      | NEW                                                                                                    |
| SPACE                      | DSETS                                                          | VOLUME                                                      | TARGET                                                                                                    |
|                            |                                                                |                                                             |                                                                                                    |
| 2,492                      | 2                                                              | 7M8143                                                      | 7J1102                                                                                                    |
| 3,527                      | 1                                                              | 7M8146                                                      | 7J1102                                                                                                    |
| 2,715                      |                                                                | 7H1001                                                      | 7J1102                                                                                                    |
| 4,969                      | 1                                                              | 7H1002                                                      | 7J1102                                                                                                    |
| 3,359                      | 1                                                              | 7H1047                                                      | 7J1102                                                                                                    |
| 4,909                      | 1                                                              | 7H1067                                                      | 7J1102                                                                                                    |
| 4,087                      | 2                                                              | 7B0110                                                      | 7J1102                                                                                                    |
| 1,923                      | 1                                                              | 7J0012                                                      | 7J1102                                                                                                    |
| 6,287                      | 3                                                              | 7J0030                                                      | 7J1102                                                                                                    |
|                            |                                                                |                                                             | 7 11 1 0 0                                                                                                    |
| 1,977                      | Z                                                              | 7J0184                                                      | 7J1102                                                                                                    |

### Specifying the volume where the data sets will move (continued)

The new data sets will be much smaller than the originals, so they can be moved onto a single volume. Follow this procedure to specify the volume where the data sets will move.

| Step | Action                                                                                                    |  |  |  |
|------|----------------------------------------------------------------------------------------------------|--|--|--|
| 1    | Type the name of the volume where you want to move the data sets in the DISPLAY SPACE FOR VOLUME field.                                                        |  |  |  |
|      | <b>Result:</b> The system lists the available space and number of data sets on that volume.                                                                    |  |  |  |
| 2    | If the volume you have specified has enough space for the data sets, type the name of that volume in the ALL TO VOLUME field.                                  |  |  |  |
|      | Otherwise, return to step 1.                                                                                                    |  |  |  |
| 3.   | Press Enter.                                                                                                    |  |  |  |
|      | <b>Result:</b> The system displays the change in available space and number of data sets for the current volume and the volume where the data sets are moving. |  |  |  |
| 4    | Press Enter.                                                                                                    |  |  |  |
|      | <b>Result:</b> The system displays a panel allowing you to change individual size and volume information for the new data sets.                                |  |  |  |

### Changing individual data sets

This display allows you to change the new size and volume information of individual data sets. It also allows you to exclude individual data sets from the list.

| CHANGE MOVE VALUES D B / D A S D - DBID=DB2C SPACE 1 OF 13<br>Cmd ===> C H A N G E M O V E V A L U E S<br>Type over values or Select with S to change information for a single dataset.<br>Cmds: ENTER save and continue PF22 previous screen PF23 cancel<br>Sels: F force I include S change single X exclude |          |          |       |      |      |       |      |         |          |        |
|----------------------------------------------------------------------------------------------------|----------|----------|-------|------|------|-------|------|---------|----------|--------|
|                                                                                                    |          |          | ALLO  | USED |      | NEW   | NEW  |         |          |        |
| SEL D                                                                                                    | BNAME    | SPACE    | TRKS  | TRKS | #XTS | ΡQΤΥ  | SQTY | VOLUME  | VOLUME   | VOLUME |
| X D                                                                                                    | SNDB07   | DSNTMP02 | 3,000 | 0    | 3    | <br>0 | 0    | ****EX( | CLUDED** | **     |
|                                                                                                    | IJ89PALC | MJ89WMMD | 4,200 | 240  | 1    | 240   | 30   | 7J1102  |          |        |
| М                                                                                                    | IJ89PALC | MJ89WTRN | 2,550 | 210  | 1    | 210   | 30   | 7J1102  |          |        |
| М                                                                                                    | IJ89PALC | MJ89WTST | 2,700 | 240  | 1    | 240   | 30   | 7J1102  |          |        |
| М                                                                                                    | IJ89PALC | MJ89WTYP | 3,900 | 300  | 2    | 300   | 30   | 7J1102  |          |        |
| М                                                                                                    | IJ89PARS | MJ89WNF0 | 2,400 | 30   | 1    | 30    | 3    | 7J1102  |          |        |
| М                                                                                                    | IJ89PARS | MJ89WTRN | 3,150 | 30   | 11   | 30    | 3    | 7J1102  |          |        |
| М                                                                                                    | IJ89PARS | MJ89WTST | 3,540 | 30   | 13   | 30    | 3    | 7J1102  |          |        |
| М                                                                                                    | IJ89PARS | MJ89WTYP | 6,135 | 30   | 25   | 30    | 3    | 7J1102  |          |        |
| R                                                                                                    | L23PETS  | RL23ITP2 | 2,100 | 60   | 1    | 60    | 6    | 7J1102  |          |        |
| R                                                                                                    | L23PETS  | RL23ITP3 | 2,010 | 60   | 1    | 60    | 6    | 7J1102  |          |        |
| Т                                                                                                    | R44PROL  | TR44CONT | 4,005 | 330  | 1    | 330   | 45   | 7J1102  |          |        |

Follow this procedure to exclude an individual data set from the list.

| Step | Action                                                                                                    |
|------|----------------------------------------------------------------------------------------------------|
| 1    | Type $\mathbf{X}$ in the SEL field of the data set you want to exclude from the list.                                                         |
| 2    | Type Enter.                                                                                                    |
|      | <b>Result:</b> The system displays the word ****EXCLUDED**** in the VOLUME field beside the excluded data set.                                |
| 3    | Press Enter.                                                                                                    |
|      | Result: The system generates all necessary JCL.                                                                                               |
|      | <b>Note:</b> Moving this group of 12 data sets will save over 39,000 tracks, approximately equivalent to one triple-density 3380 DASD device. |

# Example 3–Setting Up a Batch Job

### Overview

This example shows how to set up a batch job to run !DB/DASD. The resulting job should be run on a regular basis to keep your system clean.

### Setting up the batch job

Use this procedure to set up a batch job.

PRIMARY MENU ------ D B / D A S D - DBID=DB2C -----Cmd ===> 99/12/07 07:36 PRIMARY MENU Option ===> J (Use /"x" to establish a window) S Summary H Housekeeping V Volumes J Batch Job M Multivolume R Recall Options B Databases U Define Cluster D Data Spaces X Exit 0 Orphans Global Commands W Widows G Stogroups C VCATS SQL Dynamic SQL Used= 44% as of Last Extract run on 01/15/98 at 11:35 Unused= 22.8% of a Single Density Volume. Version: 500 Maint. Level: 9503 PSP: 1 ----- (C) Copyright CANDLE Corp. 1989-1999------

Follow these steps to set up a batch job

| Step | Action                                                                                                    |  |  |  |
|------|----------------------------------------------------------------------------------------------------|--|--|--|
| 1    | Type $\mathbf{J}$ in the Option field on the Primary Menu.                                                       |  |  |  |
| 2    | Press Enter.                                                                                                    |  |  |  |
|      | <b>Result:</b> The system displays the Build Batch Jobstream panel, which allows you to specify DASD exceptions. |  |  |  |

#### Specifying DASD exceptions

This panel allows you to specify DASD exceptions that should be fixed on a regular basis. The values you use depend on the standards and requirements at your shop.

You may need to build several different jobs with the batch facility to fulfill all of the requirements for your shop. For example, one job can be used to clean up all data sets on more than five extents. Another job can be used to clean up all data sets which are vastly overallocated (perhaps USED%<50).

These jobs only need to be set up once. As your DASD usage becomes more efficient, you may want to change them to meet new requirements.

```
BUILD BATCH JOBSTREAM------ D B / D A S D --- DBID=DB31 -----
Cmd ===>
  FILTERS FOR DATASETS:
                                         OPTIONS FOR JOBSTREAM:
         OP VALUE
 XTNTS
                                         Cmds Before: V
                    No. Extents
                                                               Cmds After: Z
 ALLO
                   Trks Alloc
                                         All cmds together: Y
                   Trks Used
                                         Delete Original: Y
 USED
                                         Copy Program: KTD1COPY
Image Copy: Y All
                    % Used of Alloc
 USED%
                  ( T =Tablespace,
 TYPE
                                                             All together: Y
                                         Devname: TAPE
                    I =Index name)
                                         Devtyp: D
                                                          D =Dasd, T =Tape
                                          Primary QTY: USED2
 DB =
                    Database name
 SP =
                    Table/Index name
                                          Secondary QTY: USED
  Pri Size Factor: 15
                                          Sec Size Factor: 15
                                         All in one job: Y
                                                                  Y or Nnn
  Exclude DB =
  Exclude SP =
                                          Volume or Profile:
  JOBCARD MEMBER= JOBCARD
JOBCARD LIBRARY= 'CDS.DSD500.DB31.USER'
  SUBMIT= N Y / N
   Press ENTER to continue.
                                 Press PF15 to cancel batch job generate.
```

Follow these steps to set up a batch job.

| Step | Action                                               |  |  |
|------|------------------------------------------------------|--|--|
| 1    | Type $> 5$ in the XTNTS field.                       |  |  |
| 2    | Type $> 200$ in the ALLO field.                      |  |  |
| 3    | Press Enter.                                         |  |  |
|      | Result: The system displays the Process Member menu. |  |  |

### Specifying options for processing

The Process Member panel allows you to specify options for processing. This is an example of the Process Member menu.

```
PROCESS MEMBER ------ D B / D A S D - DBID=DB2C -----
Cmd ===>
                                                          99/12/01 12:56
   UTILITY JCL statements have been saved in member STTD40Q
   Specify next action to be performed.
          Option ===>
                     1 SUBMIT
                                     Submit the Job.
                     2 EDIT
                                     Edit saved JCL statements.
                     3 DELETE
                                     Delete saved JCL statements.
                     4 PRINT
                                     Print the JCL statements member.
                                     Copy the member to the LOG PDS.
                     5 LOG
                     6 DO LATER
                                     Changes are saved, exit now.
                        or PF15, END
```

The chart lists your choices and the appropriate action.

| IF you                                               | THEN                                                                       |
|------------------------------------------------------|----------------------------------------------------------------------------|
| want to submit a job for processing,                 | type <b>1</b> in the Option field and press Enter.                         |
| want to invoke the ISPF editor for the named member, | type <b>2</b> in the Option field and press Enter.                         |
|                                                      | When you finish editing the system returns you to the Process Member menu. |
| delete the PDS member,                               | type <b>3</b> in the Option field and press Enter.                         |
| want to print the member to a JES printer,           | type <b>4</b> in the Option field and press Enter.                         |
| want to save the member and exit the MOVE facility,  | type <b>5</b> in the Option field and press Enter.                         |

## Introduction

This chapter provides information about dumping data sets, both individually and in groups. It also tells you how to use the !DB/DASD panels that control the DUMP command.

# **Chapter contents**

| Overview of the Chapter   | 218 |
|---------------------------|-----|
| Data Set Types            | 220 |
| Migrated or Error Display | 222 |
| DUMP Options              | 223 |
| Job Card Options          | 227 |
| Process Member Menu       | 228 |

# **Overview of the Chapter**

### Overview

The JCL generation for the DUMP command is very flexible and is based on options you set. Once you issue the DUMP command (or D select), a series of options panels appears. This chapter describes these panels.

In this series of panels, you can back up to a previous panel by using the PF key indicated on the panel or by issuing the REV command on the command line.

You can cancel DUMP from any panel by pressing End. You must confirm the cancel request before the DUMP processing is terminated.

## Determining units to use

Review the descriptions of tasks in the left column to locate the row for the task appropriate for you. Then locate the page number of the units that you need for your task.

|                               | Data Set Types | Migrated or Error Display | DUMP Options | Job Card Options | Process Member Menu |
|-------------------------------|----------------|---------------------------|--------------|------------------|---------------------|
|                               | p.220          | p.222                     | p.223        | p.227            | p.228               |
| Dumping individual data sets  | $\checkmark$   | $\checkmark$              | $\checkmark$ | $\checkmark$     | $\checkmark$        |
| Dumping groups of data sets   | $\checkmark$   | $\checkmark$              | $\checkmark$ | $\checkmark$     | $\checkmark$        |
| Deciding to run a new extract |                | $\checkmark$              |              | $\checkmark$     |                     |

# **Data Set Types**

## Individual data sets

To dump an individual table space, the current display must be a display of table spaces, such as the Display DB2 Spaces panel. Choose the appropriate table space with a  $\mathbf{D}$  to begin DUMP processing.

## Groups of data sets

You can dump any group of table spaces that can be displayed, excluding \*ERROR and migrated data sets. You can group the data sets in several ways.

For example, to dump *all* DB2 table spaces on a specific volume, there are two methods of grouping.

- Choose V on the Primary Menu to list volumes. Choose a volume with **D**. When you use the **D** select on a volume or database, !DB/DASD dumps all data spaces (except \*ERROR and migrated data sets) on that volume or database.
- Alternatively, choose **D** on the Primary Menu to list all table spaces. Filter the object list with the VOL=*xxxxxx* command. This results in a list of all table spaces on volume *xxxxxx* (the volume to be dumped). Since you are specifying that !DB/DASD dump all table spaces on the list, type **DUMP** on the command line to begin DUMP processing.

### **Special cases**

DUMP works on an individual table space or group of table spaces. However, there are some exceptions.

## \*ERROR data sets (widows)

These cannot be dumped since they do not physically exist. For more information about \*ERROR data sets, see "Introduction to Widow Data Sets" on page 250.

#### Migrated data sets

These must be recalled from the secondary resources before they can be dumped. For more information about migrated data sets, see "Introduction to Migrated Data Sets" on page 243.

**DB2 Catalog** The DB2 catalog must be processed separately from other DB2 data sets. !DB/DASD automatically excludes DB2 catalog data sets from the DUMP processing. To dump the DB2 catalog, select data sets that are exclusively catalog data sets. The job stream that is generated must have SYSADM authority and must be run when DB2 is down. *Image Copy the catalog data sets before you run this job*.

# **Migrated or Error Display**

### **Overview**

!DB/DASD displays the Migrated or Dropped panel if both of the following conditions exist.

- The data space you specified to DUMP has been migrated or dropped since the last extract.
- You specified that !DB/DASD prompt you before recalling migrated data sets. See Chapter 15, "Defining Recall Options" on page 305 for more information.

If you specify that you want to be prompted before recalling migrated data sets, this panel appears once for each table space that has been dropped or migrated. If this panel occurs several times, it is an indication that your extract is not current and that you should run a new extract.

If you choose not to recall migrated data sets, !DB/DASD does not include the data sets in the DUMP processing.

### Migrated or dropped panel

This is the Migrated panel that appears when you set !DB/DASD to prompt you before migrating data sets.

## **DUMP Options**

#### Overview

The JCL generated for the DUMP command is determined by options that you set. The DUMP Options panel allows you to select which commands !DB/DASD includes in the JCL.

## **DUMP Options panel**

DUMP OPTIONS ------ D B / D A S D - DBID=D31A -----Cmd ===> 99/12/14 11:44 DUMP ΟΡΤΙΟΝS PROGRAM ===> ADRDSSU STOP AT COMMIT ===> N - No (If P or V below) Y – Yes CMDS BEFORE QUI ===> P - Stop R - St RO " " = NONE V = P & U U – St UT QUIESCE ===> Y – Yes N - No CMDS BEFORE DMP ===> P - Stop R - St RO " " = NONE U - St UT V = P & U DB2 CMDS AFTER ===> P - Stop R - St RO W - St RW Z = P & R " " - None DELETE ===> D - Delete Data Set after Dump K - Keep the Data Set. TAPE DEVICE NAME ===> - Device Name for Tape Drive OUTPUT DSN ===> Press PF23 to cancel DUMP. Press ENTER to continue.

#### Field definitions for DUMP Options

**PROGRAM** Use this option to specify which program to use to dump the table spaces. ADRDSSU is the default.

#### — Caution

If you use a dump utility other than ADRDSSU, verify that the parameters match the parameters in ADRDSSU. If they do not match, you need to edit the generated JCL.

## **STOP AT COMMIT**

Specify **Y** if you want to include all the changes to a database before commit time.

Specify N if

- you typed **P** or **V** in the DB2 CMDS BEFORE field, or
- the database is down.

### **CMDS BEFORE QUIESCE**

Use this option to specify the DB2 command generated in a first step that precedes a checkpoint in the database. Valid values are

| blank | No DB2 commands.                                                                                                    |
|-------|----------------------------------------------------------------------------------------------------|
| Р     | -STOP DATABASE commands are gener-<br>ated for each table space to be processed.                                                                    |
| R     | -START DATABASE ACCESS(RO) (Read Only) are generated for each table space to be processed.                                                          |
| U     | -START DATABASE ACCESS(UT) are<br>generated for each table space to be proc-<br>essed. UT allows only DB2 utilities to<br>process the table spaces. |

 $\mathbf{V} = \mathbf{P} + \mathbf{U}$ . ACCESS(UT).

## Field definitions for Dump Options (continued)

**QUIESCE** Specify **Y** to set a checkpoint in the database so that you get a clean copy of the database.

## **CMDS BEFORE DUMP**

Use this option to specify the DB2 command generated in a first step that precedes all the DUMP steps. Valid values are

| blank | No DB2 commands.                                                                                                    |
|-------|----------------------------------------------------------------------------------------------------|
| Р     | -STOP DATABASE commands are gener-<br>ated for each table space to be processed.                                                                           |
| R     | -START DATABASE ACCESS(RO) (Read Only) are generated for each table space to be processed.                                                                 |
| U     | -START DATABASE ACCESS(UT) are<br>generated for each table space to be proc-<br>essed. <b>UT</b> allows only DB2 Utilities to<br>process the table spaces. |

 $\mathbf{V} = \mathbf{P} + \mathbf{U}$ . ACCESS(UT).

## Field definitions for Dump Options (continued)

## **DB2 CMDS AFTER**

Use this option to specify the DB2 command generated in a generated in a last step that follows all the DUMP steps. You can specify one of the following values:

| blank | No DB2 Commands                                                                                       |
|-------|----------------------------------------------------------------------------------------------------|
| Р     | -STOP DATABASE commands are gener-<br>ated for each table space to be processed.                      |
| R     | -START DATABASE ACCESS(RO) (Read Only) are generated for each table space to be processed.            |
| W     | -START DATABASE ACCESS(RW) (Read<br>and Write) are generated for each table space<br>to be processed. |

 $\mathbf{Z} = \mathbf{P} + \mathbf{R}$ . DATABASE ACCESS(RO).

**DELETE** Select **D** to delete the original table space. Select **K** to keep the original table space. If kept, !DB/DASD renames the table space by changing the .I0001 portion of the name to .OLDDS.

## **TAPE DEVICE NAME**

Specify the name of the tape device where you want the data set to be dumped.

OUTPUT DSN Specify the name you want for the output data set.

## **Job Card Options**

### Overview

You may use your own job card from any library you name as a model for the JCL generation. Enter the member name and table space name of the model on this display. For more information about the model see Chapter 12, "Tailoring the Job Stream" on page 253.

## Job Card Options panel

```
JOBCARD OPTIONS ------ D B / D A S D - DBID=DB2C ------

Cmd ===>

J O B C A R D O P T I O N S

To include a JOB (and JES) statements in the generated Utility JCL,

enter the names of the library and member.

JOB card member name ===> JBCRDMDL

JOB card dataset name ===> DB2DASD.USERPDS

This library will be opened for READ only.

TSO naming conventions will be used.

Enclose the name in quotes if it does

not begin with your TSO Prefix.

Press PF22 to back up to previous screen

Press ENTER to continue. Press PF15 to cancel Utility generate.
```

This is the last opportunity to go back and change any of the DUMP options. When you press Enter on this panel, !DB/DASD generates the DUMP job stream.

# **Process Member Menu**

#### Overview

When !DB/DASD generates all of the JCL, it saves the JCL in a member in the User PDS. This menu allows you to submit, edit, delete, or print the saved statements.

## **Process Member menu**

```
PROCESS MEMBER ------ D B / D A S D - DBID=DB2C -----
                                                           99/10/22 09:16
Cmd ===>
   UTILITY JCL statements have been saved in member STTD40Q
   Specify next action to be performed.
          Option ===>
                     1 SUBMIT
                                      Submit the Job.
                                      Edit saved JCL statements.
                     2 EDIT
                     3 DELETE
                                      Delete saved JCL statements.
                     4 PRINT
                                      Print the JCL statements member.
                     5 LOG
                                      Copy the member to the LOG PDS.
                                      Changes are saved, exit now.
                     6 DO LATER
                        or PF15, END
```

## Introduction

This chapter provides information about restoring data sets, both individually and in groups. It also tells you how to use the !DB/DASD panels that control the RESTORE command.

# **Chapter contents**

| Overview of the Chapter   | 230 |
|---------------------------|-----|
| Data Set Types            | 232 |
| Migrated or Error Display | 234 |
| RESTORE Options           | 235 |
| Job Card Options          | 238 |
| Process Member Menu       | 239 |

# **Overview of the Chapter**

### Overview

The JCL generation for the RESTORE command is very flexible and is based on options you set. When you issue the RESTORE command (or  $\mathbf{R}$  select), a series of options panels appears. This chapter describes these panels.

In this series of panels, you can back up to a previous panel by using the PF key indicated on the panel or by issuing the REV command on the command line.

You can cancel RESTORE from any panel by pressing End. You must confirm the cancel request before the RESTORE processing is terminated.

### Background on running a new extract

Because !DB/DASD displays data from the latest !DB/DASD extract of the DB2 catalog, you must run a new extract before !DB/DASD data will reflect changes.

## Determining units to use

Review the descriptions of tasks in the left column to locate the row for the task appropriate for you. Then locate the page number of the units that you need for your task.

|                                | Data Set Types | Migrated or Error Display | RESTORE Options | Job Card Options | Process Member Menu |
|--------------------------------|----------------|---------------------------|-----------------|------------------|---------------------|
|                                | p.232          | p.234                     | p.235           | p.238            | p.239               |
| Restoring individual data sets | $\checkmark$   | $\checkmark$              | $\checkmark$    | $\checkmark$     | $\checkmark$        |
| Restoring groups of data sets  | $\checkmark$   | $\checkmark$              | $\checkmark$    | $\checkmark$     | $\checkmark$        |
| Deciding to run a new extract  |                | $\checkmark$              |                 |                  | $\checkmark$        |

# **Data Set Types**

## Individual data sets

To restore an individual table space, the current display must be a display of table spaces, such as the Display DB2 Spaces panel. Choose the appropriate table space with a  $\mathbf{R}$  to begin RESTORE processing.

## Groups of data sets

You can restore any group of table spaces that can be displayed, excluding \*ERROR and migrated data sets. You can group the data sets in several ways.

For example, to restore *all* DB2 table spaces on a specific volume, there are two methods of grouping.

- Choose V on the Primary Menu to list volumes. Choose a volume with **R**. When you use the **R** select on a volume or database, !DB/DASD dumps all data spaces (except \*ERROR and migrated data sets) on that volume or database.
- Alternatively, choose **D** on the Primary Menu to list all table spaces. Filter the object list with the VOL=*xxxxxx* command. This results in a list of all table spaces on volume *xxxxxx* (the volume to be restored). Since you are specifying that !DB/DASD restore all table spaces on the list, type **RESTORE** on the command line to begin RESTORE processing.

## **Special cases**

RESTORE works on an individual table space or group of table spaces. However, there are some exceptions.

### \*ERROR data sets (widows)

These cannot be restored since they do not physically exist. For more information about \*ERROR data sets, see "Introduction to Widow Data Sets" on page 250.

#### Migrated data sets

These must be recalled from the secondary resources before they can be restored. For more information about migrated data sets, see "Introduction to Migrated Data Sets" on page 243.

**DB2 Catalog** The DB2 catalog must be processed separately from other DB2 data sets. !DB/DASD automatically excludes DB2 catalog data sets from the RESTORE processing. To restore the DB2 catalog, select data sets that are exclusively catalog data sets. The job stream that is generated must have SYSADM authority and must be run when DB2 is down. *Image Copy the catalog data sets before you run this job*.

# **Migrated or Error Display**

### **Overview**

!DB/DASD displays the Migrated or Dropped panel if both of the following conditions exist.

- The data space you specified to RESTORE has been migrated or dropped since the last extract
- You specified that !DB/DASD prompt you before recalling migrated data sets. See Chapter 15, "Defining Recall Options" on page 305 for more information.

If you specify that you want to be prompted before recalling migrated data sets, this panel appears once for each table space that has been dropped or migrated. If this panel occurs several times, it is an indication that your extract is not current and that you should run a new extract.

If you choose not to recall migrated data sets, !DB/DASD does not include the data sets in the RESTORE processing.

### Migrated or dropped panel

This is the Migrated panel that appears when you set !DB/DASD to prompt you before migrating data sets.

## **RESTORE Options**

### Introduction

The JCL generated for the RESTORE command is determined by options that you set. The RESTORE Options panel allows you to select which commands !DB/DASD includes in the JCL.

## **RESTORE** Options panel

```
RESTORE OPTIONS ------ D B / D A S D - DBID=D31A -----

Cmd ===> 99/12/14 09:12

R E S T O R E O P T I O N S

PROGRAM ===> ADRDSSU

DB2 CMDS BEFORE ===> V P - Stop U - St UT

V = P & U " " - None

STOP AT COMMIT ===> Y Y - Yes N - No (If P or V above)

RECOVER LOGONLY ===> Y Y - Yes N - No

DB2 CMDS AFTER ===> Z P - Stop R - St RO

W - St RW Z = P & R " " - None

TAPE DEVICE NAME ===> TAPE MI - Device Name for Tape Drive

TAPE DSN ===>

Press PF23 to cancel RESTORE.

Press ENTER to continue.
```

## Field definitions for RESTORE Options

**PROGRAM** Use this option to specify which program to use to dump the table spaces. ADRDSSU is the default.

— Caution -

If you use a restore utility other than ADRDSSU, verify that the parameters match the parameters in ADRDSSU. If they do not match, you need to edit the generated JCL.

## **DB2 CMDS BEFORE**

Use this option to specify the DB2 command generated in a first step that precedes all the RESTORE steps. Valid values are

| blank | No DB2 commands.                                                                                                    |
|-------|----------------------------------------------------------------------------------------------------|
| Р     | -STOP DATABASE commands are gener-<br>ated for each table space to be processed.                                                                    |
| U     | -START DATABASE ACCESS(UT) are<br>generated for each table space to be proc-<br>essed. UT allows only DB2 utilities to<br>process the table spaces. |
|       |                                                                                                    |

 $\mathbf{V} = \mathbf{P} + \mathbf{U}$ . ACCESS(UT).

### Field definitions for RESTORE Options (continued)

## **STOP AT COMMIT**

Specify  $\mathbf{Y}$  if you want to include all the changes to a database before commit time.

## **RECOVER LOG ONLY**

Specify **Y** if you want to restore the DB2 log as well as the data set.

Specify N if you want to restore only the data set.

## **DB2 CMDS AFTER**

Use this option to specify the DB2 commands generated in a last step that follows all the RESTORE steps. You can specify one of the following values:

| blank | No DB2 Commands                                                                                       |
|-------|----------------------------------------------------------------------------------------------------|
| Р     | -STOP DATABASE commands are gener-<br>ated for each table space to be processed.                      |
| R     | -START DATABASE ACCESS(RO) (Read Only) are generated for each table space to be processed.            |
| W     | -START DATABASE ACCESS(RW) (Read<br>and Write) are generated for each table space<br>to be processed. |
|       |                                                                                                    |

## $\mathbf{Z} = \mathbf{P} + \mathbf{R}$ . DATABASE ACCESS(RO).

## TAPE DEVICE NAME

Specify the name of the tape device where the data set was dumped.

**TAPE DSN**Specify the name the data set was given when it was<br/>dumped.

# **Job Card Options**

#### **Overview**

You may use your own job card from any library you name as a model for the JCL generation. Enter the member name and table space name of the model on this display. For more information about the model see Chapter 12, "Tailoring the Job Stream" on page 253.

### Job Card Options panel

```
JOBCARD OPTIONS ------ D B / D A S D - DBID=DB2C ------

Cmd ===>

J O B C A R D O P T I O N S

To include a JOB (and JES) statements in the generated Utility JCL,

enter the names of the library and member.

JOB card member name ===> JBCRDMDL

JOB card dataset name ===> DB2DASD.USERPDS

This library will be opened for READ only.

TSO naming conventions will be used.

Enclose the name in quotes if it does

not begin with your TSO Prefix.

Press PF22 to back up to previous screen

Press ENTER to continue. Press PF15 to cancel Utility generate.
```

This is the last opportunity to go back and change any of the RESTORE options. When you press Enter on this panel, !DB/DASD generates the RESTORE job stream.

## **Process Member Menu**

## Overview

When !DB/DASD generates all of the JCL, it saves the JCL in a member in the User PDS. This menu allows you to submit, edit, delete or print the saved statements.

## **Process Member menu**

```
PROCESS MEMBER ------ D B / D A S D - DBID=DB2C -----
                                                           99/10/22 09:16
Cmd ===>
   UTILITY JCL statements have been saved in member STTD40Q
   Specify next action to be performed.
          Option ===>
                     1 SUBMIT
                                      Submit the Job.
                     2
                        EDIT
                                      Edit saved JCL statements.
                                      Delete saved JCL statements.
                     3 DELETE
                     4 PRINT
                                      Print the JCL statements member.
                     5 LOG
                                      Copy the member to the LOG PDS.
                     6 DO LATER
                                      Changes are saved, exit now.
                        or PF15, END
```

Process Member Menu

# Introduction

This chapter provides instructions for identifying and managing exceptions in your DB2 system. The exceptions include migrated data sets, orphan data sets, and widow data sets.

# **Chapter contents**

| Overview of the Chapter            |
|------------------------------------|
| Introduction to Migrated Data Sets |
| Recalling a Migrated Data Set      |
| Deleting a Migrated Data Set       |
| Introduction to Orphan Data Sets   |
| Deleting an Orphan Data Set        |
| Introduction to Widow Data Sets    |
| Dropping Widow Data Sets           |

# **Overview of the Chapter**

### **Overview**

This chapter contains instructions for using !DB/DASD to identify and handle exceptions in the DB2 system. The three types of data spaces which !DB/DASD treats as exceptions are:

- Migrated data sets
- Orphan data sets
- Widow data sets (\*Error data sets)

If you are recalling or deleting migrated data sets, or dropping widow data sets, !DB/DASD data will not reflect the changes until you run the next extract.

## Determining units to use

Review the descriptions of tasks in the left column to locate the row for the task appropriate for you. Then locate the page number of the units that you need for your task.

|                                  | Migrated Data Sets | Orphan Data Sets | Widow Data Sets | Recall Options |
|----------------------------------|--------------------|------------------|-----------------|----------------|
|                                  | p.243              | p.246            | p.250           | p.305          |
| Recalling migrated data sets     | $\checkmark$       |                  |                 | $\checkmark$   |
| Deleting migrated data sets      | $\checkmark$       |                  |                 |                |
| Deleting orphan data sets        |                    | $\checkmark$     |                 |                |
| Dropping widow (error) data sets |                    |                  | $\checkmark$    |                |

## **Introduction to Migrated Data Sets**

## Overview

This unit tells you how to

- display migrated data sets or RESTORE
- recall migrated data sets
- delete migrated data sets

See Chapter 15, "Defining Recall Options" on page 305 to learn how to set the option for !DB/DASD to prompt you when migrating data sets on a MOVE, DUMP, or RESTORE.

## Background

Migrated data sets are DB2 table spaces that have been migrated to tape or secondary DASD. You can recall or delete migrated data sets with !DB/DASD.

### Procedure to follow to display migrated data sets

Follow this procedure to display migrated data sets.

| Step | Action                                                                                |
|------|---------------------------------------------------------------------------------------|
| 1    | On the Display DB2 Volumes panel, type <b>S</b> in the Select field of MIGRAT volume. |
| 2    | Press Enter.                                                                          |
|      | Result: The system displays the Migrated Data Sets display.                           |

# **Recalling a Migrated Data Set**

## Overview

This unit contains background about recalling a migrated data set. This unit also contains the procedure to follow to recall migrated data sets.

## Background

Recalling a migrated data set before moving it or performing any DB2 functions on it will save time and improve DB2 performance.

## Procedure to follow to recall migrated data sets

Follow this procedure to recall migrated data sets.

| Step | Action                                                                                                    |
|------|----------------------------------------------------------------------------------------------------|
| 1    | Filter the Migrated Data Sets Display to the desired group of data spaces.                                                                       |
|      | For more information about filtering, see Chapter 5, "Filtering Object Lists" on page 87.                                                        |
| 2    | Type <b>HRECALL</b> on the command line.                                                                                                    |
| 3    | Press Enter.                                                                                                    |
|      | <b>Result</b> : The system will generate DFHSM HRECALL statements and display the Process Member Menu.                                           |
|      | For more information on the Process Member Menu, see<br>"Process Member Menu" on page 181.                                                       |
| 4    | Type 1 in the Option field.                                                                                                    |
| 5    | Press Enter.                                                                                                    |
|      | <b>Result</b> : The system submits the HRECALL statements to DFHSM. !DB/DASD data will not reflect these recalls until you run the next extract. |

# **Deleting a Migrated Data Set**

## Overview

This unit contains background about deleting a migrated data set and tells you how to delete a migrated data set.

## Background

!DB/DASD can delete migrated data sets without first recalling them. This is an efficient way to recover data secondary storage space containing migrated data sets with obsolete data.

## Procedure to follow to delete a migrated data set

Follow this procedure to delete migrated data sets.

| Step | Action                                                                                                    |
|------|----------------------------------------------------------------------------------------------------|
| 1    | Filter the Migrated Data Sets Display to the desired group of data spaces.                                                                                                    |
|      | For more information about filtering, see Chapter 5, "Filtering Object Lists" on page 87.                                                                                                    |
| 2    | Type <b>HDELETE</b> on the command line.                                                                                                    |
| 3    | Press Enter.                                                                                                    |
|      | <b>Result</b> : The system will generate DFHSM HDELETE statements and display the Process Member Menu.                                                                                                    |
|      | For more information on the Process Member Menu, see<br>"Process Member Menu" on page 181.                                                                                                    |
| 4    | Type <b>1</b> in the Option field.                                                                                                    |
| 5    | Press Enter.                                                                                                    |
|      | <b>Result</b> : The system submits the HDELETE statements to DFHSM. After you run the next extract, !DB/DASD displays these data sets as widow data sets. For instructions on dropping widow data sets, see "Introduction to Widow Data Sets" on page 250. |

# Introduction to Orphan Data Sets

## Overview

This unit contains background, prerequisites, and the procedure to follow to delete an orphan data set. It tells you how to access the Orphans panel and shows an example of the Orphans panel.

## Background

Orphans are physical VSAM data sets that exist but have no corresponding DB2 objects in the DB2 catalog. The Orphans panel allows you to recover this wasted DASD space easily.

## Prerequisites

To use the Orphans facility, you must meet the following prerequisites:

- You must have Select authority against the DB2 catalog
- DB2 must be running

## Procedure to follow to access the Orphans panel

Follow these steps to access the Orphans panel from the !DB/DASD Primary Menu.

| Step | Action                                                    |  |
|------|-----------------------------------------------------------|--|
| 1    | On the !DB/DASD Primary Menu, type O in the Option field. |  |
| 2    | Press Enter.                                              |  |
|      | <b>Result</b> : The system displays the Orphans panel.    |  |

## Example of the Orphans panel

This is an example of the Orphans panel.

| D B<br>Cmd ===>                                                                                               | / D A S D - DBID=DB2C                                          |
|----------------------------------------------------------------------------------------------------|----------------------------------------------------------------|
| ORP                                                                                                    | HANS                                                           |
| VCAT Name ===>                                                                                                | (Required)                                                     |
| Data Base Name ===>                                                                                           | (Optional)                                                     |
| Press ENTER when done. Press PF15<br>Enter qualifiers above for dataset<br>generated for all datasets with th | s search. AMS DELETEs will be<br>le qualifiers which are found |
| in the OS Catalog and NOT in the D                                                                            | B2 Catalog.                                                    |

# **Deleting an Orphan Data Set**

## Overview

This unit tells you how to delete an orphan data set. This unit also contains a warning and the guidelines to follow when using the !DB/DASD Orphans facility.

## Prerequisites

Before using the information in this unit, review the unit "Introduction to Orphan Data Sets" on page 246.

#### Warning

Use this facility only if you have clear, enforced standards for the use of VCAT names.

!DB/DASD compares the list of DB2 data sets in the VSAM catalog (which lists data sets in *all* DB2 systems) with the DB2 catalog.

At least one valid table space must have the same VCAT as the table space data set VCAT for !DB/DASD to determine that the DB2 data set is an orphan.

!DB/DASD considers any data sets not found in the DB2 catalog (which lists all DB2 data sets in the *current* DB2 system) orphans.

!DB/DASD displays orphans that exist in the current DB2 extract and in the DB2 catalog.

#### Guidelines to follow when using the Orphans facility

If you cannot guarantee *unique VCAT names in each system*, **do not** use these values in the VCAT name field:

- \*
- A VCAT name used in multiple DB2 systems

## Procedure to follow to delete an orphan data set

| Step | Action                                                                                                    |
|------|----------------------------------------------------------------------------------------------------|
| 1    | In the VCAT Name field, type the name of the VCAT containing one or more orphan data sets you want to delete.                                                                                                    |
|      | You can mask the name with an asterisk. For example, if you enter <b>AA</b> * in the VCAT Name field, !DB/DASD searches for all data sets with a VCAT name beginning with the characters <b>AA</b> .                                                          |
|      | If you enter * in the VCAT Name field, !DB/DASD searches for all orphan data sets in the system.                                                                                                    |
| 2    | In the Data Base Name field, type the name of the data base con-<br>taining one or more orphan data sets you want to delete. (This<br>field is optional).                                                                                                    |
|      | <i>Note:</i> Do not use an asterisk (*) as a wildcard. This field must either be blank or fully qualified.                                                                                                    |
| 3    | Press Enter.                                                                                                    |
|      | <b>Result</b> : The system generates AMS Delete statements for all orphan data sets which meet the name criteria on the Orphans panel.                                                                                                    |
|      | If the system finds an orphan data set whose VCAT name<br>matches the name specified on the Orphans panel, but whose<br>database name does not, the system generates AMS Delete state-<br>ments as comments.                                                  |
|      | The system displays the Process Member Menu. (For more information on the Process Member Menu, see "Process Member Menu" on page 181.)                                                                                                    |
| 4    | If you want to delete the data sets whose VCAT name matches<br>the name specified on the Orphans panel, but whose database<br>name does not, use the Process Member Menu to edit the<br>member and remove the comment markers before executing the<br>member. |
| 5    | Type 1 in the Option field.                                                                                                    |
| 6    | Press Enter.                                                                                                    |
|      | <b>Result</b> : The system executes the AMS Delete statements, deleting the orphan data sets.                                                                                                    |

Follow this procedure to delete an orphan data set.

## Introduction to Widow Data Sets

## **Overview**

This unit tells you how to access the Widows panel. This unit also contains background about the Widows facility and the procedure to follow to drop a widow data set.

## Background

Widows are DB2 objects that exist in the DB2 catalog but have no corresponding VSAM data sets.

In the !DB/DASD displays, these data sets are shown with volser **\*ERROR**.

The Widows panel allows you to drop these data sets from the DB2 catalog.

#### Procedure to follow to access the Widows panel

Follow these steps to access the Widows panel from the !DB/DASD Primary Menu.

| Step | Action                                                    |  |
|------|-----------------------------------------------------------|--|
| 1    | On the !DB/DASD Primary Menu, type W in the Option field. |  |
| 2    | Press Enter.                                              |  |
|      | <b>Result</b> : The system displays the Widows panel.     |  |

#### Example of the Widows panel

This is an example of the Widows panel.

D B / D A S D - DBID=DB2C ----------Cmd ===> WIDOWS Enter qualifiers below for dataset search. Dummy datasets will be created for all DB2 generated datasets. All widow datasets matching the qualifiers will be dropped. Widow datasets are those datasets which no longer exist but have not been dropped from the DB2 Catalog. (Required) VCAT Name ===> Data Base Name ===> (Optional) When the DB2 DROPs are generated, COMMITs will be generated. Number of datasets processed between each COMMIT ===> 0(Enter 0 to COMMIT only after all DROPs are done.) Press ENTER when done. Press PF15 to cancel.

# **Dropping Widow Data Sets**

## **Overview**

This unit tells you how to drop widow data sets.

## Procedure to follow to drop widow data sets

Follow this procedure to drop a widow data set.

| Step | Action                                                                                                    |
|------|----------------------------------------------------------------------------------------------------|
| 1    | In the VCAT Name field, type the name of the VCAT containing the widow data set(s) you want to drop.                                                                                                 |
|      | You can mask the name with an asterisk. For example, if you enter <b>AA</b> * in the VCAT Name field, !DB/DASD searches for all data sets with a VCAT name beginning with the characters <b>AA</b> . |
|      | If you enter * in the VCAT Name field, !DB/DASD searches for all orphan data sets in the system.                                                                                                    |
| 2    | In the Data Base Name field, type the name of the data base con-<br>taining the orphan data set(s) you want to delete.                                                                               |
|      | You can mask the name with an asterisk.                                                                                                    |
| 3    | Type a value in the Number of Datasets Processed Between Each Commit field.                                                                                                    |
|      | This value determines how many data sets the system DROPs<br>between each COMMIT. The default value is 0, which causes<br>the system to DROP all the data sets before the COMMIT.                    |
| 4    | Press Enter.                                                                                                    |
|      | <b>Result</b> : The system generates DROP statements for all widow data sets which meet the name criteria on the Widows panel.                                                                       |
|      | The system displays the Process Member Menu.                                                                                                    |
| 5    | Type 1 in the Option field.                                                                                                    |
| 6    | Press Enter.                                                                                                    |
|      | <b>Result</b> : The system displays the Jobcard Options panel.                                                                                                    |
| 7    | Press Enter.                                                                                                    |
|      | <b>Result</b> : The system executes the JCL statements that drop the widow data sets.                                                                                                    |

### Introduction

This chapter provides an introduction to tailoring the job stream. The chapter contains information on the variables in the model jobcard. This chapter also contains background about the model JCL statements, the guidelines to follow to edit the statements, and the format of the member that contains the statements.

### **Chapter contents**

| Overview of the Chapter        | 254 |
|--------------------------------|-----|
| Variables in the Model Jobcard | 255 |
| Model Statements               | 256 |

# **Overview of the Chapter**

### Overview

The job streams !DB/DASD generates are based on model JCL statements which are kept in the User PDS in member JCLMODEL. You can edit this member to tailor the job streams to meet your specific requirements.

!DB/DASD requires that each of the sections be included, but you can change the JCL statements. The statements contain substitution variables. These variables begin with "&". !DB/DASD substitutes the appropriate values as it generates the job stream. Be sure to enter each sentence as a bullet item.

#### Determining units to use

Review the descriptions of tasks in the left column to locate the row for the task appropriate for you. Then locate the page number of the units that you need for your task.

|                                                                                                    | Jobcard Model | Model Statements |
|----------------------------------------------------------------------------------------------------|---------------|------------------|
|                                                                                                    | p.255         | p.256            |
| Review information on the variables in the jobcard                                                                            | $\checkmark$  |                  |
| Review background about model statements, the format of the JCLMODEL member, and the guidelines to follow to edit the member. |               | $\checkmark$     |

### Variables in the Model Jobcard

### Overview

This unit contains information on the variables in the model jobcard.

### Background

You can use your own jobcard from any library as a model for the JCL generation for !DB/DASD. The model jobcard is in the User PDS in member JBCRDMDL. You can use substitution in your jobcard.

### Using variables in your jobcard

The model jobcard contains substitution variables. The system replaces the variables as it generates the job stream. The following chart contains the substitution variables.

| Variable | Substituted Value                                                                                         |
|----------|----------------------------------------------------------------------------------------------------|
| &USERID  | Current USERID                                                                                            |
| &JC      | Character that changes each time<br>!DB/DASD generates a jobcard                                          |
|          | !DB/DASD uses this character when<br>it generates multiple jobs so that<br>each job has a different name. |

### **Model Statements**

### Overview

This unit contains background about the model JCL statements and the guidelines to follow to edit these statements. It also contains information about the format of the JCLMODEL member and information about the sections of the member.

### Background

The job streams generated for ALTER, MOVE, DUMP, RESTORE, the Widows utility, and the Orphans utility are based on the model JCL statements which are kept in the User PDS in member JCLMODEL. You can edit the JCLMODEL member in the User PDS to suit your needs.

### Format of the JCLMODEL member

The PDS member JCLMODEL is divided into sections. The beginning of each section is marked by .xxx, the three character name of the section. Review the following list for a description of each section.

- **.AMS** This section is used in both the MOVE and the Widow job streams in four instances:
  - 1. Before the new table spaces are defined for copy.
  - 2. After the copy to delete the original table space if the delete option is selected.
  - 3. To rename the table spaces (The original table space is renamed changing .10001 to .OLDDS, and the new table space is given the original table space name).
  - 4. In the Widows utility, before table spaces are defined (If the Widow data set is managed by DB2, a dummy table space must be created before DB2 will allow the table space to be DROPped from the DB2 catalog).
- **.CDD** This section is used in the MOVE job stream. It is used with the .ICP section immediately before the Image Copy statement. This section is repeated for each table space that will be Image Copied.
- **.CMD** This section is used in the MOVE job stream for the Commands Before and Commands After.

#### Format of the JCLMODEL member (continued)

The following list completes the description of the sections of the JCLMODEL member.

- .DFC This section defines linear data sets for user managed DB2 data sets.
- **.DFN** This section is used in the MOVE job stream to define the table spaces for DSN1COPY or KTD1COPY. The DISP option for these data sets is OLD. For CLOSE=NO data sets, change this to SHR. For CLOSE=YES data sets, old should be used.
- .DMP This section handles the DUMP facility.
- **.ICP** This section is used in the MOVE job stream. It is used with the .CDD section before the Image Copy. Unlike the .CDD section, this section is not repeated for each table space. This section can be used for referback data sets. To write a set of Image Copies to the same tape, specify the tape DD statement in this section. In the repeating section, **.CDD**, specify a referback to the unit and volume of the tape DD statement.
- **.JES** The new VSAM data sets are DEFINEd in the step before the copy step. Therefore, in the copy step, the SYSUT2 data set already exists. However, JES3 will not be able to find this data set during the setup processing. The .JES section is a step that allocates a dummy data set of the same name to satisfy the JES3 setup.
- **.RST** This section handles the RESTORE facility.
- **.SQL** This section is used in the Widows utility for the DROP statements and in the MOVE job stream for the ALTER statements.
- **.UTI** This section is used in the MOVE job stream. It invokes the data set copy program.
- **.UT1** This section represents the COPY program in a MOVE when SYSUT2 is going to tape.
- **.UT2** This section represents the COPY program in a MOVE when SYSUT1 is coming from tape.
- .WID This section is used in the Widows utility. Prior to DB2 2.2, if a data set is managed by DB2, DB2 requires that a physical data set exists before the table space can be DROPped from the DB2 catalog. This section defines these physical table spaces. The volume specified during the install will be used for the defines.

### Guidelines to follow to edit the JCLMODEL member

Follow these guidelines to edit the JCLMODEL member.

- Do not move or delete the .xxx markers. !DB/DASD requires that each of the sections be included.
- Change only JCL statements.
- Use an asterisk (\*) in the first column of the line to comment out a line.

### **Reminder about DEFINE statements**

DEFINE statements allow three mutually exclusive options for determining the attributes of the new data sets. You can select one of the following options:

- linear
- non-indexed
- model (Model uses the attributes of the original data set in the definition of the new data set.)

### **Reminder about DELETE statements**

If you use JES2, you can comment out the DELETE statements by placing an asterisk (\*) in the first column at the beginning of the .DFN section and the entire .JES section.

### Introduction

This chapter contains information about the options !DB/DASD provides to support housekeeping and administration.

# **Chapter Contents**

| Background about Using the Housekeeping and           |     |
|-------------------------------------------------------|-----|
| Administration Options                                | 260 |
| Accessing the Administration Menu                     | 262 |
| Using the Profile Administration Options              | 264 |
| Specifying !DB/Tools Global Configuration Information | 266 |
| Specifying !DB/Tools DB2 Configuration Information    | 269 |
| Specifying !DB/DASD Configuration Options             | 272 |
| Using the Activity Log Panel                          | 274 |
| Displaying and Selecting Profiles                     | 277 |
| Updating an Existing Profile                          | 279 |
| Creating a Profile Using an Existing Profile          | 280 |
| Erasing an Existing Profile                           | 281 |
| Understanding User Exits                              | 282 |
|                                                       |     |

# Background about Using the Housekeeping and Administration Options

### Overview

This unit provides information about the options !DB/DASD provides that permit you to administer your system.

### Accessing the housekeeping and administration functions

!DB/DASD provides a series of panels to support your use of housekeeping and administrative functions. You access these panels by selecting functions on the Administrative Functions panel.

### Making changes to housekeeping and adminstration functions

Follow these steps to change a housekeeping or administrative option:

| Step | Action                                                                                                    |
|------|----------------------------------------------------------------------------------------------------|
| 1    | Make desired modifications to a given panel by typing new infor-<br>mation in a field or overtyping information already in the field. |
| 2    | Press Enter.                                                                                                    |
|      | <b>Result:</b> !DB/DASD checks your entry for validity and displays the new value.                                                    |

### Prerequisites for changing housekeeping and administrative options

You must have appropriate authorization to update !DB/DASD housekeeping options. Review the *!DB/Tools Installation and Customization Guide* for information about authorizations.

#### Organization of this chapter

The units in this chapter describe the panels that comprise the !DB/DASD housekeeping and administation options in the order in which the panels can be accessed from the Administrative Functions panel.

### Determining units to use

Review the descriptions of tasks in the left column to locate the row for the task appropriate for you. Then locate the page number of the units that you need for your task.

|                                                     | <b>Administrative Functions</b> | Drofile Administration Moni- |     | Global :DB/Tools Options |              | DB2 System Options | DASD Configuration Options | Activity Log | Profiles     | User Exits   |
|-----------------------------------------------------|---------------------------------|------------------------------|-----|--------------------------|--------------|--------------------|----------------------------|--------------|--------------|--------------|
|                                                     |                                 | -                            | p.2 | 264                      | p.266        | 6 p.26             | 9 p.27                     | 2 p.274      | 1 p.277      | p.282        |
| Access the Administration Menu                      | _                               | √<br>                        |     |                          |              |                    |                            |              |              |              |
| Access options from the Adminis-<br>tration Menu    |                                 | $\checkmark$                 |     |                          |              |                    |                            |              |              |              |
| Access and use the Profile Adminis-<br>tration Menu |                                 |                              | ν   | /                        |              |                    |                            |              |              |              |
| Review the Global !DB/Tools options                 |                                 |                              |     |                          | $\checkmark$ |                    |                            |              |              |              |
| Review the DB2 System Options                       |                                 |                              |     |                          |              | $\checkmark$       |                            |              |              |              |
| Review the !DB/DASD-Specific<br>Options             |                                 |                              |     |                          |              |                    | √                          |              |              |              |
| Review the Activities !DB/DASD<br>Performed         |                                 |                              |     |                          |              |                    |                            | √            |              |              |
| Review Existing Profiles                            |                                 |                              |     |                          |              |                    |                            |              | $\checkmark$ |              |
| Create or Delete Profiles                           |                                 |                              |     |                          |              |                    |                            |              | $\checkmark$ |              |
| Define or change authorizations                     |                                 |                              |     |                          |              |                    |                            |              |              | $\checkmark$ |

# Accessing the Administration Menu

### Overview

This unit provides information about accessing the Administration Menu and using the options it provides.

### Accessing the Administration Menu

Follow these steps to access the Administration Menu for !DB/DASD.

| Step | Action                                                           |
|------|------------------------------------------------------------------|
| 1    | On the !DB/DASD Primary Menu, type <b>H</b> in the Option field. |
| 2    | Press Enter.                                                     |
|      | Result: !DB/DASD displays the Administration Menu.               |

### **Elements of the Administration Menu**

This is !DB/DASD's Administration Menu.

| ADMIN MENU<br>CMD ===>   | D B / D A S D - DBID=DB31                                                                                                    |
|--------------------------|----------------------------------------------------------------------------------------------------|
| OPTION ===>              |                                                                                                    |
| 1 1<br>2 2<br>3 3<br>4 4 | PROFILE DATA ADMINISTRATION<br>DISPLAY THE ACTIVITY LOG OF THE LOG PDS<br>DISPLAY AND MAINTAIN MOVE PROFILES<br>DISPLAY AND MAINTAIN USER EXIT DATA<br>T WAS DONE ON 11/07/99 AT 15:32 5 |
|                          |                                                                                                    |

### Elements of the Administration Menu (continued)

- **1** Displays the Profile Administration panel on which you can select the various system, database, and product profiles you want to review or update
- 2 Displays the DASD activity log
- 3 Displays a listing of existing move profiles. Using these panels, you can review an existing profile, create a new profile, or delete an existing profile.
- 4 Displays a panel on which you can provide input for user exits in !DB/DASD.
- 5 Displays the date and time when the most recent catalog extract was performed

### **Using the Profile Administration Options**

### Overview

This unit describes the panels !DB/DASD provides that permit you to manage your system profiles.

#### Background about the Profile Administration panel

The Profile Administration panel provides three options. Options 0 and 1 permit you to provide configuration information for your !DB/Tools environment and DB2 environment, respectively. These panels are common to all of the !DB/Tools.

#### Accessing the Profile Administration panel

Follow these steps to access the Profile Administration panel:

| Step | Action                                                      |
|------|-------------------------------------------------------------|
| 1    | On the Adminstration Menu, type 1 in the Option field.      |
| 2    | Press Enter.                                                |
|      | Result: !DB/DASD displays the Profile Administration panel. |

#### **Elements of the Profile Administration panel**

This is !DB/DASD's Profile Administration panel.

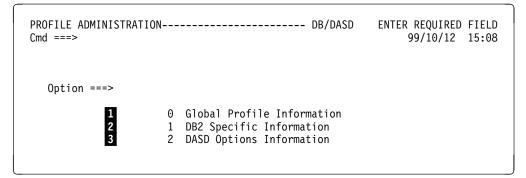

### Elements of the Profile Administration panel (continued)

- 1 Displays the !DB/Tools Global Configuration Information panel on which you can specify configuration information common to all of the !DB/Tools
- 2 Displays the !DB/Tools DB2 Configuration Information panel on which you can specify configuration information for your DB2 subsystem that is common to all of the !DB/Tools
- 3 Displays the !DB/DASD Options Information panel on which you can specify configuration information specific to your !DB/DASD system

# Specifying !DB/Tools Global Configuration Information

### Overview

This unit describes the !DB/Tools Global Configuration Information panel.

### Background about the !DB/Tools Global Configuration Information panel

The !DB/Tools Global Configuration Information panel displays the global !DB/Tools information for the current MVS system. You can enter new values by typing over the existing ones. The new values are written to the profile data set that is specified on the Housekeeping panels.

#### Access

Follow these steps to access the !DB/Tools Global Configuration Information panel.

| Step | Action                                                                                      |
|------|---------------------------------------------------------------------------------------------|
| 1    | On !DB/DASD's Profile Administration panel, type <b>0</b> in the Option field.              |
| 2    | Press Enter.                                                                                |
|      | <b>Result:</b> !DB/DASD displays the !DB/Tools Global Configura-<br>tion Information panel. |

### Elements of the !DB/Tools Global Configuration Information panel

This is the !DB/Tools Global Configuration Information panel.

```
----- DB/Tools -----
Cmd ===>
                  DB/Tools Global Configuration Information
CAUTION: These are the names of your production DB/Tools data sets.
          Please be careful when changing them.
 1 CLIST Data Set ===> TDKT.DBTOOLS.V500.CLIST
2 CNTL Data Set ===> TDKT.DBTOOLS.V500.CNTL
         Data Set ===> TDKT.DBTOOLS.V500.CNTL
         Data Set ===> TDKT.DBTOOLS.V500.LOAD
 3
   LOAD
 4
   DBRM Data Set ===> TDKT.DBTOOLS.V500.DBRM
 5
   MSGS
          Data Set ===> TDKT.DBTOOLS.V500.MSGS
 6
   PANELS Data Set ===> TDKT.DBTOOLS.V500.PANELS
   TABLES Data Set ===> TDKT.DBTOOLS.V500.CNTL
 7
8 SKELS
9 UTIL
   SKELS Data Set ===> TDKT.DBTOOLS.V500.SKELS
          Data Set ===> TDKT.DBTOOLS.V500.UTIL
10 VIO Symbolic Name
                        ===> VIO
11 Temp Disk Symbolic Name ===> SYSDA
12 Max BLKSIZE for VIO ===> 3200
13 SYSOUT Hold Class
                          ===> X
```

- **1** Name of the library containing the product CLISTs
- 2 Name of the library containing the !DB/Tools administrative control information
- 3 Name of the library containing the !DB/Tools LOAD modules
- 4 Name of the library containing the DBRMs required to BIND the product plans
- 5 Name of the data set containing the product messages
- 6 Name of the data set containing the product panels
- 7 Name of the data set containing the product command and data tables
- 8 Name of the data set containing the product skeletons

### Elements of the !DB/Tools Global Configuration Information panel (continued)

- 9 Name of the data set containing the product utility profiles
- **10** Symbolic name for virtual I/O; specific for the current MVS system
- **11** Symbolic name for temporary disk files; specific to a given MVS system
- **12** Maximum block size to use when allocating VIO data sets. Specify 0 to use a !DB/DASD-determined block size.
- **13** Your installation's hold class. If not specified, class X is assumed.

### Specifying !DB/Tools DB2 Configuration Information

### Overview

This unit describes the !DB/Tools DB2 Configuration Information panel.

### Background about the !DB/Tools DB2 Configuration Information panel

The !DB/Tools DB2 Configuration Information panel displays the !DB/Tools information for the extract ID. The extract ID is the basic unit of configuration.

### Access

Follow these steps to access the !DB/Tools DB2 Configuration Information panel.

| Step | Action                                                                                      |
|------|---------------------------------------------------------------------------------------------|
| 1    | On !DB/DASD's Profile Administration panel, type 1 in the Option field.                     |
| 2    | Press Enter.                                                                                |
|      | <b>Result:</b> !DB/DASD displays the !DB/Tools Global Configura-<br>tion Information panel. |

### Elements of the !DB/Tools DB2 Configuration Information panel

This is the !DB/Tools DB2 Configuration Information panel.

| Cmd ===>                                                                                                    |         |                  |               |        |             |      |          |
|----------------------------------------------------------------------------------------------------|---------|------------------|---------------|--------|-------------|------|----------|
| DB/                                                                                                    | Tools [ | DB2 Cont         | figuration    | Infor  | nation      |      |          |
| 1 Extract ID<br>3 Extract Description                                                                                                    | ===> [  | DB31<br>DB31 FX1 | 2<br>IRACT    | MVS II | 0           | ===> | SYSA     |
| 3 Extract Description<br>4 DB2 Subsystem ID<br>6 DB2 Location Name<br>8 Real Catalog Prefix<br>10 Catalog Prefix<br>12 DB/Tools Database | ===> [  | DB31             | 5 DB2         | Vers   | ion         | ===> | 310      |
| 6 DB2 Location Name                                                                                                    | ===> [  | DB31             | 7 DSN         | TIAUL  | Plan Name   | ===> | DSNTIB32 |
| 8 Real Catalog Prefix                                                                                                    | ===> 5  | SYSIBM           | 9 DSN         | TIAD   | Plan Name   | ===> | DSNTIA3  |
| 10 Catalog Prefix                                                                                                    | ===> 5  | SYSIBM           | <b>11</b> DSN | ZPARM  | Member Name | ===> | DSNZPAR  |
| <pre>12 DB/Tools Database</pre>                                                                                                    | ===>    | REG9645          | <b>13</b> DB/ | Tools  | Qualifier   | ===> | WDAVI    |
| 14 Collection Id Prefix                                                                                                    | ===> \  | /500             |               |        |             |      |          |
| 15 DB2 DSNLOAD Data Set                                                                                                    |         | ===>             | TDDB2.DB23    | 10.SD  | SNLOAD      |      |          |
| 16 DB2 DSNEXIT Data Set                                                                                                    |         | ===>             | TDDB231A.D    | B2310  | .DSNEXIT    |      |          |
| 17 DB2 RUNLIB Data Set                                                                                                    |         | ===>             | PP.DB2.V31    | 0.RUN  | LIB.LOAD    |      |          |
| 18 Data Set Containing                                                                                                    | DSNHDE  | CP ===>          | TDDB231A.D    | B2310  | .DSNEXIT    |      |          |
| 19 Data Set Containing                                                                                                    |         |                  |               |        |             |      |          |
| 20 Data Set Containing                                                                                                    |         |                  |               |        |             |      |          |
| 21 Data Set Containing                                                                                                    |         |                  |               |        |             |      |          |
| 22 Data Set Containing                                                                                                    | DSNZPA  | RM ===>          | TDDB231A.D    | B2310  | .DSNEXIT    |      |          |

- **1** Eight character field identifying a particular extract or set of extracts on a DB2 subsystem.
- 2 ID of the current MVS system. The ID is for local documentation only.
- 3 Optional description of the contents of the extract identified by the extract ID (1)
- 4 ID of the current DB2 subsystem
- **5** DB2 Version of the current DB2 subsystem
- 6 Location name of the local DB2 subsystem (used for DB2 V2.3 or higher)
- 7 Name of the DSNTIAUL plan
- 8 The prefix of the actual DB2 catalog tables if the prefix specified for Catalog Prefix is for a shadow catalog
- 9 Name of the DSNTIAD plan

### Elements of the !DB/Tools DB2 Configuration Information panel (continued)

- **10** DB2 catalog prefix
- **11** Name of member that contains DSNZPARMs
- **12** Name of the DB2 database that contains the !DB/Tools objects
- **13** Name of the Authid to be used as the QUALIFIER fo the !DB/Tools tables (i.e., DSPSTATS and SPCSTATS).
- **14** Prefix for constructing called ID for packages

!DB/DASD concatenates the CATALOG PREFIX and the COL-LECTION ID PREFIX to equal the COLLECTION.

- **15** Name of the data set that contains DSNLOAD. The !DB/Tools assume that the DB2 LOADLIB (DSNLOAD) is in your system LINKLIST. See the *!DB/Tools Installation and Customization Guide* chapter entitled "Before You Begin" for additional information.
- **16** Name of the DSNEXIT data set
- 17 Name of the DB2 RUNLIB data set
- **18** Name of the data set that contains DSNHDECP
- **19** Name of the data set that contains DSN1COPY
- 20 Name of the data set that contains DSNTIAUL
- **21** Name of the data set that contains DSNTIAD
- 22 Name of the data set that contains the DSNZPARM LOAD module

# **Specifying !DB/DASD Configuration Options**

### Overview

This unit describes the !DB/DASD Configuration Options panel.

### Access

Follow these steps to access the !DB/DASD Configuration Information panel.

| Step | Action                                                                         |
|------|--------------------------------------------------------------------------------|
| 1    | On !DB/DASD's Profile Administration panel, type <b>2</b> in the Option field. |
| 2    | Press Enter.                                                                   |
|      | <b>Result:</b> !DB/DASD displays the !DB/DASD Configuration Information panel. |

### Elements of the !DB/DASD Configuration Information panel

This is the !DB/DASD Configuration Information panel.

|                                                                                                    | [ools                                                                       | Profile In                                                                                                 | formation Product-General                                                                                                    |
|----------------------------------------------------------------------------------------------------|-----------------------------------------------------------------------------|----------------------------------------------------------------------------------------------------|----------------------------------------------------------------------------------------------------|
| Cmd ===>                                                                                                    | DB                                                                          | DASD CONFI                                                                                                 | GURATION INFORMATION                                                                                                    |
| <pre>2 SQL PLAN Name<br/>3 System PDS<br/>4 User PDS<br/>5 Log PDS<br/>6 Access Exit<br/>7 Options Exit<br/>8 Extract Exit<br/>9 Space Read Exit<br/>10 Date Format<br/>11 Return Exit<br/>12 Online Lines/Page<br/>13 Batch Lines/Page<br/>14 Print Dest</pre> | <pre>&gt;&gt;&gt;&gt;&gt;&gt;&gt;&gt;&gt;&gt;&gt;&gt;&gt;&gt;&gt;&gt;</pre> | S500R<br>TDKT.DBT001<br>TDKT.DBT001<br>TDKT.DBT001<br>STD<br>STD<br>STD<br>STD<br>STD<br>1<br>N<br>0<br>55 | Plan Name for DB2 Extract<br>Plan Name for Dynamic SQL<br>LS.S500.DB31.DASD.SYSTEM<br>LS.S500.DB31.DASD.USER<br>LS.S500.DB31.DASD.LOG<br>Access Control Exit (Users to Databases)<br>Exit name for this screen<br>Exit to authorize users to extract Catalog<br>Exit to authorize users to read data spaces<br>1 - mm/dd/yy 2 - dd/mm/yy 3 - yy/mm/dd<br>y - return exits, n - Goes to primary menu<br>Online invoked print lines per page<br>Lines Per Page<br>Print output destination<br>Print Form Id<br>Remote User Id |

**1** Names the DB2 plan !DB/DASD uses to run the extract

2 Names the DB2 plan !DB/DASD uses for dynamic SQL access to DB2

### Elements of the !DB/DASD Configuration Information panel (continued)

- 3 Names a !DB/DASD partitioned data set. Type a fully qualified name; do not enclose it in quotes.
- 4 Names the user partitioned data set. Type a fully qualified name; do not enclose it in quotes.
- 5 Names the log partitioned data set. Type a fully qualified name; do not enclose it in quotes.
- 6 Exit you can use to control user access to and authorize the access of users to databases
- 7 Exit you can use to control user access to this panel
- 8 Exit you can use to control user access to and authorize the access of users to the catalog extract
- 9 Exit you can use to control a user's read access to a space
- **10** The format in which you want to see the date expressed. This option overrides the system default.
- 11 Controls the use of the **RETURN** and **=X** ISPF commands and their associated function keys. When this option is set to **Y**, use of either of these commands causes you to exit !DB/DASD. When set to **N**, use of either of these commands returns you to the !DB/DASD Primary Menu.
- 12 Number of lines to be printed when you request a report during an online session
- **13** Number of lines to be printed when you request a report during a batch session
- **14** JES destination or printer ID to which output of a PRNT command is to be routed. The value can be any of those allowed by your installation for JES output.
- **15** Special form to use for PRNT command output. The value can be any of those allowed by your installation for JES output.
- **16** The ID to which print output is to be routed if the destination is a remote printer

# Using the Activity Log Panel

### Overview

This unit contains background and a description of the logging process. It also contains information on the display of information and the selects available on the panel.

### Background

!DB/DASD saves a copy of executed statements and submitted jobs in the Log PDS. You can use the members of this PDS for auditing purposes since !DB/DASD records all functions that act on the DB2 system. A list of the Log PDS members is displayed as a !DB/DASD Housekeeping facility. You can browse, edit, and re-execute individual Log PDS members from within !DB/DASD.

### Description of the process of logging

If you specify LOG on the Process Member panel, then !DB/DASD creates a log entry automatically each time it executes a function. The log member contains:

- For a DEFINE CLUSTER, the batch statements to define a VSAM linear data set
- Executed statements from the Widows and Orphans facilities
- Submitted job streams generated for MOVE, DUMP, and RESTORE
- Additional information that includes a list of all options selected for MOVE, DUMP, or RESTORE
- Diagnostic information about ABENDs; for functions of type ABEND, the type of the abend is shown in the RE-EXEC column.

### Elements of the Activity Log Display panel

This is an example of the Activity Log Display panel. The panel displays one line for each Log PDS member.

| mds |           |       |            |          |             |         |              |
|-----|-----------|-------|------------|----------|-------------|---------|--------------|
| els | : ? (M    | enu)  | B Browse   | E Edit   | D Delet     | e PPRI  | NT X re-eXec |
| EL  | DATE<br>1 | TIME  | FUNCTION 2 | DB2<br>3 | USERID<br>4 | RE-EXEC | MEMBER<br>6  |
|     | 06/17/99  | 10:05 | RESTORE    | DSN2     | BJAKRMB     | RCODE S | LG000023     |
| -   | 06/16/99  |       | DUMP       | DSN2     | BJAKRMB     | RCODE S | LG000022     |
| -   | 06/16/99  |       | DUMP       | DSN2     | BJAKRMB     | RCODE S | LG000021     |
| -   | 06/13/99  | 18:41 | DUMP       | DSN      | BJAKRMB     | RCODE S | LG000019     |
| -   | 06/13/99  | 18:31 | MOVE       | DSN      | BJAKRMB     | RCODE S | LG000016     |
| -   | 06/13/99  | 18:30 | MOVE       | DSN      | BJAKRMB     | RCODE S | LG000015     |
|     | 06/13/99  | 18:28 | MOVE       | DSN      | BJAKRMB     | RCODE S | LG000014     |
|     | 05/30/99  | 15:11 | MOVE       | DSN2     | BJAKALS     | RCODE S | LG000013     |
|     | 05/29/99  |       | MOVE       | DSN2     | BJAKRMB     | RCODE S | LG000012     |
|     | 05/29/99  | 18:45 | DUMP       | DSN2     | BJAKRMB     | RCODE S | LG000011     |
|     | 05/29/99  | 17:06 | DUMP       | DSN2     | BJAKRMB     | RCODE S | LG000010     |
| -   | 05/29/99  | 16:42 | DUMP       | DSN2     | BJAKRMB     | RCODE S | LG000009     |
|     | 05/29/99  | 16:17 | MOVE       | DSN2     | BJAKRMB     | RCODE S | LG000008     |
| -   | 05/29/99  | 15:10 | MOVE       | DSN2     | BJAKALS     | RCODE S | LG000007     |
| _   | 05/29/99  | 14:53 | MOVE       | DSN2     | BJAKALS     | RCODE S | LG000005     |
|     | 05/29/99  | 14:42 | MOVE       | DSN2     | BJAKALS     | RCODE S | LG000004     |
|     | 05/29/99  | 14:36 | MOVE       | DSN2     | BJAKALS     | RCODE S | LG000003     |
|     | 05/29/99  | 14:25 | MOVE       | DSN2     | BJAKALS     | RCODE S | LG000002     |
| -   | 05/29/99  |       | MOVE       | DSN2     | BJAKALS     | RCODE S | LG000001     |

- **1** Date and time the function was executed.
- 2 Type of function executed.
- 3 Identifier of the DB2 system on which the function was performed.
- 4 TSO user who executed the function.
- 5 Code used to re-execute member.
- 6 Name of the Log PDS member to which the logging information was written.

### Selects available on the Activity Log Display panel

The following selects are available on this panel:

- **B** Browse the member.
- **D** Delete the member.
- **E** Edit a copy of the member and optionally re-execute it.
- X Re-execute the action. If the RE-EXEC column contains an RCODE *x* value, you can re-execute the action. The *x* value indicates the contents of the member to be reexecuted:

| If the value of x is | Then the member contains |
|----------------------|--------------------------|
| S                    | JCL                      |
| R                    | SQL statements           |
| D                    | DUMP statements          |

### **Displaying and Selecting Profiles**

### Overview

This unit contains information on displaying and selecting profiles used for move processing. It also includes information on changing, creating, and erasing profiles.

### Background

Profiles are lists of volumes that are to be used during move processing.

### **Elements of the Volume Profiles panel**

This is an example of the Volume Profiles panel.

| VOLUI<br>Cmd                                       |                                                                     | ES                                                 | D B / D A S D - DBID=DB2C PROFILE 1 OF 14<br>Scroll ===> PAGE                                                                                                    |  |
|----------------------------------------------------|---------------------------------------------------------------------|----------------------------------------------------|----------------------------------------------------------------------------------------------------|--|
|                                                    | To cr<br>save<br>Selec                                              | eate a new<br>it under a<br>t (S) one <sup>-</sup> | of all defined Utility Profiles.<br>profile, select an existing profile and<br>new name before exiting the next screen.<br>n order to display or update the Profile.<br>use entries with (E) if you were the creator. |  |
| SEL                                                | NAME<br>1                                                           | CREATOR<br>2                                       | LAST CHG<br>3                                                                                                    |  |
| <br>-<br>-<br>-<br>-<br>-<br>-<br>-<br>-<br>-<br>- | ABCDEF<br>AB1TST<br>ARST1<br>CLM<br>DUMMY<br>FERN<br>TEST1<br>TODAY | BIJKZMB<br>BIJKCLM<br>BIJKFC                       | 09/18/99<br>09/17/99<br>11/13/99<br>11/06/99<br>11/07/99<br>10/08/99<br>10/12/99                                                                                                    |  |

**1** Name assigned to this utility profile.

- 2 Creator of the profile.
- 3 Date on which the profile was created or last changed.

### Displaying a profile from the list on the Volume Profiles panel

Follow these steps to display a profile from the Volume Profiles list panel.

| Step | Action                                                                                          |
|------|-------------------------------------------------------------------------------------------------|
| 1    | On the Volume Profiles panel, type $S$ in the Select field for the profile you want to display. |
| 2    | Press Enter.                                                                                    |
|      | <b>Result</b> : !DB/DASD displays the Volumes in Profile panel for the profile you selected.    |

### **Elements of the Volumes in Profile panel**

On the Volumes in Profile panel, the **MAX PCT** field specifies the percentage of the volume that is to be used. This percentage includes all the data sets on the volume, not just DB2 data sets. When this limit is exceeded, !DB/DASD uses the next volume in the profile.

```
VOLUMES IN PROFILE ------ D B / D A S D - DBID=DB2C ------ VOLUME 1 OF 2
Cmd ===>
                                                          Scroll ===> PAGE
 Below is a list of all volumes in this profile. They are ordered from
  left to right. Use Selects (I) to insert a volume into the list or
  (M) to move a volume (B) before or (A) after another volume. A (D)
  will delete a volume from the list.
  Use ABT to exit without saving changes.
 SAVE PROFILE AS ==>
                           Enter name here to save under a different name.
                              ΜΔΧ
            MAX
                                                ΜΔΧ
                                                                  MAX
  SL VOLSER PCT
                   SL VOLSER PCT
                                      SL VOLSER PCT
                                                        SL VOLSER PCT
     _____ ___
                    --- ---- ---
                                      --- ---- ---
                                                        --- ---- ---
                    _ B9XN09 45
     7A8902 90
```

#### Selects available on the Volumes in Profile panel

The following selects are available on the Volumes in Profile panel:

- **I** Insert a volume into the list.
- **M** Move a volume.
- **B** Insert a moved volume before this volume.
- A Insert a moved volume after this volume.
- **D** Delete a volume from the list.

#### Commands available on the Volume in Profile panel

The following command is available on the panel:

**ABT** (**ABORT**) Exit the display without saving changes.

# **Updating an Existing Profile**

### Overview

This unit contains information on selecting an existing profile from the Volume Profiles panel and the procedure to follow to update the profile.

### Prerequisites for updating an existing profile

You must be the creator of the profile to change it.

### Procedure to follow to update an existing profile

Follow these steps to select and update an existing profile.

| Step | Action                                                                                                    |
|------|----------------------------------------------------------------------------------------------------|
| 1    | On the Volume Profiles panel, type $S$ in the Select field for the profile you want to change.                                        |
| 2    | Press Enter.                                                                                                    |
|      | <b>Result</b> : !DB/DASD displays the Volumes in Profile panel for the profile you selected.                                          |
| 3    | Make the changes.                                                                                                    |
| 4    | Without entering a name in the SAVE PROFILE AS ===> field, type <b>END</b> on the command line or press the appropriate function key. |
|      | <b>Result</b> : !DB/DASD displays the Volume Profiles panel.                                                                          |

# Creating a Profile Using an Existing Profile

### Overview

This unit contains information on selecting an existing profile from the Volume Profiles panel. It also contains information on using the existing profile to create a new profile.

### Procedure to follow to create a profile using an existing profile

Follow these steps to use an existing profile to create a new profile.

| Step | Action                                                                                                    |
|------|----------------------------------------------------------------------------------------------------|
| 1    | On the Volumes Profile panel, type <b>S</b> in the Select field of the model profile.                           |
| 2    | Press Enter.                                                                                                    |
|      | <b>Result</b> : !DB/DASD displays the Volumes in Profile panel for the profile you selected.                    |
| 3    | Make the changes.                                                                                               |
| 4    | Type the name of the new profile in the SAVE PROFILE AS ===> field.                                             |
| 5    | Type <b>END</b> on the command line or press the appropriate func-<br>tion key.                                 |
|      | <b>Result</b> : !DB/DASD saves the profile under the name you specified and displays the Volume Profiles panel. |

# **Erasing an Existing Profile**

### Overview

This unit contains information on erasing an existing profile from the list of profiles.

### Prerequisites for erasing a profile

You must be the creator of the profile in order to erase it.

### Procedure to follow to erase an existing profile

Follow these steps to erase an existing profile.

| Step | Action                                                                                            |  |  |  |  |  |
|------|---------------------------------------------------------------------------------------------------|--|--|--|--|--|
| 1    | On the Volume Profiles panel, type <b>E</b> in the Select field of the profile you want to erase. |  |  |  |  |  |
| 2    | Press Enter.                                                                                      |  |  |  |  |  |
|      | <b>Result</b> : !DB/DASD erases the profile and displays the Volume Profiles list.                |  |  |  |  |  |

# **Understanding User Exits**

### Overview

This unit discusses the purpose for !DB/DASD user exits and how you can access set-up facilities for them.

### Background about the !DB/DASD exits

The primary purpose of the !DB/DASD exits is to restrict access to objects or databases. These exits are set up for your site during installation. Modi-fying them requires high-level administrative authority. For information on how to modify the existing exits, see the !DB/Tools Installation and Customization Guide.

### Accessing set-up facilities for user exits

Use the following procedures to access a set-up panel for the user exits.

| Step | Action                                                                                                    |
|------|----------------------------------------------------------------------------------------------------|
| 1    | On the Administration Menu, type 4 in the Option field.                                                                      |
| 2    | Press Enter.                                                                                                    |
|      | <b>Result</b> : !DB/DASD displays the current user exit information. To edit the displayed information, simply type over it. |

### Introduction

This chapter provides background about the batch utility in !DB/DASD. It contains information on the MOVE and PRNT facilities. It also contains information on the commands available to select objects and the commands for batch operations.

### **Chapter contents**

| Overview of the Chapter              | 284 |
|--------------------------------------|-----|
|                                      | 285 |
| Build Batch Jobstream Panels         | 286 |
| Commands Available to Select Objects | 288 |
| Introduction to the MOVE Facility    | 290 |
| Introduction to the PRNT Facility    | 294 |
| Commands for Batch Operations        | 295 |
| PDSCOPY Command                      | 296 |
|                                      | 298 |
|                                      | 299 |
|                                      | 300 |
| DD Statements for the Batch Utility  | 301 |

# **Overview of the Chapter**

### Overview

!DB/DASD provides a batch utility to complement its online facilities. The facilities supported by !DB/DASD in batch are MOVE and PRNT.

Before using one of the facilities, you must identify the objects on which the facility is to act. This is done through commands. This chapter describes the facilities and commands.

### Determining units to use

Review the descriptions of tasks in the left column to locate the row for the task appropriate for you. Then locate the page number of the units that you need for your task.

|                                                 | Introduction | Selecting | MOVE Facility | PRNT Facility | Commands |
|-------------------------------------------------|--------------|-----------|---------------|---------------|----------|
|                                                 | p.285        | p.288     | p.290         | p.294         | p.295    |
| Review an introduction to the batch utility     | $\checkmark$ |           |               |               |          |
| Review the commands available to select objects |              | V         |               |               |          |
| Review the MOVE facility                        |              |           | $\checkmark$  |               |          |
| Review the PRNT facility                        |              |           |               | $\checkmark$  |          |
| Review the commands for batch operations        |              |           |               |               |          |

### Introduction to the !DB/DASD Batch Utility

### Overview

The batch utility compliments the !DB/DASD online facilities. This unit contains an overview of the batch procedures.

### **Procedure to follow**

Follow these steps to access the !DB/DASD Build Batch Jobstream panel to build a job stream to run !DB/DASD in batch.

| Step | Action                                                                                                    |
|------|----------------------------------------------------------------------------------------------------|
| 1    | On the $!DB/DASD$ Primary Menu, type <b>J</b> in the Option field.                                                                                                    |
| 2    | Press Enter.                                                                                                    |
|      | <b>Result</b> : The system displays the Build Batch Jobstream panel.<br>The panel allows you to specify filtering criteria as well as<br>options for the MOVE command.                                         |
| 3    | Type the values.                                                                                                    |
| 4    | Press Enter.                                                                                                    |
|      | Result: The system displays the Process Member menu.                                                                                                    |
|      | The menu allows you to submit, edit, print, or delete the job<br>stream. The job will be saved in the User PDS. It can then be<br>copied to a library to a job scheduling system to run on a regular<br>basis. |

### **Additional information**

Sample JCL for the !DB/DASD Batch Utility is in member **UTILITYD** in the USER library.

If you need additional information on filtering, see Chapter 5, "Filtering Object Lists" on page 87 and Chapter 6, "!DB/DASD Displays" on page 105.

If you need additional information on using MOVE options in batch, see the unit "Introduction to the MOVE Facility" on page 290. An example of a batch job is described in "Example 3–Setting Up a Batch Job" on page 214.

### **Build Batch Jobstream Panels**

#### Overview

This unit describes the Build Batch Jobstream Panels.

#### **Build Batch Jobstream Panel**

!DB/DASD displays this panel when you type **J** on the Primary Menu.

```
BUILD BATCH JOBSTREAM------ D B / D A S D - DBID=DB2C -----
Cmd ===>
  FILTERS FOR DATASETS:
                                          OPTIONS FOR JOBSTREAM:
         OP VALUE
  XTNTS
                    No. Extents
                                          Cmds Before: V
                                                                Cmds After: Z
  ALLO
                    Trks Alloc
                                          All cmds together: Y
  USED
                    Trks Used
                                          Delete Original: Y
  USED%
                    % Used of Alloc
                                          Copy Program: KTD1COPY
                                          Image Copy: Y
Devname: SYSDA
                                                            All together: Y
  TYPE
                    (T=Tablespace,
                     I=Indes name)
                                          Devtyp: D
                                                             D=Dasd, T=Tape
                                          Primary QTY: USED2
  DB =
                    Database name
                    Table/Index name
                                          Secondary QTY: USED
  SP =
  Pri Size Factor: 15
                                          Sec Size Factor: 15
All in one job: Y
  Exclude DB =
                                                                  Y or Nnn
  Exclude SP =
                                          Volume or Profile:
  JOBCARD MEMBER= JOBCARD
JOBCARD LIBRARY= 'CANDLE.DBTOOLS.JCL'
  SUBMIT= N Y / N
    Press ENTER to continue.
                                  Press PF15 to cancel batch job generate.
```

#### **Build Batch Jobstream Panel (continued)**

!DB/DASD displays this panel when you complete the first Build Batch Jobstream panel and press Enter.

```
BUILD BATCH JOBSTREAM------ D B / D A S D - DBID=DB2C -----
Cmd ===>
  OPTIONS FOR DB2 VERSION 3
      STOP AT COMMIT: Y
                                  Stop Databases at Commit Time
                                                                  (Y/N)
      ESA COMPRESSION: Y
                                  Turn on ESA Hardware Compression (Y/N)
 OPTIONS FOR TAPE MOVE
      COPY TO DEVICE: D
                                  Device type for MOVE
                                                        (D=DASD / T=TAPE)
      TAPE DEVICE NAME:
                                  Device name for TAPE
 OPTIONS FOR RECALL
      RECALL FROM TAPE: Y
                                  Recall Migrated datasets from Tape (Y/N)
                                  Recall Migrated datasets from Dasd (Y/N)
      RECALL FROM DASD: Y
  Press PF22 to back up to previous screen.
  Press ENTER to continue.
                             Press PF15 to cancel batch job generate.
```

### **Commands Available to Select Objects**

### Overview

This unit contains information on the commands used to select objects, the command syntax, and filter statements.

### Background

While jobs generated from the online session are meant to be run on a regular basis to keep your system in order, you may need to build your own batch jobs. The remainder of this chapter includes information on the commands used to select objects and explains the commands used to print reports in batch or generate MOVE job streams in batch.

#### Commands to use to select objects

There are seven commands which can be used to select objects in the batch utility. Valid commands are the following:

- **DB** Databases
- **DS** Data sets
- MV Multi-volume data sets
- SG Storage Groups
- SU Summary Information
- VC VCATS
- VL Volumes

One of these commands must be used to start a section. Additional statements may follow that are exactly like screen commands, such as filter commands, PRNT, or MOVE statements. Use the End command statement to reset the current report identifier.

#### **Command syntax**

- The command can begin in any column.
- An "\*" in column 1 indicates a comment line.
- Only columns 1-71 are scanned.
- The entire command must be on a single record. No continuations are allowed.
- Keywords must be separated by blanks.

#### **Filter statements**

Any number of Filter statements can be used to restrict and tailor the report. The Filter statements are exactly as described in Chapter 5, "Filtering Object Lists" on page 87. For example, to restrict the database report to those databases that begin with ABC and contain more than one table space, the following statements would be used:

- **DB** Identify database report
- **DB=ABC\*** Restrict to databases beginning with ABC
- **DSETS>1** Restrict to databases that contain more than one table space

All Filter statements are valid input except FILT, which is used in the online session to display the Filter Panel. If this statement is included in the input stream, it will be ignored.

## Introduction to the MOVE Facility

#### Overview

This unit contains information about the MOVE facility.

#### Background

The MOVE facility is used to move all of the data sets on the current report. This facility is explained in Chapter 7, "Moving Data Sets" on page 155.

#### Commands used with the MOVE facility

The following list contains the commands used with the MOVE facility, the command format, and the valid values. For an explanation of the values, see Chapter 7, "Moving Data Sets" on page 155, Chapter 9, "Dumping Data Sets" on page 217, and Chapter 10, "Restoring Data Sets" on page 229.

- **CA=ab** Commands After Options. a = P, R, W, Z or blank. b=A or E. Option a is the type of Commands After, and option b determines the placement of the Commands After. If option a is blank for no commands, then the value for b is ignored. The CA command is not generated or included in the batch job stream.
- **CB=ab** Commands Before Options. a=P, R, V, U or blank. b=A or E. Option a is the type of Commands Before, and option b determines the placement of the Commands Before. If option a is blank for no commands, then the value for b is ignored. The CB command is not generated or included in the batch job stream.
- **DL=a** Delete Options. a=Y or N. This option determines if the original table spaces will be deleted or kept. Select **Y** or **D** to delete or **N** or **K** to keep the original table spaces.
- **DV=a** Device. *a*=D or T. This option is used to specify the device type for Image Copies. Specify **D** for disk or **T** for tape. If **T** is selected, **TN=** can be used to specify the tape device name.
- **IC=ab** Image Copy Options. a=Y or N. b=A or E. Option a determines if Image Copies will be generated, and option b determines the placement of the Image Copies. If option a is N for no Image Copies, then the value for b is ignored. The IC command is not generated or included in the batch job stream. is not required.

#### Commands used with the MOVE facility (continued)

- **JL=a** Jobcard Member Library. *a* is the name of the library where the Jobcard Member is located. The fully qualified library name should be entered without quotes.
- **JM=a** Jobcard Member. *a* is a PDS member name which contains the model jobcard.
- **PG=a** Copy Program. *a*=DSN1COPY or KTD1COPY.
- PQ=a Primary Quantity. *a*=ALLO, ALLO2, SAME, SAME2, USED or USED2. This option determines the size of the new data sets. If ALLO2, SAME2, or USED2 is selected, the SF= command can be used to set the size factor.
- **SF=a** Size Factor. *a* is a number between 1 and 99. This option determines the divisor for the size of the secondary quantity. The default is 1.
- **SQ=a** Secondary Quantity. *a*=ALLO, PQTY, SAME or USED. This option determines the size of the new data sets. If **ALLO**, **PQTY**, or **USED** is selected, the **SF=** command can be used to set the size factor.
- **TN=a** Tape Name. *a* is the name of the tape drive that will be used for Image Copies.
- **TV=a** To Volume. *a* is the serial of the volume on which the new data sets are to be allocated. This command is used to move all of the data sets onto a single volume. This value may also be the name of a volume profile that is used for the MOVE processing.
- **XD=a** Exclude Database. *a* is the name of a database. All data sets in this database will be excluded from the list of data sets that are to be moved. The database name may be masked.
- **XS=a** Exclude Table Space. *a* is a space name. All from the list of data sets that are to be moved. The space name may be masked.
- **1J=a** One Job Option. *a*=Y or N. Select Y to generate all JCL in one job. Select N to generate a separate job for each table space.

#### Background about the MOVE job stream

When generating the batch utility statements, !DB/DASD uses the NOEXEC command as a default command. If you want to submit the the statements, you must first edit the *useridQ* member by deleting the NOEXEC command and replacing it with the SUB command.

#### Printing and submitting the MOVE job stream

Once all of the options are set, you may perform one of two functions on the MOVE job stream:

**PRNT** Print the job stream

**NOEXEC** Do not submit the jobstream

SUB or END Submit the job

Only one of these functions may be selected since each one of them ends the MOVE processing. However, all options set once remain set for the duration of the Batch Utility execution. To print, then submit the job stream, do the filtering, use the **MOVE** command followed by all of the options, then **PRNT.** Repeat **MOVE**, then **SUB** to submit.

#### Example of the MOVE facility

The following example will move table space ABCDEF to volume 7E0151 using the commands described in this chapter.

DS

```
SP=ABCDEF
MOVE
DL=N
JL=TDDB.DBTOOLS.USERPDS
JM=JOBCARDM
PG=KTD1COPY
PQ=1
SQ=1
TV=7E0151
SUB
```

END

#### Example of the MOVE facility

This example will generate a job to move all dataspaces that have more than 15 extents to a volume in Profile XYZQ. The job stream will be copied to member (XTNTMOVE) in the library 'KEEP.DASD.JOBS'.

DS

```
XTNTS>15
MOVE
DL=N
JL=TDDB.DB2DASD.USERPDS
JM=JOBCARDM
PG=DSN1COPY
PQ=ALL02
SQ=ALL0
SF=15
TV=XYZQ
PRNT
PDSCOPY T0= KEEP.DASD.JOBS(XTNTMOVE)
END
```

### Example of a volume MOVE

This example generates a job to move all data spaces on a volume.

٧L

```
V0L=TS0006
MOVE
    JL=TDDB.DB2DASD.USERPDS
    JM=JOBCARD
    PQ=SMME
    SQ=SMME
    SF=1
    IC=YES
    DV=D
    TN=SYSDA
    CB=VE
    CA=ZE
    DL=Y
    PG=KTD1C0PY
    IJ=Y
    PRNT
    PDSCOPY TO= KEEP.DASD.JOBS(VOL1MOVE)
```

END

# Introduction to the PRNT Facility

#### Overview

This unit contains information about the use of the PRNT command in batch.

#### Background

The PRNT command serves the same general purpose it serves online. However, it is an essential command in batch. Use the PRNT command to print one or more batch reports. You must specify **PRNT** in batch in order to receive your printed output. To use the PRNT command, you must code it in your batch JCL.

#### **PRNT** output

The PRNT Utility produces two reports:

• The SYSPRINT report

This report is a summary of the input commands, any error messages, and a page index for the second report, written to REPORTS DD.

• The REPORTS DD report

This report contains the output from all the MOVE and PRNT jobs.

If a REPORTS DD statement is not included in your batch JCL, all output will be produced on SYSPRINT.

## **Commands for Batch Operations**

#### Overview

This unit contains information about batch job commands. The commands are in alphabetical order by command name:

- PDSCOPY
- PDSEDIT
- PDSEXEC
- PDSLIST

#### Background about the commands for batch operations

These batch job commands are not created by !DB/DASD If you want to use them in your batch job, you must explicitly code them in your batch JCL following the SYSIN statement.

#### **Command descriptions**

The following units include a brief description of each command and show the command syntax. Some units also include examples that show report samples or usage.

#### **Requirements for operands and parameters**

Any operands that are listed with a batch command are required unless labeled as optional. Include required operands in your batch JCL statements. Optional parameters for a command are shown in brackets [].

## **PDSCOPY Command**

#### Description

Use the PDSCOPY command to copy the generated JCL to a user-specified destination. This feature is useful for using a job-scheduling package instead of submitting the jobs as they are generated.

Use PDSCOPY after the batch facility has generated a member in the User PDS. The command must immediately follow the PRNT or SUB command in your JCL input.

| Command Value | <b>Operands and Parameters</b>  | Additional Information                                                                                                    |
|---------------|---------------------------------|----------------------------------------------------------------------------------------------------|
| PDSCOPY       | FROM=data_set_name(member_name) | Use fully-qualified data set names without                                                                                                    |
|               | TO=data_set_name(member_name)   | quotes.<br>If the command is too long to fit on one<br>line, type a comma at the end of the first<br>line to indicate line continuation. More<br>information about the use of the comman<br>appears later in this unit.                                                                                                    |
|               |                                 | The default data set for both parameters is<br>the User PDS. If you omit the FROM<br>parameter, the newly created member<br>( <i>useridQ</i> ) becomes the default.                                                                                                    |
|               | [MOD]                           | This optional parameter causes !DB/DASD<br>to concatenate the contents of the member<br>specified by the FROM parameter to any<br>contents already in the member specified<br>by the TO parameter. If MOD is omitted,<br>then the contents of the member specified<br>by the FROM parameter replaces any<br>existing contents of the member specified<br>by the TO parameter. |

#### Use of the comma as a continuation character

If a command is too long for a command line, you indicate that the line continues by using a comma in one or more of these positions:

- Before the word *FROM*
- Before the word *TO*

The comma can occur in any numeric position on the line when used as specified here.

#### **PDSCOPY** examples

These examples show the use of the PDSCOPY command. The examples also show where to position commas if the command is too long to fit on a single line.

This example subits a job to copy the contents of the user PDS member CORIU to data set TARGET.DATA.DEV(CORI). The example concatenates the contents of member CORIU to the existing contents of member CORI, as specified by the MOD parameter. The data set name is not specified on the FROM command since the user PDS is the default data set for the FROM command:

#### SUB PDSCOPY FROM=(CORIU), TO=TARGET.DATA.DEV(CORI) MOD

This example copies member USERIDQ from the !DB/DASD user PDS to member UTILGEN1 in the !DB/DASD user PDS:

### PDSCOPY, FROM=(USERIDQ), TO=(UTILGEN1)

This example copies the member that was just generated into a different data set:

#### PDSCOPY, TO=TSTDS.TMP.PDS(CPYMBR)

This example copies the member that was just generated into a different data set and adds its contents to the end of the original member:

#### PDSCOPY, TO=TSTDS.TMP.PDS(CPYMBR) MOD

# **PDSEDIT Command**

### Description

Use the PDSEDIT command to invoke the ISPF Editor and an ISPF edit macro on a specified member.

| Command<br>Value | <b>Operands and Parameters</b> | Additional Information                                                                                                    |
|------------------|--------------------------------|----------------------------------------------------------------------------------------------------|
| PDSEDIT          | data_set_name(member_name)     | Use a fully-qualified data set name without quotes.                                                                                    |
|                  |                                | The default data set is the User<br>PDS. If the member name is<br>omitted, the member that was<br>just created becomes the<br>default. |
|                  | MAC(macro_name)                | Specify the name of an edit macro.                                                                                                    |

### **PDSEDIT** example

### PDSEDIT DSETNAME(MBRNAME) MAC(MACRONAM)

## **PDSEXEC Command**

#### Description

Use the PDSEXEC command to execute the member that was just created. Use this command if you include the NOEXEC command in the batch job and follow it with the PDSEDIT command. The PDSEXEC command has no operands or parameters.

#### Example of using the PDSEXEC command

DS

This example shows how you can use the PDSEXEC command to execute the member you just created.

```
XTNTS>10
    MOVE
         PQ=ALLO
         SO=ALLO
         NOEXEC
         SUB
         PDSEDIT MAC(EDITMAC1)
         PDSEXEC
END
```

This will generate a job stream to move all data sets which are on more than 10 extents. The job stream will be edited using EDITMAC1 (a user-defined edit macro) and then the revised job stream will be submitted.

# **PDSLIST Command**

### Description

The PDSLIST command lists a PDS member.

| Command<br>Value | <b>Operands and Parameters</b> | Additional Information                                                                                                    |
|------------------|--------------------------------|----------------------------------------------------------------------------------------------------|
| PDSLIST          | data_set_name(member_name)     | Use a fully-qualified data set name without quotes.                                                                                                    |
|                  |                                | If the operand is omitted, the<br>data set name defaults to the<br>User PDS, and the member<br>name defaults to the job stream<br>that was just created. |

### PDSLIST example

### PDSLIST DSETNAME (MBRNAME)

The data set name defaults to the User PDS and the member name defaults to the job stream that was just generated.

# **DD Statements for the Batch Utility**

### Overview

This unit discusses the DD statements that you provide for the batch utility.

### **Definitions for DD statements**

The following chart lists the definitions for the DD statements.

| DD Statement | Туре     | Function                                                                                                    |
|--------------|----------|----------------------------------------------------------------------------------------------------|
| DSDXPDS      | Required | Refers to the Extract PDS                                                                                                    |
| DSDXLPDS     | Required | Refers to the Log PDS                                                                                                    |
| DSDXOPDS     | Required | Refers to the User PDS                                                                                                    |
| REPORTS      | Optional | Places the reports in this file rather<br>than in SYSPRINT; the output file<br>characteristics are:<br>RECFM=FBA<br>LRECL=133<br>(The SYSPRINT destination will<br>contain a command input list, error<br>messages, and a page directory of<br>the reports on this file.) |
| SFXMLIB      | Optional | Serves to find ISPF error messages<br>that are issued from the common<br>online and batch utility modules<br>(Refers to the MSGS data set con-<br>taining the messages members dis-<br>tributed with !DB/DASD.)                                                           |

### Definitions for DD statements (continued)

| DD Statement | Туре     | Function                                                                                                    |
|--------------|----------|----------------------------------------------------------------------------------------------------|
| SFXZPARM     | Optional | Refers to the load library that con-<br>tains the initialization parameter<br>module (normally DSNZPARM+)<br>for DB2.                                                                                                    |
|              |          | This module is loaded by<br>!DB/DASD in order to obtain the<br>VSAM Catalog name for the<br>SYSIBM data sets, such as<br>SYSDBASE. The !DB/DASD<br>utility will function without the<br>initialization parameter module, but<br>none of the SYSIBM data sets will<br>be physically accessible. |
| SYSERROR     | Optional | Specifies an output file for diag-<br>nostic information; output file char-<br>acteristics are:<br>RECFM=FBA<br>LRECL=133                                                                                                    |
|              |          | (If an ABEND occurs in the utility,<br>this file will contain any reports that<br>were printed.)                                                                                                    |
| SYSIN        | Required | Contains input commands for the<br>batch utility to read; file character-<br>istics are:<br>RECFM=FB<br>LRECL=80                                                                                                    |
|              |          | (KTDBUTIL, the batch utility<br>program, is executed from the<br>SYSIN stream.)                                                                                                    |
| SYSPRINT     | Required | Output file characteristics are:<br>RECFM=FBA<br>LRECL=133                                                                                                    |

The following chart continues to list the definitions for DD statements.

## Definitions for DD statements (continued)

| DD Statement | Туре     | Function                                                                              |
|--------------|----------|---------------------------------------------------------------------------------------|
| SYSPROC      | Required | Refers to library containing the<br>CLIST KTDDSUTL.<br>RECFM=FBA<br>LRECL=133         |
| SYSTSIN      | Required | Contains terminal input commands for the utility to read                              |
| SYSTSPRT     | Required | Specifies the terminal output file                                                    |
| UTILCMDS     | Required | Refers to the CNTL library con-<br>taining the commands vocabulary<br>for the utility |

The following chart completes the definitions for DD statements.

DD Statements for the Batch Utility

## Introduction

This chapter provides information on accessing the Recall Option panel. It contains background information about the recall option and tells you how to set recall options for recalling migrated data sets.

# **Chapter contents**

| Overview of the Chapter                         | <br>306 |
|-------------------------------------------------|---------|
| The Recall Option Panel                         | <br>307 |
| Changing the Values on the Recall Options Panel | <br>308 |

# **Overview of the Chapter**

#### **Overview**

This chapter tells you how to set the recall options for recalling migrated data sets.

#### Determining units to use

Review the descriptions of tasks in the left column to locate the row for the task appropriate for you. Then locate the page number of the units that you need for your task.

|                                                 | Recall Options Panel | Description of Values |
|-------------------------------------------------|----------------------|-----------------------|
|                                                 | p.307                | p.308                 |
| Accessing the Recall Options Panel              | $\checkmark$         |                       |
| Changing the values on the Recall Options Panel | $\checkmark$         | √                     |

## **The Recall Option Panel**

### Overview

This unit tells you how to access the Recall Option panel, shows you what the Recall Option panel looks like, and tells you how to change the values on the panel.

#### Accessing the Recall Option panel

Follow these steps to access the Recall Option Panel from the !DB/DASD Primary Menu.

| Step | Action                                                                          |
|------|---------------------------------------------------------------------------------|
| 1    | On the the $!DB/DASD$ Primary Menu, type <b>R</b> in the Select Function field. |
| 2    | Press Enter.                                                                    |
|      | Result: The system displays the Recall Option panel.                            |

#### The Recall Option panel

This is an example of the Recall Option panel.

```
D B / D A S D - DBID=DB2C -----
RECALL OPTION-----
Cmd ===>
                 RECALL
                               ΟΡΤΙΟΝ
      Recall can severly impact processing time. DB/DASD
      uses the information you enter on this panel to determine
      the action to take when it encounters data sets that
      have been Migrated.
            RECALL FROM TAPE ===> Y
                                    (Y/N)
            RECALL FROM DASD ===> Y
                                    (Y/N)
            PROMPT PER DSET ===> Y (Y/N) For above Migration
                                          Levels Marked Yes
    Press ENTER to continue.
                               Press PF15 to cancel Option.
```

# **Changing the Values on the Recall Options Panel**

#### Overview

This unit contains information about the Recall Options panel, definitions for the fields on the panel, and information on changing the values.

#### Background

The recall options let you specify whether or not !DB/DASD prompts you when you want to perform a function on a data set that has been migrated.

#### **Field definitions**

The following list contains the definitions of the fields on the Recall Options panel.

Recall from tape Specify Y if you want to recall data sets migrated to tape.Specify N if you do not want to recall data sets migrated to tape.

**Recall from DASD** Specify **Y** if you want to recall data sets migrated to dasd.

Specify N if you do not want to recall data sets migrated to dasd.

Prompt per DSET Specify Y if you want !DB/DASD to prompt you each time it encounters a data set that has been migrated.
Specify N if you do not want !DB/DASD to prompt you before recalling a migrated data set.

#### Changing the values for recall options

When you enter a value, !DB/DASD checks the value for validity and redisplay the panel showing the new value.

To save the modified options, press End.

To cancel the changes made without saving, type **CANCEL** on the command line and press Enter.

# Introduction

This chapter provides information on accessing the Define Cluster panel. It contains background information and tells you how to define VSAM linear data sets.

# **Chapter contents**

| Overview of the Chapter                         | 310 |
|-------------------------------------------------|-----|
| The Define Cluster Panel                        | 311 |
| Changing the Values on the Define Cluster Panel | 312 |

# **Overview of the Chapter**

#### **Overview**

This chapter tells you how to define VSAM linear data sets. This facility is provided from the Define Cluster panel.

#### Determining units to use

Review the descriptions of tasks in the left column to locate the row for the task appropriate for you. Then locate the page number of the units that you need for your task.

|                                                 | Define Cluster Panel | Description of Values |
|-------------------------------------------------|----------------------|-----------------------|
|                                                 | p.311                | p.312                 |
| Accessing the Define Cluster Panel              | $\checkmark$         |                       |
| Changing the values on the Define Options Panel | $\checkmark$         | √                     |

## **The Define Cluster Panel**

#### Overview

This unit tells you how to access the Define Cluster panel and shows you what the Define Cluster panel looks like

#### Accessing the Define Cluster panel

Follow these steps to access the Define Cluster panel from the !DB/DASD Primary Menu.

| Step | Action                                                        |
|------|---------------------------------------------------------------|
| 1    | On the the !DB/DASD Primary Menu, type U in the Option field. |
| 2    | Press Enter.                                                  |
|      | <b>Result</b> : The system displays the Define Cluster panel. |

### Example of the !DB/DASD Define Cluster panel

This is an example of the Define Cluster panel.

```
DEFINE CLUSTER ------ D B / D A S D - DBID=DB2C -----
Cmd ===>
                       DEFINE CLUSTER
             VCAT ===>
                                 (VCAT name)
               DB ===>
                                 (Database name)
            SPACE ===>
                                 (Space name)
             PART ===> 1
                                 (Partition Number)
             PQTY ===> 0
                                 (Primary allocation)
             SQTY ===> 0
                                 (Secondary allocation)
       ALLOC UNITS ===>
                                 (CYL, TRK, REC, KB, MB)
          VOLUME 1 ===>
                                  2 ===>
                                                     3 ===>
                4 ===>
                                  5 ===>
                                                     6 ===>
   Press ENTER to continue.
                              Press PF15 to cancel DEFINE.
```

## Changing the Values on the Define Cluster Panel

#### Overview

This unit contains information about the Define Cluster panel, definitions for the fields on the panel, and information on changing the values.

#### Background

Use this panel to define linear data sets for DB2 or any other VSAM data set.

#### **Field definitions**

The following list contains the definitions of the fields on the Define Cluster panel.

*Note:* The Define Cluster panel does not validate any of the values you enter.

| VCAT                   | VCAT name                                                                           |
|------------------------|-------------------------------------------------------------------------------------|
| DB                     | Database name (8 characters)                                                        |
| SPACE                  | Index or table space name (8 characters)                                            |
| PART                   | Partition (Default=1)                                                               |
| PQTY                   | Primary quantity                                                                    |
| SQTY                   | Secondary quantity                                                                  |
| ALLOC UNITS            | The unit of measure for allocating space (for example, tracks cylinders, megabytes) |
| <b>VOLUME</b> <i>x</i> | The name of the volume where the linear data set is to reside                       |

#### Changing the values for define cluster

When you enter a value, !DB/DASD checks the value for validity and redisplay the panel showing the new value.

To save the modified options, press End.

To cancel the changes made without saving, type **CANCEL** on the command line and press Enter.

# Introduction

The chapter contains an introduction to resources available and instructions for responding to error and problem messages and providing a diagnostic report to Candle Customer Support.

# **Chapter contents**

| Overview of the Chapter                           | 314 |
|---------------------------------------------------|-----|
| Support for Resolution of Problems                | 315 |
| Determining the Level of Your !DB/DASD System     | 316 |
| Providing Information to Aid in Problem Diagnosis | 317 |
| Using the Automated Trace Facility                | 318 |

# **Overview of the Chapter**

#### Organization of information in this chapter

The chapter provides an overview of how to resolve problems that can occur when using software. It includes the resources available, an explanation of the ABEND diagnostic report, and instructions on how to contact Candle Support Service if you need assistance in diagnosing the problem.

## Organization of information and your needs

Review the chart to select information appropriate for the task you want to perform.

|                                                                                                    | Support | Aid in Diagnostics |
|----------------------------------------------------------------------------------------------------|---------|--------------------|
|                                                                                                    | p.315   | p.317              |
| Review resources available to resolve problems                                                            |         |                    |
| Review the information you need to provide to Candle Cus-<br>tomer Support for help to diagnose a problem |         | $\checkmark$       |

## **Support for Resolution of Problems**

#### Overview

This unit provides an introduction to the primary sources of assistance for resolution of problems: online Help (including examples), and Candle Customer Support.

#### Online Help available to resolve problems

If an error or problem occurs, !DB/DASD provides an error message that is displayed in the upper right corner of the menu or panel. A number precedes the short text of error message. Type **HELP** on the command line, or press the appropriate function key, to display the long text for the message.

#### Example of online information available to resolve problems

The chart lists two examples of the levels of detail of online information available from !DB/DASD. The example is typical of the error messages that include instructions on how to recover from the error.

| Initial Display When the Error | Display When You Use the HELP                            |  |  |  |  |  |
|--------------------------------|----------------------------------------------------------|--|--|--|--|--|
| Occurs                         | Command                                                  |  |  |  |  |  |
| Invalid select command.        | Type ? in select field to display valid selects options. |  |  |  |  |  |

#### Assistance available from Candle Customer Support

If the error message instructs you to call Candle Customer Support or if you encounter a problem requiring assistance, call Candle Customer Support. See "Introduction" on page 345 for contact information. Every effort will be made to resolve your problem immediately.

If Candle Customer Support asks you to provide a copy of your system PDS, see the unit "Providing Information to Aid in Problem Diagnosis" on page 317.

# Determining the Level of Your !DB/DASD System

#### Overview

This unit provides information to assist you in determining the level of your !DB/DASD system.

#### Procedure to determine the maintenance level of your system

The maintenance level of your !DB/DASD system is displayed on the !DB/DASD Primary Menu. Follow these steps to determine the maintenance level from another !DB/DASD panel.

| Step | Action                                                                                                    |
|------|----------------------------------------------------------------------------------------------------|
| 1    | To obtain the maintenance level of the !DB/DASD system you are using, type MAINT on the command line of a !DB/DASD panel. |
| 2    | Press Enter.<br><b>Result:</b> !DB/DASD displays the maintenance level of the system                                      |
|      | you are using.                                                                                                    |

### Procedure to determine the maintenance level of your !DB/Tools

Follow these steps to determine the maintenance level of all of the installed !DB/Tools

| Step | Action                                                                                                    |
|------|----------------------------------------------------------------------------------------------------|
| 1    | To obtain the maintenance level of every installed component of !DB/Tools, type MAINT? on the command line of a !DB/DASD panel. |
| 2    | Press Enter.                                                                                                    |
|      | <b>Result:</b> !DB/DASD displays the maintenance level of the !DB/Tools you have installed.                                     |

## **Providing Information to Aid in Problem Diagnosis**

### Providing a copy of the activity log

Before you call Candle Customer Support regarding a product ABEND, please print a copy of the activity log. Printing the activity log allows you to have on hand the information Candle Customer Support needs and speeds up the resolution of the problem. Usually, Candle Customer Support asks you to fax the hard copy of the activity log.

Follow these steps to print the activity log.

| Step | Action                                                                                                    |
|------|----------------------------------------------------------------------------------------------------|
| 1    | On the !DB/DASD Primary Menu, type <b>H</b> in the Option field.                                                    |
| 2    | Press Enter.                                                                                                    |
|      | Result: The system displays the Admin Menu.                                                                         |
| 3    | On the Admin Menu, type 2 in the Select field.                                                                      |
|      | Result: The system displays the Log Activity List panel.                                                            |
| 4    | Move the cursor to the line with the ABEND whose log you want to print.                                             |
| 5    | Type <b>P</b> in the Select field.                                                                                  |
| 6    | Press Enter.                                                                                                    |
|      | <b>Result:</b> The system displays a pop-up that allows you to specify print options.                               |
| 7    | Type the print options you want.                                                                                    |
| 8    | Press Enter.                                                                                                    |
|      | <b>Result:</b> The system processes the print request and prints the activity log at the destination you specified. |

# **Using the Automated Trace Facility**

#### Overview

This unit describes the automated trace facility and provides instructions for its use.

#### Background about the automated trace

A trace facility is provided that can capture information useful to Candle personnel in resolving problems. Snapshots of storage and register values are written to a file at strategic times during the execution of !DB/DASD

*Note:* !DB/DASD ATF is resource intensive. Use it only when working with Candle personnel to resolve a problem.

#### Prerequisite to using the automated trace facility in batch

In order to use the automated trace facility in batch, add the following DD statement to your batch JCL:

#### //KTCTRACE DD SYSOUT=\*

#### Using the automated trace facility in batch

All DEBUG commands used in batch processing must be used within primary commands. This example opens KTCTRACE and turns on the trace facility.

PL (Primary Command) DEBUGON PRNT END (Primary Command)

Tracing begins and continues until !DB/DASD encounters a DEBUGOFF command. All trace information is written to the trace data set.

# Using the automated trace facility online

| Step | Action                                                                                                    |  |  |  |  |  |  |  |  |  |  |  |
|------|----------------------------------------------------------------------------------------------------|--|--|--|--|--|--|--|--|--|--|--|
| 1    | Issue the command <b>DEBUGON</b> from the command line. Optionally include a limit counter on the number of program traces. For example:                                                                                                    |  |  |  |  |  |  |  |  |  |  |  |
|      | CMD===> DEBUGON 100 (100 traces performed)                                                                                                    |  |  |  |  |  |  |  |  |  |  |  |
|      | or                                                                                                    |  |  |  |  |  |  |  |  |  |  |  |
|      | CMD===> DEBUGON (default limit is 500)                                                                                                    |  |  |  |  |  |  |  |  |  |  |  |
|      | <b>Result:</b> The system turns on the trace facility.                                                                                                    |  |  |  |  |  |  |  |  |  |  |  |
| 2    | Tracing continues until:                                                                                                    |  |  |  |  |  |  |  |  |  |  |  |
|      | • The specified trace limit is reached, or                                                                                                    |  |  |  |  |  |  |  |  |  |  |  |
|      | • You enter the command <b>DEBUGOFF</b> on the command line                                                                                                    |  |  |  |  |  |  |  |  |  |  |  |
| 3    | When the trace facility is turned off either through expiration of<br>the trace limit or entry of <b>DEBUGOFF</b> , !DB/DASD writes trace<br>information to the output class you have specified for the field<br>SYSOUT Hold Class on Housekeeping's !DB/Tools Global Con-<br>figuration Information panel. |  |  |  |  |  |  |  |  |  |  |  |

Follow these steps to use the automated trace facility.

# Appendix A. Using the Dynamic SQL Facility in !DB/DASD

# Introduction

This chapter provides information about accessing data with SQL from !DB/DASD. The chapter contains information on executing statements entered directly on the SQL Input panel, executing retrieved statements, and executing statements stored in a PDS member. It also includes information on testing SQL statements.

## **Chapter contents**

| Overview of the Chapter                              | 322 |
|------------------------------------------------------|-----|
| Overview of the SQL Input Panel                      | 324 |
| Accessing the SQL Input Panel                        | 326 |
| Using Uppercase and Lowercase                        | 327 |
| Guidelines for SQL Statements Entered Directly       | 328 |
| Executing Statements Entered Directly                | 329 |
| Executing Retrieved Statements                       | 330 |
| Recovery from Errors                                 | 331 |
| Keyboard Mapping and SQL Statements Stored in a PDS  |     |
| Member                                               | 332 |
| Guidelines for SQL Statements Stored in a PDS Member | 333 |
| Executing Statements Stored in a PDS Member          | 335 |
| Testing SQL Statements within a Program              | 338 |
| Interpreting the Report Displayed by !DB/DASD        | 340 |
|                                                      |     |

## **Overview of the Chapter**

#### Overview

This unit contains introductory information on using !DB/DASD to interactively input and execute SQL statements. It also contains information on selecting information to match your needs.

#### Background

In !DB/DASD, you can interactively input and execute SQL statements. Within !DB/DASD you can:

- Input and execute statements directly on the SQL Input panel
- Retrieve and execute a previously executed statement. !DB/DASD saves up to nine of the last successfully executed SQL statements you entered and displays them on the SQL input panel.
- Execute statements stored in members of the user PDS or of another PDS
- Test SQL statements in application programs

#### Organization of information in this chapter

This chapter provides introductory information on the resources for learning about topics in this section.

### Organization of the chapter and your needs

Review the chart to select information appropriate for the task you want to perform. Then locate the page number of the units of information that you need for your task.

|                                                                   | Input Panel  | Accessing    | Upper/Lower Case | Direct Entry | Executing Entered Stmts. | Executing Retrieved Stmts. | Error Recovery | Alt. Code Pages | SQL in PDS Member | Executing Stored SQL | Testing SQL in Program | Interpreting Report |
|-------------------------------------------------------------------|--------------|--------------|------------------|--------------|--------------------------|----------------------------|----------------|-----------------|-------------------|----------------------|------------------------|---------------------|
|                                                                   | p.324        | p.326        | p.327            | p.328        | p.329                    | p.330                      | p.331          | p.332           | p.333             | p.335                | p.338                  | p.340               |
| Review background                                                 | $\checkmark$ | $\checkmark$ |                  |              |                          |                            |                |                 |                   |                      |                        |                     |
| Access and exit the SQL<br>Input panel                            |              | V            |                  |              |                          |                            |                |                 |                   |                      |                        |                     |
| Create and execute state-<br>ments in the input panel             | V            | V            | $\checkmark$     | $\checkmark$ | $\checkmark$             |                            | $\checkmark$   |                 |                   |                      |                        | $\checkmark$        |
| Retrieve and execute<br>statements directly in the<br>input panel | √            | $\checkmark$ | $\checkmark$     | $\checkmark$ |                          | $\checkmark$               | $\checkmark$   |                 |                   |                      |                        | $\checkmark$        |
| Create and execute state-<br>ments saved to a PDS<br>member       | V            | V            | $\checkmark$     |              |                          |                            |                | V               | $\checkmark$      | V                    |                        | $\checkmark$        |
| Test SQL statements in a program                                  | $\checkmark$ | $\checkmark$ | $\checkmark$     |              |                          |                            |                |                 | $\checkmark$      |                      | $\checkmark$           |                     |

# **Overview of the SQL Input Panel**

#### Overview

This unit contains information about the SQL Input panel.

#### Elements of the SQL Input panel

This illustration shows frequently used elements of the SQL Input panel.

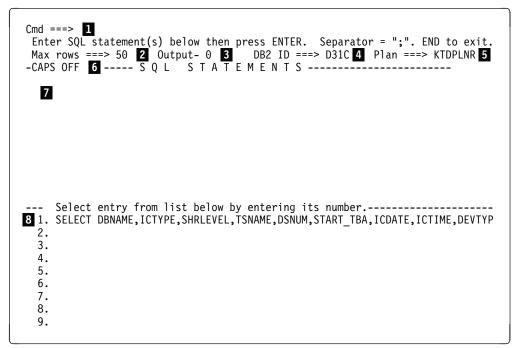

#### Elements of the SQL Input panel (continued)

- **1** Location for entry of ISPF and !DB/DASD commands
- 2 Of the rows resulting from the execution of the SQL statement you entered, the number of rows !DB/DASD is to display. (You can change this value from its initial setting of 50 rows to any value within the program limit. The limit varies with the size of the rows.)
- 3 Actual number of rows displayed for the SQL statement you previously executed.
- 4 DB2 system ID (You can change this value if you want to access a different DB2 system.)
- 5 Name of the runtime plan for the statements that you will execute (The system initializes the value you enter to the plan established by your !DB/DASD installation.)
- 6 Area displaying the current setting for CAPS ON or CAPS OFF (if set)
- 7 Area where you are to enter SQL statements (or to enter the exclamation point required for some procedures)
- Area which displays the last statement or statements that executed successfully. Up to nine statements can be displayed, with the most recently executed statement in position 1. If an error occurs, !DB/DASD displays error messages in this area of the panel.

# Accessing the SQL Input Panel

#### Overview

This unit contains information about accessing the SQL input panel from the !DB/DASD product panels and from the Primary Menu. This unit also contains information about exiting the SQL Input panel.

#### Procedure for accessing the SQL Input panel

Follow these steps to access the SQL Input Panel from the !DB/DASD Primary Menu or from an object list panel.

| Step | Action                                                                                            |
|------|---------------------------------------------------------------------------------------------------|
| 1    | On the !DB/DASD Primary Menu or any object list panel, type <b>SQL</b> on the command line.       |
| 2    | Press Enter.                                                                                      |
|      | <b>Result:</b> !DB/DASD displays a panel that allows you to type SQL statements and execute them. |

#### Procedure for exiting

Follow this step to exit the SQL Input panel.

| Step | Action                                                                                        |
|------|-----------------------------------------------------------------------------------------------|
| 1    | Type <b>END</b> on the command line and press Enter, or press the appropriate function key.   |
|      | <b>Result:</b> !DB/DASD returns you to the panel from which you accessed the SQL input panel. |

## **Using Uppercase and Lowercase**

#### Overview

This unit contains background about using uppercase and lowercase to enter values for SQL processing. This unit also contains information about using the CAPS command.

#### Background

If you want SQL to process your queries correctly, you must enter values in the appropriate case. If you enter all data in lowercase characters, problems can arise. In particular, you must be careful to enter any WHERE criteria for uppercase values in uppercase.

#### Commands to use

Review the following chart to understand the use of the CAPS command.

| Task You Want to Perform                                                                                                    | Command to Use                                                                                                    |
|----------------------------------------------------------------------------------------------------|----------------------------------------------------------------------------------------------------|
| Reverse the current status—that is,<br>change from upper to lower case or<br>vice versa.                                                                          | <b>CAPS</b><br>Note that when reversing the current<br>status, you do not use an operand<br>with the CAPS command. |
| Fold all entered characters to upper-<br>case                                                                                                    | CAPS ON                                                                                                    |
| Maintain the case of data as it is<br>entered. Thus, data entered as lower<br>case remains in lower case. Data<br>entered as upper case remains in<br>upper case. | CAPS OFF                                                                                                    |

# **Guidelines for SQL Statements Entered Directly**

#### Overview

This unit contains the guidelines to follow when entering SQL statements directly.

#### **Guidelines for entry**

Follow these guidelines.

- Type the statements continuously or type the statements one line at a time.
- To separate two statements on the same panel, type a semicolon (;) between statements.

# **Executing Statements Entered Directly**

#### Overview

This unit contains the procedure to use to execute statements entered directly.

### Procedure for executing statements entered directly

Follow these steps to execute statements entered directly.

| Step | Action                                                                                         |
|------|------------------------------------------------------------------------------------------------|
| 1    | In the first column position of the area for you to input state-<br>ments, type the statement. |
| 2    | Press Enter.                                                                                   |
|      | <b>Result:</b> !DB/DASD executes the statements.                                               |

# **Executing Retrieved Statements**

#### **Overview**

This unit contains information on the procedure to use to execute retrieved statements. A retrieved statement is one that you have previously executed and that !DB/DASD displays on the lower portion of the Input panel.

#### **Order of statements**

When you successfully execute a statement, !DB/DASD places the statement next to the numeral 1 on the SQL Input panel. Previously executed statements move to a numeral one lower than their current position. The statement in position 9 is deleted from the list.

#### Procedure for executing retrieved statements

Follow these steps to execute a retrieved statement.

| Step | Action                                                                                      |
|------|---------------------------------------------------------------------------------------------|
| 1    | Type the number of the statement you want to execute in the first column of the input area. |
| 2    | Press Enter.                                                                                |
|      | Result: !DB/DASD displays the statement in the input area.                                  |
| 3    | Optionally, edit the statement.                                                             |
| 4    | Press Enter.                                                                                |
|      | <b>Result:</b> !DB/DASD executes the statement.                                             |

# **Recovery from Errors**

#### **Overview**

This unit contains information on the methods used to recover from errors.

### Options for recovery from errors

When an error occurs, !DB/DASD responds with an error message. Use one of these actions to recover from the error.

| Action You Can Perform                                                                             | System Response                                                                                                   |
|----------------------------------------------------------------------------------------------------|----------------------------------------------------------------------------------------------------|
| Type over the existing input state-<br>ment and press Enter.                                       | !DB/DASD re-executes the state-<br>ment.                                                                          |
| Blank out the intput statement and press Enter.                                                    | !DB/DASD redisplays the list of selectable statements.                                                            |
| Type <b>END</b> on the command line<br>and press Enter or press the appro-<br>priate function key. | !DB/DASD exits the Dynamic SQL<br>facility and returns to the panel<br>from which you entered the SQL<br>command. |

# Keyboard Mapping and SQL Statements Stored in a PDS Member

#### Overview

This unit provides information about variations in keyboard mapping that can affect operations on the SQL Input panel. This unit is applicable when you want to execute SQL stored in a PDS member.

#### The exclamation point (!) and the Dynamic SQL facility

The Dynamic SQL facility supports execution of SQL statements stored in a PDS member. To use this feature, you must type an exclamation point (!) on the SQL Input panel in column 1 of the input area. The hexadecimal code for the exclamation point is X'5A'. If you are using a terminal with, for example, a code page that supports your national language, you will need to determine the character in your code page that corresponds to X'5A' and use that character in place of the exclamation point.

# **Guidelines for SQL Statements Stored in a PDS Member**

#### Overview

This unit contains information about the guidelines to follow when dynamically executing SQL statements stored in a PDS member.

#### Syntax of the statements stored in a PDS member

When you want to dynamically execute SQL statements stored in a PDS member, the statements should follow these syntax rules.

- Input members in SPUFI format.
- Input a maximum length of 8100 characters (not counting blanks at the beginning and end of a statement unless they are within a quoted string).
- Use any number of imbedded blanks in the statement.
- Do not input more than one select statement. (The output is unpredictable.)

#### Additional principles for quoted strings

You can use a quoted string as a comment or input for character fields; however, you must duplicate imbedded quotes. (!DB/DASD passes the entire string to DB2 exactly as you input it.)

Also, if you use a quoted string that is longer than a single input record, place a non-blank character in Column 72. Then, continue to type the string in the first column of the next line.

#### Errors resulting from statements stored in a PDS member

If the statement results in an error message, !DB/DASD issues a ROLLBACK.

#### Symbols required for statements in the PDS member

Review the following chart for the symbols to use for inputing SQL statements in the member of the PDS.

| Task You Want to Perform                            | Aciton                                                                                                    |
|-----------------------------------------------------|----------------------------------------------------------------------------------------------------|
| Use a comment line.                                 | Type — (two dashes) before the<br>lines you do not want the system to<br>read at any position. (Must be in<br>columns 1 and 2.) |
| End the current statement and begin a comment line. | Type * (asterisk) at the beginning of<br>the comment line. (Must be in<br>column 1.)                                            |
| End a statement.                                    | Type ; (semicolon) at the end of the statement.                                                                                 |

#### **Column positions**

Review the following chart to determine the column position.

| Column Position | Purpose                                                                  |
|-----------------|--------------------------------------------------------------------------|
| 1-71            | Data that !DB/DASD uses                                                  |
| 72              | The continuation column for state-<br>ments with imbedded quoted strings |
| 73-80           | Sequence numbers                                                         |

## **Executing Statements Stored in a PDS Member**

### Overview

This unit contains information about two ways to execute statements stored in a PDS member. You can execute statements in the !DB/DASD PDS or you can access a panel that allows you to specify a member in a different PDS. This unit contains instructions and background.

#### What PDSs can you use?

You can name any library in the PDS name field except a LOAD library. For example, you can specify any library that contains SQL, such as a CLIST library, a COBOL source library, a PL/1 source library, or a CNTL data set.

If the SQL statements you want to execute are stored in a member of the user PDS, you do not need to enter the fully qualified data set name. Instead, you can enter the member name only.

#### Procedure to execute a statement stored in the user PDS

Follow these steps to execute statements stored in a member of the user PDS.

| Step | Action                                                                                                    |
|------|----------------------------------------------------------------------------------------------------|
| 1    | On the SQL Input panel, type ! (or the equivalent symbol) fol-<br>lowed by the name of the member of the !DB/DASD user PDS. |
|      | <b>Example:</b> If the name of the member is TEST1, then type <b>!TEST1</b> in the area of input.                           |
| 2    | Press Enter.                                                                                                    |
|      | Result: !DB/DASD reads and executes all statements.                                                                         |

#### Guidelines for using a PDS other than the user PDS

Follow these guidelines when naming the PDS to be used for the execution.

- The PDS must exist.
- Use standard TSO rules.
- If the data set name begins with your TSO prefix (not neccessarily your USERID), then you do not need to enter the name in quotes.
- If you do not use quotes, then !DB/DASD prefixes the name with your TSO prefix.

• If the name is in quotes, you must provide the fully qualified name.

## Procedure to identify a PDS and member for processing

Follow these steps to select a PDS, other than the user PDS, for processing.

| Step | Action                                                                                                    |
|------|----------------------------------------------------------------------------------------------------|
| 1    | In the first column of the input area of the SQL Input panel, type !.                                                                                                    |
| 2    | Press Enter.                                                                                                    |
|      | <b>Result:</b> !DB/DASD displays the Display PDS Members panel.<br>That panel lists the fully qualified name of the user PDS and displays a blank field in which you can enter a member name. |
| 3    | To change the PDS name, overtype the displayed name following the guidelines above.                                                                                                    |
| 4    | To identify the PDS member to be used for the execution, either:                                                                                                    |
|      | <ul> <li>Enter the name of a PDS member in the Member field and press Enter, or</li> <li>Leave the Member name field blank and press Enter.</li> </ul>                                        |
| 5    | The results vary depending on your action in step 4.                                                                                                    |
|      | • If you entered a name in the Member Name field,<br>!DB/DASD reads and passes all statements in that member to<br>DB2 for execution.                                                         |
|      | • If you did not type a member name, !DB/DASD displays a list of members for the PDS you identified. Take the action in Step 6.                                                               |
| 6    | Identify the member you want to proess by typing one of these selects next to its name on the list:                                                                                           |
|      | <ul> <li>Type S to execute a specific member.</li> <li>Type D to delete the member.</li> <li>Type E or N to edit the member.</li> <li>Type P to print the member.</li> </ul>                  |

# Testing SQL Statements within a Program

### Overview

This unit contains information about testing SQL statements you have imbedded in a program.

#### Using the ISPF Editor to edit a member

Follow these steps to access the ISPF Editor.

| Step | Action                                                                                                    |
|------|----------------------------------------------------------------------------------------------------|
| 1    | On the SQL Input panel, type ! in the first column position of the area to input statements.                           |
| 2    | Press Enter.                                                                                                    |
|      | <b>Result:</b> !DB/DASD displays the panel that allows you to specify the name of the member of the !DB/DASD user PDS. |
| 3    | Type the name of the library you want to access.                                                                       |
| 4    | Press Enter.                                                                                                    |
| 5    | Type <b>E</b> in the select field for the name of the member you want to edit.                                         |
| 6    | Press Enter.                                                                                                    |
|      | Result: !DB/DASD displays the contents of the member.                                                                  |

## Procedure to edit and test statements

Follow these steps to use the ISPF Editor to specify a set of lines to be edited and tested.

| Step | Action                                                                                                    |
|------|----------------------------------------------------------------------------------------------------|
| 1    | Use the ISPF Editor to specify a set of lines you want to test.                                                                                                    |
|      | • A single line                                                                                                    |
|      | Type $\mathbf{Q}$ in the sequence number field of the line containing the statement you want to test.                                                                  |
|      | Multiple lines                                                                                                    |
|      | Type <b>QQ</b> in the sequence number fields of the first and last lines of the totality of the statements you want to test.                                           |
| 2    | Optionally, edit the statements.                                                                                                    |
| 3    | To execute (test) the statements, type <b>KTDSQL</b> on the member's command line.                                                                                     |
| 4    | Press Enter.                                                                                                    |
|      | <b>Result:</b> The result varies depending on the result of the test.                                                                                                  |
|      | • If DB2 finds an error in the statement, !DB/DASD displays a panel with error messages.                                                                               |
|      | • If the statement is correct, !DB/DASD displays the results.                                                                                                    |
| 5    | If the error message panel is displayed, press Enter to return to<br>the ISPF Editor. You can edit and reexecute the statement or<br>statements until no errors occur. |

# Interpreting the Report Displayed by !DB/DASD

#### **Overview**

This unit contains information on interpreting the report displayed by !DB/DASD.

### Interpreting the output

!DB/DASD follows these conventions in displaying output from the SQL statements you execute.

| Item Displayed            | Source                                                                                                  |  |
|---------------------------|----------------------------------------------------------------------------------------------------|--|
| Label for the column      | Column name or label (if defined)                                                                       |  |
| Field width of the column | The shortest of these values:                                                                           |  |
|                           | • Field length                                                                                          |  |
|                           | • Length of label or of the name of the column                                                          |  |
|                           | • 36 characters (If a column con-<br>sists of more than 36 characters,<br>the system displays only 36.) |  |

#### **Displaying the output**

Use these methods to display other columns of output that will not fit on the screen.

- Display the rows of data on the panel by scrolling.
- Display columns of data that may not be visible by shifting to the right or left. (!DB/DASD moves a full page at a time, but it always breaks the display on the boundary of a column and not in the middle of a column.)

#### Difference between statements executed directly and stored

Output from SQL statements that you have stored varies from statements that you have entered directly in the following two ways:

- Output from stored SQL is displayed only after the input statements have been processed.
- Output after the first 80,000 characters is ignored.

Interpreting the Report Displayed by !DB/DASD

# Appendix B. Data Set History

As well as the summary history information, !DB/DASD uses a DB2 table to keep a history of all DB2 data spaces. During each extract, !DB/DASD adds to this table. All of the data space information from the Data Sets display is kept in this table, along with the date and time of the extract. The table contains one row for each data space extract.

| COL NAME | ТҮРЕ      | LENGTH | DESCRIPTION               |
|----------|-----------|--------|---------------------------|
| RUNTIME  | Timestamp | 10     | Date and Time of Extract  |
| DBNAME   | Character | 8      | Database Name             |
| SPNAME   | Character | 8      | Data Space Name           |
| PART#    | Smallint  | 2      | Partition Number          |
| RELVL    | Smallint  | 2      | Relative Vol. of data set |
| DSTYP    | Character | 1      | T(Tablesp) I(Indexsp)     |
| ASSGN    | Integer   | 4      | Data Set Assigned Number  |
| VCATNM   | Character | 8      | VCAT Name                 |
| STGRP    | Character | 8      | Storage Group Name        |
| PSWD     | Character | 8      | Data Set Password         |
| STTYP    | Character | 1      | I(Implicit) E(Explicit)   |
| RSRVD    | Character | 1      | Reserved Status           |
| PQTY     | Integer   | 4      | Primary Quantity          |
| SQTY     | Integer   | 4      | Secondary Quantity        |
| #EXTS    | Integer   | 4      | Number of Extents         |
| TLSPC    | Integer   | 4      | Tracks Allocated          |
| USED     | Integer   | 4      | Tracks Used               |
| VLSR1    | Character | 6      | Volume Serial             |

#### Using the Data Set History Table to produce reports

This table can be used to produce reports using QMF or standard SQL. For example, to determine how a particular database has grown through time, use:

SELECT DBNAME, SPNAME, PART#, #EXTS, TLSPC, USED, VLSR1 FROM CDB.DSPHIST WHERE DBNAME= 'ABCDEF' AND SPNAME= 'IJKLMNO'

#### Introduction

Candle Corporation offers a comprehensive maintenance and support plan to ensure you realize the greatest value possible from your Candle software investments. We have more than 200 technicians worldwide, committed to providing you with prompt resolutions to your support requests.

Customer Support hours of operation are from 5:30 A.M. to 5:00 P.M., Pacific Time. In the event of an after-hours or weekend emergency, Candle's computerized call management system ensures that a technician will return your call within one hour. For customers located outside of North America, after-hours and weekend support is provided by Candle Customer Support locations in the United States.

#### **Electronic Support**

Candle provides information and support services using

- Candle's home page at www.candle.com. You can use the Candle Web site to
  - open problem records
  - access maintenance information
  - order products or maintenance
  - access IBM compatibility information
  - download fix packs for distributed products
  - read news and alerts
  - scan a list of scheduled Candle education classes
- Candle Electronic Customer Support (CECS), an electronic customer support facility. You can access this facility through the IBM Global Network. You can use CECS to
  - open problem records
  - search our database for solutions to known problems
  - look for answers to commonly asked questions
  - read news and alerts
  - scan a list of scheduled Candle education classes

Both CECS and the Candle Web site are available 24 hours a day, 7 days per week.

#### **Telephone Support**

Our support network consists of product specialists who work with you to solve your problem.

Candle uses an online problem management system to log and track all support requests. Your request is immediately routed to the appropriate technical resource.

When you call to report a problem, please have the following information:

- your Candle personal ID (PID) number
- the release level of the Candle product
- the release level of IBM or other vendor software
- identifying information and dates of recently applied maintenance to your Candle product or IBM product
- a detailed description of the problem (including the error message) and the events preceding the problem
- a description of any unusual events that occurred before the problem

# **Customer Support Phone Numbers**

|                                 | Telephone                           | Fax                   |
|---------------------------------|-------------------------------------|-----------------------|
| North America                   | (800) 328-1811                      |                       |
|                                 | (310) 535-3636                      | (310) 727-4204        |
| Europe                          |                                     | · · ·                 |
| Belgium/Luxembourg              | +32 (0) 3 270 95 60                 | +32 (0) 3 270 95 41   |
| France                          | +33 (0) 1 53 61 60 60               | +33 (0) 1 53 61 06 16 |
| Germany/Switzerland/<br>Austria | +49 (0) 89 54 554 333               | +49 (0) 89 54 554 170 |
| Italy - Freephone               | 800 780992                          |                       |
| Netherlands                     | +31 (0) 30 600 35 50                | +31 (0) 30 600 35 10  |
| Scandinavia                     | +46 (0)8 444 5940                   | +46 (0)8 623 1855     |
| U.K.                            | +44 (0)161 437 5224                 | +44 (0)161 437 5225   |
| (Southern Europe, Middle E      | ast and South Africa Agents call U. | .K.)                  |
| Asia Pacific -<br>English Hub   |                                     | +61 2 9954 1818       |
| Australia                       | +61 2 8912 9898                     |                       |
| Hong Kong                       | 800 908 457                         |                       |
| India                           | +61 2 8912 9898                     |                       |
| Indonesia                       | 0018 03061 2061                     |                       |
| Malaysia                        | 1800 803 459                        |                       |
| New Zealand                     | 0800 449 596                        |                       |
| Philippines                     | 1800 1612 0096                      |                       |
| Singapore                       | 800 616 2075                        |                       |
| Thailand                        | 0018 00612 1045                     |                       |
| Asia Pacific -<br>Japanese Hub  | +81 3 3595 7150                     | +81 3 3595 7110       |
| Asia Pacific -<br>Korean Hub    | +82 2 552 8744                      | +82 2 552 8746        |
| Asia Pacific -<br>Mandarin Hub  | +88 62 2739 3223                    | +88 62 2378 5993      |
| Asia Pacific e-mail address     | : ap_support@candle.com             |                       |

When your local support office is unavailable, you can contact Candle's North America support center. If USADirect® service is available in your country, use the 800 telephone number. If USADirect service is not available, ask your international operator for assistance in calling Candle's local (310) number.

#### **Incident Documentation**

You may be asked to send incident documentation to the Candle Customer Support Center. On the outside of all packages you send, please write the incident number given to you by the Customer Support representative.

Send tapes containing the incident information to the following address, unless directed otherwise by your Customer Support representative:

Candle Customer Support Candle Support Center, *Incident number* 201 North Douglas Street El Segundo, CA 90245

Send all other relevant documentation, such as diskettes or paper documentation, to the address provided by your Customer Support representative.

#### **Ensuring Your Satisfaction with Customer Support**

Candle Customer Support is committed to achieving high customer satisfaction ratings in all areas. These include

- connecting you to a support representative promptly
- providing you with the appropriate fixes
- answering support questions
- filling your shipping orders
- supplying documentation

If you have a concern that has not been resolved to your satisfaction, you can open a complaint ticket. All tickets are logged and tracked to ensure responsiveness and closure. Using the ticket information, a manager will contact you promptly to resolve your problem.

## **Special Characters**

**!DB/Tools DB2 Configuration Information panel !DB/Tools Global Configuration Information** panel ? select 116, 132, 140, 145, 148 ? select option 135 [ special character 332 # OF data setS on Display DB2 Volumes panel 114 on Volume History display 127 # OF DATA SETS field 114, 127 # OF DSETS field 110 on DB2DASD Summary History panel 110 **# OF EXTENTS** on Display DB2 Volumes panel 114 on Volume History display 127 # OF EXTENTS field 114, 127 # OF SPACES field 134, 147 on Display DB2 Databases panel 134 on VCAT display 147 # OF TRACKS field 114, 127 **# OF TRACTS** on Display DB2 Volumes panel 114 on Volume History display 127 # OF VOLS field 110 on DB2DASD Summary History panel 110 # OF XTS field 147 on VCAT display 147 #EXTS column on data set history table 343 #S sort 148 #V sort 145 #VOLS field 144 on Display Storage Groups panel 144 #X sort 148 #XTS field 130, 134 on Display DB2 Databases panel 134 on Display Multivol Dset panel 130 % ALLO USED field 110 on DB2DASD Summary History panel 110 % DS USED field 130, 138, 150 on Display DB2 Spaces panel 138 on Display Multivol Dset panel 130

% USED field on Display DB2 Databases panel 134 % VOL ALLO field 114, 127 Display DB2 Volumes panel 114 Volume History display 127 % VOL USED field 114, 127 Display DB2 Volumes panel 114 Volume History display 127 %A sort 116 %DS USED field on SMS Info display 151 %DSET USED field 123 on Migrated Display DB2 Spaces panel 123 %KTC command 50 %U sort 116, 131, 135, 140 %USED field 134

## Numerics

1J (One Job Options) 291 1J=a command 291

## A

A (insert after this volume) select 278 A select 145, 148 ABT (abort) command 278 ABT command Volumes In Profile Display 278 accessing **!DB/DASD** directly 50 from OMEGAMON II for DB2 51 prerequisites and guidelines 49 Activity Log 274, 275 used by customer support 317 Activity Log panel 274 fields 275 selects 275 administration 259 Adobe portable document format 13 ADRDSSU 224 **DUMP** 223 **RESTORE** 235, 236

AL sort 116, 131, 135, 140, 148 AL/DSET filter 117, 125, 133, 135, 136, 141, 149 on Display DB2 Databases panel 136 on Display DB2 Spaces panel 141 on Display DB2 Volumes panel 117 on Display Multivol Dset panel 133 on Display VCATS panel 149 on Migrated Display DB2 Spaces panel 125 ALLO filter 117, 125, 133, 135, 136, 141, 149, 154 on Display DB2 Databases panel 136 on Display DB2 Spaces panel 141 on Display DB2 Volumes panel 117 on Display Multivol Dset panel 133 on Display VCATS panel 149 on Migrated Display DB2 Spaces panel 125 ALLO MB field 110 on DB2DASD Summary History panel 110 ALLO TRACKS field 130, 134, 138, 150 on Display DB2 Databases panel 134 on Display DB2 Spaces panel 138 on Display Multivol Dset panel 130 ALLO TRKS field 119, 123, 142, 147 on Data Space Extents display 143 on Migrated Display DB2 Spaces panel 123 on SMS Info display 151 on VCAT display 147 Allocated Tracks field on Data Space Extents display 143 ALLOCVL% filter on Display DB2 Volumes panel 117 Alter Options 182 ASSGN column on data set history table 343 asterisk in SQL statements 334 ATF 318 Automated Trace Facility 318 AVAIL TRACKS field 114, 127 Display DB2 Volumes panel 114 on Volume History display 127 Average number of extents field on Display DB2 Databases panel 134

## В

B (browse) 275 B (insert before this volume) select 278 Batch Automated Trace Facility 318 batch jobs DD statements 301 batch jobstream 285, 286 batch trace facility 318 batch uitilities commands PDSEDIT 298 batch utilities Build Batch Jobstream 285, 286 commands data sets 288 databases 288 multi-volume data sets 288 storage groups 288 summary information 288 VCATS 288 volumes 288 DD statements 301, 302, 303 panels 286 PDSCOPY 296 PDSEXEC 299 PRNT faciltiy 294 sample JCL 285 batch utility 284, 285 After Options command (CA) 290 batch utility JCL 292 NOEXEC command 292 Before Options command (CB) 290 command syntax 289 commands operands and parameters 295 PDSCOPY command 296 PDSEDIT command 298 PDSEXEC command 299 PDSLIST command 300 DD statements 301 Delete Options command (DL) 290 Device Type command (DV) 290 filter statements 289 Image Copy command (IC) 290 Jobcard Member Library command (JL) 290 MOVE 290, 292 MOVE example 292 print job 292 submit job 292

BookManager 17 browse (B) select 275 Build Batch Jobstream Panels 286

## С

CAN command 115, 124, 131, 135, 139, 145, 148, 152 on Display DB2 Databases panel 135 on Display DB2 Spaces panel 139 on Display DB2 Volumes panel 115 on Display Multivol Dset panel 131 on Display SMS Info panel 152 on Display VCATS panel 148 on Migrated Display DB2 Spaces panel 124 Candle Electronic Customer Support (CECS) 345 CAPS command 327 Catalog DUMPing 221 MOVing 159 **RESTORing** 233 CATALOG field 144 on Display Storage Groups panel 144 CATALOG PREFIX field on the !DB/Tools DB2 Configuration Information panel 271 CB=ab command 290 **CLIST Library** on the !DB/Tools Global Configuration Information panel 267 CLISTS 72 CNTL Data Set field on the !DB/Tools Global Configuration Information panel 267 **CNTL** Library UTILCMDD 303 COLLECTION ID PREFIX field on the !DB/Tools DB2 Configuration Information panel 271 columns fields/columns 106 command syntax 289 commands %KTC 50 ABT Volumes In Profile Display 278 batch utility 288 syntax 289

commands (continued) CAN on Display DB2 Databases panel 135 on Display DB2 Spaces panel 139 on Display DB2 Volumes panel 115 on Display Multivol Dset panel 131 on Display SMS Info panel 152 on Display VCATS panel 148 on Migrated Display DB2 Spaces panel 124 DB2DASD Summary History panel 110 DELETE on Migrated Display DB2 Spaces panel 124 DO on Display DB2 Databases panel 135 on Display DB2 Spaces panel 139 on Display DB2 Volumes panel 115 on Display Multivol Dset panel 131 on Display SMS Info panel 152 on Display Storage Groups panel 145 on Display VCATS panel 148 on Migrated Datasets panel 124 DUMP on Display DB2 Databases panel 135 on Display DB2 Spaces panel 139 on Display DB2 Volumes panel 115 on Display Multivol Dset panel 131 on Display SMS Info panel 152 FILT on Display DB2 Databases panel 135 on Display DB2 Spaces panel 139 on Display DB2 Volumes panel 115 on Display Multivol Dset panel 131 on Display SMS Info panel 152 on Display Storage Groups panel 145 on Display VCATS panel 148 on Migrated Display DB2 Spaces panel 124 HDELETE on Migrated Display DB2 Spaces panel 124 HRECALL on Migrated Display DB2 Spaces panel 124 LOCATE on Display DB2 Databases panel 135 on Display DB2 Spaces panel 139 on Display DB2 Volumes panel 115 on Display Multivol Dset panel 131 on Display SMS Info panel 152

commands (continued) LOCATE (continued) on Display Storage Groups panel 145 on Display VCATS panel 148 on Migrated Display DB2 Spaces panel 124 MOVE on Display DB2 Databases panel 135 on Display DB2 Spaces panel 139 on Display DB2 Volumes panel 115 on Display Multivol Dset panel 131 on Display SMS Info panel 152 PDSLIST 300 PRNT DB2DASD Summary History panel 110 on Display DB2 Databases panel 135 on Display DB2 Spaces panel 139 on Display DB2 Volumes panel 115 on Display Multivol Dset panel 131 on Display SMS Info panel 152 on Display Storage Groups panel 145 on Display VCATS panel 148 on Migrated Display DB2 Spaces panel 124 on Volume History display 127 on XTS on <volumeid.dataspace> panel 143 RESTORE on Display DB2 Databases panel 135 on Display DB2 Spaces panel 139 on Display DB2 Volumes panel 115 on Display Multivol Dset panel 131 on Display SMS Info panel 152 SORT on Display DB2 Databases panel 135 on Display DB2 Volumes panel 115 on Display SMS Info panel 152 on Display Storage Groups panel 145 on Display VCATS panel 148 SQL CAPS 327 KTDSQL 339 Q and QQ 339 ROLLBACK 333 **UNUSED** on Display DB2 Volumes panel 115 Commands Before Options 290 comments using in SQL statements 334

compares 101 values COMPRESS option 174 compression, specifying 174 conventions, documentation 14 Copy Program 173, 291 Copy Program command (PG) 291 COPY TO DEVICE field 173 CR sort 145 create a profile using an existing profile 280 CREATOR field 144 on Display Storage Groups panel 144 cross-product switching selecting 48 CT sort 145 customer support 317, 345

## D

D (delete) 275 D (delete) select 278 D select 110, 116, 132, 136, 149, 152 DASD as target location, specifying 173 dashes in SQL statements 334 Data Det Type field on Display DB2 Spaces panel 138 data display display options 108 types 106, 107 data set command (DS) 288 DATA SET CONTAINING DSN1COPY field on the !DB/Tools DB2 Configuration Information panel 271 DATA SET CONTAINING DSNHDECP field on the !DB/Tools DB2 Configuration Information panel 271 DATA SET CONTAINING DSNTIAD field on the !DB/Tools DB2 Configuration Information panel 271 DATA SET CONTAINING DSNTIAUL field on the !DB/Tools DB2 Configuration Information panel 271 DATA SET CONTAINING DSNZPARMS field on the !DB/Tools DB2 Configuration Information panel 271 data set history from data sets display how to access 343

Data set type field on Display Multivol Dset panel 130 on Migrated Display DB2 Spaces panel 123 on SMS Info display 151 data sets dumping groups of 220 migrated display 243 recalling 244 moving groups of 158 number on volume 114, 127 Orphan deleting 248, 249 restoring groups of 232 sort 166 table spaces 106 Widow 250 deleting 252 Data Space Extents 142 Data Space Name field on SMS Info display 151 DATABASE field 134 on Display DB2 Databases panel 134 Database Name field on Data Space Extents display 143 on Display DB2 Databases panel 134 on Display DB2 Spaces panel 138 on Display Multivol Dset panel 130 on Migrated Display DB2 Spaces panel 123 on Volume Extents display 119 databases dumping 116 databases command (DB) 288 date most recent that the table space was used 123 DATE field 110, 275 on DB2DASD Summary History panel 110 DAYS filter 125 on Migrated Display DB2 Spaces panel 125 DAYS UNUSED field 123 on Migrated Display DB2 Spaces panel 123 DAYSMIG filter 125, 133, 141 on Display DB2 Spaces panel 141 on Display Multivol Dset panel 133 on Migrated Display DB2 Spaces panel 125 DB (databases) command 288 DB filter 125, 133, 135, 136, 141, 154 on Display DB2 Databases panel 136 on Display DB2 Spaces panel 141 on Display Multivol Dset panel 133

DB filter (continued) on Display SMS Info panel 154 on Migrated Display DB2 Spaces panel 125 DB sort 120, 131, 135, 140 DB2 when you must have active 49 DB2 Catalog DUMPing 221, 233 MOVing 159 DB2 Commands 178 DB2 DSNEXIT DATA SET field on the !DB/Tools DB2 Configuration Information panel 271 DB2 DSNLOAD DATA SET field on the !DB/Tools DB2 Configuration Information panel 271 DB2 ID field 275 DB2 LOCATION NAME field on the !DB/Tools DB2 Configuration Information panel 270 DB2 RUNLIB DATA SET field on the !DB/Tools DB2 Configuration Information panel 271 DB2 SUBSYSTEM ID field on the !DB/Tools DB2 Configuration Information panel 270 DB2 system ID 63 DB2 VERSION field on the !DB/Tools DB2 Configuration Information panel 270 DB2 Volumes panel 113 DB2DASD History Detail panel 112 DB2DASD Summary History panel 109 commands 110 display detail 111 fields 110 select options 110 **!DB/DASD** administration 259 and MAINT command 316 maintenance level 316 **!DB/DASD** panels Help for 40 **DBNAME** column on data set history table 343 DBNAME field 118, 123, 130, 138, 142, 150 on Display DB2 Spaces panel 138 on Display Multivol Dset panel 130 on Migrated Display DB2 Spaces panel 123 on SMS Info display 151

DBRM Libary field on the !DB/Tools Global Configuration Information panel 267 **!DB/Tools** and MAINT? command 316 maintenance level 316 **!DB/Tools DATABASE field** on the !DB/Tools DB2 Configuration Information panel 271 **!DB/Tools DB2 Configuration Information** panel 269 **!DB/Tools DB2 Configuration** Information 269 **KTBPHODB** 269 **!DB/Tools Global Configuration Information** panel 266 **!DB/Tools Global Configuration** Information 266 DC filter 154 on Display SMS Info panel 154 DD statement for batch 301 **SYSIN** batch utility 302 **DD** statements in !DB/DASD batch utility JCL 301 DSDXLPDS 301 DSDXPDS 301 DSDXUPDS 301 REPORTS 301 SFXMLIB 301 SFXZPARM 302 SYSERROR 302 SYSIN 302 SYSPRINT 302 SYSPROC 303 SYSTSIN 302 SYSTSPRT 302 UTILCMDS 303 DEBUGON/DEBUGOFF command 318 Define Cluster options 312 Define Cluster panel 311, 312 accessing example of 311 from the primary menu 311 DEFINE statements 258 DELETE command 124 on Migrated Display DB2 Spaces panel 124

delete migrated data sets procedure to follow 245 using the HDELETE command 245 DELETE Option 175, 226, 290 DELETE statements 258 delete(D) select 275 detail display DB2DASD Summary History panel 111 DEV TYPE field on Migrated Display DB2 Spaces panel 123 DEVC TYPE field 123 device location, specifying 173 device type, specifying 290 DFHSM 122 display a profile **Display DB2 Databases** commands 135 fields 134 select options 136 sorts 135 Display DB2 Databases panel 134 **Display DB2 Spaces** commands 139 filters 117, 135 select options 135, 140 sorts 135, 140 Display DB2 Spaces panel 137 commands 138 fields 138 Display DB2 Volumes panel commands 115 fields 114 select options 116 sorts 116 display migrated data sets 243 Display Mulitvol Dset panel commands 131 sorts 131 Display Multivol Dset panel 129 fields 130 select options 132 Display SMS Info panel 150 commands 152 fields 150 select options 152 sorts 152 Display Storage Groups panel 144 commands 145 fields 144 filters 146

Display Storage Groups panel (continued) select options 145 sorts 145 Display VCATS panel 147 commands 148 fields 147 select options 148 sorts 148 displays Migrated Data Sets 122 Summary History 109 Volume History 126 volumes 113 DL=a command 290 DM field Display DB2 Volumes panel 114 DO command 115, 124, 131, 135, 139, 145, 148.152 on Display DB2 Databases panel 135 on Display DB2 Spaces panel 139 on Display DB2 Volumes panel 115 on Display Multivol Dset panel 131 on Display SMS Info panel 152 on Display Storage Groups panel 145 on Display VCATS panel 148 on Migrated Datasets panel 124 documentation conventions 14 documentation set 16 documentation, online 17 DS (data sets) command 288 DSDXLPDS 301 in !DB/DASD batch utility JCL 301 DSDXOPDS 301 DSDXPDS 301 in !DB/DASD batch utility JCL 301 **DSDXUPDS** in !DB/DASD batch utility JCL 301 DSETS on Display VCATS panel 149 DSETS field 117 DSETS filter 149 on Display DB2 Volumes panel 117 DSHIST 344 DSN1COPY 173 DSN1COPY Options 172 DSNTIAD PLAN NAME field on the !DB/Tools DB2 Configuration Information panel 270

DSNTIAUL PLAN NAME field on the !DB/Tools DB2 Configuration Information panel 270 DSNZPARM 302 DSNZPARMS MEMBER NAME field on the !DB/Tools DB2 Configuration Information panel 271 DSTYP column on data set history table 343 dump table spaces 132, 140 VCAT data sets 149 DUMP command 135, 139, 152 on Display DB2 Databases panel 135 on Display DB2 Spaces panel 139 on Display DB2 Volumes panel 115 on Display Multivol Dset panel 131 on Display SMS Info panel 152 DUMP Options 223 DUMP Program 224 DUMPing \*ERROR data sets 221 groups of data sets 220 individual data sets 220 migrated data sets 221 the DB2 Catalog 221 widows 221 DV=a command 290 dynamic SQL PDSs to use Dynamic SQL Facility See SQL

## Е

E (edit) command 275 electronic customer support 345 END ADR field 142 on Data Space Extents display 143 on Volume Extents display 119 END EDR field 118 End key 69 ending a session 59 Ending Address field on Data Space Extents display 143 on Volume Extents display 119 erase a profile 281

\*ERROR data sets 114, 127, 164, 222, 234 DUMPing 221 MOVing 159 RESTORing 233 \*ERROR DSETS field 110 on DB2DASD Summary History panel 110 errors recovering from SQL 331 example MOVE facility 292, 293 PDSCOPY 296 PDSEDIT 298 PDSEXEC 299 PDSLIST 300 exclamation point used in SQL 332 Exclude 170 Exclude Database command (XD) 291 Exclude Table Space command (XS) 291 exiting !DB/DASD 53 exits, user 282 Extent Number field on Data Space Extents display 143 on Volume Extents display 119 extents filter on Display DB2 Volumes panel 117 number on volume 114, 127 number used on volume filter 117 on Display VCATS panel 149 EXTENTS field 117 EXTENTS filter 125, 133, 135, 136, 141, 149 on Display DB2 Databases panel 136 on Display DB2 Spaces panel 141 on Display Multivol Dset panel 133 on Migrated Display DB2 Spaces panel 125 extents, listing on volume 116 EXTRACT 34 for !DB/DASD displays 106 summary information for on History Detail 112 Extract Description field on the !DB/Tools DB2 Configuration Information panel 270 extract for !DB/DASD 49 EXTRACT ID field on the !DB/Tools DB2 Configuration Information panel 270

extract PDS 36

## F

features changes 19 new 19 fields CATALOG PREFIX on the !DB/Tools DB2 Configuration Information panel 271 CLIST Library 267 on the !DB/Tools Global Configuration Information panel 267 CNTL Data Set 267 on the **!DB/Tools** Global Configuration Information panel 267 COLLECTION ID PREFIX on the !DB/Tools DB2 Configuration Information panel 271 DATA SET CONTAINING DSN1COPY on the !DB/Tools DB2 Configuration Information panel 271 DATA SET CONTAINING DSNHDECP on the !DB/Tools DB2 Configuration Information panel 271 DATA SET CONTAINING DSNTIAD on the !DB/Tools DB2 Configuration Information panel 271 DATA SET CONTAINING DSNTIAUL on the !DB/Tools DB2 Configuration Information panel 271 DATA SET CONTAINING DSNZPARMS on the !DB/Tools DB2 Configuration Information panel 271 DB2 DSNEXIT DATA SET on the !DB/Tools DB2 Configuration Information panel 271 DB2 DSNLOAD DATA SET on the !DB/Tools DB2 Configuration Information panel 271 **DB2 LOCATION NAME** on the !DB/Tools DB2 Configuration Information panel 270 DB2 RUNLIB DATA SET on the !DB/Tools DB2 Configuration Information panel 271 DB2 SUBSYSTEM ID on the !DB/Tools DB2 Configuration Information panel 270

fields (continued) **DB2 VERSION** on the !DB/Tools DB2 Configuration Information panel 270 DBRM Library 267 on the !DB/Tools Global Configuration Information panel 267 **!DB/Tools DATABASE** on the !DB/Tools DB2 Configuration Information panel 271 DSNTIAD PLAN NAME on the !DB/Tools DB2 Configuration Information panel 270 DSNTIAUL PLAN NAME on the !DB/Tools DB2 Configuration Information panel 270 DSNZPARMS MEMBER NAME on the !DB/Tools DB2 Configuration Information panel 271 Extract Description on the !DB/Tools DB2 Configuration Information panel 270 EXTRACT ID on the !DB/Tools DB2 Configuration Information panel 270 HIGH LEVEL QUALIFIER#2 267 on the !DB/Tools Global Configuration Information panel 267 LOAD Library 267 on the !DB/Tools Global Configuration Information panel 267 MAX BLKSIZE for VIO 268 on the **!DB/Tools** Global Configuration Information panel 268 MAX PCT 278 MSGS Data Set 267 on the !DB/Tools Global Configuration Information panel 267 MVS ID on the !DB/Tools DB2 Configuration Information panel 270 on the !DB/Tools DB2 Configuration Information panel 271 REAL CATALOG PREFIX on the !DB/Tools DB2 Configuration Information panel 270 SKELS DATA SET 267 on the !DB/Tools Global Configuration Information panel 267 SYSOUT HOLD CLASS 268 on the **!DB/Tools** Global Configuration Information panel 268

fields (continued) TABLES DATA SET 267 on the **!DB/Tools** Global Configuration Information panel 267 TEMP DISK SYMBOLIC NAME 268 on the **!DB/Tools** Global Configuration Information panel 268 UTIL DATA SET 268 on the **!DB/Tools** Global Configuration Information panel 268 VIO SYSMBOLIC NAME 268 on the !DB/Tools Global Configuration Information panel 268 fields/columns # OF data setS on Display DB2 Volumes panel 114 on Volume History display 127 **# OF DSETS** on DB2DASD Summary History panel 110 **#** OF EXTENTS on Display DB2 Volumes panel 114 on Volume History display 127 **# OF SPACES** on Display DB2 Databases panel 134 on VCAT display 147 **# OF TRACTS** on Display DB2 Volumes panel 114 on Volume History display 127 # OF VOLS on DB2DASD Summary History panel 110 **# OF XTS** on VCAT display 147 **#EXTS** on data set history table 343 **#VOLS** on Display Storage Groups panel 144 **#XTS** on Display DB2 Databases panel 134 on Display Multivol Dset panel 130 % ALLO USED on DB2DASD Summary History panel 110 % DS USED on Display DB2 Spaces panel 138 on Display Multivol Dset panel 130 % USED on Display DB2 Databases panel 134 % VOL ALLO on Display DB2 Volumes panel 114 on Volume History display 127 % VOL USED on Display DB2 Volumes panel 114

fields/columns (continued) % VOL USED (continued) on Volume History display 127 %DEVC TYPE on Migrated Display DB2 Spaces panel 123 %DS USED on SMS Info display 151 %DSET USED on Migrated Display DB2 Spaces panel 123 ALLO MB on DB2DASD Summary History panel 110 ALLO TRACKS on Display DB2 Databases panel 134 on Display DB2 Spaces panel 138 on Display Multivol Dset panel 130 ALLO TRKS on Data Space Extents display 143 on Migrated Display DB2 Spaces panel 123 on SMS Info display 151 on VCAT display 147 ASSGN on data set history table 343 AVAIL TRACKS on Display DB2 Volumes panel 114 on Volume History display 127 Catalog on Display Storage Groups panel 144 CREATOR on Display Storage Groups panel 144 DATE on DB2DASD Summary History panel 110 DAYS UNUSED on Migrated Display DB2 Spaces panel 123 DB2DASD Summary History panel 110 **DBNAME** on data set history table 343 on Display DB2 Databases panel 134 on Display DB2 Spaces panel 138 on Display Multivol Dset panel 130 on Migrated Display DB2 Spaces panel 123 on SMS Info display 151 DM on Display DB2 Volumes panel 114 DSTYP on data set history table 343

fields/columns (continued) END ADR on Data Space Extents display 143 on Volume Extents display 119 \*ERROR DSETS on DB2DASD Summary History panel 110 GROUP on Display Storage Groups panel 144 IX on Display DB2 Spaces panel 138 on Display Multivol Dset panel 130 on SMS Info display 151 LAST REF DATE on Migrated Display DB2 Spaces panel 123 MGMT CLASS on SMS Info display 151 MIGRAT DSETS on DB2DASD Summary History panel 110 NO. #XTS on Display DB2 Spaces panel 138 NO. XTS on SMS Info display 151 PART# on data set history table 343 PQTY on data set history table 343 on Display DB2 Spaces panel 138 on Display Multivol Dset panel 130 on Migrated Display DB2 Spaces panel 123 **PSWD** on data set history table 343 PT on Display DB2 Spaces panel 138 on Display Multivol Dset panel 130 on SMS Info display 151 RELVL on data set history table 343 RSRVD on data set history table 343 RUNTIME on data set history table 343 **SBNAME** on data set history table 343 SPACE on Display DB2 Spaces panel 138 on Display Multivol Dset panel 130 on Migrated Display DB2 Spaces panel 123 on SMS Info display 151

fields/columns (continued) SQTY on data set history table 343 on Display DB2 Spaces panel 138 on Display Multivol Dset panel 130 on Migrated Display DB2 Spaces panel 123 **STGRP** on data set history table 343 STOR CLASS on SMS Info display 151 STRT ADR on Data Space Extents display 143 on Volume Extents display 119 STTYP on data set history table 343 TIME on DB2DASD Summary History panel 110 TLSPC on data set history table 343 TYPE on Migrated Display DB2 Spaces panel 123 USED on data set history table 343 USED MB on DB2DASD Summary History panel 110 **USED TRACKS** on Display DB2 Databases panel 134 on Display DB2 Spaces panel 138 on Display Multivol Dset panel 130 USED TRACTS on Display DB2 Volumes panel 114 on Volume History display 127 USED TRKS on Data Space Extents display 143 on VCAT display 147 on Volume Extents display 119 VCAT on VCAT display 147 VCATNM on data set history table 343 VLSR1 on data set history table 343 VOLSER on Display DB2 Spaces panel 138 on Display DB2 Volumes panel 114 on Display Multivol Dset panel 130 on SMS Info display 151 on Volume History display 127

fields/columns (continued) VOLUME on Display Storage Groups panel 144 XT# on Data Space Extents display 143 on Volume Extents display 119 **XTS/DSET** on DB2DASD Summary History panel 110 on Display DB2 Databases panel 134 figures DB2DASD Summary History panel 109 Display DB2 Databases 134 Display DB2 Spaces panel 137 Display DB2 Volumes 113 Display Display Storage Groups panel 144 Display Multivol Dset panel 129 Display SMS Info 150 Filter Menu 94 History Detail display 112 Migrated Datasets display 122 VCAT Display 147 Volume History display 126 Volume Profile Panel - List of Utility Profiles 277 Volumes In Profile Panel 278 VTOC display 120 XTS on <volumeid.dataspace> 142 XTS on Display Extents panel 118 FILT 94 FILT command 135, 139, 152 on Display DB2 Databases panel 135 on Display DB2 Spaces panel 139 on Display DB2 Volumes panel 115 on Display Multivol Dset panel 131 on Display SMS Info panel 152 on Display Storage Groups panel 145 on Display VCATS panel 148 on Migrated Display DB2 Spaces panel 124 filter statements 289 batch utility 289 filters 87 AL/DSET on Display DB2 Databases panel 136 on Display DB2 Spaces panel 141 on Display DB2 Volumes panel 117 on Display Multivol Dset panel 133 on Display VCATS panel 149 on Migrated Display DB2 Spaces panel 125 ALLO on Display DB2 Databases panel 136

filters (continued) ALLO (continued) on Display DB2 Spaces panel 141 on Display DB2 Volumes panel 117 on Display Multivol Dset panel 133 on Display VCATS panel 149 on Migrated Display DB2 Spaces panel 125 allocated tracks on volume percent on Display DB2 Volumes panel 117 compares values 101 DAYS on Migrated Display DB2 Spaces panel 125 DAYSMIG on Display DB2 Spaces panel 141 on Display Multivol Dset panel 133 on Migrated Display DB2 Spaces panel 125 DB on Display DB2 Databases panel 136 on Display DB2 Spaces panel 141 on Display Multivol Dset panel 133 on Display SMS Info panel 154 on Migrated Display DB2 Spaces panel 125 DC on Display SMS Info panel 154 DSETS on Display DB2 Volumes panel 117 on Display VCATS panel 149 EXTENTS on Display DB2 Databases panel 136 on Display DB2 Spaces panel 141 on Display Multivol Dset panel 133 on Display VCATS panel 149 on Migrated Display DB2 Spaces panel 125 extents, number used on volume on Display DB2 Volumes panel 117 MC on Display SMS Info panel 154 number used tracks on volume on Display DB2 Volumes panel 117 percent of allocated space used on Display DB2 Volumes panel 117 percent of volume used on Display DB2 Volumes panel 117 percent tracks on volume

on Display DB2 Volumes panel 117

filters (continued) PRIQTY on Display DB2 Spaces panel 141 on Display Multivol Dset panel 133 on Migrated Display DB2 Spaces panel 125 SC on Display SMS Info panel 154 SECQTY on Display DB2 Spaces panel 141 on Display Multivol Dset panel 133 on Migrated Display DB2 Spaces panel 125 SG on Display DB2 Spaces panel 141 on Display Multivol Dset panel 133 on Display SMS Info panel 154 on Display Storage Groups panel 146 on Migrated Display DB2 Spaces panel 125 SP on Display SMS Info panel 154 on Migrated Display DB2 Spaces panel 125 STORTP on Display DB2 Spaces panel 141 on Display Multivol Dset panel 133 on Display SMS Info panel 154 on Migrated Display DB2 Spaces panel 125 TYPE on Display DB2 Spaces panel 141 on Display Multivol Dset panel 133 on Display SMS Info panel 154 on Migrated Display DB2 Spaces panel 125 **US/DSET** on Display DB2 Databases panel 136 on Display DB2 Spaces panel 141 on Display DB2 Volumes panel 117 on Display Multivol Dset panel 133 on Display VCATS panel 149 on Migrated Display DB2 Spaces panel 125 USED on Display DB2 Databases panel 136 on Display DB2 Spaces panel 141 on Display Multivol Dset panel 133 on Display VCATS panel 149 on Migrated Display DB2 Spaces panel 125

filters (continued) USED% on Display DB2 Databases panel 136 on Display DB2 Spaces panel 141 on Display Multivol Dset panel 133 on Migrated Display DB2 Spaces panel 125 VC on Display DB2 Spaces panel 141 on Display Multivol Dset panel 133 on Display SMS Info panel 154 on Display VCATS panel 149 VC% on Migrated Display DB2 Spaces panel 125 VOL on Display DB2 Spaces panel 141 on Display Multivol Dset panel 133 on Display SMS Info panel 154 volume serial on Display DB2 Volumes panel 117 **XT/DSET** on Display DB2 Databases panel 136 on Display DB2 Spaces panel 141 on Display DB2 Volumes panel 117 on Display Multivol Dset panel 133 on Display VCATS panel 149 on Migrated Display DB2 Spaces panel 125 find 81 freespace included in extents list 116 from Volume Profile panel 278 FUNCTION field 275

## G

GROUP field 144 on Display Storage Groups panel 144

## Η

H select 116 HDELETE command on Migrated Display DB2 Spaces panel 124 Help 73 for !DB/DASD panels 40 for ISPF 43 Help (continued) 44 for messages HIGH LEVEL QUALIFIER#2 field on the !DB/Tools Global Configuration Information panel 267 history data set 343 DB2DASD Summary History panel 109 displaying for a volume 116 History Detail Report 112 History Detail Report 112 housekeeping administration 259 HRECALL command 124, 244 on Migrated Display DB2 Spaces panel 124

## I

I (insert) select 278 IC=ab command 290 ID DB2 system 63 Image Copy 173, 178, 179 Image Copy Options 290 Include 170 Individual data set options 169 input panel, SQL accessing 326 description 324 exiting 326 using uppercase and lowercase 327 ISPF Help for 43 **ISPF** facilities HELP 73 KEYS 71 locate 81 PANELID 72 PFSHOW 71 PRNT 74 scroll amount 77 scrolling PF keys 76 SORT command 78 split screen 72 TSO commands 72 IX field 130, 138, 150 on Display DB2 Spaces panel 138 on Display Multivol Dset panel 130 on SMS Info display 151

#### J

JBCRDMDL member 255 JCL generation model jobcard 255 model statements 256 sample 285 JCL DD Statements in !DB/DASD batch utility JCL 301 DD statements 301 DSDXLPDS 301 DSDXPDS 301 DSDXUPDS 301 REPORTS 301 SFXMLIB 301 SFXZPARM 302 SYSERROR 302 SYSIN 302 SYSPRINT 302 SYSPROC 303 SYSTSIN 302 SYSTSPRT 302 UTILCMDS 303 JCLMODEL member 256 JL=a command 291 JM (Jobcard Member) 291 JM=a command 291 Job Step Placement 177 Jobcard 180, 227, 238 Jobcard Member command (JM) 291

### Κ

KEYS 71 KTBPHODB 269 KTCTRACE 318 KTD1COPY 173 KTDSQL SQL command 339

## L

LAST REF DATE field 123 on Migrated Display DB2 Spaces panel 123 left bracket using in SQL 332 LLOVL% field 117 LOAD Library field on the !DB/Tools Global Configuration Information panel 267 locate 81 fing 81 LOCATE command on Display DB2 Databases panel 135 on Display DB2 Spaces panel 139 on Display DB2 Volumes panel 115 on Display Multivol Dset panel 131 on Display SMS Info panel 152 on Display Storage Groups panel 145 on Display VCATS panel 148 on Migrated Display DB2 Spaces panel 124 LOCATE (L) command 115, 124, 131, 135, 139, 145, 148, 152 Log Activity List panel 275 Log PDS 36 Log PDS member 274 logging process description 274

### Μ

M (move) select 278 M select 116, 132, 136, 140, 152 M select option 135 Macro Facility 83 MAINT command 316 MAINT? command 316 maintenance level determining 316 MAINT command 316 MAINT? command 316 maintenance requirements for !DB/DASD 36 Management Class field on SMS Info display 151 MAX BLKSIZE for VIO on the !DB/Tools Global Configuration Information panel 268 MAX PCT field MC filter 154 on Display SMS Info panel 154 MEMBER field 275 menu Administration using 262

messages Help for 44 MGMT CLASS field 150 on SMS Info display 151 MIGRAT DSETS field 110 on DB2DASD Summary History panel 110 migrated data sets 110, 114, 127, 164, 222, 234 deleting 245 display 243 DUMPing 221 MOVing 159 not included in XTS/DSET calculation 110 recalling 244 RESTORing 233 Migrated Data Sets panel 122 commands 124 fields 123 model jobcard JBCRDMDL member 255 substitution variables 255 model statements JCLMODEL member DEFINE statements 258 DELETE statements 258 editing the member 258 format 256 MOVE 290 batch utility 290 in batch 284 table spaces 132, 140 table spaces on a volume 116 MOVE command 135, 139, 152 on Display DB2 Databases panel 135 on Display DB2 Spaces panel 139 on Display DB2 Volumes panel 115 on Display Multivol Dset panel 131 on Display SMS Info panel 152 MOVE facility After Options command (CA) 290 Before Options command (CB) 290 commands 291 Delete Options command (DL) 290 Device Type command (DV) 290 example 292 Image Copy command (IC) 290 Jobcard Member Library command (JL) 290 print job 292 submit job 292

MOVE facility example 293 MOVE options 172 Primary Quantity Size Options 160 Secondary Quantity Size Options 160 Size Options 160 MOVE profile 161 MOVE Size Options 169 MOVE utility 256 MOVE Volume Options 169 MOVE Volumes Options 167 MOVing \*ERROR data sets 159 groups of data sets 158 individual data sets 158 migrated data sets 159 the DB2 Catalog 159 widows 159 MSGS Data Set field on the !DB/Tools Global Configuration Information panel 267 multi-volume data sets command (MV) 288 MVS ID field on the !DB/Tools DB2 Configuration Information panel 270

#### Ν

ND sort 120 NO. #XTS field 138 on Display DB2 Spaces panel 138 NO. XTS field on SMS Info display 151 non-DB2 data sets identifying 120 Number of Allocated Tracts field on VCAT display 147 NUMBER OF DSETS option 175 Number of Extents field on Display DB2 Databases panel 134 on Display DB2 Spaces panel 138 on Display Multivol Dset panel 130 on SMS Info display 151 on VCAT display 147 Number of Table Spaces field on Display DB2 Databases panel 134 on VCAT display 147

Number of Tracks Allocated field on Display DB2 Databases panel 134 on Display DB2 Spaces panel 138 on Display Multivol Dset panel 130
Number of Tracks field on SMS Info display 151
Number of Tracks Used field on Display DB2 Databases panel 134 on Display DB2 Spaces panel 138 on Display Multivol Dset panel 130
Number of Used Tracts field on VCAT display 147
Number of Volumes in the Storage Group field on Display Storage Groups panel 144

### 0

object list panels 63 OMEGAMON II for DB2, accessing IDB/DASD 51 ONE JOB Option 175, 177, 291 One Job Option command (1J) 291 online documentation 17 online Help resolving problems 315 Options Define Cluster 312 Recall Options 308 orphan data sets deleting 248, 249 description 246 Orphans DB2 system status 49 Orphans facility 246 Orphans panel 247 Output PRNT 294 output, displaying SQL 341

# Ρ

PANELID 72 panels 275 DB2DASD History Detail 112 DB2DASD Summary History 109 !DB/Tools DB2 Configuration Information 269 !DB/Tools Global Configuration Information 266

panels (*continued*) Define Cluster 311 Define Cluster panel 311, 312 Display DB2 Databases 134 Display DB2 Spaces 137 Display DB2 Volumes 113 Display Multivol Dset 129 Display SMS Info 150 144 Display Storage Groups Display VCATS 147 KTBPHODB 269 KTDPFILT 94 KTDPMENU 54 Log Activity List 275 Migrated Datasets 122 object list overview 63 Orphans 247 Recall Option 307 Recall Option panel 307 Recall Options panel 308 SQL input accessing 326 description 324 exiting 326 using uppercase and lowercase 327 TSO Command Processor 50 Volume History 126 Volume Profile 277 Volumes in Profile 278 VTOC Infor <volumeid> 120 Widows 251 XTS on <volume.dataspace> 142 XTS on <volumeid.dataspace> 142 XTS on Display Extents panel 118 panels, **!DB/DASD** Help for 40 PART# column on data set history table 343 Partiion Number field on SMS Info display 151 Partition Number field on Display DB2 Spaces panel 138 on Display Multivol Dset panel 130 PDS member changing names 335 PDSCOPY command 296 PDSEDIT command 298

PDSEXEC command 299 PDSLIST command 300 %, with CLIST percent 49 Percent of allocated tracks field on Display DB2 Databases panel 134 Percent of Tracks Used field on SMS Info display 151 Percent of Used Allocated Tracks field on Display DB2 Spaces panel 138 on Display Multivol Dset panel 130 PF keys END 69 scrolling 76 PFSHOW 71 PG (Copy Program) 291 PG=a command 291 pop-up overlays 69 portable document format, Adobe 13 PQ (Primary Quantity) 291 PQ sort 131, 135, 140 PQ=a command 291 PQTY column on data set history table 343 POTY field 123 on Display DB2 Spaces panel 138 on Display Multivol Dset panel 130 on Migrated Display DB2 Spaces panel 123 PQTY TRKS field 130, 138 Primary Quantity Move Size Option 160 Primary Quantity command (PQ) 291 Primary Quantity field on Display DB2 Spaces panel 138 on Display Multivol Dset panel 130 on Migrated Display DB2 Spaces panel 123 Primary Qyantity 291 primary size factor 160 PRIQTY filter 125, 133, 141 on Display DB2 Spaces panel 141 on Display Multivol Dset panel 133 on Migrated Display DB2 Spaces panel 125 PRNT 69, 74, 110, 294 command in batch 292 in batch 284 PRNT command 135, 139, 152 DB2DASD Summary History panel 110 on Display DB2 Databases panel 135 on Display DB2 Spaces panel 139 on Display DB2 Volumes panel 115

PRNT command (continued) on Display Multivol Dset panel 131 on Display SMS Info panel 152 on Display Storage Groups panel 145 on Display VCATS panel 148 on Migrated Display DB2 Spaces panel 124 on Volume History display 127 on XTS on <volumeid.dataspace> panel 143 PRNT facility 294 Process Member Menu 157, 181, 195, 197 profile, utility 161 profiles creating 280 description 277 displaying 277 erasing 281 selecting 278 updating 279 PSWD column on data set history table 343 PT field 130, 138, 150 on Display DB2 Spaces panel 138 on Display Multivol Dset panel 130 on SMS Info display 151 PT sort 131, 135, 140

### Q

Q and QQ SQL commands 339 QMF 344

### R

R select 116, 132, 136, 149, 152 REAL CATALOG PREFIX field on the !DB/Tools DB2 Configuration Information panel 270 recall migrated data sets procedure to follow 244 using HRECALL command 244 Recall Option panel 307 accessing example of 307 from the primary menu 307 Recall Options 308 Recall Options panel 308 RE-EXEC field 275 re-execute (X) select 275 **RELVL** column on data set history table 343 reports 301 batch utility on REPORTS DD Statement commands 294 SYSPRINT 294 History Detail Report 112 in !DB/DASD batch utility JCL 301 interpreting 340 REPORTS DD statement 294 requirements for batch commands 295 RESTORE table spaces 132, 140 table spaces on a volume 116 VCAT data sets 149 RESTORE command 135, 139, 152 on Display DB2 Databases panel 135 on Display DB2 Spaces panel 139 on Display DB2 Volumes panel 115 on Display Multivol Dset panel 131 on Display SMS Info panel 152 **RESTORE Options** 235 **RESTORE Program** 236 RESTORing \*ERROR data sets 233 groups of data sets 232 individual data sets 232 migrated data sets 233 the DB2 Catalog 233 widows 233 ROLLBACK command 333 RSRVD column on data set history table 343 **RUNTIME** column on data set history table 343

### S

S select 84, 116, 136, 145, 148, 152 SC filer 154 SC filter on Display SMS Info panel 154 scroll amount 77 scrolling PF keys 76 Secondary Quantity Move Size Option 160 Secondary Quantity command (SQ) 291 Secondary Quantity field on Display DB2 Spaces panel 138 on Display Multivol Dset panel 130 on Migrated Display DB2 Spaces panel 123 secondary size factor 160 SECOTY filter 125, 133, 141 on Display DB2 Spaces panel 141 on Display Multivol Dset panel 133 on Migrated Display DB2 Spaces panel 125 select options on Display DB2 Volumes panel 116 semicolon in SQL statements 334 session beginning a new 57 commands 57 ending 59 exiting 60 in !DB/DASD 57 sessions menu accessing 58 using 60 switching to another session 60 SF (Size Factor) 291 SF=a command 291 SFXMLIB 301 in !DB/DASD batch utility JCL 301 **SFXZPARM** in !DB/DASD batch utility JCL 302 SG filter 125, 133, 141, 146, 154 on Display DB2 Spaces panel 141 on Display Multivol Dset panel 133 on Display SMS Info panel 154 on Display Storage Groups panel 146 on Migrated Display DB2 Spaces panel 125 SG sort 145 SG (storage groups) command 288 size of new table spaces 160 size factor 160, 291 Size Factor command (SF) 291 Size Options 169 SKELS DATA SET field 267 on the !DB/Tools Global Configuration Information panel 267 SMS Info fields 150

SORT command 78, 152 on Display DB2 Databases panel 135 on Display DB2 Volumes panel 115 on Display SMS Info panel 152 on Display Storage Groups panel 145 on Display VCATS panel 148 SORT (D) command 115, 131, 135, 139, 145, 148 sorting data sets 166 SP filter 125, 133, 141, 154 on Display SMS Info panel 154 on Migrated Display DB2 Spaces panel 125 SP sort 116, 131, 135, 140 SPACE field 118, 123, 130, 138, 142, 150 on Display DB2 Spaces panel 138 on Display Multivol Dset panel 130 on Migrated Display DB2 Spaces panel 123 on SMS Info display 151 ! special character 332 specifying device location 173 split screen 72 SPNAME column on data set history table 343 SQ (Secondary Quantity) 291 SQ sort 131, 135, 140 SQL accessing the input panel 326 commands KTDSQL 339 Q and QQ 339 description of the input panel 324 displaying output 341 differences 341 entering statements directly 328 executing statements entered directly 329 retrieved 330 exiting the input panel 326 interpreting reports 340 keyboard mapping 332 recovery from errors 331 statements changing the PDS member 335 column positions 334 executing those in a different PDS 337 executing those stored in a PDS member 335 procedure for editing and testing 339 storing in a PDS member 333 symbols required in a PDS member 334 testing single and multiple lines 339

SQL (continued) statements (continued) testing within a program 338 using in !DB/DASD 321–341 using the exclamation point 332 using the left bracket 332 using uppercase and lowercase 327 SQL, dynamic PDSs to use SOTY column on data set history table 343 SQTY field 123 on Display DB2 Spaces panel 138 on Display Multivol Dset panel 130 on Migrated Display DB2 Spaces panel 123 SQTY TRKS field 130, 138 ST sort 120 statements SOL changing the PDS member 335 column positions 334 differences in displaying output 341 displaying output 341 entering directly 328 executing those entered directly 329 executing those in a different PDS 337 executing those retrieved 330 executing those stored in a PDS member 335 interpreting reports 340 procedure for editing and testing 339 storing in a PDS member 332, 333 symbols required in a PDS member 334 testing single and multiple lines 339 testing within a program 338 STGRP column on data set history table 343 STOP AT COMMIT field 174 STOR CLASS field 150 on SMS Info display 151 Storage Class field on SMS Info display 151 storage group command (SG) 288 Storage Group Creator ID field on Display Storage Groups panel 144 Storage Groups Name field on Display Storage Groups panel 144 Storage Management Subsystem (SMS) 114

STORTP filter 125, 133, 141, 154 on Display DB2 Spaces panel 141 on Display Multivol Dset panel 133 on Display SMS Info panel 154 on Migrated Display DB2 Spaces panel 125 STRT ADR field 118, 142 on Data Space Extents display 143 on Volume Extents display 119 STTYP column on data set history table 343 SU (summary information) command 288 SUB command 292 summary information command (SU) 288 switching between sessions 58 in !DB/DASD 57 switching to another session 60 symbols, use of 15 syntax batch utility commands 289 SYSERROR in !DB/DASD batch utility JCL 302 SYSIN in !DB/DASD batch utility JCL 302 SYSIN DD statement batch utility 302 SYSOUT HOLD CLASS field on the !DB/Tools Global Configuration Information panel 268 SYSPRINT in !DB/DASD batch utility JCL 302 SYSPRINT DD Statement 294 SYSPRINT report 294 SYSPROC 303 in !DB/DASD batch utility JCL 303 system maintenance level of 316 version 316 System PDS 36 SYSTSIN 303 in !DB/DASD batch utility JCL 302 SYSTSPRT 303 SYSTSPRT DD in !DB/DASD batch utility JCL 302

# Т

table space determining the size of new 160 used tracks in 130 volume 138 Table space name field on Display DB2 Spaces panel 138 on Display Multivol Dset panel 130 on Migrated Display DB2 Spaces panel 123 table spaces data sets 106 dumping 132, 140 moving 132, 140 moving on volume 116 restoring 132, 140 restoring to a volume 116 table spaces on volume filter 117 TABLES DATA SET field on the !DB/Tools Global Configuration Information panel 267 tape as target location, specifying 173 Tape Copy Option 176 tape device, specifying 176 Tape Name 291 Tape Name command (TN) 291 telephone support 346 TEMP DISK SYMBOLIC NAME field on the !DB/Tools Global Configuration Information panel 268 testing SQL statements multiple lines 339 procedure 339 single line 339 testing SQL statements 338 TIME field 110, 275 on DB2DASD Summary History panel 110 TLSPC column on data set history table 343 TN (Tape Name) 291 TN=a command 291 To Volume command (TV) 291 trace facility 318 TSO Command Processor panel 50 TSO commands 72 TV=a command 291

TY sort 131, 135, 140 TYPE field 123 on Migrated Display DB2 Spaces panel 123 TYPE filter 125, 133, 141, 154 on Display DB2 Spaces panel 141 on Display Multivol Dset panel 133 on Display SMS Info panel 154 on Migrated Display DB2 Spaces panel 125

### U

UNUSED command 115 on Display DB2 Volumes panel 115 update a profile 279 US sort 116, 131, 135, 140, 148 US/DSET field 117 US/DSET filter 125, 133, 135, 136, 141, 149 on Display DB2 Databases panel 136 on Display DB2 Spaces panel 141 on Display DB2 Volumes panel 117 on Display Multivol Dset panel 133 on Display VCATS panel 149 on Migrated Display DB2 Spaces panel 125 USED column on data set history table 343 USED field 117 USED filter 125, 133, 135, 136, 141, 149 on Display DB2 Databases panel 136 on Display DB2 Spaces panel 141 on Display DB2 Volumes panel 117 on Display Multivol Dset panel 133 on Display VCATS panel 149 on Migrated Display DB2 Spaces panel 125 USED MB field 110 on DB2DASD Summary History panel 110 used tracks number in the table space 130 USED TRACKS field 114, 127, 130, 134, 138 on Data Space Extents display 143 on Display DB2 Databases panel 134 on Display DB2 Spaces panel 138 on Display Multivol Dset panel 130 on Volume Extents display 119 USED TRACTS on Display DB2 Volumes panel 114 on Volume History display 127 USED TRKS field 119, 142, 147 on Data Space Extents display 143 on VCAT display 147

USED TRKS field (continued) on Volume Extents display 119 USED% field 117 USED% filter 125, 133, 135, 136, 141 on Display DB2 Databases panel 136 on Display DB2 Spaces panel 141 on Display DB2 Volumes panel 117 on Display Multivol Dset panel 133 on Migrated Display DB2 Spaces panel 125 USED= field 55 USEDVL% field 117 USEDVL% filter on Volume History display 117 user exits 282 User PDS 36 USERID field 275 using in input stream 289 UTIL DATA SET on the !DB/Tools Global Configuration Information panel 268 UTILCMDD 303 UTILCMDS 303 in !DB/DASD batch utility JCL 303 utilities MOVE 256 Widows 256 UTILYD member 285

### V

V select 136 value compares 101 variables in JCL 255 in model jobcard 255 VC filter 125, 133, 141, 149, 154 on Display DB2 Spaces panel 141 on Display Multivol Dset panel 133 on Display SMS Info panel 154 on Display VCATS panel 149 VC sort 148 VC (VCATS) command 288 VC% filter on Migrated Display DB2 Spaces panel 125 VCAT data sets dumping 149 restoring 149

VCAT field 147 on VCAT display 147 VCAT Name field on VCAT display 147 VCATNM column on data set history table 343 VCATS command (VC) 288 VIO SYMBOLIC NAME field on the !DB/Tools Global Configuration Information panel 268 VL sort 116, 131, 135, 140 VL (volumes) command 288 VLSR1 column on data set history table 343 VOL field 117 VOL filter 133, 141, 154 on Display DB2 Spaces panel 141 on Display DB2 Volumes panel 117 on Display Multivol Dset panel 133 on Display SMS Info panel 154 VOLSER field 114, 127, 130, 138, 150 on Display DB2 Spaces panel 138 on Display DB2 Volumes panel 114 on Display Multivol Dset panel 130 on SMS Info display 151 on Volume History display 127 Volume Extents 118 Volume Extents display 120 VOLUME field 144 on Display Storage Groups panel 144 Volume for Data Set field on SMS Info display 151 Volume History display 126 select options 116 Volume History panel 126 commands 127 fields 127 Volume of the data set field on Display Multivol Dset panel 130 Volume of the table space field on Display DB2 Spaces panel 138 Volume Options 169 Volume Profile panel 277 example of 278 selecting a profile 278 Volume Profile Panel - List of Utility Profiles 277 Volume Serial field on Display Storage Groups panel 144

volume serial filter 117 volumes data sets on multiple 129 volumes command (VL) 288 Volumes In Profile panel 278 commands 278 creating a profile 280 erasing a profile 281 selects 278 updating a profile 279 Volumes Options 167 VSAM Catalog 302 VSAM Catalog Name field on Display Storage Groups panel 144 VTOC Display 120 VTOC Info <volumeid> panel 120 sorts 120

#### W

widow data sets 114, 127 deleting 252 description 250 widows 164, 222, 234 DUMPing 221 MOVing 159 RESTORing 233 Widows facility 250 Widows panel 251 Widows utility 256 windows in !DB/DASD 57 sessions 57

# Χ

X (re-execute) 275 X select 116, 132, 140, 152 X select option 135 XD (Exclude Database) 291 XD sort 135 XD=a command 291 XS (Exclude Table Space) 291 XS=a command 291 XT sort 116, 120, 131, 135, 140 XT# field 118, 142 on Data Space Extents display 143 on Volume Extents display 119 XT/DSET field 117 XT/DSET filter 125, 133, 135, 136, 141, 149 on Display DB2 Databases panel 136 on Display DB2 Spaces panel 141 on Display DB2 Volumes panel 117 on Display Multivol Dset panel 133 on Display VCATS panel 149 on Migrated Display DB2 Spaces panel 125 XTS on <volume.dataspace> panel 142 fields 142 XTS on <volumeid> panel XTS on Display Extents panel 118 fields 118 XTS/DSET field 110, 134 on DB2DASD Summary History panel 110 on Display DB2 Databases panel 134 xyxpanel 113

# !DB®/DASD for DB2 User's Guide Version 500

### TD54-5841-3

Please take a moment to share your comments and suggestions regarding Candle's documentation. Be as specific as possible.

|     | Page # | Comment |
|-----|--------|---------|
| 1   |        |         |
| 2   |        |         |
| 3   |        |         |
| 4   |        |         |
| (5) |        |         |
| 6   |        |         |
| 7   |        |         |

Please provide the following information. Thank you for your time and assistance.

| Name         |         |
|--------------|---------|
| Job Function |         |
| Company      | Site ID |
| Address      |         |
|              |         |

You may return your comments to us at your convenience. Upon receipt, we will respond to you within five business days.

| FAX<br>(310) 727-4131                 | Fold, tape, and mail<br>(postage paid)<br>Please do not staple. |  |  |  |  |  |
|---------------------------------------|-----------------------------------------------------------------|--|--|--|--|--|
| May we call to discuss your comments? |                                                                 |  |  |  |  |  |

| YES | Phone number: | Best time to call: |  |
|-----|---------------|--------------------|--|
|     |               |                    |  |

□ NO

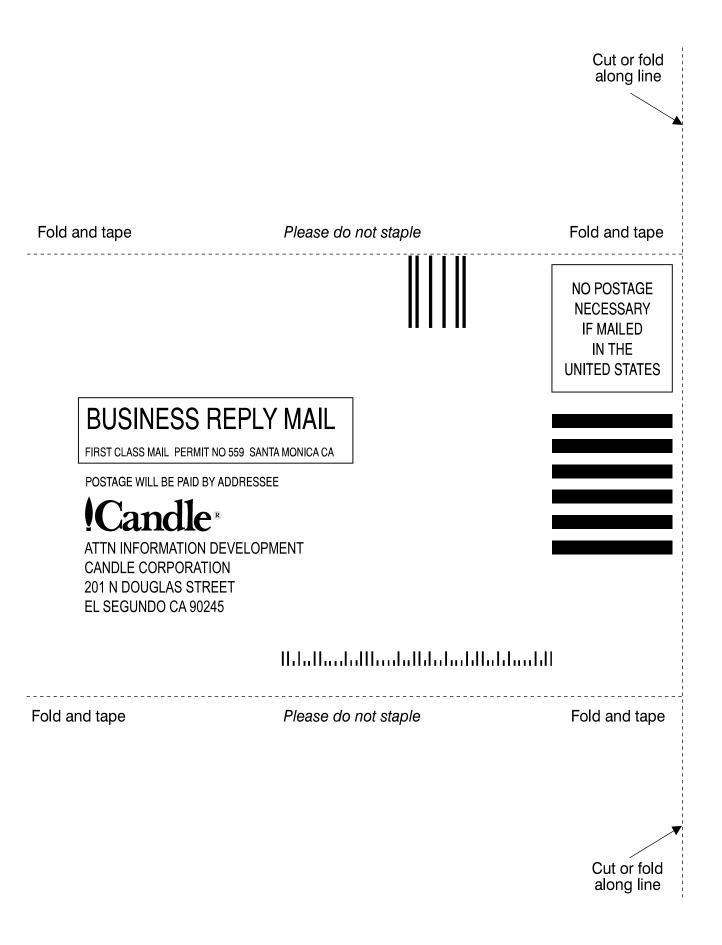

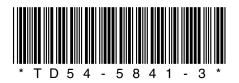